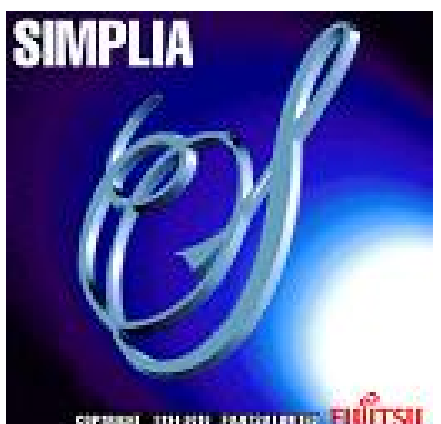

SIMPLIA/TF-LINDA RDB連携版

オンラインマニュアル

SPINDL THEN PARALLEL FUITSU 第 7.0 版

#### はじめに

SIMPLIA/TF-LINDA(SIMple development and maintenance support Program LIbraries for Application system/Testing Facility of Logical INformation support tool of DAtaset)(以降、LINDAと略します) は、開発支援システムの1つであり、WindowsのGUIを用いた簡単な会話形式により、データベース上のデー タ作成・更新・検証を支援します。

このマニュアルは、下記製品の統合マニュアルです。

- Solaris版 SIMPLIA/TF-LINDA(Symfoware)
- Solaris版 SIMPLIA/TF-LINDA (ORACLE)
- Solaris版 SIMPLIA/TF-LINDA (Oracle 64-bit版)
- WindowsNT版 SIMPLIA/TF-LINDA(Symfoware)
- WindowsNT版 SIMPLIA/TF-LINDA (ORACLE)
- Linux版 SIMPLIA/TF-LINDA (Symfoware)
- Linux for Itanium版 SIMPLIA/TF-LINDA(Symfoware)
- Linux for Itanium版 SIMPLIA/TF-LINDA(ORACLE)
- x64-Linux版 SIMPLIA/TF-LINDA(Symfoware)

Symfoware版/Oracle版のどちらか一方のみについての説明個所には、以下のマークが記されています。

- Symfoware版 3mml
- Oracle版 CRACLE

登録商標について

本オンラインマニュアルで使われている登録商標及び商標は、以下のとおりです。

- Microsoft、Windows、Windows Serverは、米国Microsoft Corporationの米国およびその他の国における 登録商標または商標です。
- Windows NTは、米国Microsoft Corporarionの登録商標です。
- UNIXは、米国およびその他の国におけるオープン・グループの登録商標です。
- Sun、Sun Microsystems、Sunロゴ、SolarisおよびすべてのSolarisに関連する商標及びロゴは、米国およ びその他の国における米国Sun Microsystems, Inc.の商標または登録商標です。
- Intel、インテル、Itanium、Intelロゴ、Intel Itaniumロゴは、アメリカ合衆国およびその他の国におけ る Intel Corporation またはその子会社の商標または登録商標です。
- Linuxは、Linus Torvalds氏の米国およびその他の国における登録商標あるいは商標です。
- Red Hat、RPMおよびRed Hatをベースとしたすべての商標とロゴは、Red Hat, Inc.の米国およびその他の 国における登録商標あるいは商標です。
- Oracleは、Oracle Corporationの登録商標もしくは商標です。
- Symfowareは富士通株式会社の登録商標です。
- Systemwalkerは富士通株式会社の登録商標です。
- その他各種製品名は、各社の製品名称、商標または登録商標です。

SolarisTM オペレーティングシステムを、本マニュアルでは「Solaris」と記述しています。 「PRIMEQUEST」上の「Red Hat Enterprise Linux AS (v. 4 for Itanium)」で動作するTF-LINDA製品を 本マ ニュアルでは「Linux for Itanium版」と記述しています。

#### 略記について

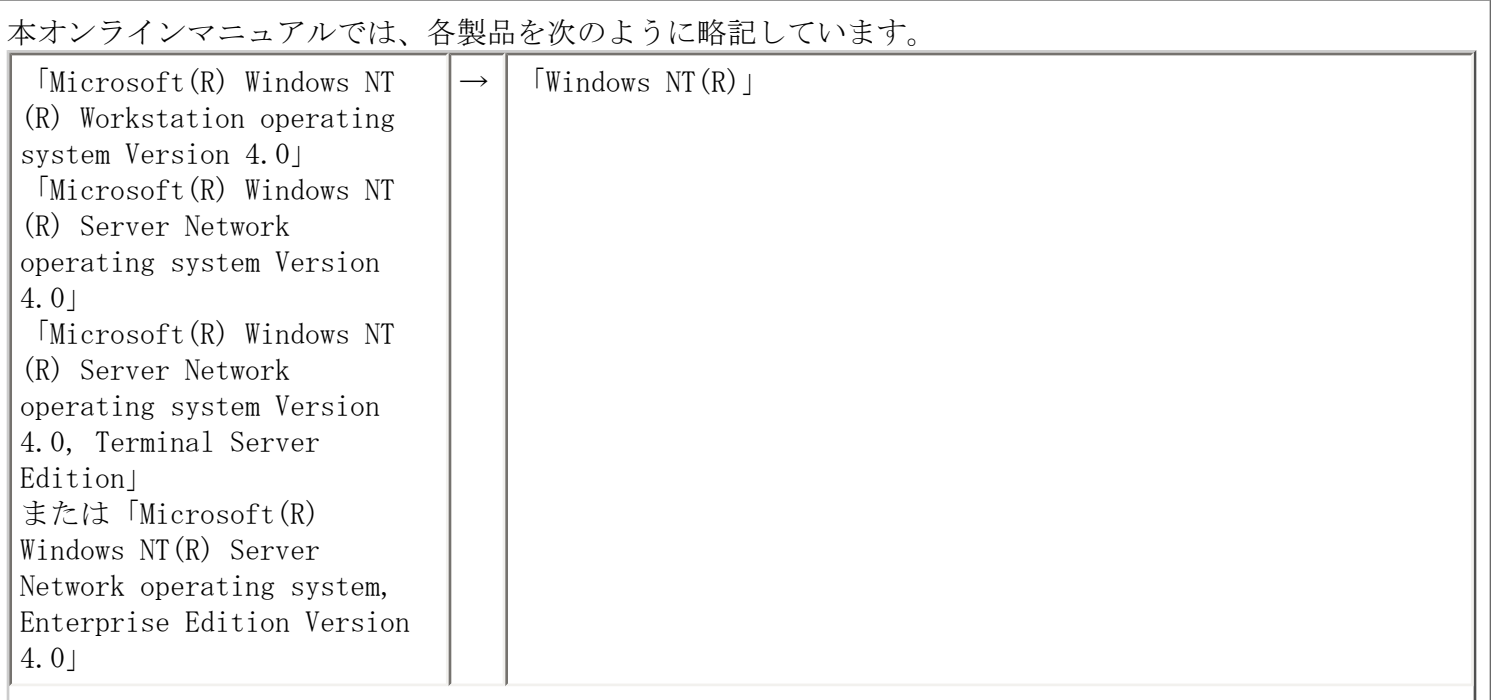

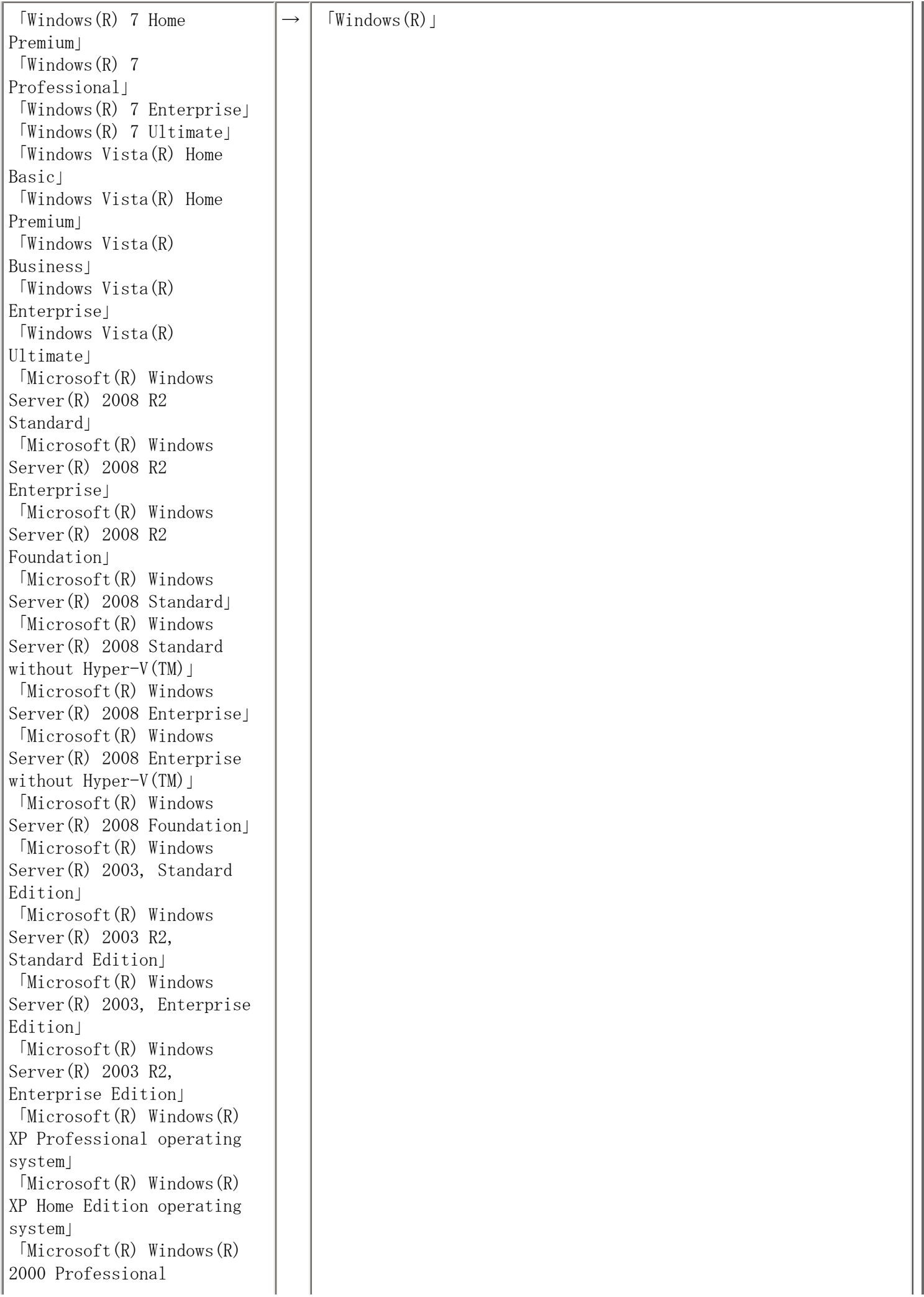

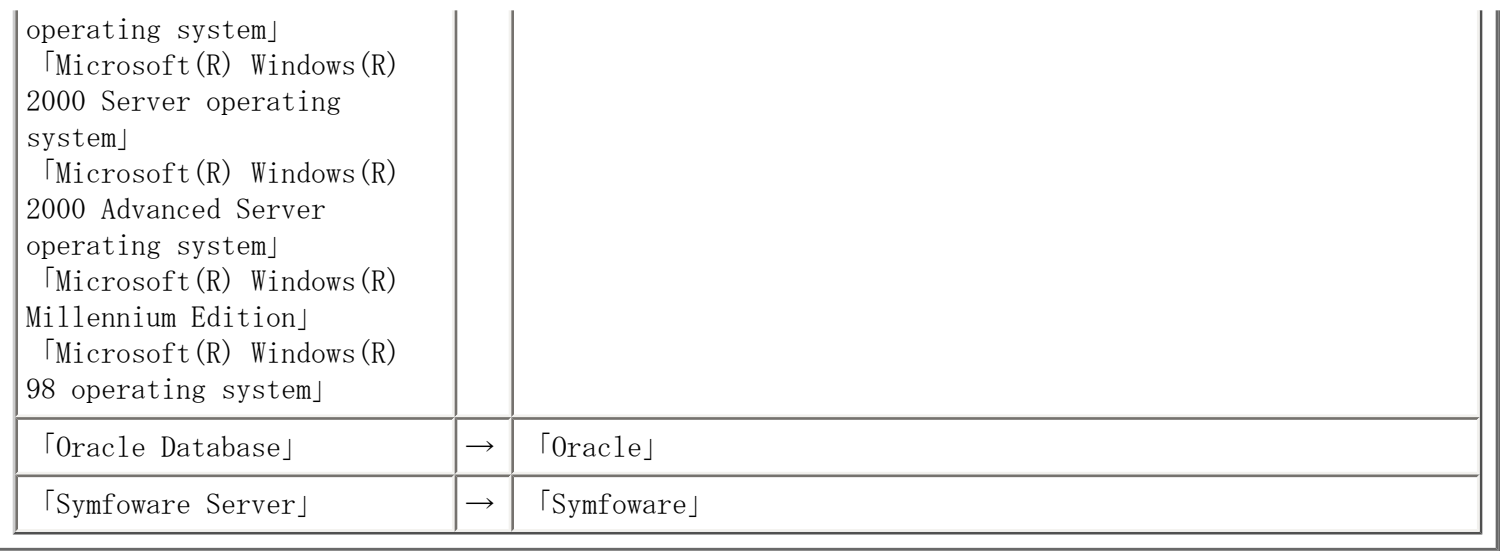

システム開発におけるテスト工程は、その品質と信頼性を左右する重要な要素の一つです。

テスト工程では、個々のプログラムあるいはシステム全体の稼働確認を行いますが、このテ スト工程はさらに、テスト環境の作成からテスト結果の検証までいくつかの作業に分類する ことができます。これらの作業の中で特に時間と費用が必要となる作業がテストデータの作 成作業とテスト結果の検証作業です。TF-LINDAは、この2つの作業を正確かつ迅速に行える よう支援します。

LINDAの使用による効果

- テスト作業で使用するテストデータ作成の効率化
- テスト結果の検証作業の効率化

TF-LINDAには以下の特徴があります。

データ項目単位に表示する見やすい画面

画面上に、表の列名/データ属性に応じた形式でデータを表示するため、デー タ内容を容易に確認、また作成ができます。

使いやすいユーザインタフェース

データを複数の形式(一覧形式画面/レコード形式画面)で表示します。これに より、テストデータの作成、更新が容易に行えます。

テストケースの保存

データ検索時に設定した条件を保存することができます。条件を保存すること によって毎回条件を設定する必要がなくなります。条件は最大3パターンまで 保存することができます。

ここでは、データベース上のデータを扱う場合の機能について説明します。

以下に主な機能を示します。

データ編集時の画面形式

編集する画面形式には以下に示す2種類があり、双方への画面切り替えが可能 です。

● レコード形式画面

1行単位での表示/編集であり、任意のデータ項目を選択して更新するこ とができます。また、行の追加/複写/削除処理もこの画面にて行うこと ができます。

● 一覧形式画面

複数行を表形式の一覧形式画面に表示することができ、任意のデータ項 目を選択して更新することができます。

各種コード対応

シフトJISコード、EUCコード、または Unicodeで作成されたデータベースを、 表示/編集することができます。さらに、ADJUSTまたはSystemwalker/Charset Managerがインストールされている場合には、コード変換処理にADJUSTまたは Systemwalker/Charset Managerを利用することができます。

抽出条件によるデータの絞り込み

データを操作する場合、編集対象データを行単位で絞り込むことができます。 全てのデータを抽出することも、抽出条件を指定して絞り込むこともできま す。

また、指定した抽出条件は3つまで保存し次回表を開くときに利用できます。

ソート指定

各列毎にソートして表示させることができます。ソートの種別は昇順、降順が あります。

列選択

操作したい列を選択して表示することができます。

SIMPLIA/TF-MDPORT(以降、MDPORTと略します)がインストールされている場 合、MDPORTと連携することにより、編集中のデータ内容を、異なる形式で入出 力することができます。

データ生成機能

データ項目単位にデータ生成条件を指定することにより、テストデータを自動 生成することができます。データ生成は、以下の機能でも指定可能です。

● レコード追加

自動生成したデータが埋め込まれたレコードを追加します。

● レコード複写

既存レコードを複写する際に、レコードの一部を自動生成したデータに 置き換えてから複写します。

● データ一括更新

既存レコードの指定列を自動生成したデータに置換します。

データベースサポート機能

● SQL直接実行

SQL文を直接実行し、問い合わせ結果をTF-LINDA上で表示させることができます。 (SELECT文のみ)

● ロード/アンロード

データベースに対し、データのロード/アンロードを行うことができます。(データ ベースの機能を利用)

● 定義情報出力

データベースの各種定義情報を出力することができます。

- ❍ 表一覧情報
- ❍ 列一覧情報
- ❍ インデックス一覧情報

TF-LINDAの基本的な操作の流れについて説明します。

1 TF-LINDAサーバの起動[\[起動と終了\]](#page-12-0)

Windowsサーバの場合 サーバ側でLINDAのサービスプログラムを起動します。

UNIXサーバの場合 サーバ側でコマンドによりLINDAのサーバプログラムを起動します。

- 2 TF-LINDAの起動[\[起動と終了\]](#page-12-0)
- ↓ クライアント側で、スタートメニューよりTF-LINDAを起動します。
- 3 環境設定[\[設定方法\]](#page-14-0)
- ↓ 必要に応じてTF-LINDAでの動作環境の設定を行います。
- 4 サーバへの接続[\[接続方法\]](#page-15-0)
- ↓ サーバへ接続します。
- 5 表を開く[\[表選択\]](#page-16-0)
- ↓ 表の選択を行います。表名は直接入力か、表一覧から選択できます。
- 6 テストケースの選択/設定[テストケース操作]
- 手順5で指定された表に対する編集モード、<u>[抽出条件の選択](#page-17-0)、[WHERE句条件指定](#page-17-0)、[列選](#page-18-0)</u><br>→ <del>FL → → → や</del>合答の設定/恋更な行いさす [択](#page-18-0)、[ソート指定](#page-19-0)等の設定/変更を行います。
- 7 転送確認
- ↓ [転送確認画面](#page-71-0)にてヒット件数表示方法の選択を行います。
- 8 データの表示/編集[データの編集、データの更新]
- <sup>↓</sup> [レコード形式画面](#page-52-0)または、[一覧形式画面](#page-54-0)にてデータの表示/編集を行います。また、こ の画面で、画面形式切り替え、[MDPORT連携](#page-43-0)が可能です。
- 9 データの保存/破棄

[レコード形式画面](#page-52-0)または、[一覧形式画面](#page-54-0)より、データを保存して終了するか、データ

- ↓ を保存しないで終了するかを選択できます。[更新エラーが発生した場合](#page-37-0)は、再度編集 画面に戻りエラー内容を修正できます。
- 10 TF-LINDAの終了[\[起動と終了\]](#page-12-0)
- ↓ TF-LINDAを終了します。
- 11 TF-LINDAサーバの終了[\[起動と終了\]](#page-12-0)

Windowsサーバの場合

サーバ側でLINDAのサービスプログラムを終了します。

UNIXサーバの場合

サーバ側でコマンドによりLINDAのサーバプログラムを終了します。

一覧形式画面

抽出した行を一覧形式画面で表示します。また、既存の行に対してのみ更新できます。レ コード追加、レコード削除等はできません。表示モードの場合は、一覧形式画面が最初に表 示されます。

レコード形式画面

レコード形式画面では、行単位に項目の内容を表示し、データの編集、行の追加、更新、削 除を行うことができます。追加、更新モードの場合は、レコード形式画面が最初に表示され ます。

以下に、各機能と、使用可能な画面モードおよび編集モードの一覧を示します。

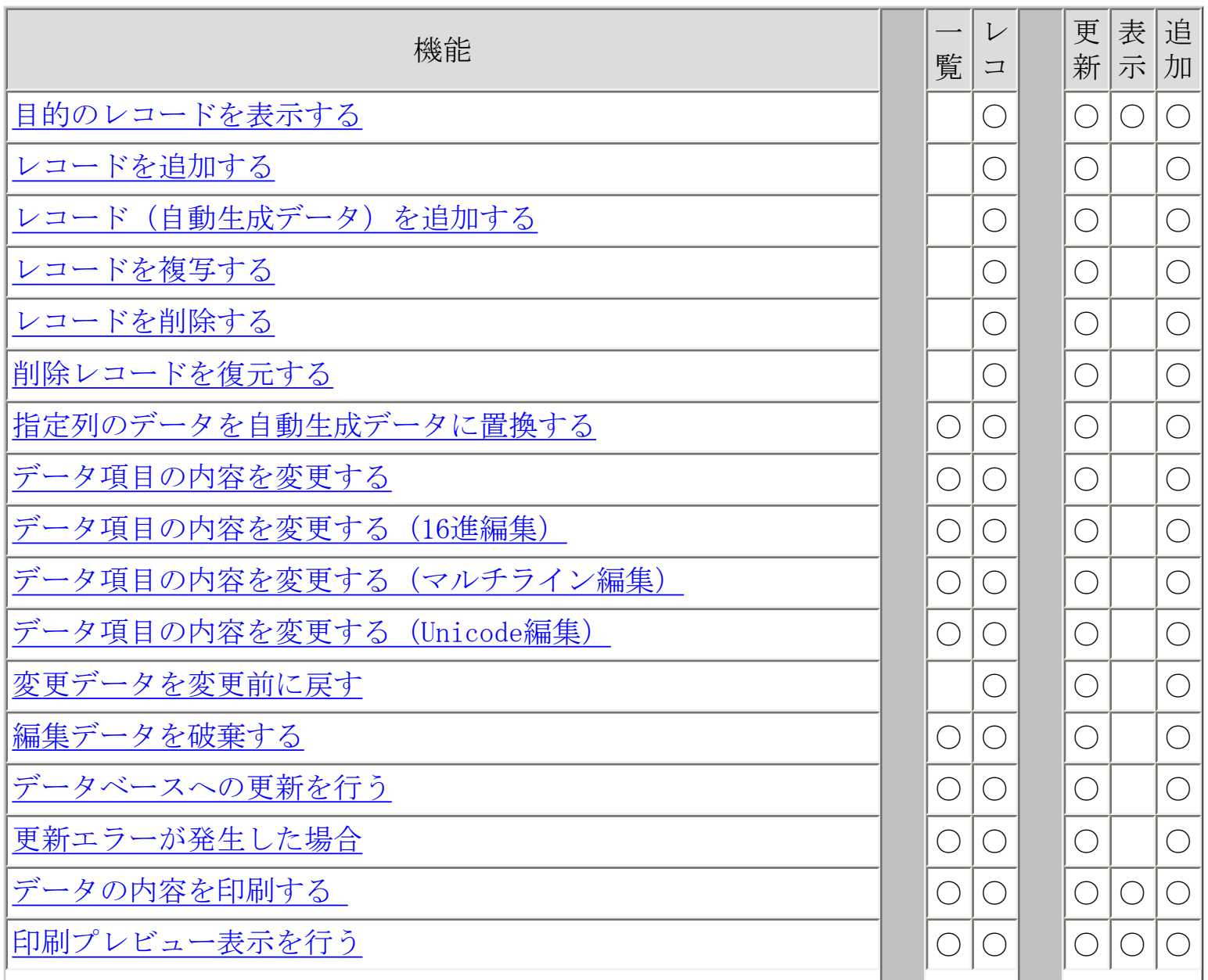

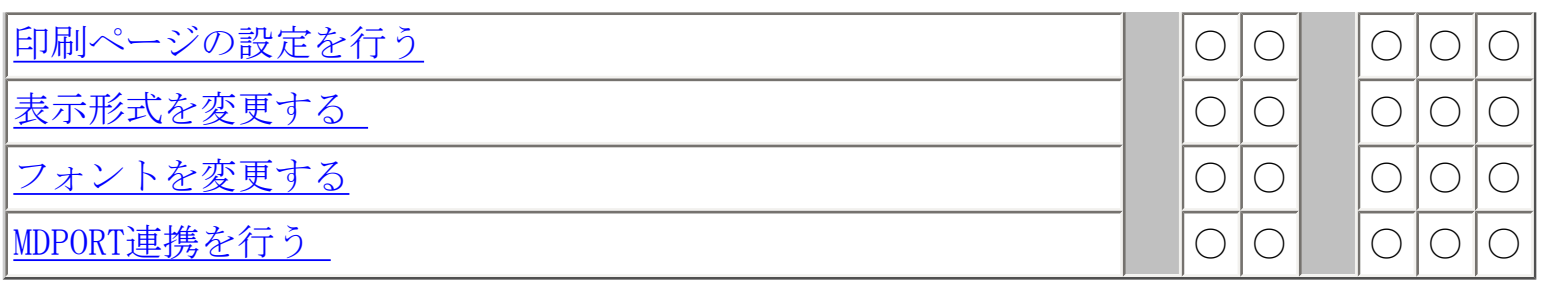

- [一覧形式画面](#page-54-0)
- [レコード形式画面](#page-52-0)

<span id="page-12-0"></span>クライアント側

| 項<br>目 | 説明                                                                                                    |
|--------|----------------------------------------------------------------------------------------------------|
| 記<br>動 | スタートメ<br>ニューより<br>LINDAのア<br>イコンをク<br>リックする<br>ことにより<br>起動しま<br>す。                                                                                  |
| 終<br>了 | LINDAを終<br>了するとき<br>は、メ<br>ニューバー<br>から「ファ<br>イル(F)  <br>を選択し<br>プルダウン<br>メニュー内<br>$\mathcal{O}$<br>「SIMPLIA/<br>TF-LINDAの<br>終了(X)  <br>を選択しま<br>す。 |

サーバ側

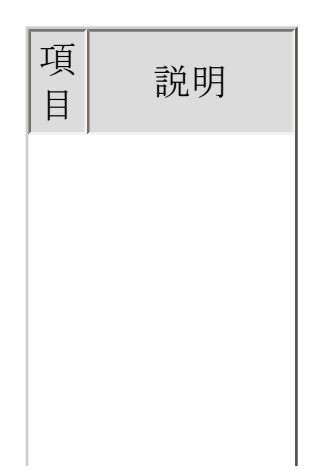

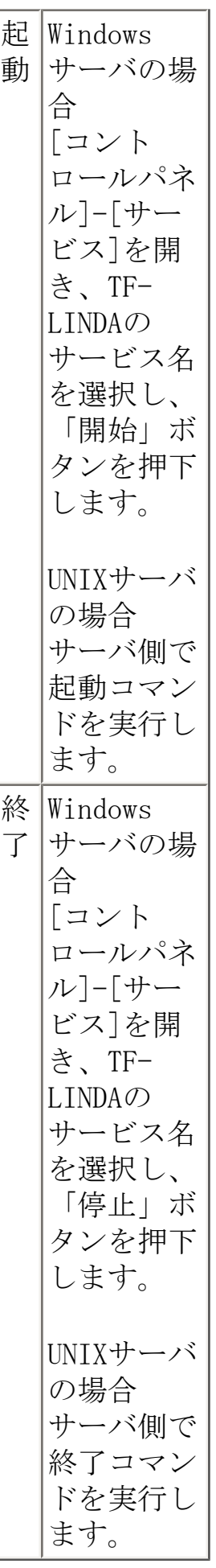

※ サーバ側の環境設定及び各種コマンドは、本製品のソフトウェア説明書をご覧下さい。

<span id="page-14-0"></span>操作手順は以下の通りです。

- 1. メニューバーより、「オプション(O)」-「環境設定(P)」を選択します。
- 2. 「[環境設定](#page-56-0)」プロパティシートで各項目の設定を行います。
- 3. 設定が終了したら、「OK」ボタンを押してください。

<span id="page-15-0"></span>データベースへの接続/切断を行う

操作手順は以下の通りです。

#### 接続

- 1. メニューバーから「ファイル(F)」を選択し、プルダウンメニュー内の「サーバへの 接続(R)」を選択すると「データベースへのログイン」ダイアログボックスが表示 されます。
- 2. 「[データベースへのログイン](#page-59-0)」ダイアログボックスの設定を行います。
- 3. 設定が終了したら、「OK」ボタンを押してください。ステータスバーに「サーバ接続 中」と表示されます。

切断

- 1. メニューバーから「ファイル(F)」を選択し、プルダウンメニュー内の「サーバから の切断(D)」を選択します。
- 2. 「サーバとの通信を切断します。」のメッセージが表示されます。
- 3. 「OK」ボタンを押すとサーバから切断されます。

<span id="page-16-0"></span>操作手順は以下の通りです。

- 1. メニューバーから「ファイル(F)」を選択し、プルダウンメニュー内の「表を開く (O)」を選択すると「[表指定](#page-60-0)」ダイアログボックスが表示されます。
- 2. 「表指定」ダイアログボックスの設定を行います。

## <span id="page-17-0"></span>抽出条件を指定する

操作手順は以下の通りです。

- 1. 「[テストケース選択](#page-62-0)」ダイアログボックス上で、編集したい条件を「条件パターン 1」、「条件パターン2」、「条件パターン3」の中から選択します。
- 2. WHERE句条件指定の「条件設定」ボタンを押下します。
	- ❍ 「編集モード」が「更新」、「表示」の時だけ設定することができます。
	- ❍ 条件パターン1から3が設定された場合のみ、WHERE句条件指定の「条件設定」 ボタンが押下可能となります。初期値は「条件なし」が設定されています。
- 3. [「条件設定](#page-65-0)」ダイアログボックスが表示されます。条件を指定し、「OK」ボタンを押 下します。
- 4. 「テストケース選択」ダイアログボックスに戻ります。

## <span id="page-18-0"></span>表示する列を選択する

操作手順は以下の通りです。

- 1. 「[テストケース選択](#page-62-0)」ダイアログボックス上で、「列選択(C)」ボタンを押下しま す。
	- ❍ 「列選択(C)」ボタンは、列選択で「選択(E)」が選ばれているときのみ有効で す。
- 2. [「列選択](#page-67-0)」ダイアログボックスが表示されます。表示したい列を選択し、「OK」ボタ ンを押下します。
	- PRIMARY KEY および UNIQUE KEY は自動的に選択状態になります。 (「OK」ボ タンを押下した時点で自動的に選択されます。) 5mm
	- ❍ 環境設定の作業環境で「列選択時にNOT NULLの列を常に選択状態にする」 が 設定されている場合は、「OK」ボタン押下時にユーザが選択していないNOT NULL列が無条件に選択された状態になります。
- 3. 「テストケース選択」ダイアログボックスに戻ります。

## <span id="page-19-0"></span>ソートして表示する

操作手順は以下の通りです。

1. 「[テストケース選択](#page-62-0)」ダイアログボックス上で、「設定(S)」ボタンを押下します。

「設定(S)」ボタンは、編集モードが「更新」または「表示」モードで、ソート指定 が「ソートする(O)」の場合のみ有効です。

2. 「[ソート条件](#page-70-0)」ダイアログボックスが表示されます。列一覧グループにソートの条件 が表示されます。

条件を追加する場合は、以下の手順で行ないます。

- 1. 「列名(N)」に直接入力するか、「列選択(S)」ボタンを押下して「[列一覧](#page-69-0)」ダ イアログボックスより列を選択します。
- 2. ソート種別を指定します。
- 3. 「追加(I)」ボタンを押下します。
- 3. 条件は、5件まで追加できます。
- 4. 「テストケース選択」ダイアログボックスに戻ります。

<span id="page-20-0"></span>操作手順は以下の通りです。

1. 「検索 (S) 」メニューまたは、ツールボタンの「先頭レコード」、「前レコー ド」、「次レコード」、「最終レコード」を使用して目的のレコードを表示しま す。

## <span id="page-21-0"></span>レコードを追加する

操作手順は以下の通りです。

- 1. 「データ操作(D)」メニューまたは、ツールボタンの「レコード追加」を実行しま す。
- 2. 件数を指定して、「OK」ボタンを押下します。
- 3. 追加されたレコード(複数件の場合、その中の先頭レコード)の内容が表示されます ので、この後、データ変更などの操作が可能です。

### <span id="page-22-0"></span>レコード(自動生成データ)を追加する

操作手順は以下の通りです。

1. 「データ操作(D)」メニューまたは、ツールボタンの「レコード追加」を実行しま す。

「[件数設定](#page-74-0)」ダイアログボックスが表示されます。

- 1. 追加レコード件数を指定する。
- 2. 「項目の値を自動生成する」をチェックし、「詳細」ボタンを押下する。
- 3. 「[データ生成](#page-84-0)」ダイアログボックスが表示されるので、項目毎に生成方法を設 定し、「OK」ボタンを押下する。
- 4. 「件数設定」ダイアログボックスに戻り、「OK」ボタンを押下する。
- 2. 追加されたレコード(複数件の場合、その中の先頭レコード)の内容が表示されます ので、この後、データ変更などの操作が可能です。

### <span id="page-23-0"></span>レコードを複写する

操作手順は以下の通りです。

- 1. 「検索(S)」メニューまたは、ツールボタンの「先頭レコード」、「前レコード」、 「次レコード」、「最終レコード」を使用して処理対象のレコードを表示します。
- 2. 「データ操作(D)」メニューまたは、ツールボタンの「レコード複写」を実行しま す。
- 3. 件数を指定して、「OK」ボタンを押下します。
- 4. 複写(追加)されたレコード(複数件の場合、その中の先頭レコード)の内容が表示 されますので、この後、データ変更などの操作が可能です。

#### レコードを複写する(一部自動生成データに置換)

操作手順は以下の通りです。

- 1. 「検索(S)」メニューまたは、ツールボタンの「先頭レコード」、「前レコード」、 「次レコード」、「最終レコード」を使用して処理対象のレコードを表示します。
- 2. 「データ操作(D)」メニューまたは、ツールボタンの「レコード複写」を実行しま す。

「[件数設定](#page-74-0)」ダイアログボックスが表示されます。

- 1. 複写レコード件数を指定する。
- 2. 「項目の値を自動生成する」をチェックし、「詳細」ボタンを押下する。
- 3. 「[データ生成](#page-84-0)」ダイアログボックスが表示されるので、項目毎に生成方法を設 定し、「OK」ボタンを押下する。
- 4. 「件数設定」ダイアログボックスに戻り、「OK」ボタンを押下する。
- 3. 追加されたレコード(複数件の場合、その中の先頭レコード)の内容が表示されます ので、この後、データ変更などの操作が可能です。

### <span id="page-25-0"></span>レコードを削除する

操作手順は以下の通りです。

- 1. 「検索(S)」メニューまたは、ツールボタンの「先頭レコード」、「前レコード」、 「次レコード」、「最終レコード」を使用して処理対象のレコードを表示します。
- 2. 「データ操作(D)」メニューまたは、ツールボタンの「レコード削除」を実行しま す。

複数件指定された場合は、現在のレコードから指定件数分削除されます。

- 3. 件数を指定して、「OK」ボタンを押下します。
- 4. 削除されたレコード(複数件の場合、その中の先頭レコード)の内容が表示されま す。削除されたレコードは、淡色表示となり、データ変更が不可能になります。

ただし、データベースに対し実際の更新が行なわれるまでは、削除レコードを参照す ることは可能です。

# <span id="page-26-0"></span>削除レコードを復元する

操作手順は以下の通りです。

- 1. 「検索(S)」メニューまたは、ツールボタンの「先頭レコード」、「前レコード」、 「次レコード」、「最終レコード」を使用して削除レコードを表示します。
- 2. 「データ操作(D)」メニューから「レコード復元(R)」を実行します。
- 3. レコード削除前の状態に戻ります。

<span id="page-27-0"></span>指定列のデータを自動生成データに置換する

操作手順は以下の通りです。

- 1. 「編集(E)」メニューの「データ一括更新(P)」を実行します。
- 2. 「[データ一括更新](#page-89-0)」ダイアログボックスが表示されます。
	- 1. 「生成書式の列名」に、置換したい列名を指定します。
	- 2. 「書式情報」の「種別」を選択します。
	- 3. 必要に応じて「書式情報」のその他の情報を設定します。
- 3. すべての設定が完了したら、「OK」ボタンを押下します。
- 4. 「[一覧形式画面](#page-54-0)」または「[レコード形式画面](#page-52-0)」に戻り、置換されたデータで表示され ます。

<span id="page-28-0"></span>操作手順は以下の通りです。

- 1. 「検索(S)」メニューまたは、ツールボタンの「先頭レコード」、「前レコード」、 「次レコード」、「最終レコード」を使用して変更したいレコードを表示します。
- 2. マウスで変更したいデータ項目のデータ内容をクリックします。キーボードでの操作 は、[Tab]キー、[Shift]+[Tab]キー、[Enter]キーにより、変更したいデー タ項目のデータ内容にフォーカスを移動します。
- 3. データ内容を変更し、マウスで別のデータ内容をクリックすれば、変更確定です。 キーボードでの操作は、[Tab]キー、[Shift]+[Tab]キー、[Enter]キーによ り、別のデータ内容に移動した時点で変更確定となります。

その他、メニュー上のコマンドを実行しても入力確定となります。

また、確定する前に「Esc] キーで変更前のデータ内容に戻すことが可能です。

※一覧表内での編集時、 [Ctrl]+カーソルキーにて編集状態のまま項目の移動が可 能です。

# <span id="page-29-0"></span>データ項目の内容を変更する(16進編集)

16進編集機能は文字型(CH、VC、NC、NV型)の項目に対し、16進数での表示/編集を行う機 能です。 CH、VC、NC、NV型以外では使用できません。

16進編集機能を使用する場合は環境設定にて「拡張編集機能」を有効にし、[レコード形式画](#page-52-0) [面](#page-52-0)/[一覧形式画面](#page-54-0)に[16進編集バー](#page-75-0)を表示してください。

「Solaris版 SIMPLIA/TF-LINDA(Symfoware) V50L22」をご利用の場合は、16進編集バーの代 わりに「16進編集」ダイアログボックスを使用します。「16進編集」ダイアログボックスの 操作方法については、このトピックの最後で説明する「16進編集」ダイアログボックスの操 作手順を参照してください。

16進編集バーを表示する操作手順は以下の通りです。

- 1. 「オプション(O)」メニューの「環境設定(P)」を実行すると「[環境設定](#page-139-0)」プロパティ シートが表示されます。
- 2. 「作業環境」の「拡張編集機能を有効にする」を選択し、「OK」ボタンを押下しま す。
- 3. 「表示(V)」メニューの「表示形式の変更(A)」から「16進編集バー(H)」を実行する と、レコード形式画面/一覧形式画面に16進編集バーが表示されます。

次に16進編集バーを使用してデータ内容を変更する方法を説明します。 はじめにレコード 形式画面での操作手順を説明します。 つぎに一覧形式画面での操作手順を説明します。

- レコード形式画面での操作手順
	- 1. 「検索(S)」メニューまたは、ツールボタンの「レコード番号による指定」 「先頭レコード」「前レコード」 「次レコード」「最終レコード」を使用し て、変更したいレコードを表示します。
	- 2. 変更したいデータ項目のデータ内容をマウスでクリックします。 キーボードで操作する場合は [Tab] キー、 [Shift] + [Tab] キー、 [Enter]キーを使用して、変更したいデータ項目のデータ内容にカーソルを 移動します。
	- 3. 「編集(E)」メニューの「16進編集」を実行すると「16進編集バー」にカーソ ルが移動します。 ※データ内容表示欄でショートカットメニューの「16進編集」を実行すること もできます。
	- 4. 16進編集バーではデータ内容が16進数で表示されています。 データ内容の変更後に「Enter]キー押下で変更確定となります。また

[Esc]キー押下で変更を取り消すことができます。

レコード形式画面上のデータ内容は、シフトJISコードに変換した形式で表示 されます。

※16進編集バーでの入力は、各種コード体系に合わせたコードで行ってくださ い。

- ・覧形式画面での操作手順
	- 1. 変更したいデータ項目のデータ内容をマウスでクリックします。 キーボードで操作する場合は、カーソルキーで変更したいデータ内容にカーソ ルを移動します。
	- 2. 「編集(E)」メニューの「16進編集」を実行すると「16進編集バー」にカーソ ルが移動します。 ※データ内容表示欄でショートカットメニューの「16進編集」を実行すること もできます。
	- 3. 16進編集バーではデータ内容が16進数で表示されています。 データ内容の変更後に「Enter]キー押下で変更確定となります。また [Esc]キー押下で変更を取り消すことができます。 一覧形式画面上のデータ内容は、シフトJISコードに変換した形式で表示され ます。 ※16進編集バーでの入力は、各種コード体系に合わせたコードで行ってくださ い。

「16進編集」ダイアログボックスを使用してデータ内容を変更する操作手順は以下の通りで す。

- 1. 変更したいデータ項目のデータ内容をマウスでクリックします。 キーボードで操作する場合は、カーソルキーで変更したいデータ内容にカーソルを移 動します。
- 2. 「編集(E)」メニューまたはツールボタンの「16進編集」を実行すると「16進編集」 ダイアログボックスが表示されます。 マウスの右クリックによるポップアップメニューから実行することも可能です。
- 3. 「16進編集」ダイアログボックスではデータ内容が16進数で表示されています。 データ内容の変更後に[Enter]キー押下で変更確定となり、ダイアログボックスが閉 じられます。 また「Esc]キー押下で変更を取り消すことができます。 ※「16進編集」ダイアログボックスでの入力は、各種コード体系に合わせたコードで 行ってください。

[拡張編集機能についての注意事項](#page-127-0)

# <span id="page-32-0"></span>ータ項目の内容を変更する (マルチライン編集)

マルチライン編集機能は、文字型(CH,VC型)の項目に対し、複数行での表示/編集を行う機 能です。改行コードを含むことができます。文字型以外では使用できません。キー列の場合 は使用できません。

マルチライン編集機能は、製品インストール直後の状態では使用することはできません。使 用する場合は、「[環境設定\(作業環境\)](#page-139-0)」プロパティシートにて「拡張編集機能」を有効に するように指定してください。

操作手順は以下の通りです。

- 1. マウスで変更したいデータ内容をクリックします。キーボードでの操作は、カーソル キーで変更したいデータ内容にフォーカスを移動します。
- 2. 「編集(E)」メニューの「マルチライン編集」を実行すると「[マルチライン編集](#page-76-0)」ダ イアログボックスが表示されます。マウスの右ボタンによるポップアップメニューか ら実行することも可能です。
- 3. データ内容が複数行で表示されていますので、変更を行なった後、「OK」ボタン押下 で変更確定となり、ダイアログボックスが閉じます。

[画面説明](#page-76-0)

[拡張編集機能についての注意事項](#page-127-0)

[全般における制限事項/注意事項](#page-110-0)

#### <span id="page-33-0"></span>データ項目の内容を変更する(Unicode編集)

Unicode編集機能は、Unicodeで格納されているデータベースの文字型 (CH、VC、NC、NV型) の項目に対し、Unicodeでの表示/編集を行う機能です。改行コードを含むことができます。 CH、VC、NC、NV型以外では使用できません。キー列では使用できません。

Unicode編集機能は、製品インストール直後の状態では使用することはできません。使用す る場合は、「[環境設定\(作業環境\)](#page-139-0)」プロパティシートにて「拡張編集機能」を有効にする ように指定してください。

操作手順は以下の通りです。

- 1. マウスで変更したいデータ内容をクリックします。キーボードでの操作は、カーソル キーで変更したいデータ内容にフォーカスを移動します。
- 2. 「編集(E)」メニューの「Unicode編集」を実行すると「[Unicode編集](#page-77-0)」ダイアログ ボックスが表示されます。マウスの右クリックによるポップアップメニューから実行 することも可能です。
- 3. データ内容が複数行で表示されていますので、変更を行なった後、「OK」ボタン押下 で変更確定となり、ダイアログボックスが閉じます。
	- また、[Esc]キーで変更せずにダイアログボックスを閉じることができます。

[画面説明](#page-77-0)

[拡張編集機能についての注意事項](#page-127-0)

[全般における制限事項/注意事項](#page-110-0)

## <span id="page-34-0"></span>変更データを変更前に戻す

操作手順は以下の通りです。

- 1. 「データ操作(D)」メニューまたは、ツールボタンの「やり直し」を実行します。
	- ❍ 他のレコードを表示すると、その時点で「やり直し」処理は実行不可になりま す。
	- ❍ データ内容が変更されていない場合は、「やり直し」処理は実行できません。
- 2. 変更前のデータ内容が表示されます。

### <span id="page-35-0"></span>編集データを破棄する

レコード形式画面/一覧形式画面が表示されている時点では、データベースへの更新は、一 切行われていません。(作業ファイル上での編集です。)よって、データベースへの更新を 行わずに、編集データを破棄して終了できます。次の手順で行います。

- 1. 「ファイル(F)」メニューまたは、ツールボタンの「保存しないで閉じる」を実行し ます。
- 2. 「データが更新されています。保存しますか」メッセージボックスが表示されます。
- 3. 「いいえ」ボタンを押下すると編集データを破棄して、初期画面に戻ります。
#### データベースへの更新を行う

レコード形式画面/一覧形式画面が表示されている時点では、データベースへの更新は、一 切行われていません。(作業ファイル上での編集です。)よって、データベースへの更新を 行うには、次の処理を行う必要があります。

- 1. 「ファイル(F)」メニューまたは、ツールボタンの「保存して閉じる」を実行しま す。
- 2. 「[更新確認](#page-73-0)」ダイアログボックスが表示され、更新/追加/削除件数が確認できま す。
- 3. 「エラー時のROLLBACKの方法」を決定します。
- 4. 「OK」ボタンを押下するとデータベースの更新を行い、初期画面が表示されます。

[画面説明](#page-73-0)

[更新エラーが発生した場合](#page-37-0)

<span id="page-37-0"></span>データ保存時に更新エラーが発生した場合、以下の手順にて、エラー個所の特定および修正作業を行うことがで きます。

- 1. 「保存処理でエラーが発生しました。エラーファイル \*\*\*\*\* を参照して下さい。今すぐ参照しますか?」メッ セージボックスが表示されます。
- 2. 「はい」ボタンを押下すると、エラーファイルがメモ帳で表示されます。
- 3. エラーファイルの内容を確認し、エラー内容を修正します。

全てROLLBACKが指定されている場合

環境設定のデータベース情報または、保存時の更新確認画面において、全てROLLBACKに設定した場合には、再度 編集画面が開き、エラーレコードの再表示が行われます。

※ エラーレコードは、赤く表示されます。

- ※ 「保存しないで閉じる」を選択した場合、エラー以外のレコードも全て無効になります。
- ※ 画面上には、エラー以外のレコードも表示されていますが、エラーレコード以外を修正することはでき ません。

エラーレコードのみROLLBACKが指定されている場合

環境設定のデータベース情報または、保存時の更新確認画面において、エラーレコードのみROLLBACKに設定した 場合には、エラーレコード以外は更新され、編集画面は閉じてしまうので、再度、同じ表を開きエラーレコード の再入力を行います。

4. データの編集が完了したら、「ファイル(F)」メニューの「保存して閉じる(S)」を選択して、編集したデータ を保存します。更新エラーがなくなるまで、1~4の作業を繰り返します。

[エラーファイル説明](#page-141-0)

#### データの内容を印刷する

一覧形式イメージでのデータの印刷を行います。

印刷に関する設定については、「印刷ページ設定」プロパティで行います。

実際に印刷する前に印刷イメージを確認したい場合は、「[印刷プレビュー](#page-58-0)」画面にて行って ください。

1. 「ファイル(F)」メニューまたは、ツールボタンの「印刷」を実行します。

2. 「印刷」ダイアログボックスが表示されます。

3. すべての設定が完了したら、「OK」ボタンを押下します。

4. 印刷を開始します。

### 印刷プレビュー表示を行う

操作手順は以下の通りです。

- 1. 「ファイル(F)」メニューまたは、ツールボタンの「印刷プレビュー」を実行しま す。
- 2. 「[印刷プレビュー](#page-58-0)」画面が表示されます。
- 3. 編集画面に戻る場合は、「閉じる (C)」ボタンを押下します。

[画面説明](#page-58-0)

操作手順は以下の通りです。

- 1. メニューバーから「ファイル(F)」を選択し、プルダウンメニュー内の「印刷ページ 設定(U)」を選択します。
- 2. 「[印刷ページ設定](#page-57-0)」プロパティシートで各項目の設定を行います。
- 3. 設定が終了したら、「OK」ボタンを押してください。

[画面説明](#page-57-0)

操作手順は以下の通りです。

- 1. 「表示(V)」メニューの「表示形式の変更(A)」内の各メニューを選択します。
- 2. 各項目毎に表示/非表示が切り替わります。

#### フォントを変更する

ビュー上の文字フォントを指定することができます。初期状態では、「MS ゴシックの9ポイ ント」に設定されています。

操作手順は以下の通りです。

- 1. 「表示(V)」メニューの「フォントの指定(F)」を実行します。
- 2. 「フォントの指定」ダイアログボックスが表示されるので各項目を設定後、「OK」ボ タンを押下します。

※ 色の指定は無効です。

3. 指定されたフォントにより、データ編集画面が表示されます。

#### MDPORT連携を行う

SIMPLIA/TF-MDPORT(以降、MDPORTと略します)がインストールされている場合、MDPORTと連 携することにより、編集中のデータ内容を、異なる形式で入出力することができます。

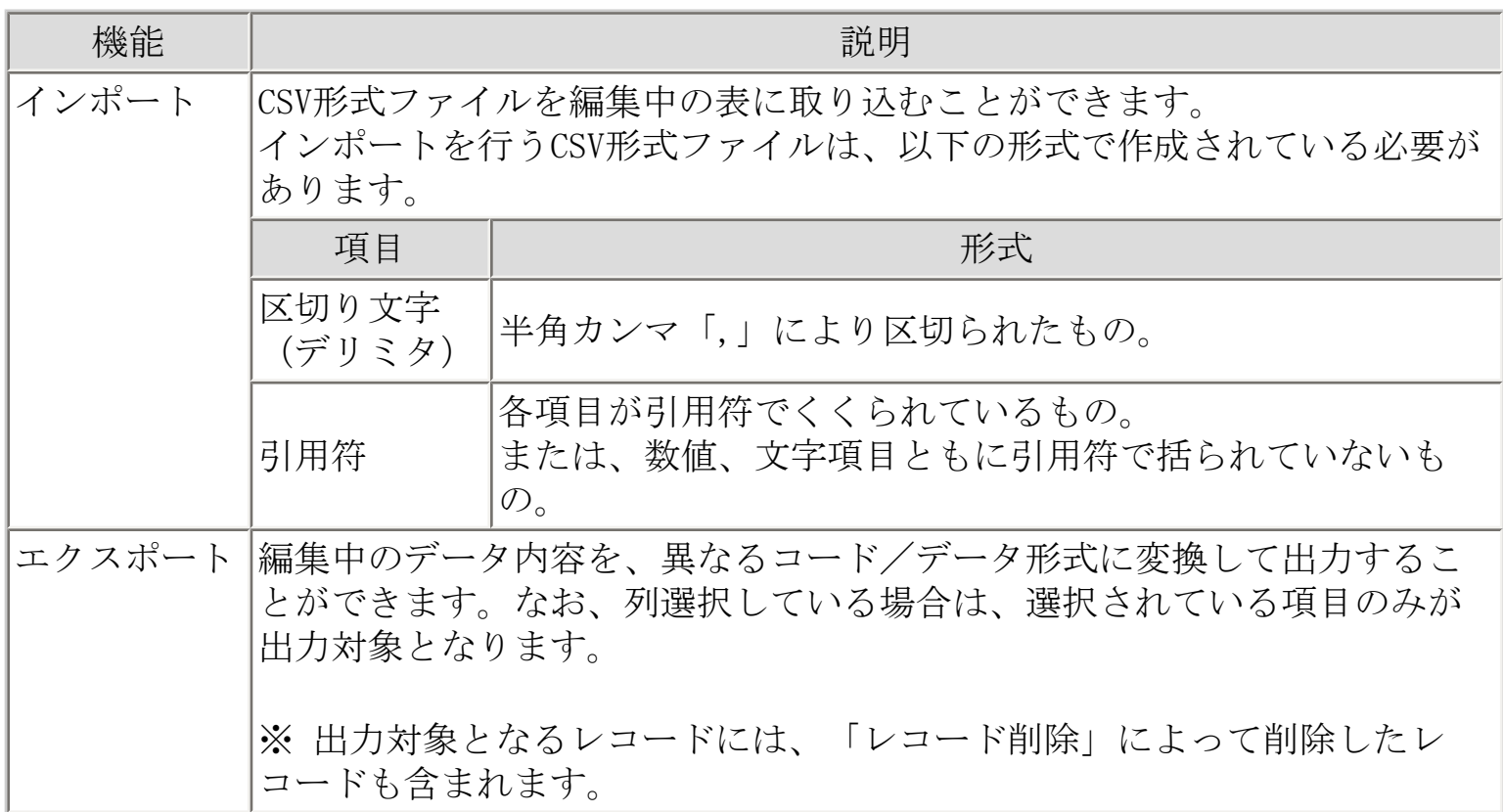

インポートの操作手順

- 1. レコード/一覧形式画面の「オプション(O)」メニューまたは、ツールボタンの 「MDPORT連携」を実行します。
- 2. 「[MDPORT連携](#page-78-0)」ダイアログボックスが表示されます。設定することが可能な項目は、 次の通りです。

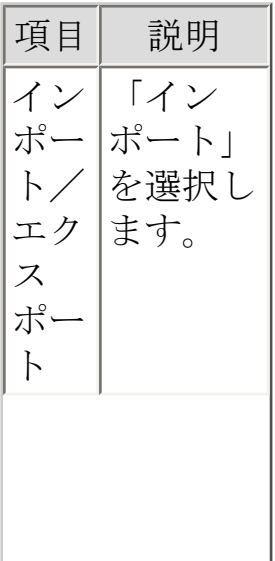

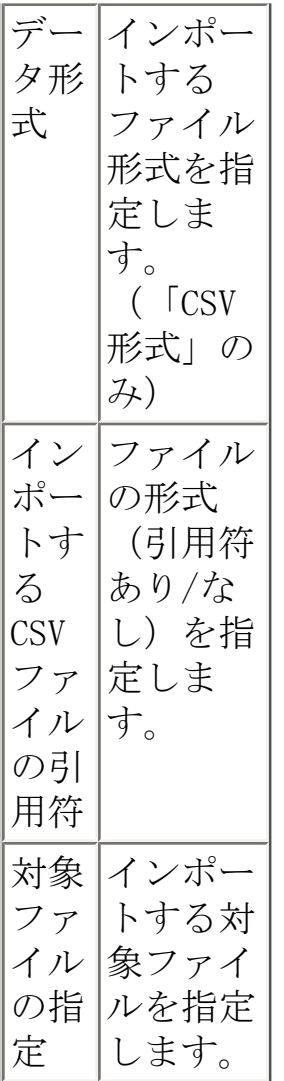

3. すべての設定が完了したら、「MDPORT起動」ボタンを押下します。

エクスポートの操作手順

- 1. レコード/一覧形式画面の「オプション(O)」メニューまたは、ツールボタンの 「MDPORT連携」を実行します。
- 2. 「[MDPORT連携](#page-78-0)」ダイアログボックスが表示されます。設定する可能な項目は、次の通 りです。

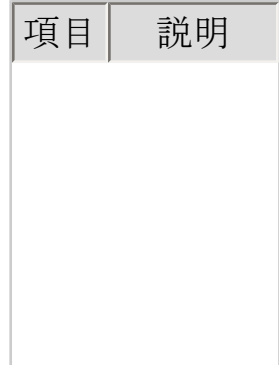

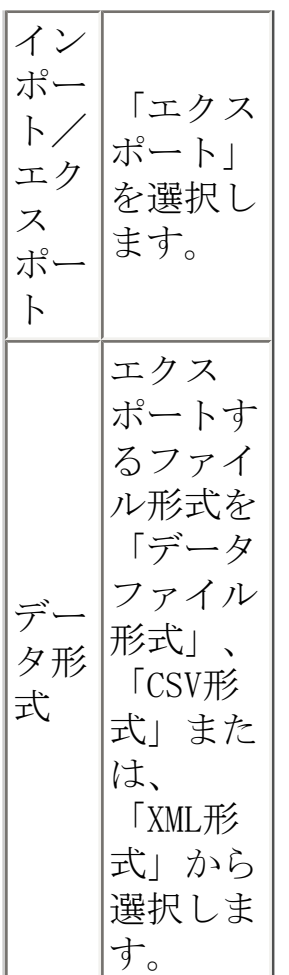

- 3. すべての設定が完了したら、「MDPORT起動」ボタンを押下します。
- 4. 「MDPORT連携」ダイアログボックスが閉じて、TF-MDPORTが起動されます。

※ TF-MDPORTの操作方法に関しては、SIMPLIA/TF-MDPORTのオンラインマニュアルを参照し てください。

[画面説明](#page-78-0)

[MDPORTに関する制限事項](#page-110-0)

#### SQL直接実行を行う

画面にSQL文を入力し、そのSQL文を実行することにより、問い合わせ結果をTF-LINDA上で表 示させることができます。(SELECT文のみ) また作成したSQL文をファイルに保存したり、読み込むことができます。

未サポート項目を含む表は扱えません。

操作手順は以下の通りです。

- 1. 「ツール(T)」メニューの「SQL直接実行(S)」を実行します。
- 2. 「[SQL直接実行](#page-80-0)」ダイアログボックスが表示されるので各項目を設定後、「SQL実行 (E)」ボタンを押下します。
- 3. 問い合わせ結果が、一覧形式画面上に表示されます。

[画面説明](#page-80-0)

#### データ生成を行う

テストデータを自動生成することができます。

以下の3種類の方法でデータの自動生成を行うことができます。

- 1. 表を指定して、指定件数のデータを外部ファイル(CSVファイル)へ出力します。
	- 1. 「ツール(T)」メニューより「データ生成(D)」を選択します。
	- 2. 「[表選択](#page-61-0)」ダイアログボックスが表示されます。 データ生成を行いたい表を選択します。
	- 3. 「生成情報設定」ダイアログボックスが表示されます。

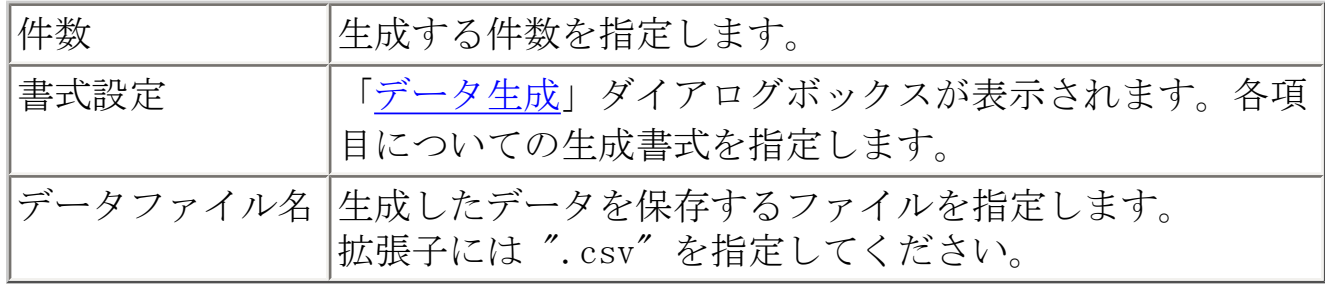

4. データファイル名に指定したファイルへ生成したデータが出力されます。

※出力されるファイルのフォーマットは、DBの環境に依存します。

- 2. 編集中の表の既存データに対し、生成したデータで一括更新を行います。
	- 1. 一括更新を行う表を開きます。
	- 2. 「編集(E)」メニューより「データ一括更新(P)」を選択します。[「データ一括](#page-89-0) [更新](#page-89-0)」ダイアログボックスが表示されます。 生成書式を指定します。
	- 3. OKボタンを押下すると、指定した列の内容が、指定した書式で生成されたデー タに更新されます。
- 3. 編集中の表に対し、生成したデータ内容で行の追加/複写を行います。
	- 1. データの自動生成を行う表を開きます。
- 2. 「データ操作(D)」メニューより「レコード追加(A)」または「レコード複写 (C)」を選択します。 「[件数設定](#page-74-0)」ダイアログボックスが表示されます。
- 3. 「項目の値を自動生成する(T)」をチェックして、「詳細(D)」ボタンを押下し ます。 「[データ生成](#page-84-0)」ダイアログボックスが表示されるので、各項目についての生成 書式を指定します。
- 4. 元の画面でOKボタンを押下すると、指定した書式で生成されたデータが、追 加/複写されます。

※未サポート項目は除外されて生成されます。

データベースに対し、データのロード、またはアンロードを行います。(データベースの ロード/アンロード機能を利用)

※アンロード機能はSymfoware版のみの機能です。■ 37ml2

操作手順は以下の通りです。

- 1. 「ツール(T)」メニューの「ロード(L)」または「アンロード(U)」を実行します。
- 2. 「表選択(T)」ボタンより、対象の表を選択します。
- 3. 入/出力ファイルの場所を指定します。(クライアント側/サーバ側の設定は、 Solaris版のみ)
- 4. 引用符を指定します。(ロード時)
- 5. 「ロード」または、「アンロード」ボタンを押下するとデータベースのロード/アン ロードコマンドが実行され、指定したファイルへデータがロード/アンロードされま す。

[画面説明](#page-81-0)

[全般における制限事項/注意事項](#page-110-0)

# 定義情報出力を行う

データベースの各種定義情報を出力することができます。

操作手順は以下の通りです。

- 1. 「ツール(T)」メニューの「定義情報出力(I)」を実行します。
- 2. 表を絞り込んで出力したい場合は、出力したい表を選択します。
- 3. 出力したい情報(表一覧/列一覧/インデックス一覧)を選択します。
- 4. 「OK」ボタンを押下すると、指定した情報が指定のファイルへ出力されます。

[画面説明](#page-83-0)

### 管理ツールを使用する

管理ツールコマンドを使用して、管理情報を出力することができます。 接続ユーザID一覧、各接続プロセス(子プロセス)使用中の表一覧情報などを出力できま す。

※サーバOS上で実行します。管理ツールを使用できるのはスーパーユーザーだけです。

- **[Symfoware版](#page-142-0)**
- [Oracle版](#page-148-0)

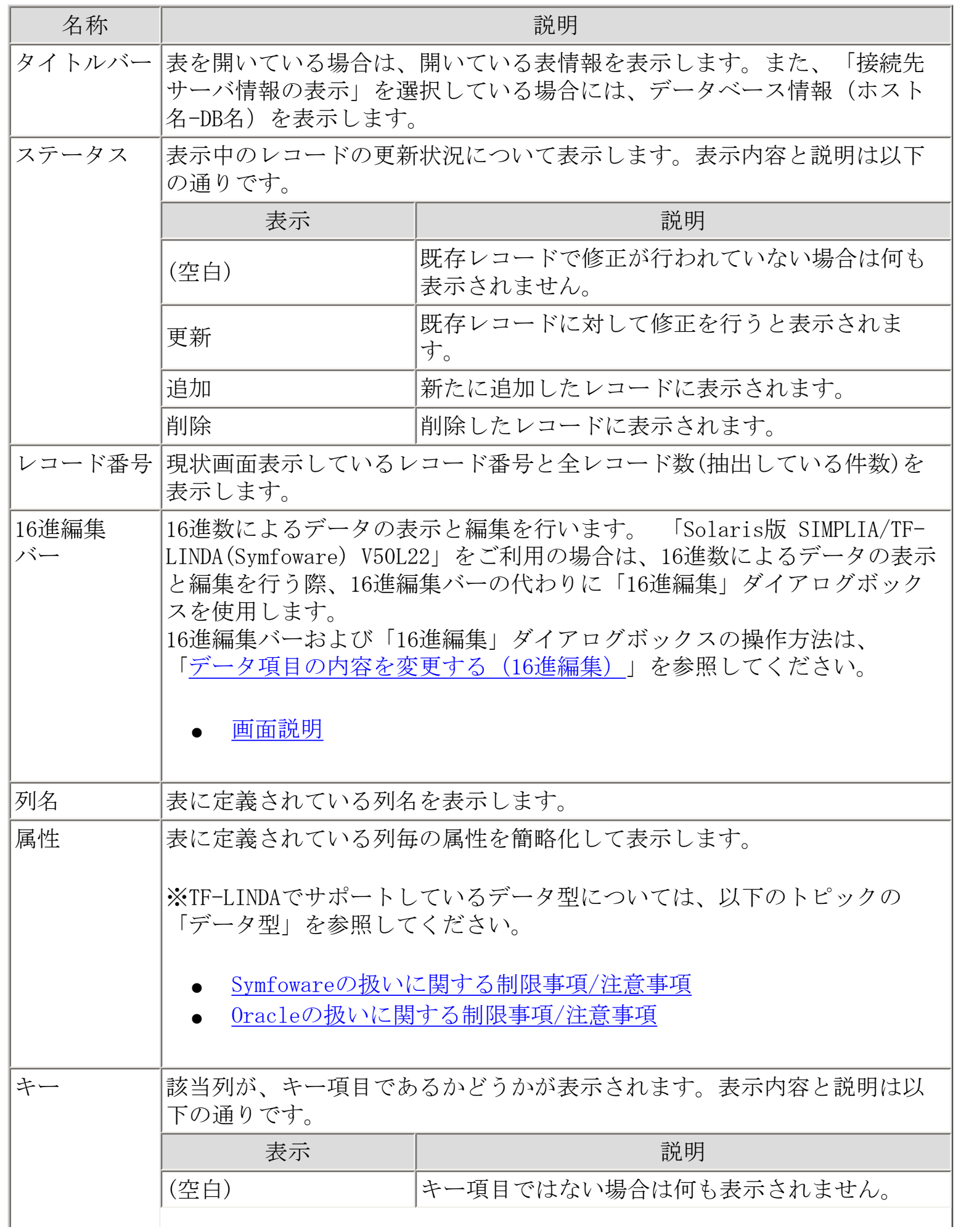

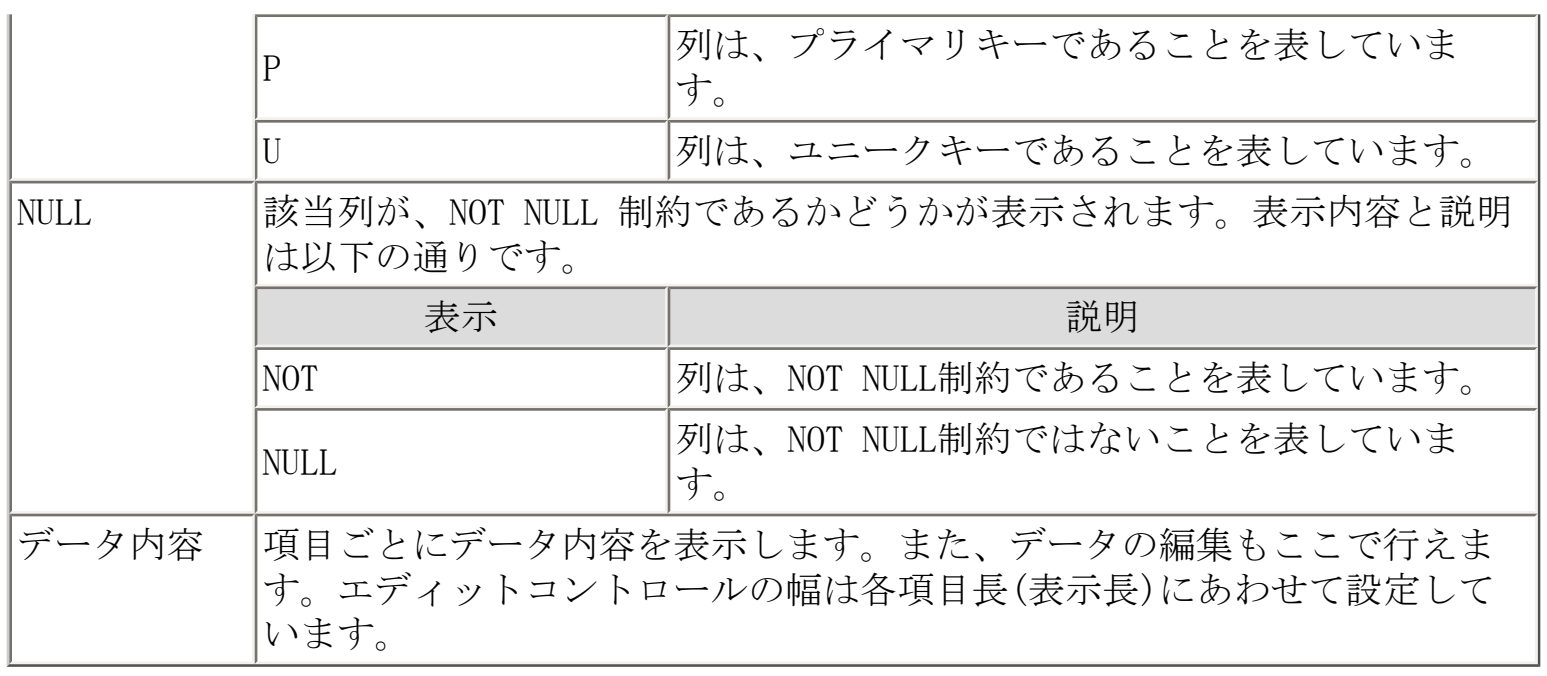

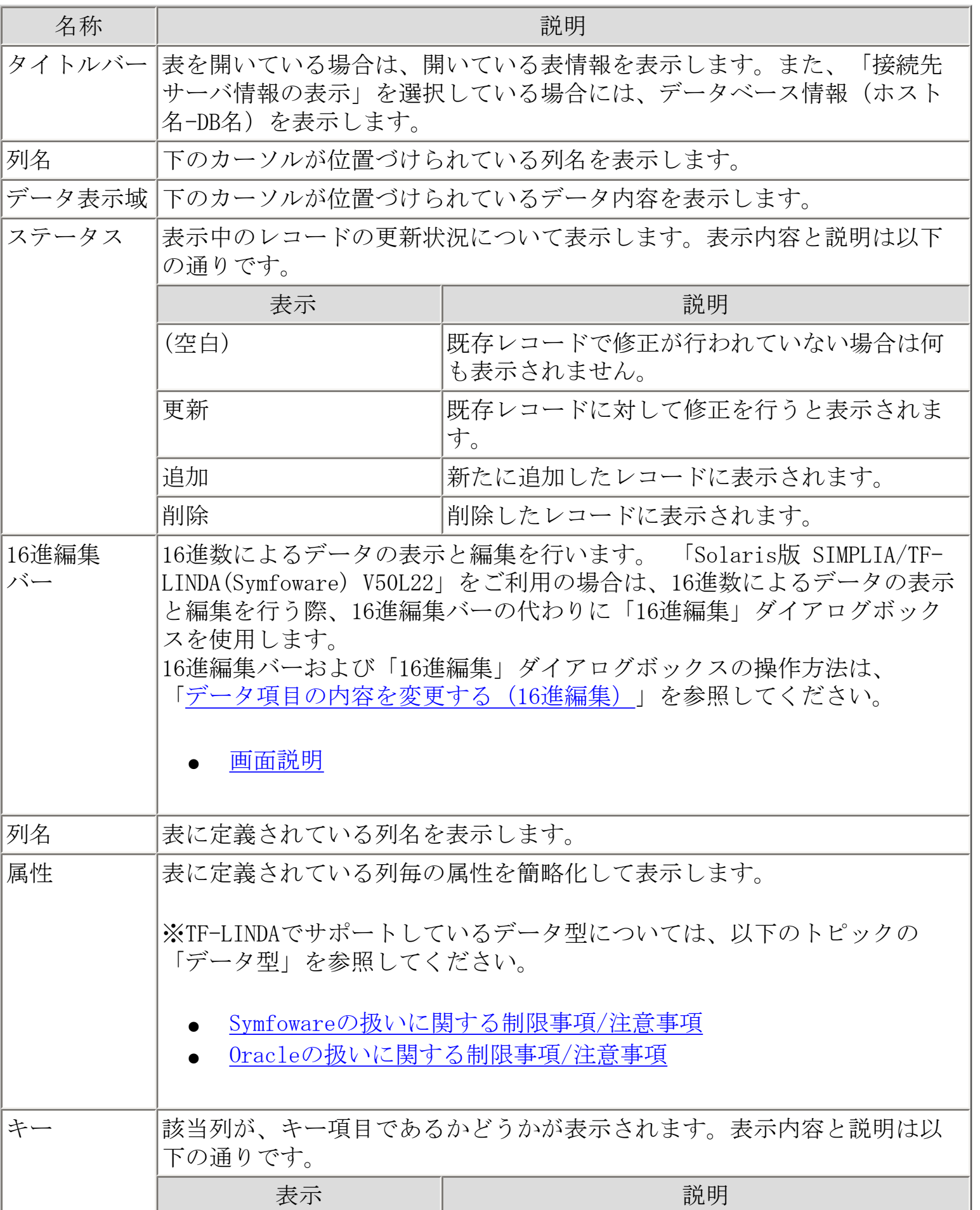

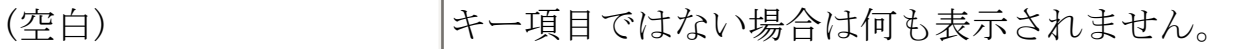

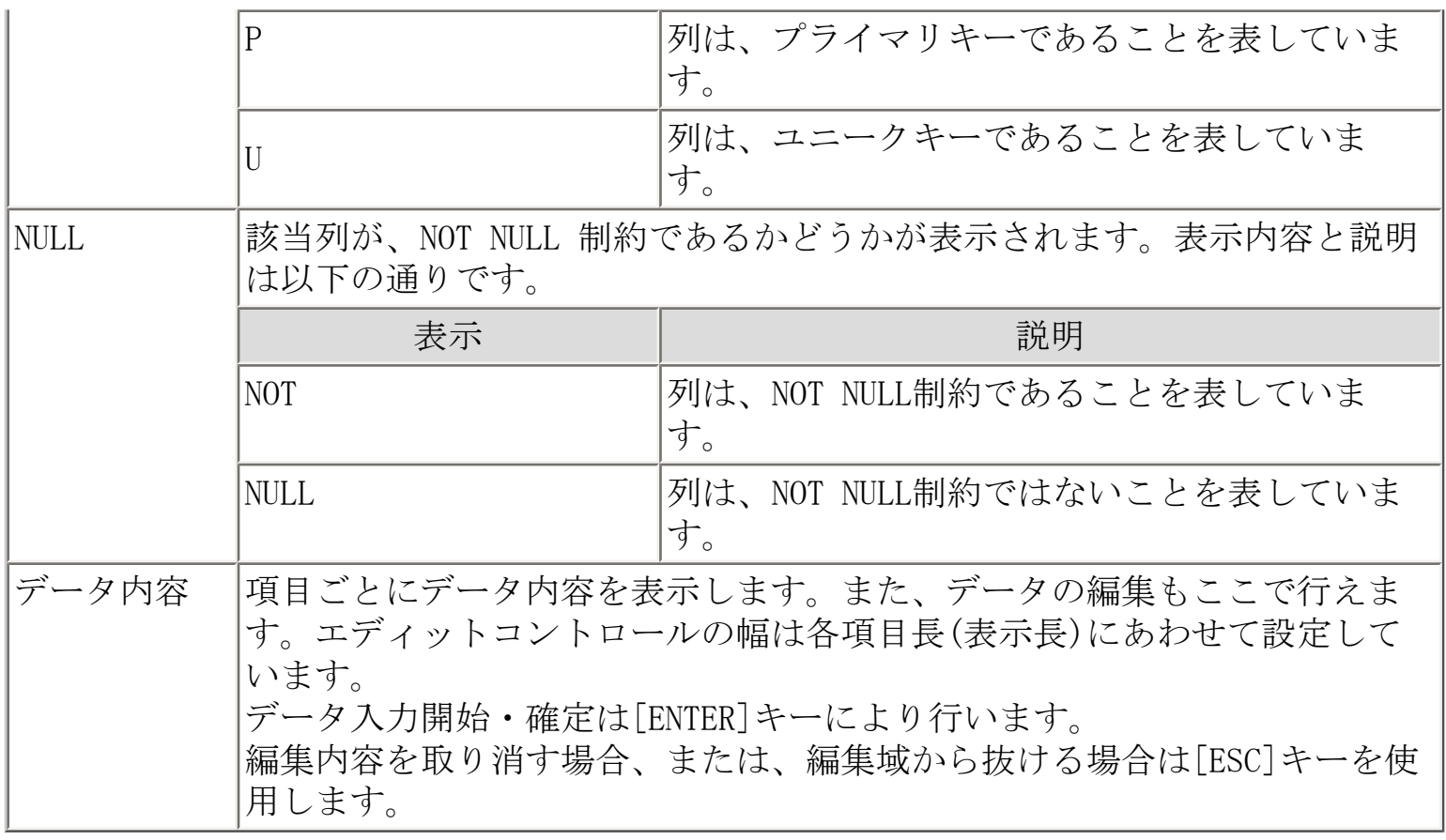

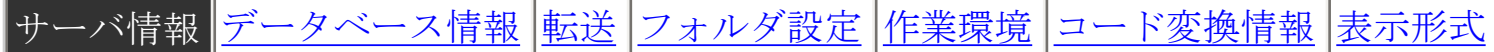

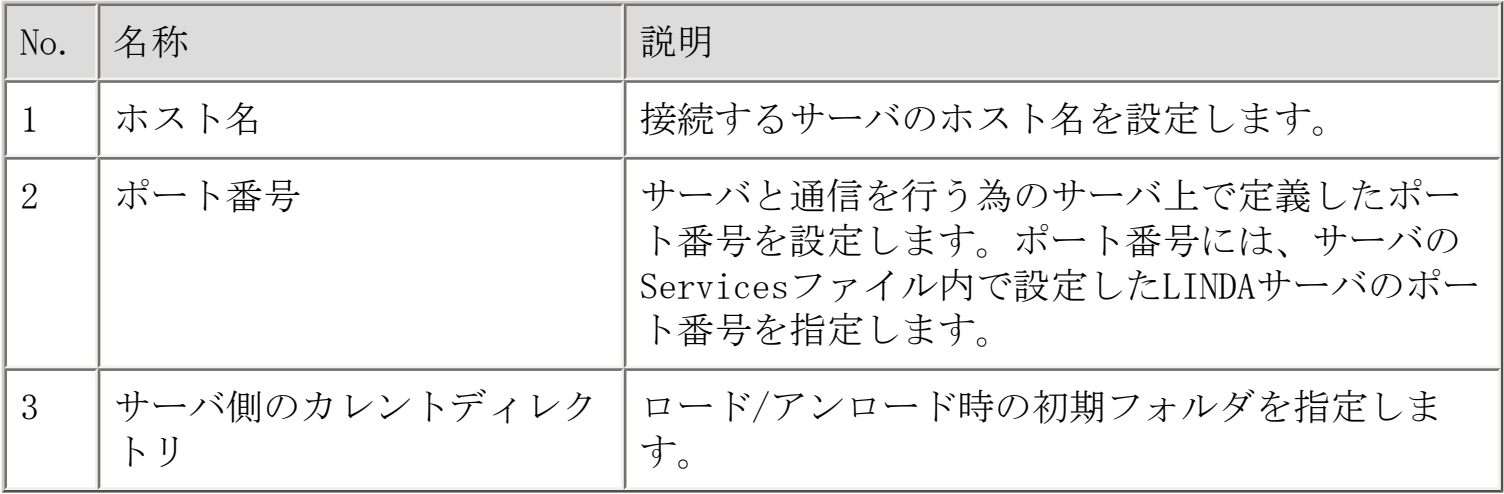

ホスト名/ポート番号の情報は履歴として5つまで保存されます。リストから履歴情報を選 択し切り替えることが可能です。

# <span id="page-57-0"></span>[TF-LINDAの設定](#page-57-0) [ページ](#page-162-0) [余白](#page-163-0) [ヘッダ/フッタ](#page-164-0)

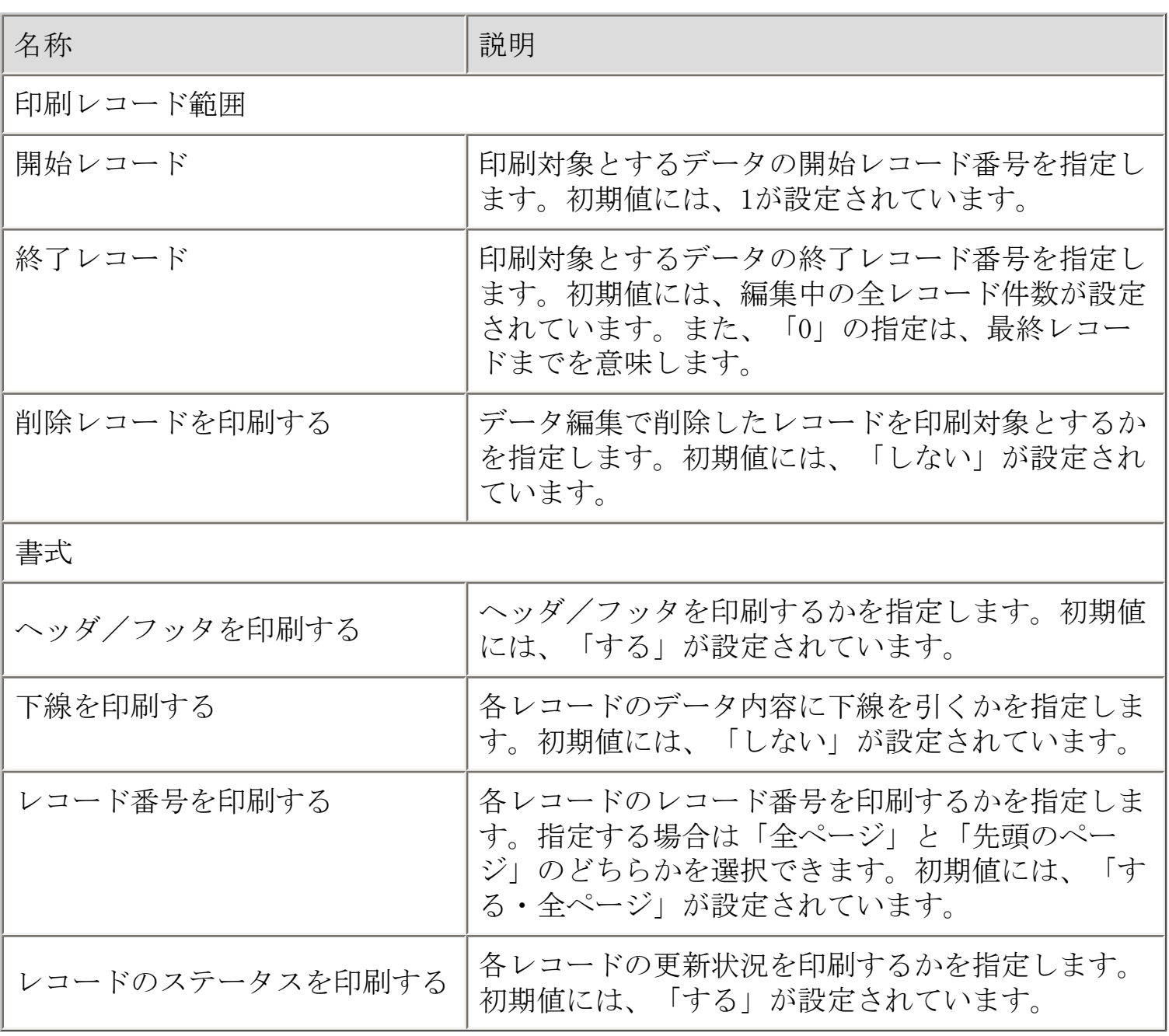

<span id="page-58-0"></span>印刷 プレビューのイメージで印刷を行います。

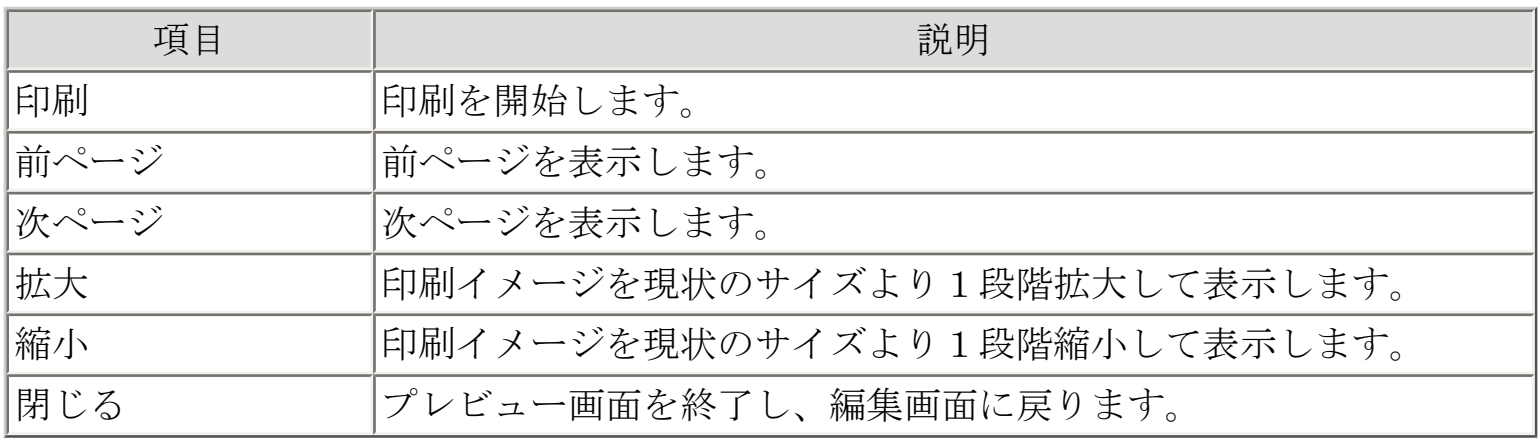

# 画面説明 - データベースへのログイン

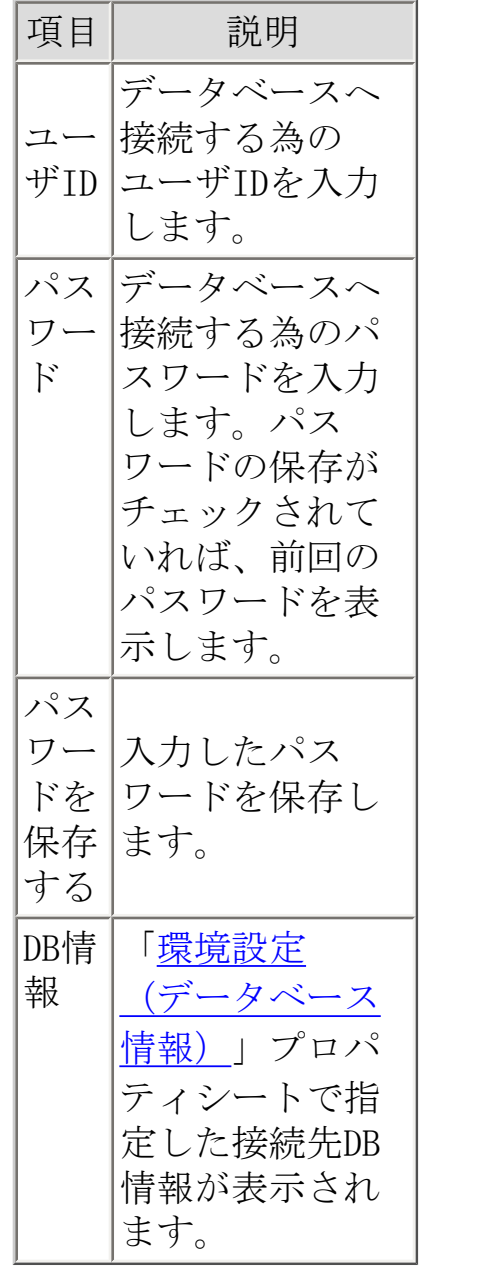

# 画面説明 - 表指定

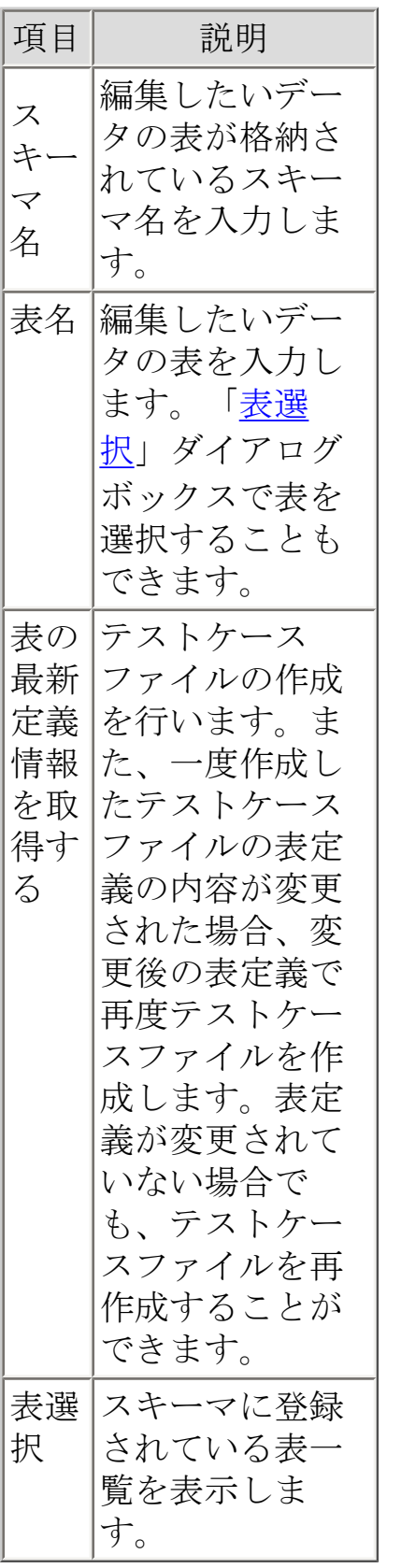

<span id="page-61-0"></span>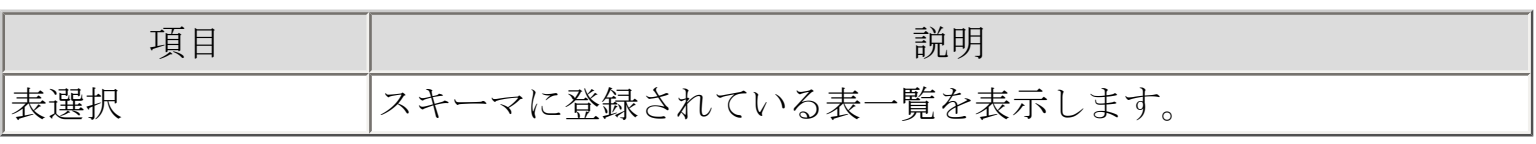

### <span id="page-62-0"></span>画面説明 - テストケース選択

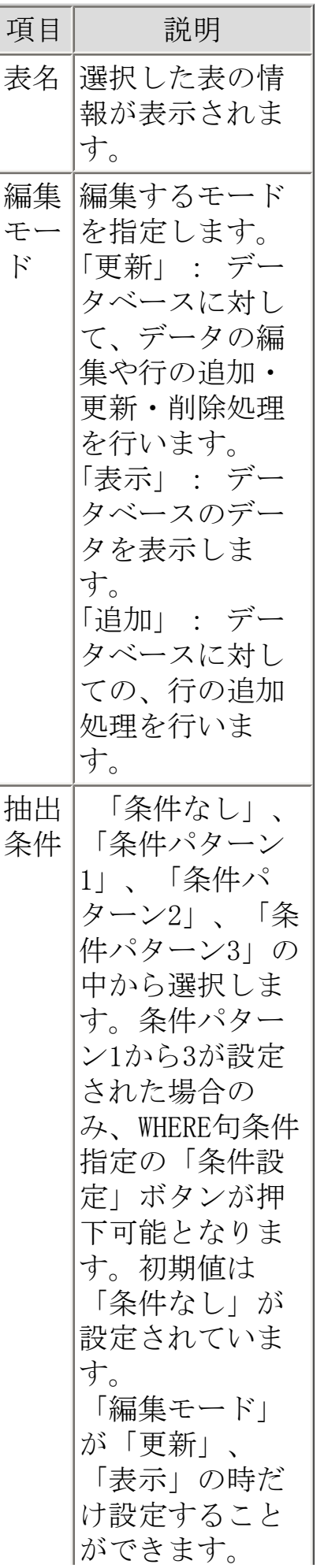

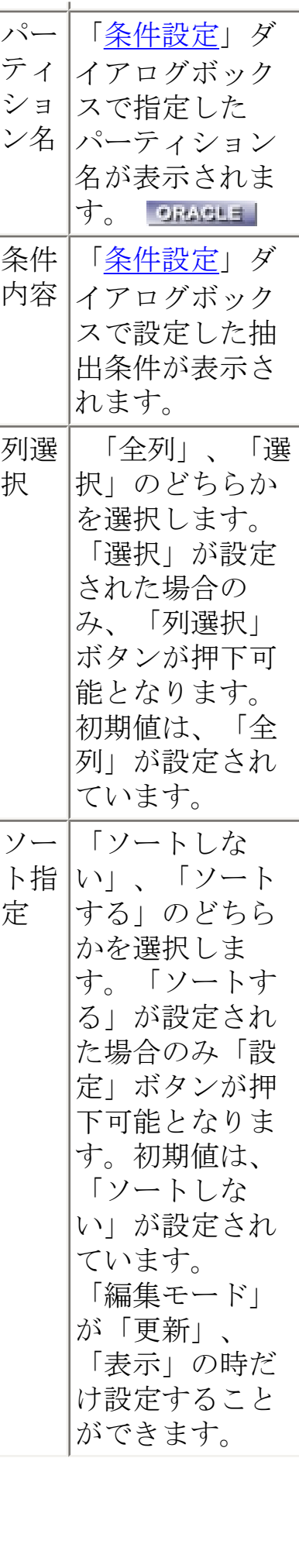

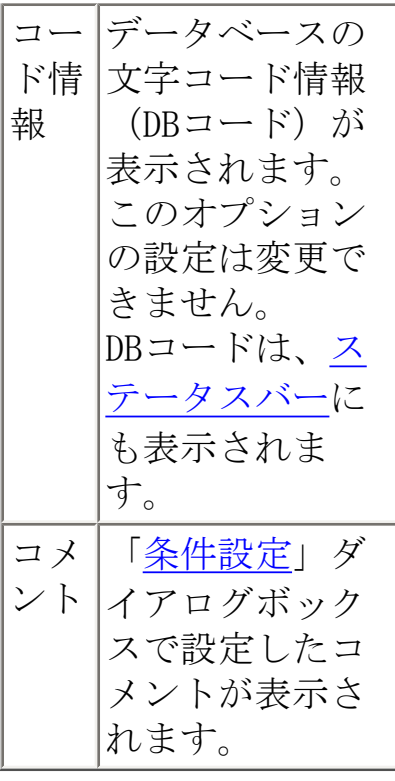

# <span id="page-65-0"></span>画面説明 - 条件設定

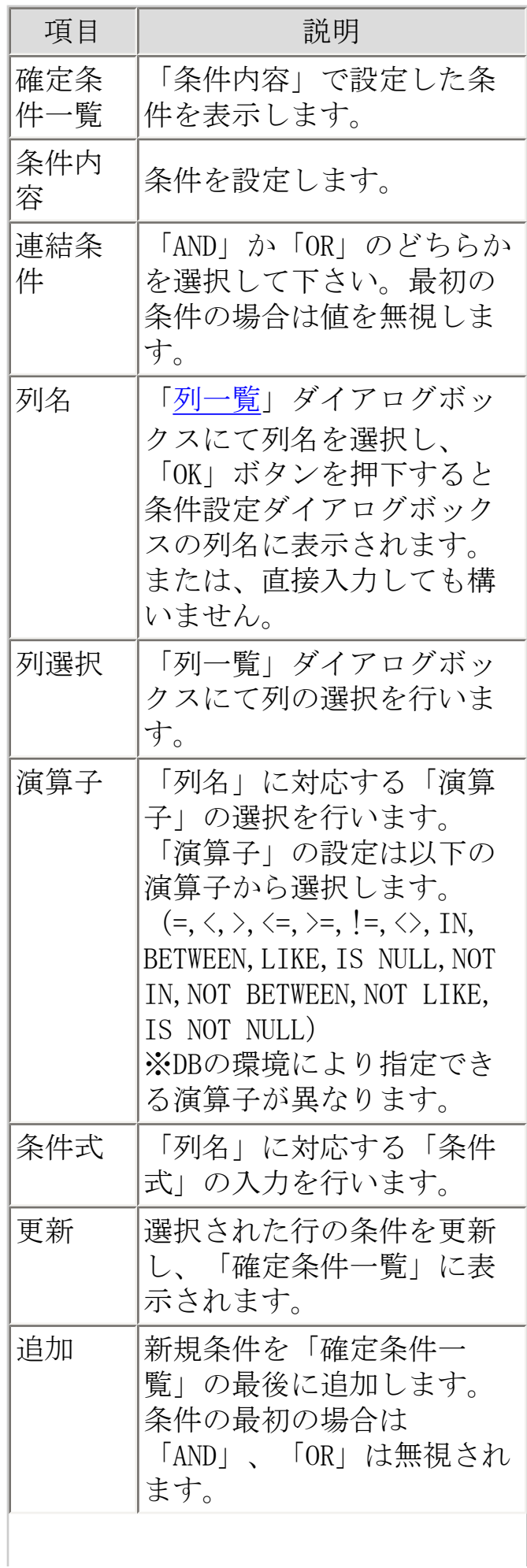

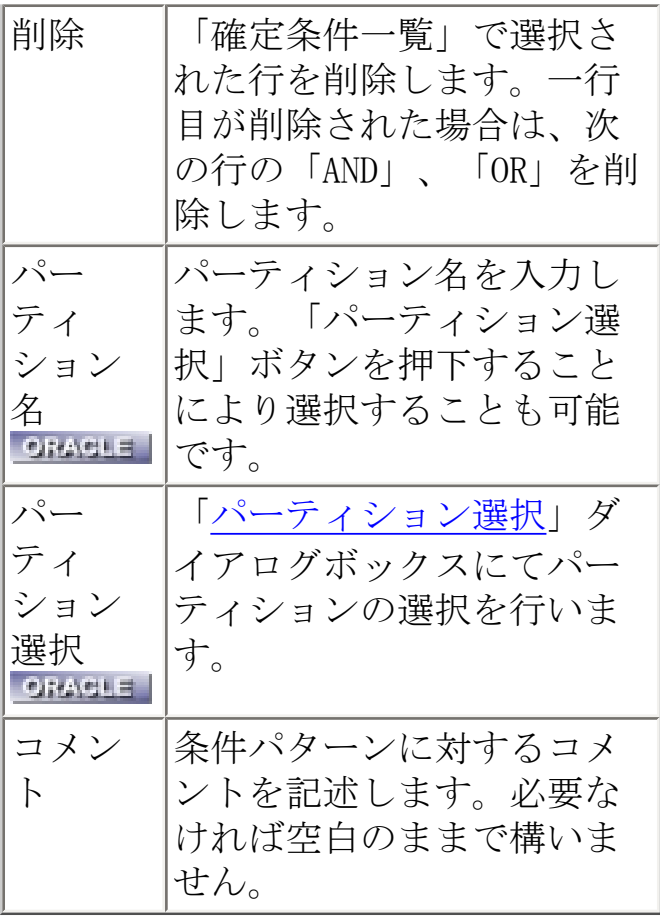

行っている処理により、選択画面/表現が多少異なります。

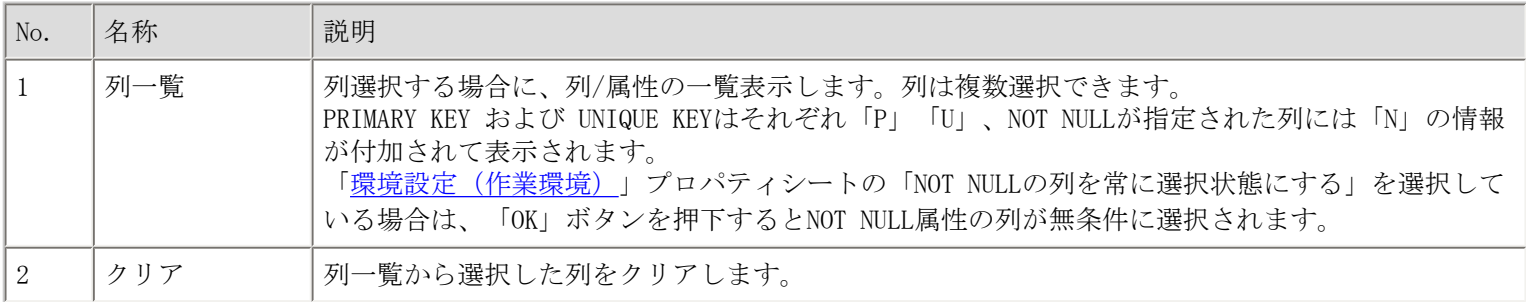

#### 列を選択して表を開く場合(「[テストケース選択](#page-62-0)」ダイアログボックス)

#### 列を参照してデータを生成する場合(「[データ一括更新](#page-89-0)」ダイアログボックス)

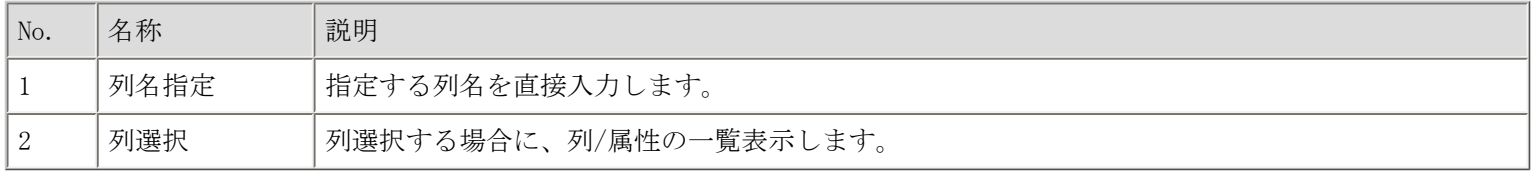

#### 列を選択してSQL文を生成する場合(SQL直接実行操作においての「[表選択」](#page-61-0)ダイアログボックスから開きます)

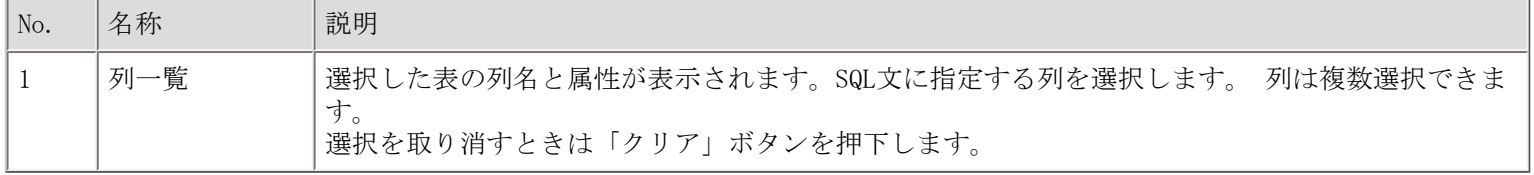

<span id="page-68-0"></span>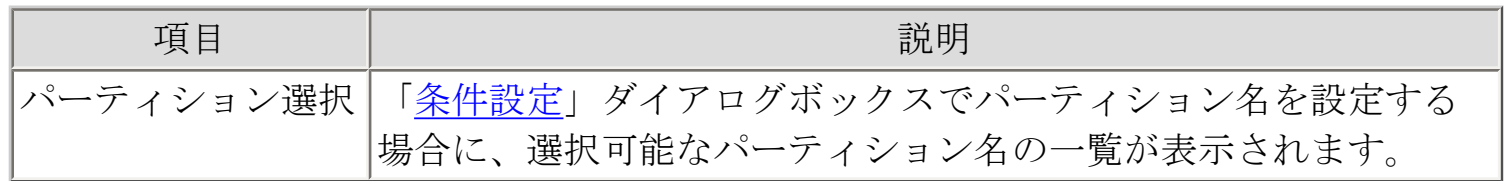

### <span id="page-69-0"></span>画面説明 - 列一覧

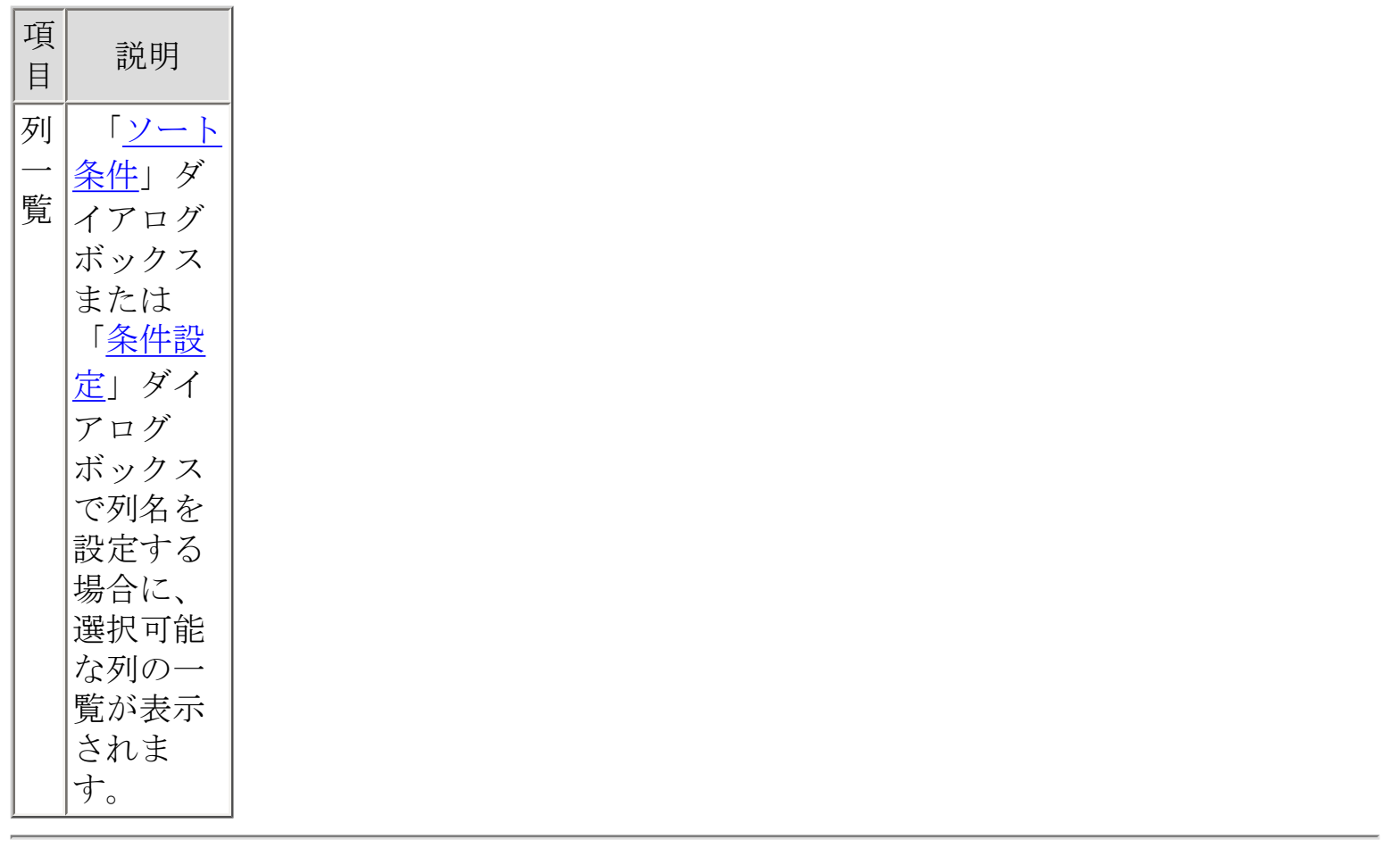

### <span id="page-70-0"></span>画面説明 - ソート条件

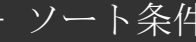

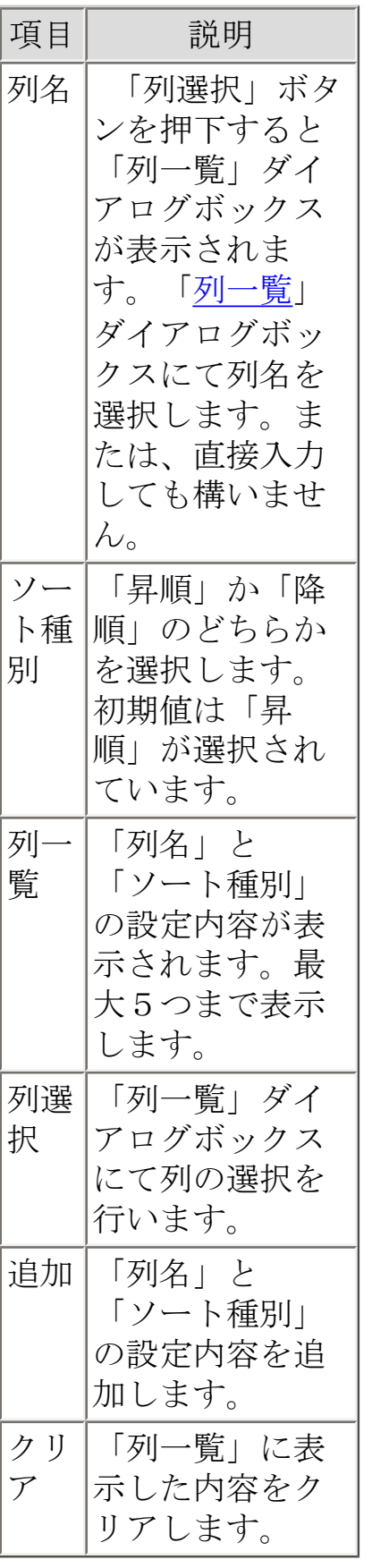

画面説明 - 転送確認

アクセスモードが通常アクセスの場合

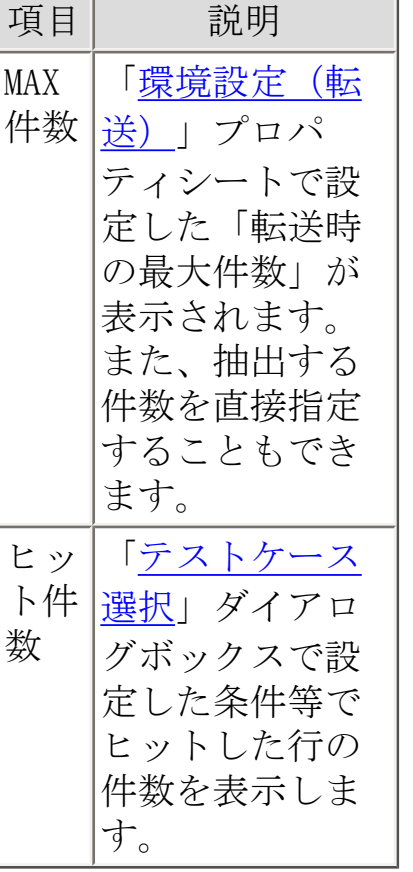

アクセスモードが分割アクセスの場合

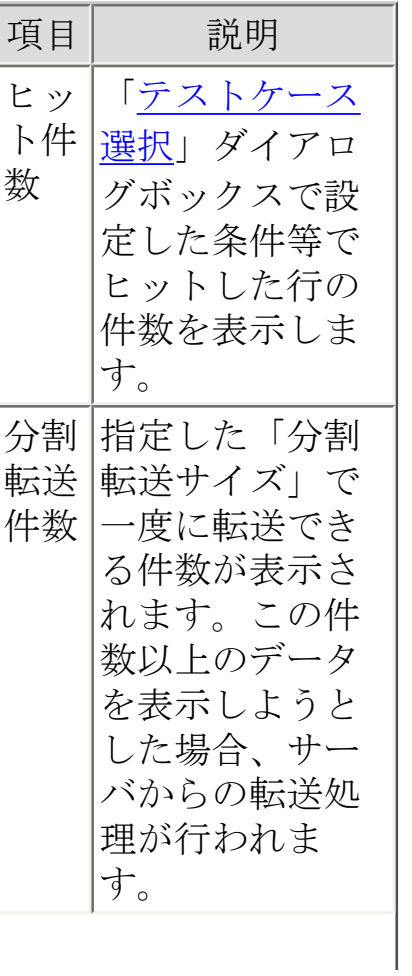
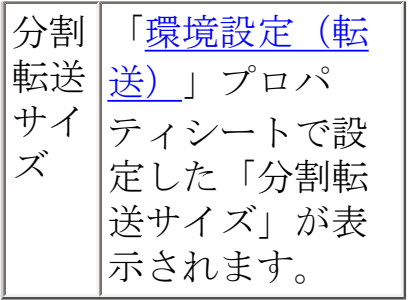

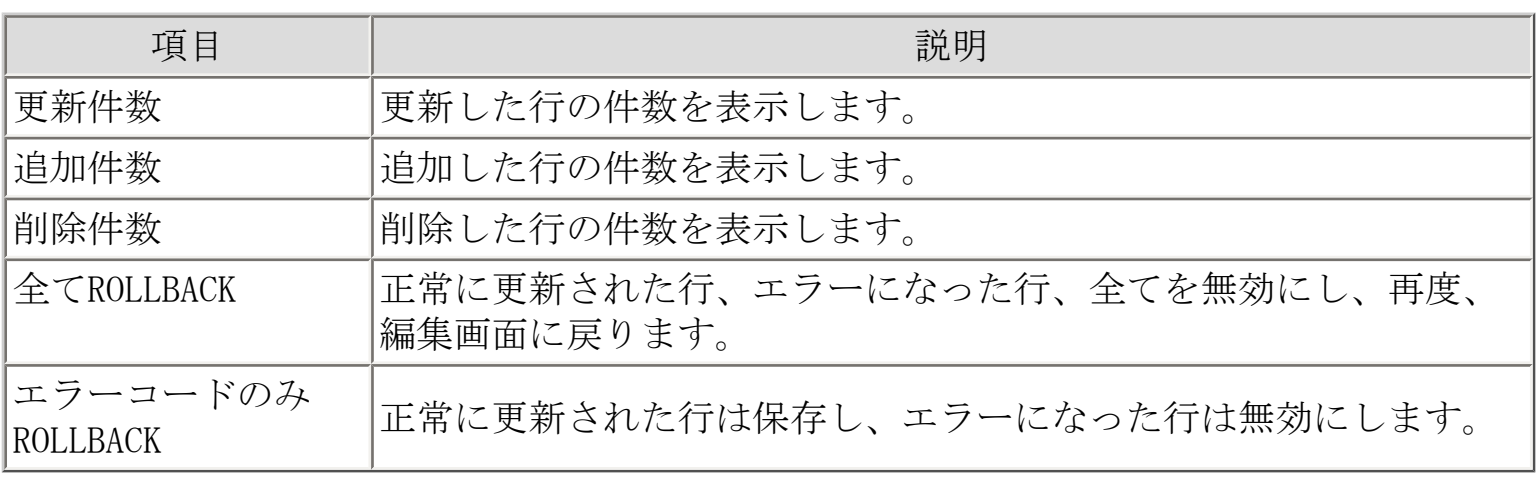

# 画面説明 - 件数設定

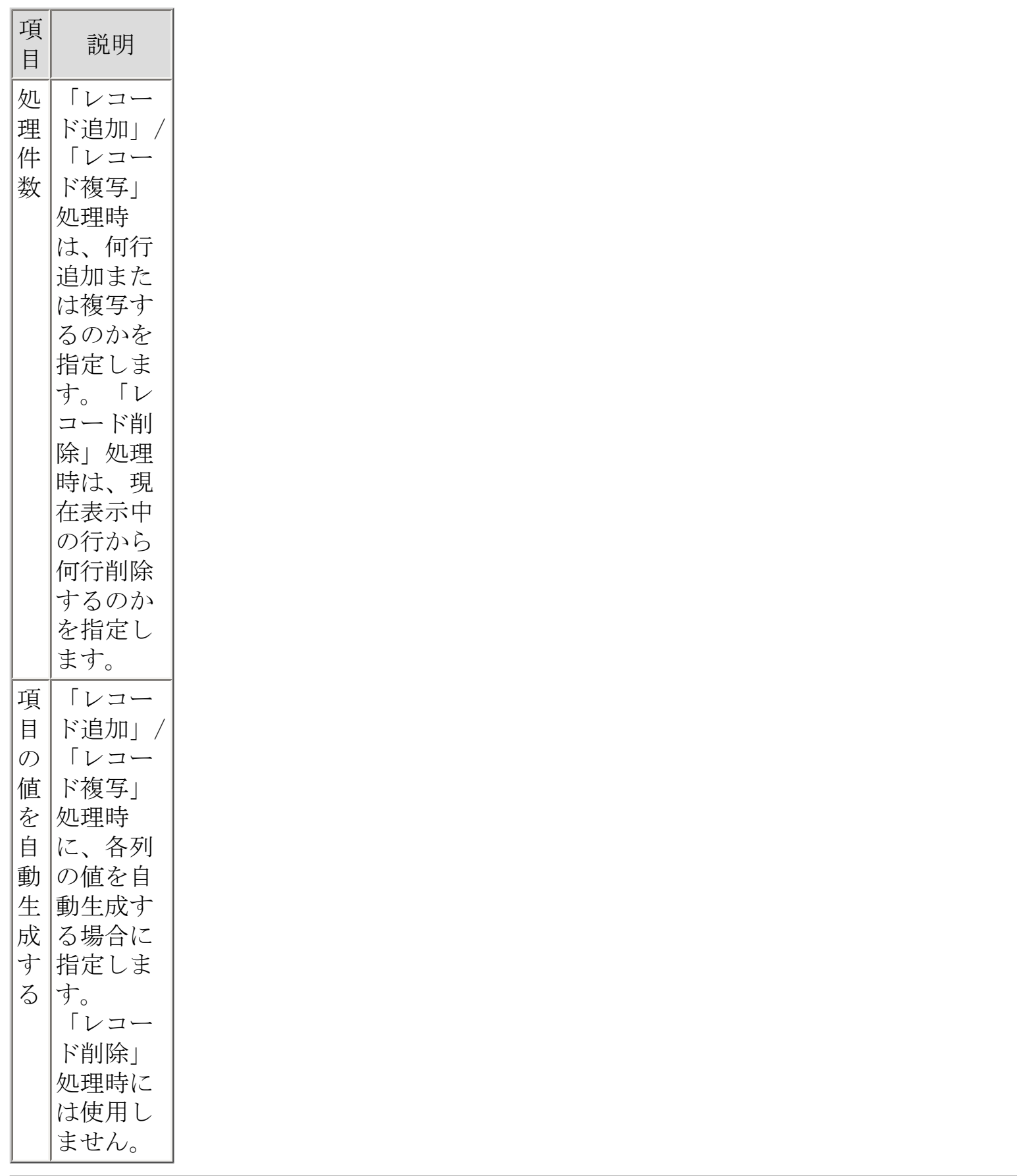

<span id="page-75-0"></span>画面説明 - 16進編集

#### 16進編集バー

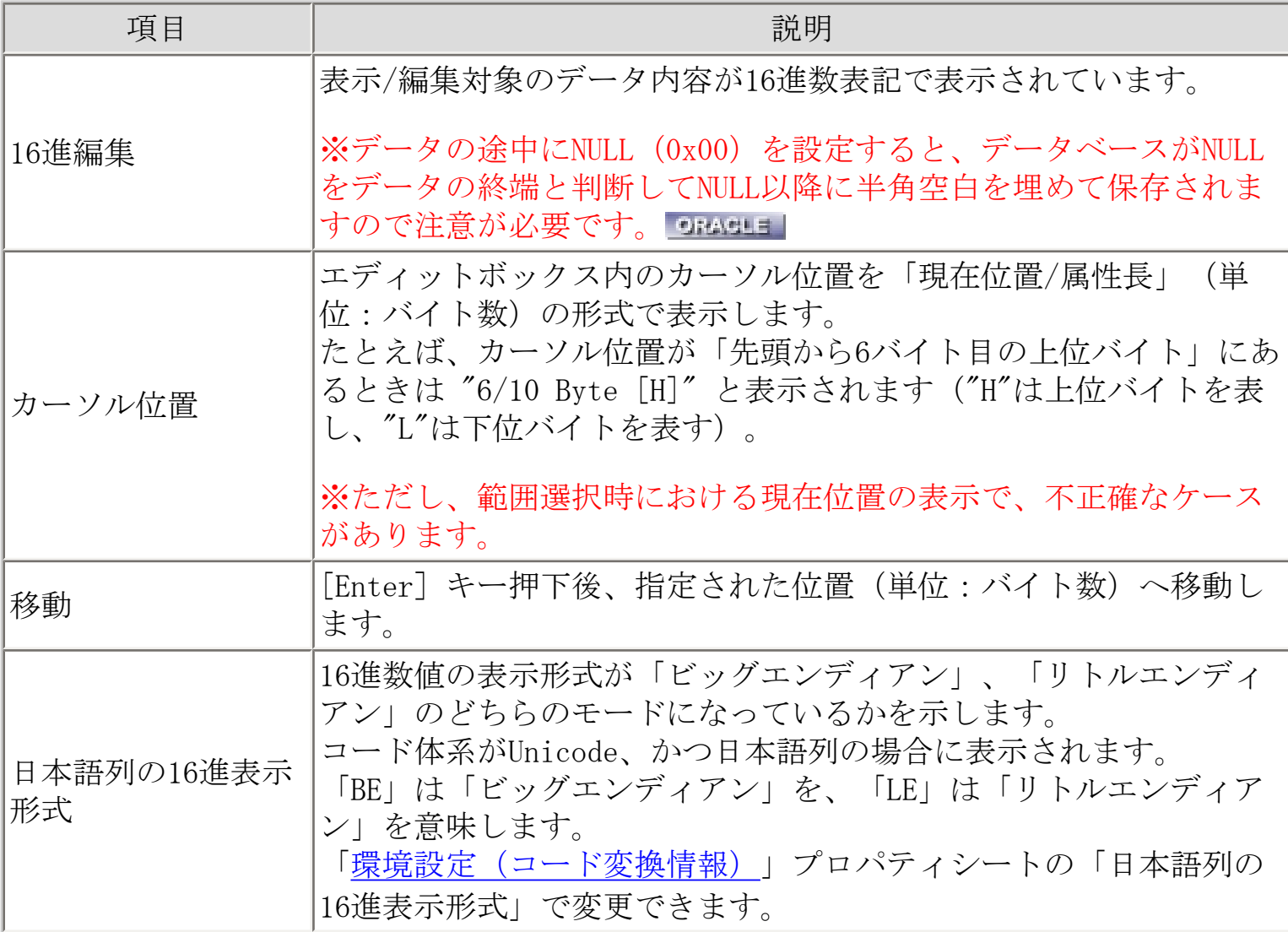

「16進編集」ダイアログボックス(「Solaris版 SIMPLIA/TF-LINDA(Symfoware) V50L22」を ご利用の場合)

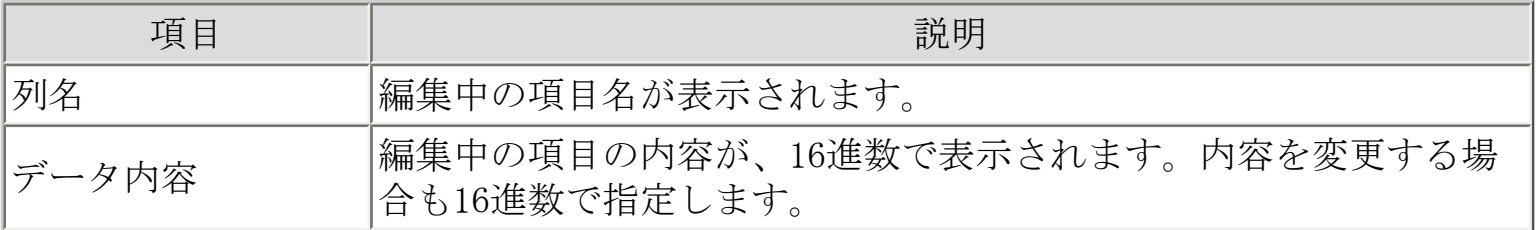

[拡張編集機能についての注意事項](#page-127-0)

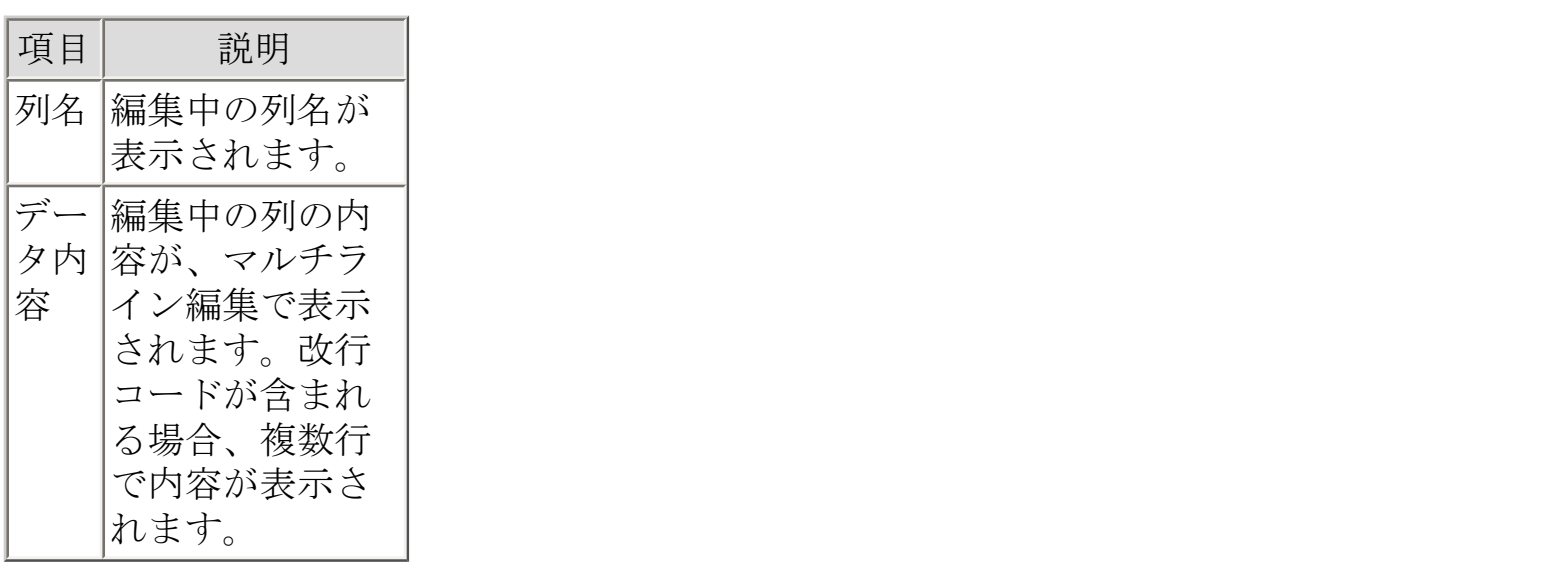

[拡張編集機能についての注意事項](#page-127-0)

## 画面説明 - Unicode編集

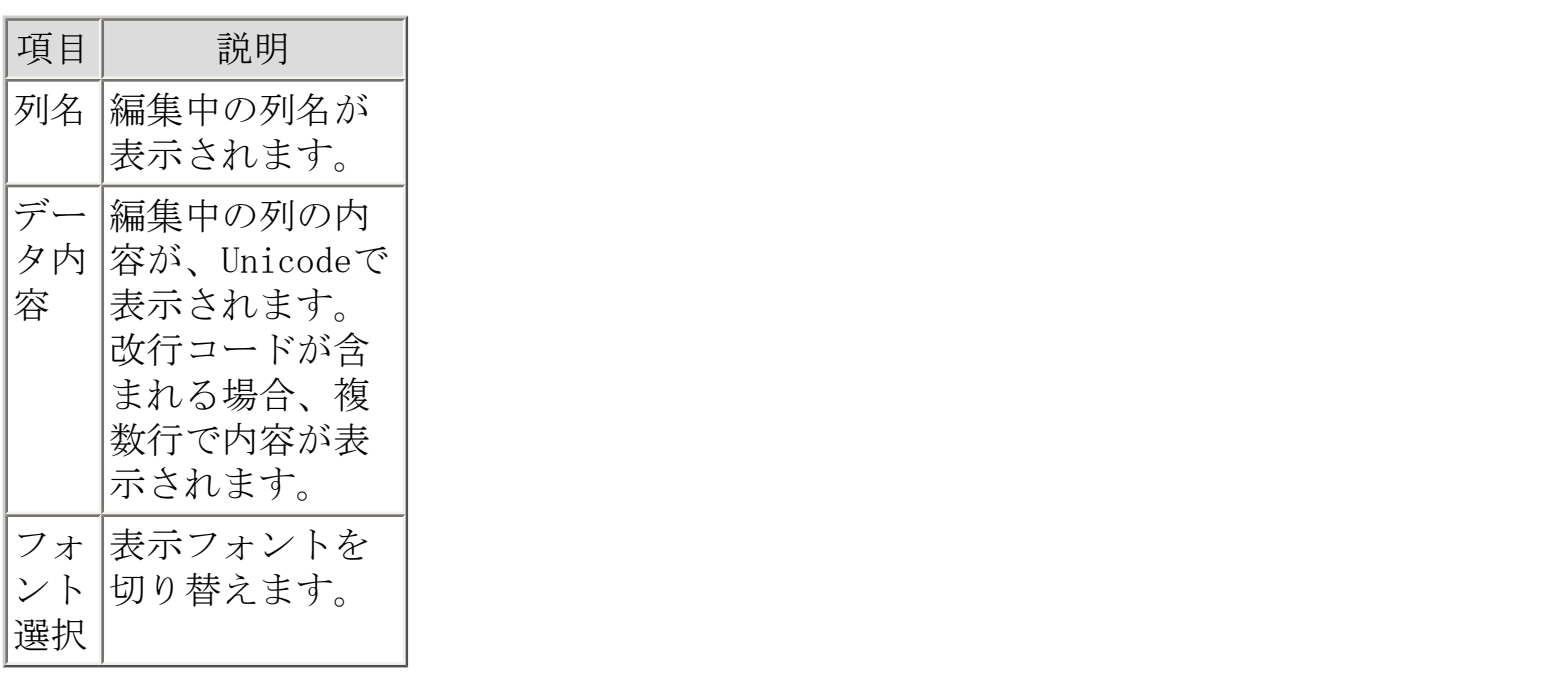

[拡張編集機能についての注意事項](#page-127-0)

## 画面説明 - MDPORT連携

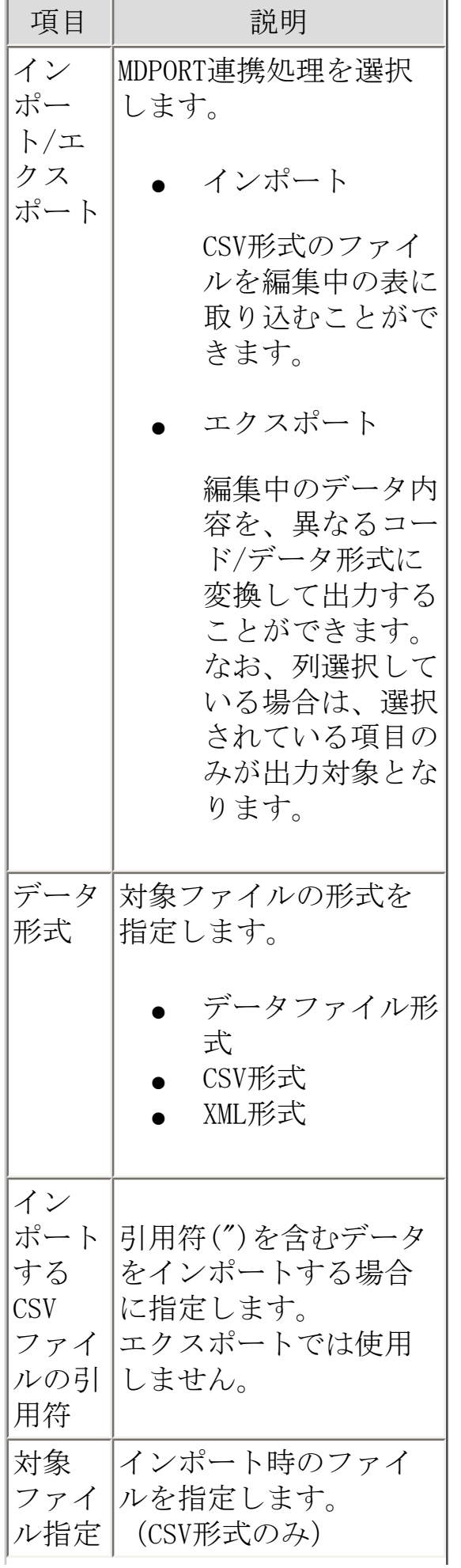

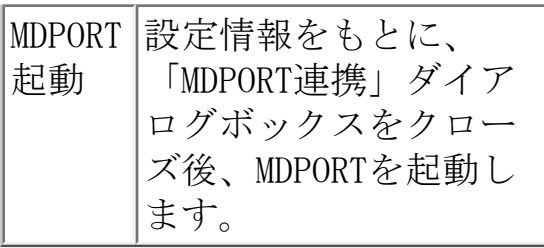

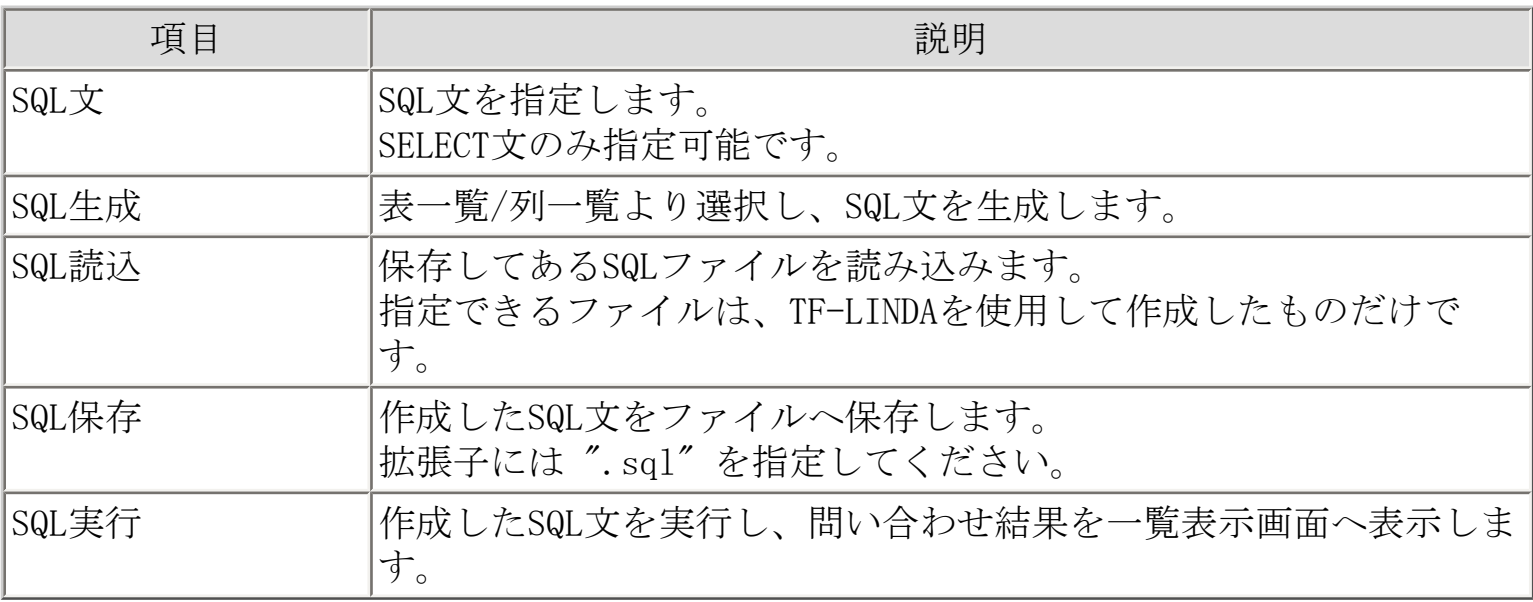

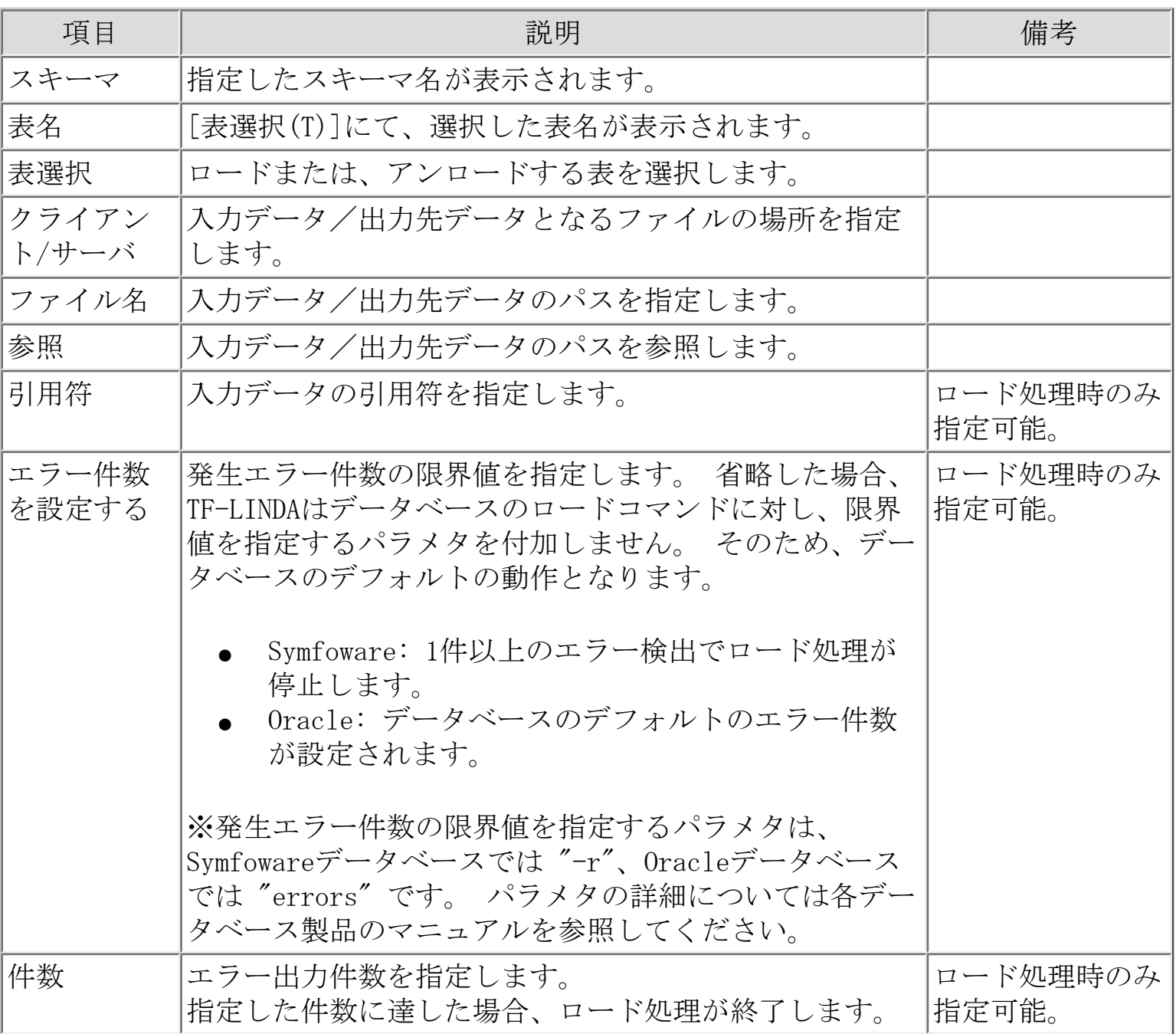

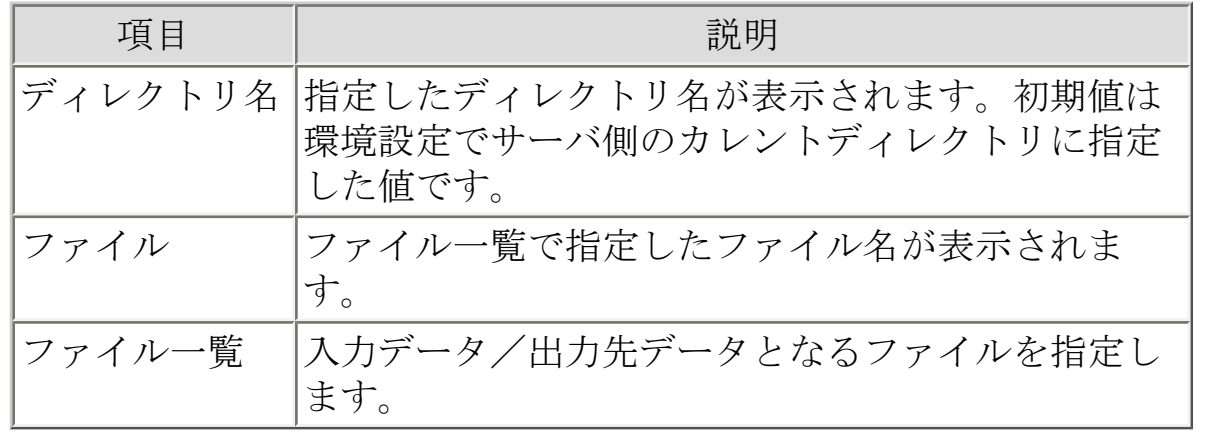

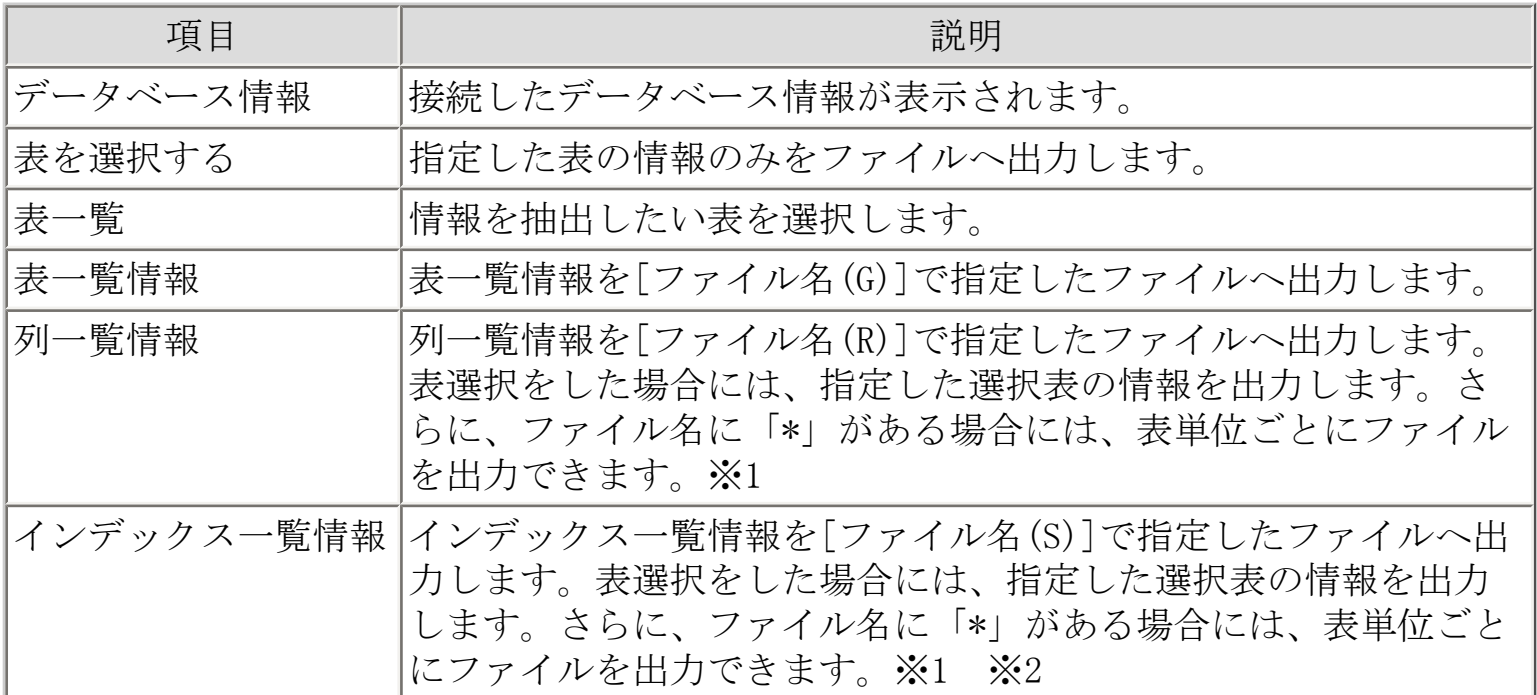

※1:ファイル名に「\*」が設定された場合には、列一覧情報とインデックス一覧情報とで作 成されるファイル名が重複しないように次のように作成します。列一覧情報ファイル名は、 「スキーマ名.表名\_C」、インデックス一覧情報ファイル名は、「スキーマ名.表名\_I」とし て「\*」指定を置き換えます。

出力先指定例

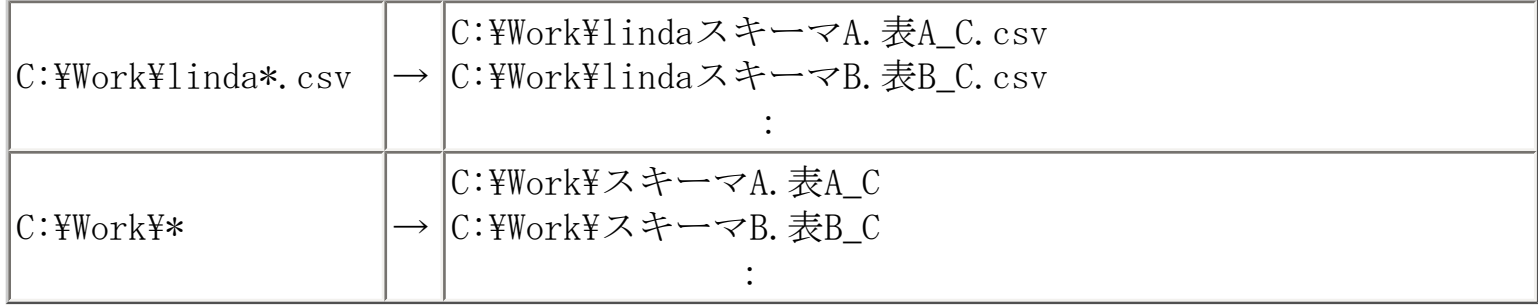

※2:インデックス情報が存在しない表において、インデックス一覧情報の取得でファイル 名に「\*」が設定された場合には、表情報のファイルは、生成されず、ファイル名に「\*」が 設定されていない場合には、見出しのみのファイルが作成されます。

(注)ファイル作成時に何らかのエラーが発生した場合には、エラーメッセージを通知し、作 成中のファイルは削除します。ただし複数ファイル作成時の場合は、以降の処理は続行しま す。

# 画面説明 - データ生成

データの自動生成に関する詳細設定を行うための画面です。

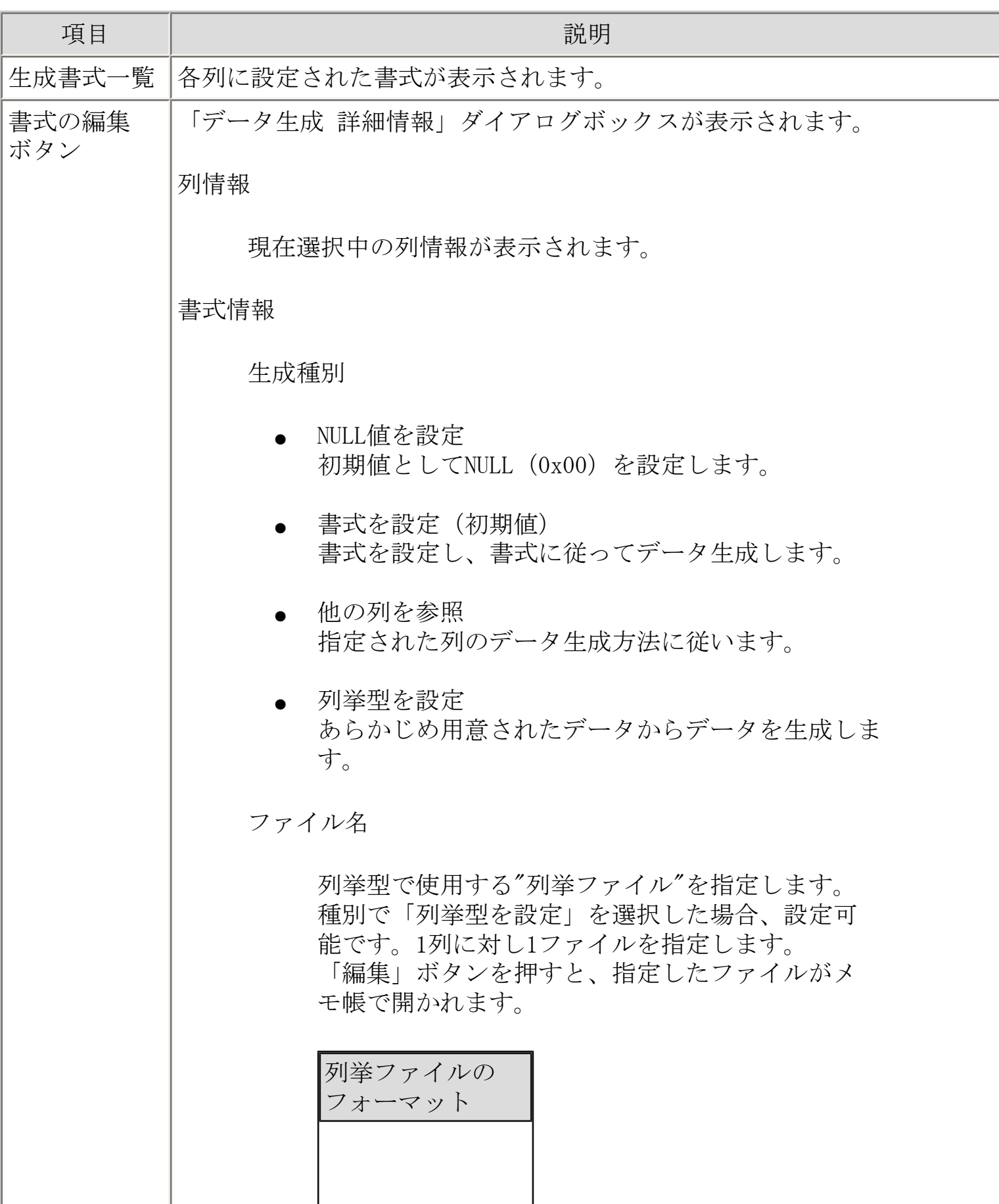

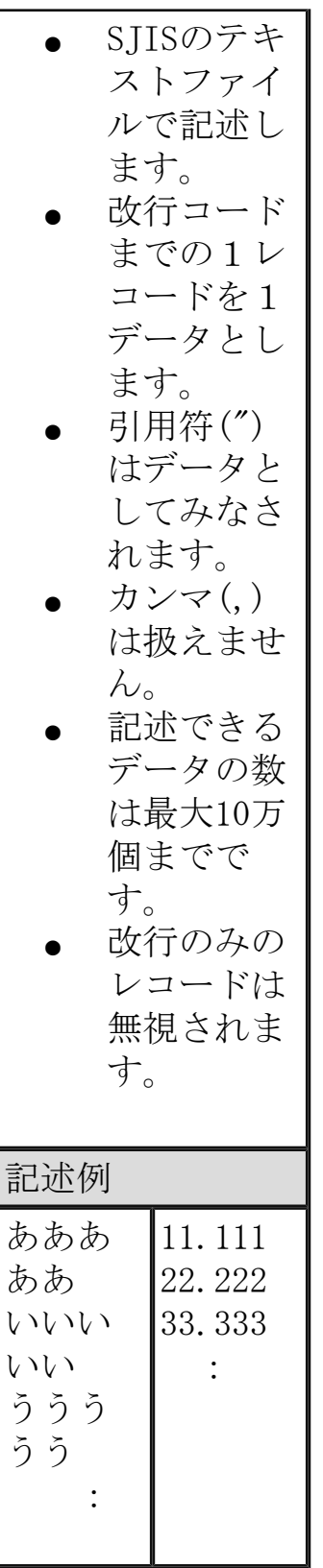

参照列

参照する列名を指定します。 種別で「他の列を参照」を選択した場合、設定可 能です。

書式を指定します。種別で「書式を設定」を選択 すると、各項目属性に合わせた書式がデフォルト として設定されます。

● 書式のカスタマイズ

チェックすると書式をカスタマイズすることがで きます。

[書式と設定例](#page-165-0)

● 「登録書式の選択」ボタン

初期時、「%D」、「%U」、「%s」、「%S」、「% N」、「%YMD」、「%YMA」、「%T」、「%TS」が登 録されています。 自分が設定した書式を書式例に追加することや、 必要のなくなった書式例を削除することも可能で す。ただし初期登録されているものは、削除でき ません。

開始値

可変部の開始値を設定します。可変部が複数ある 場合は、文字「,」(カンマ)で区切って指定し ます。指定する文字は、対応する書式が取り得る 範囲内である必要があります。

#### 終了値

可変部の終了値を設定します。可変部が複数ある 場合は、文字「,」(カンマ)で区切って指定し ます。指定する文字は、対応する書式が取り得る 範囲内である必要があります。

増分値

可変部の増分値を設定します。-9~+9で指定可能 です。

終了値を超えた場合の動作

生成しようとするデータ件数に満たない条件の場合(可変部 の値が終了値を超えた場合、列挙型のデータ数が生成レコー

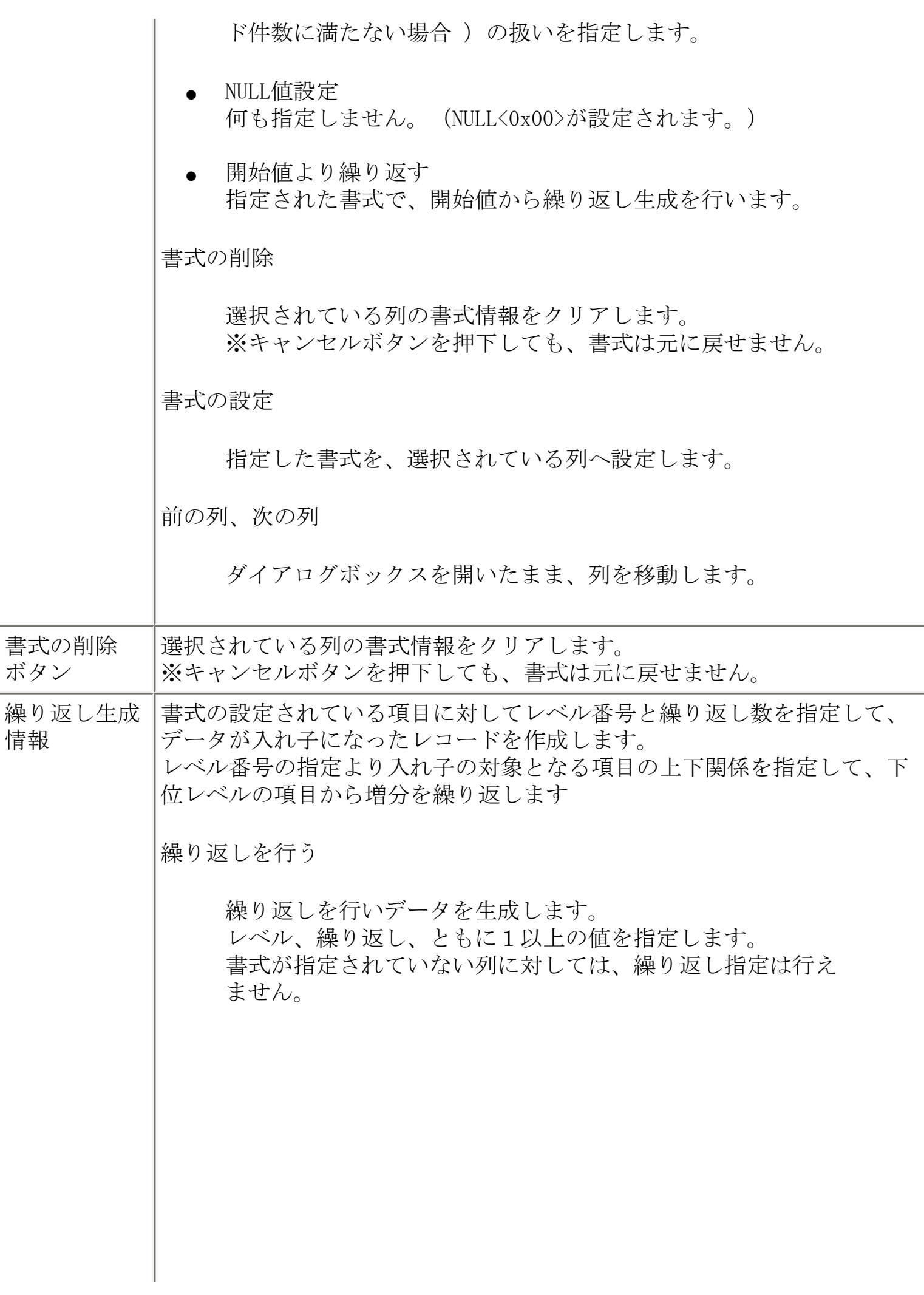

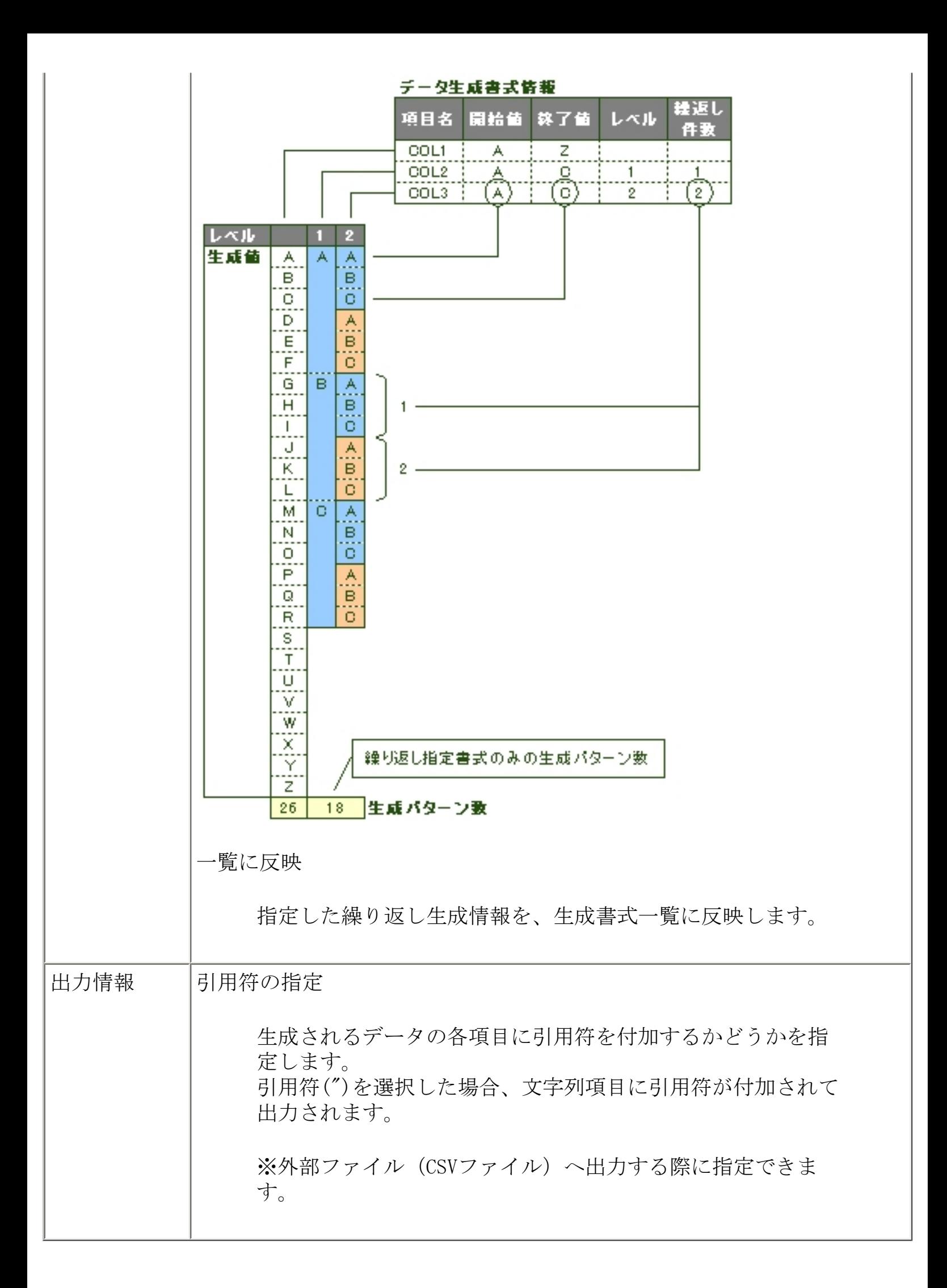

画面説明 - データ一括更新

指定列の一括更新に関する詳細設定を行うための画面です。

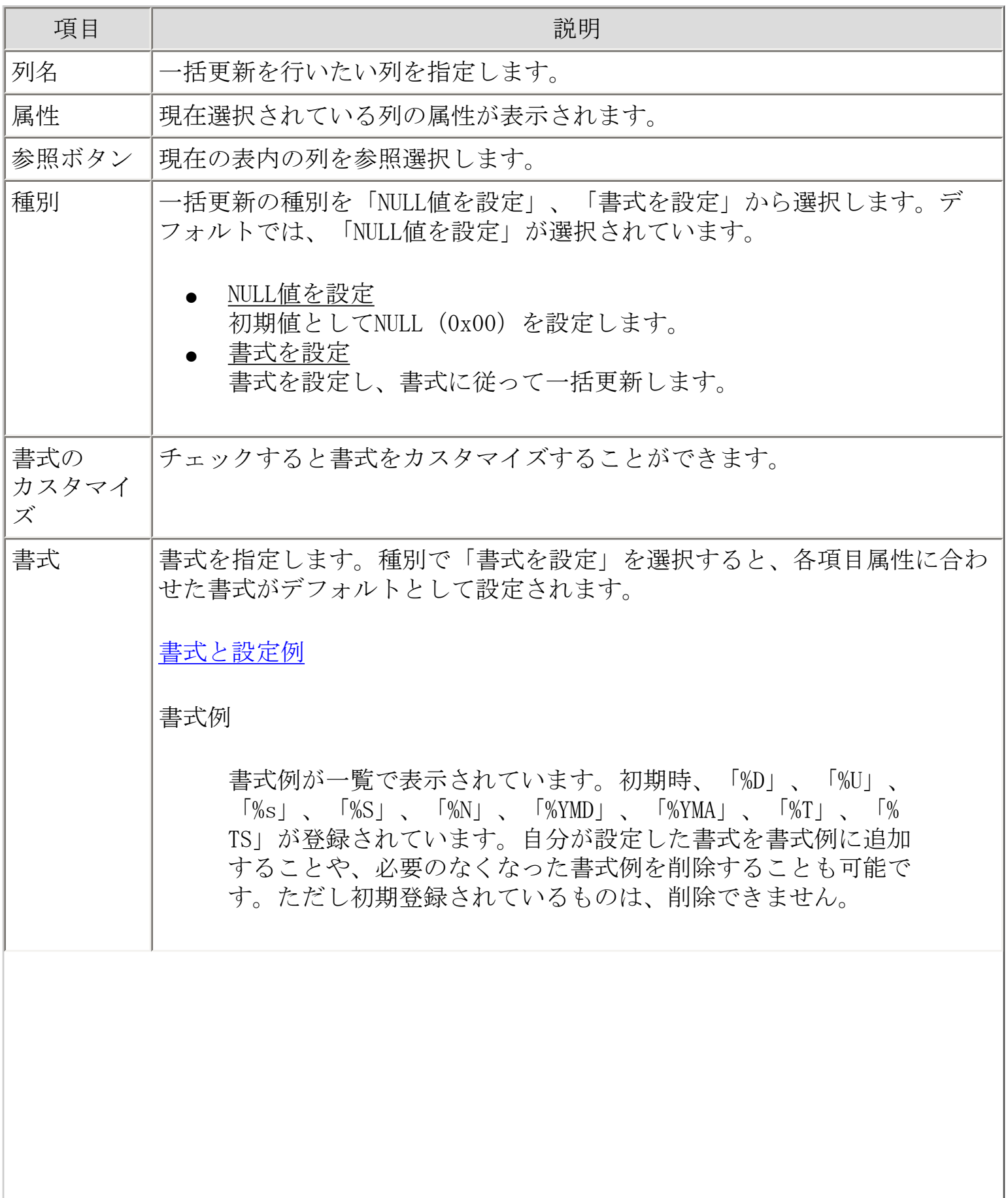

 $\overline{\phantom{a}}$ 

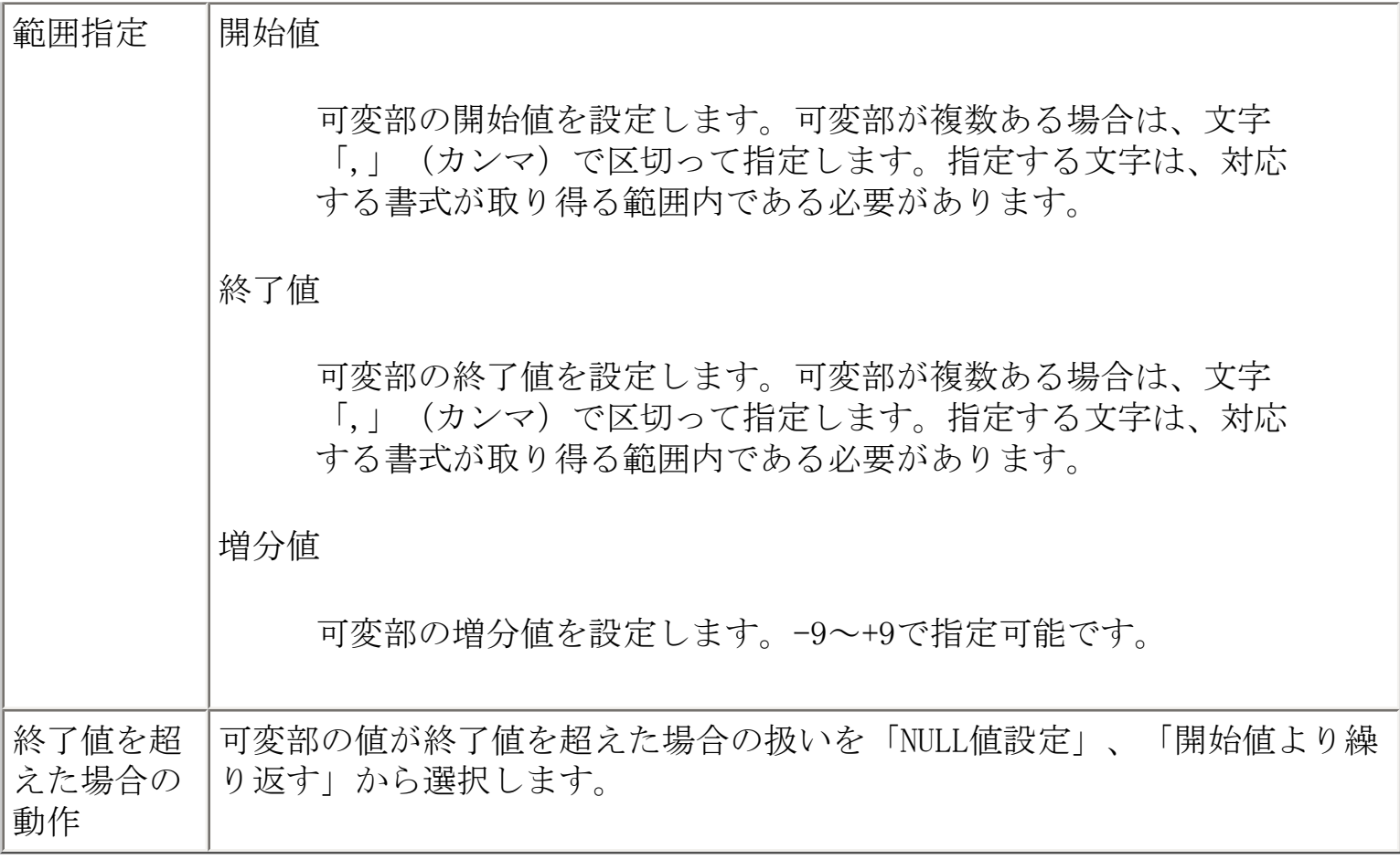

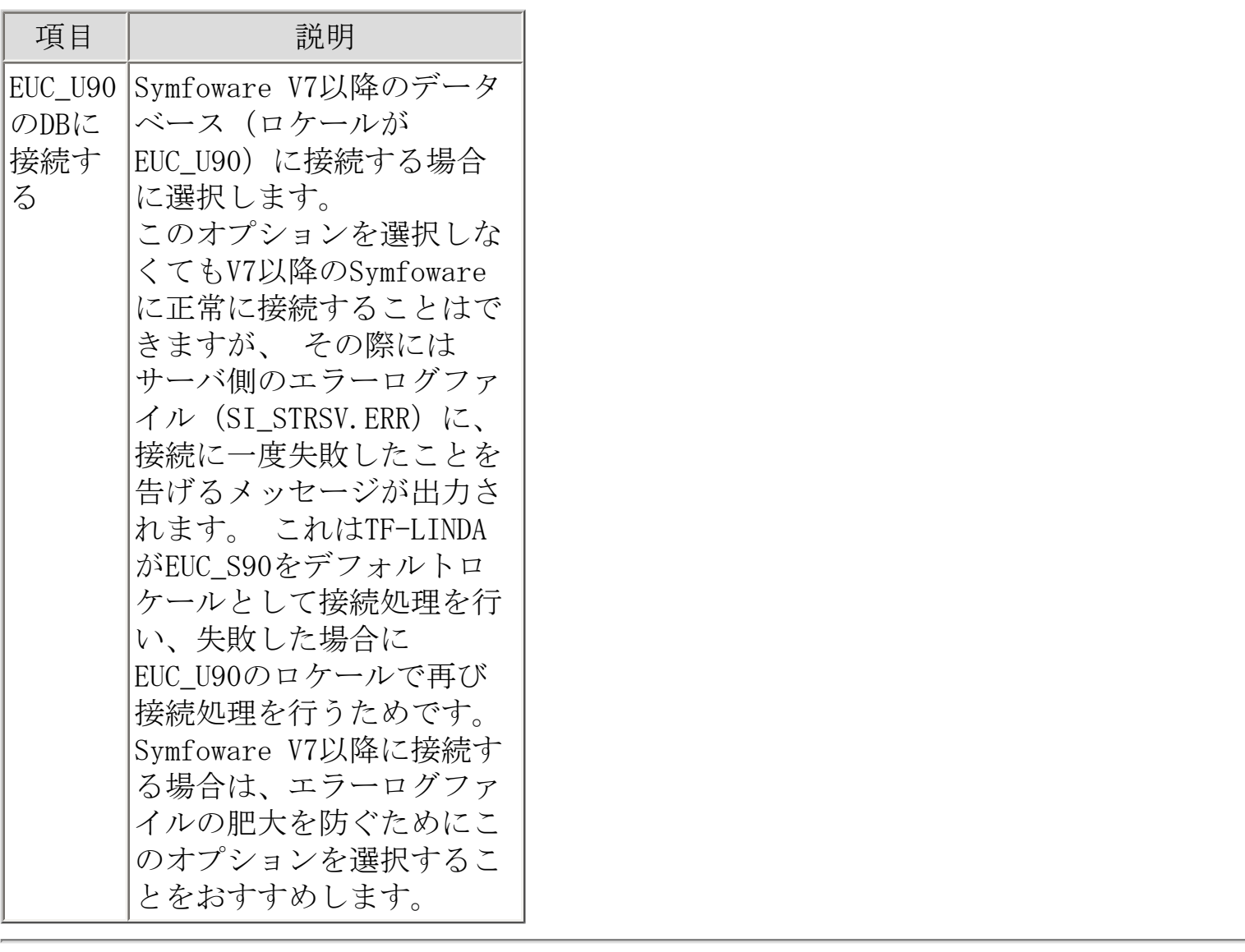

<span id="page-92-0"></span>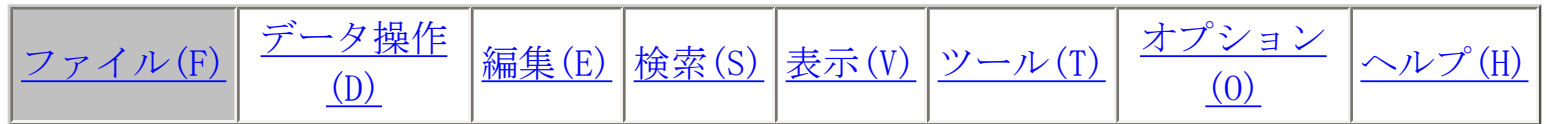

ファイル(F) メニューコマンドについて説明します。

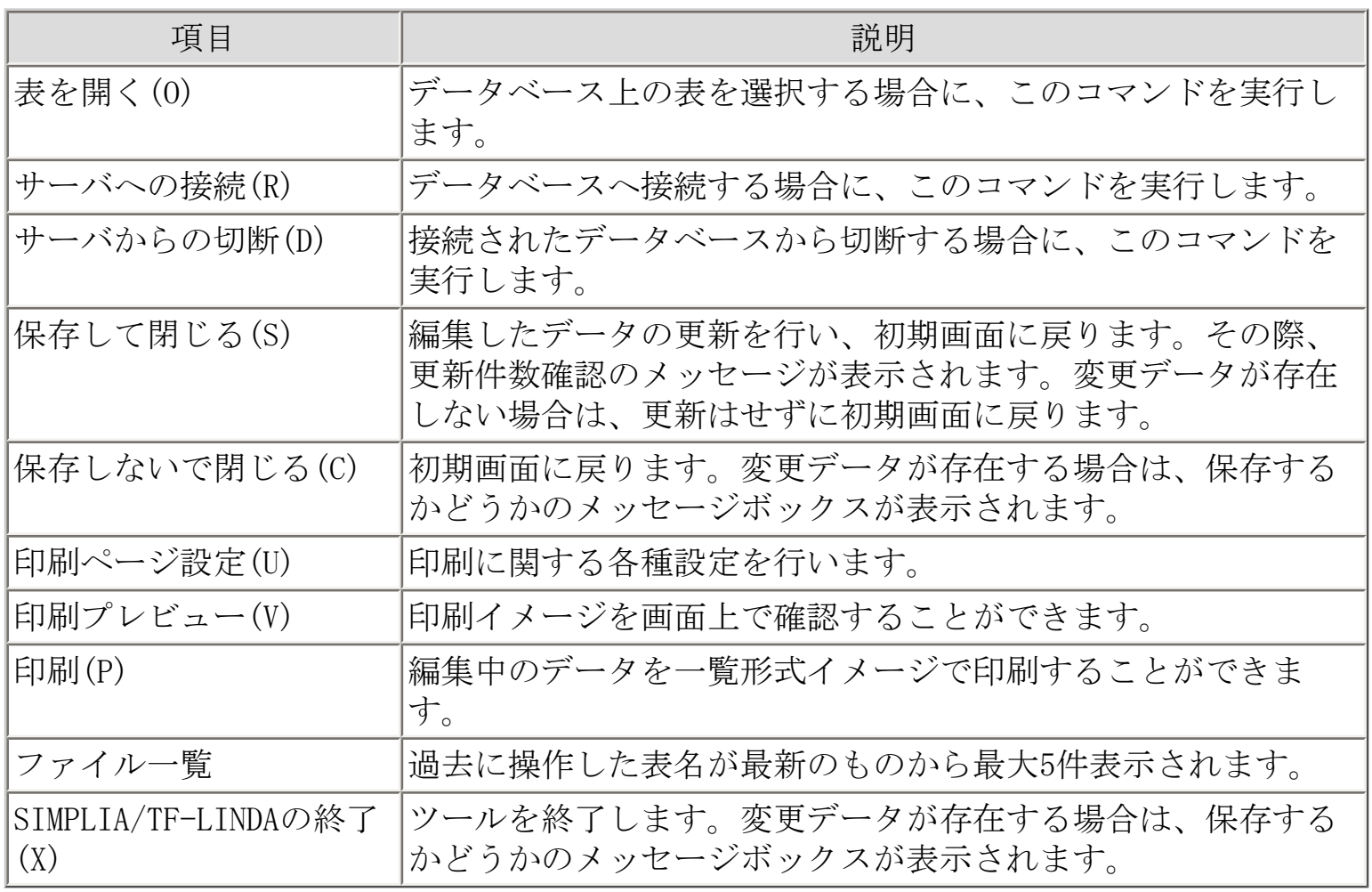

<span id="page-93-0"></span>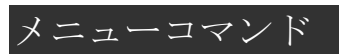

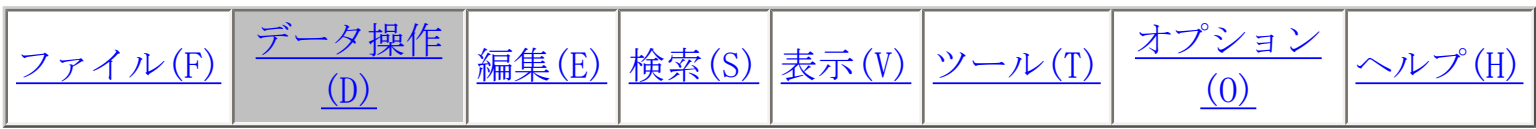

データ操作(D) メニューコマンドについて説明します。

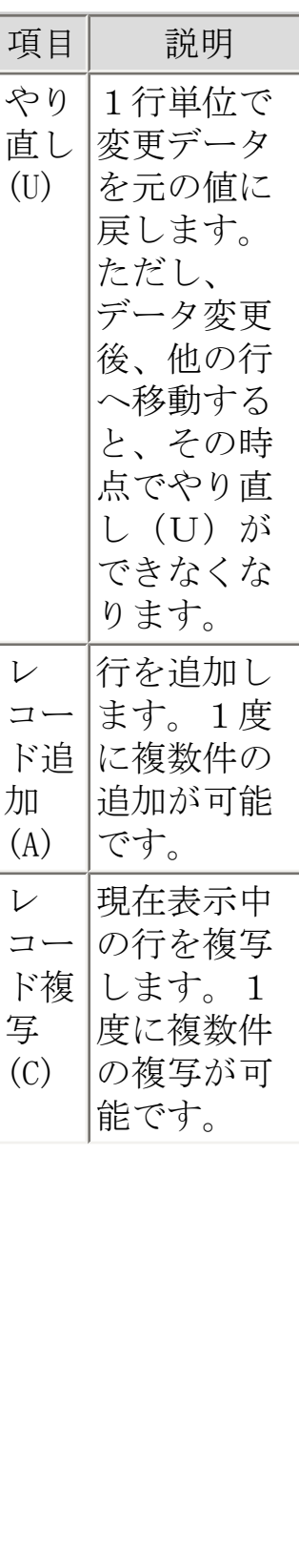

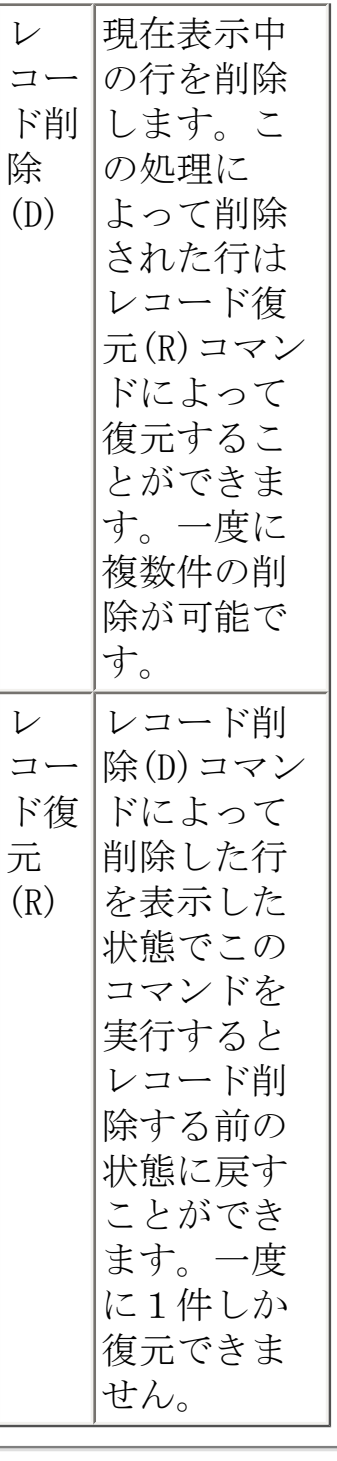

<span id="page-95-0"></span>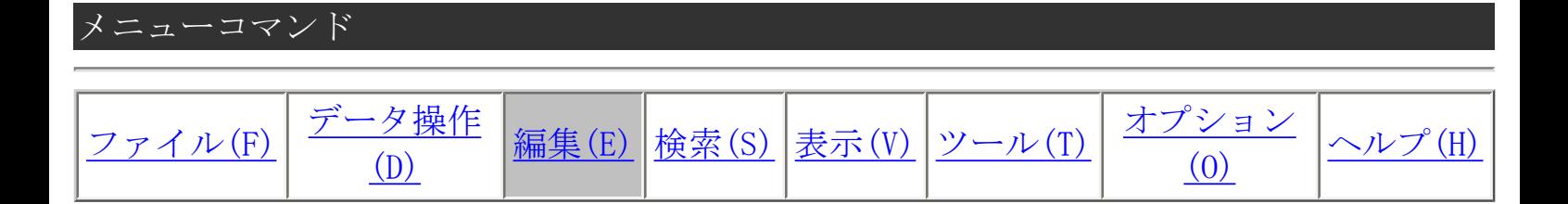

編集(E) メニューコマンドについて説明します。

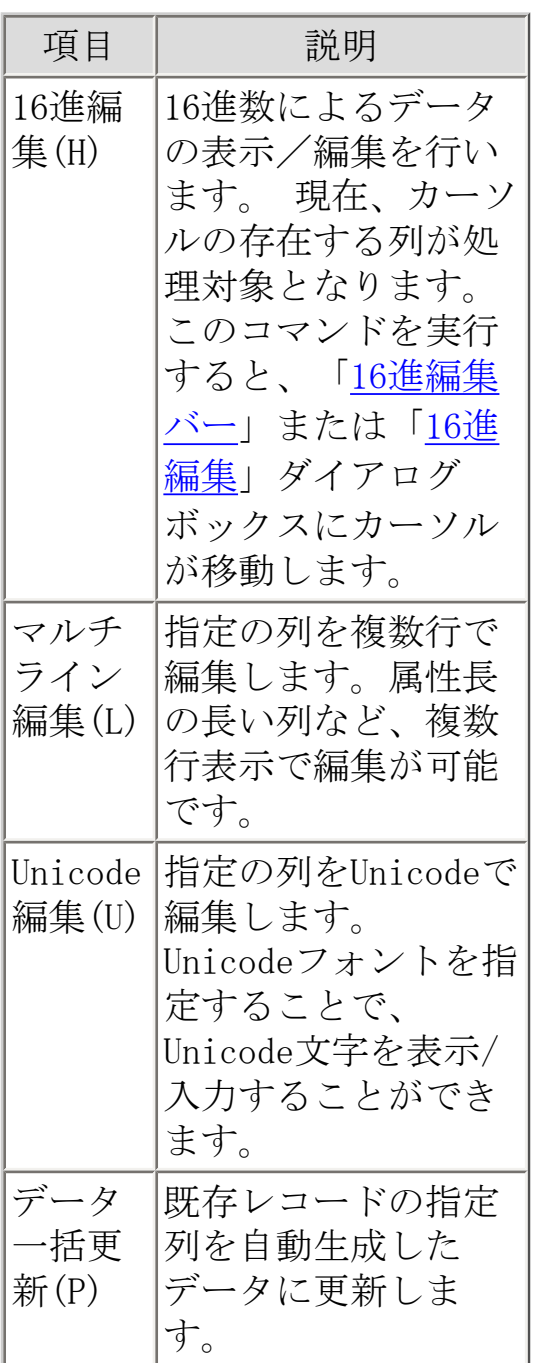

<span id="page-96-0"></span>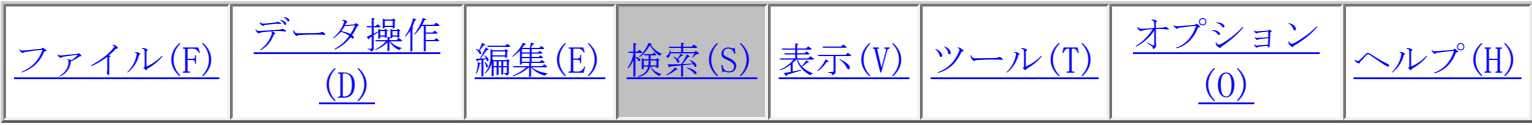

検索(S) メニューコマンドについて説明します。

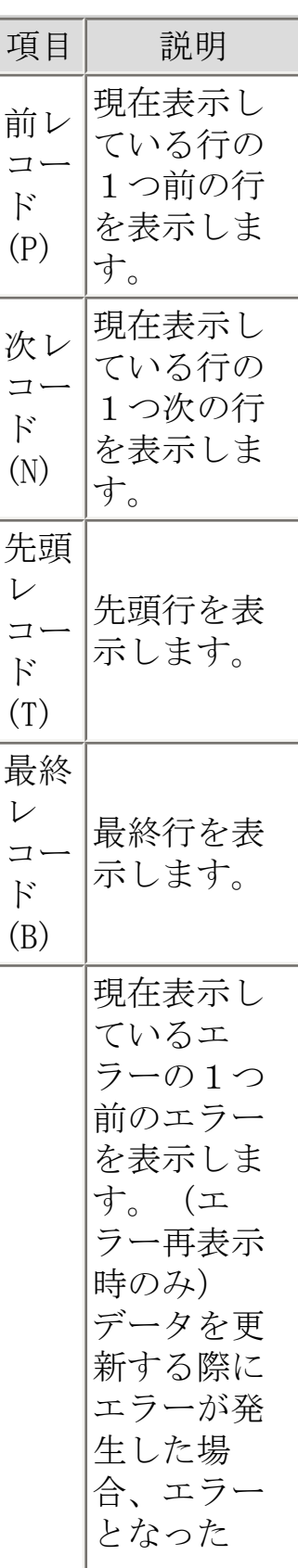

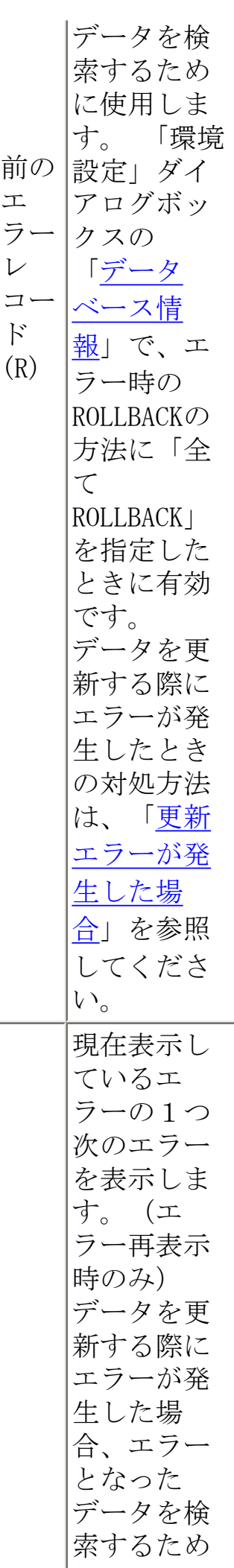

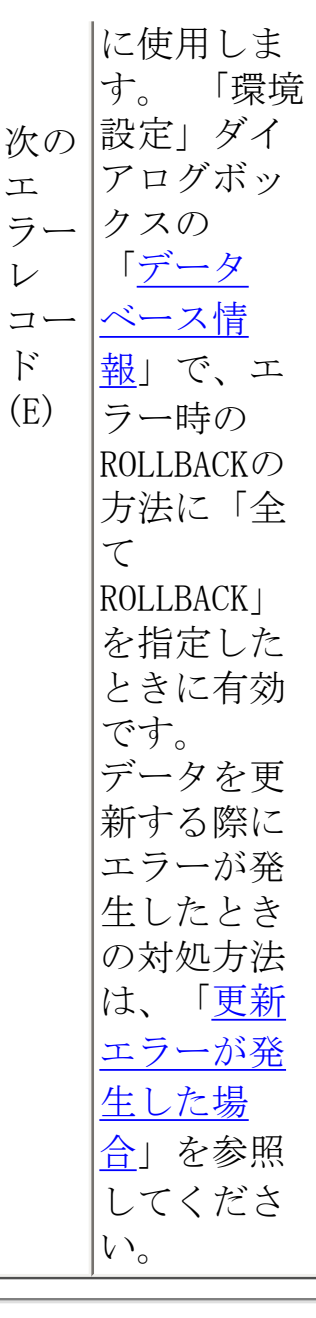

<span id="page-99-0"></span>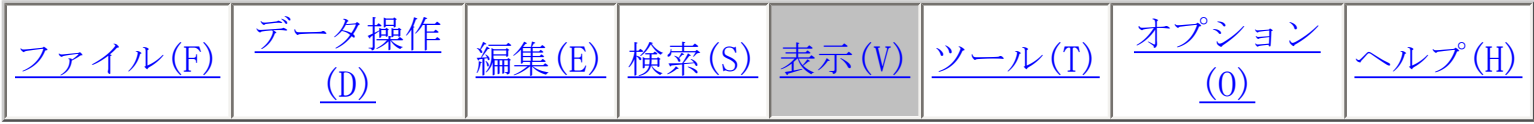

表示(V) メニューコマンドについて説明します。

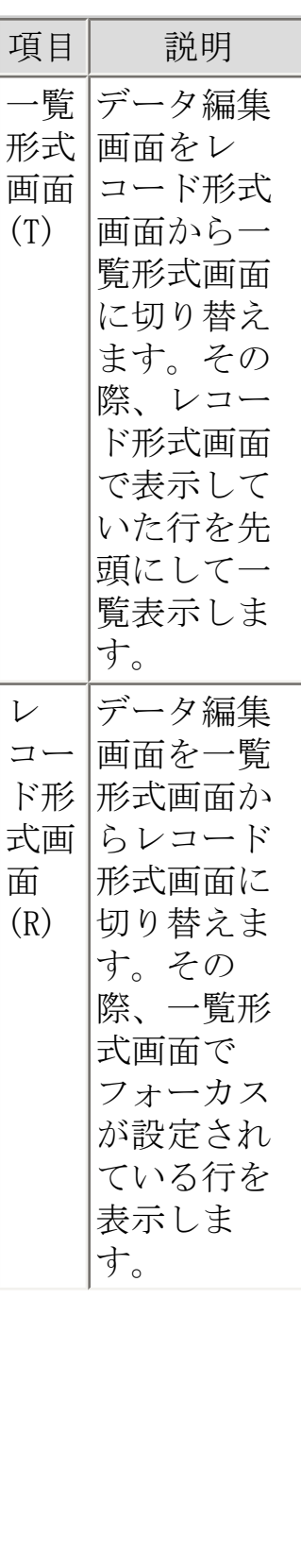

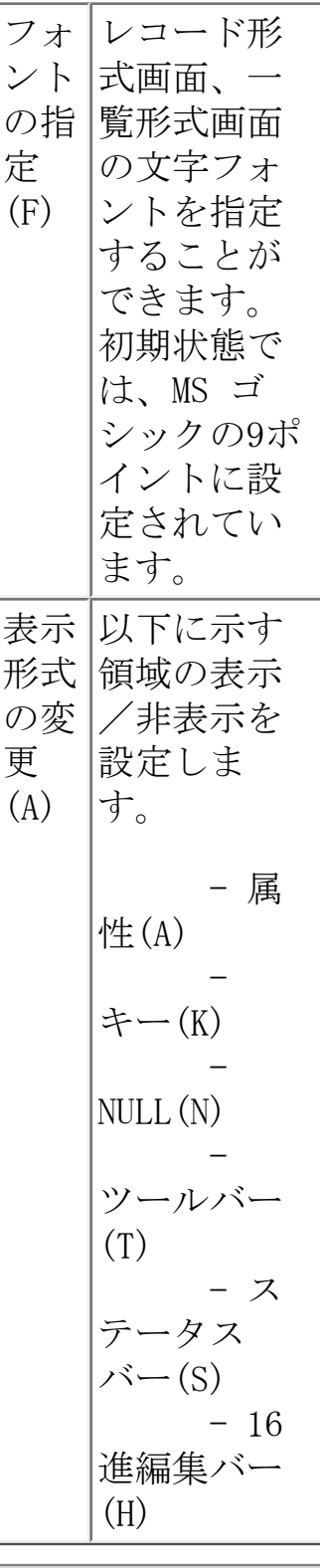

<span id="page-101-0"></span>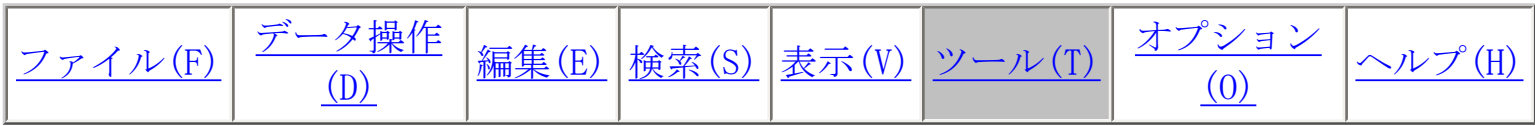

ツール(T) メニューコマンドについて説明します。

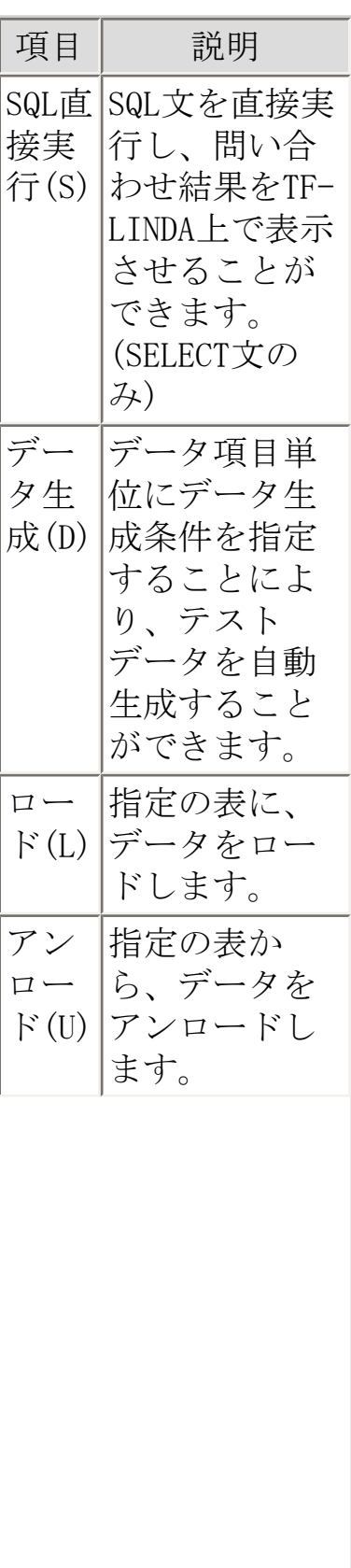

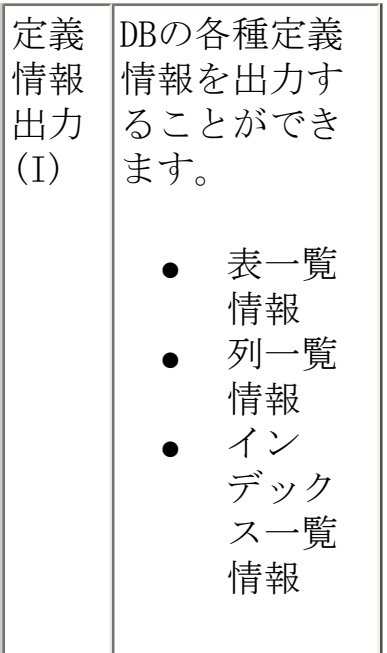

※ ツール (T) メニューコマンドは表を開いていないとき (初期画面)のみ操作できます。

<span id="page-103-0"></span>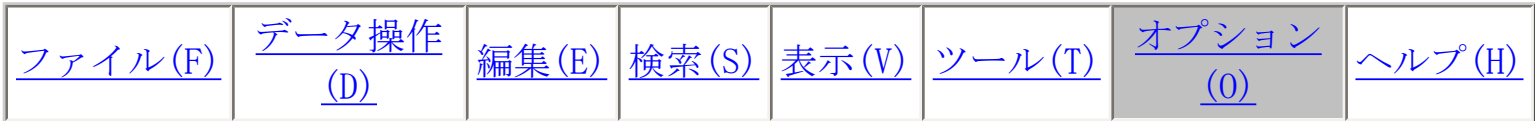

オプション(O) メニューコマンドについて説明します。

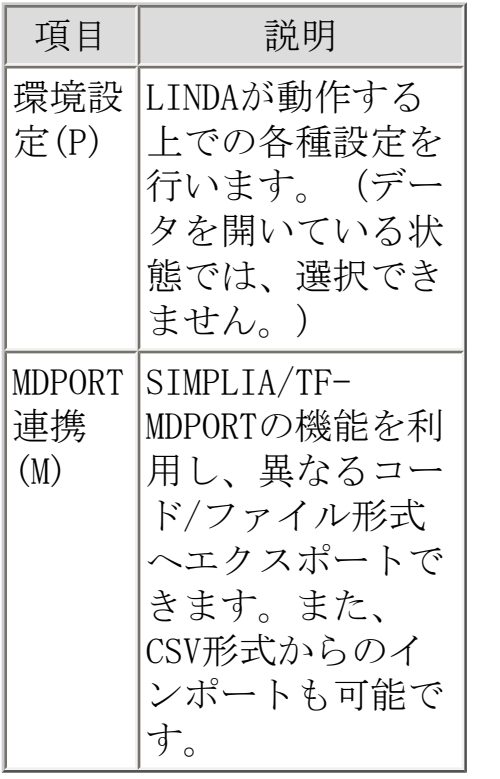

<span id="page-104-0"></span>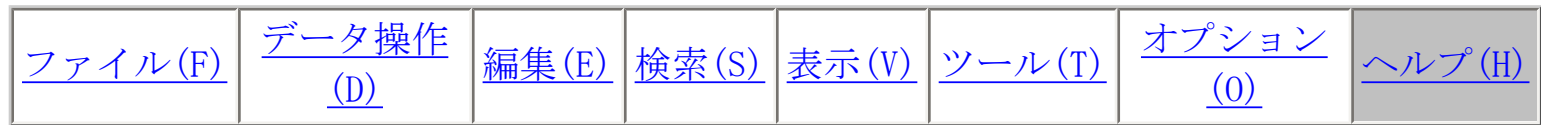

# ヘルプ(H) メニューコマンドについて説明します。

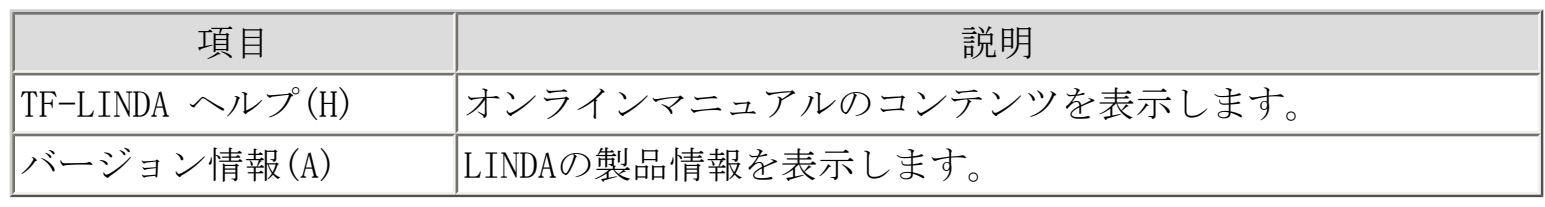

TF-LINDAで使用できるツールバーについて以下に説明します。

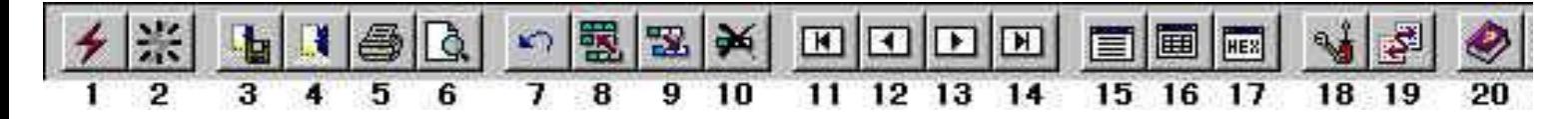

[ファイル\(F\)](#page-92-0)

1.サーバへの接続 2.サーバからの切断 3.保存して閉じる 4.保存しないで閉じる 5.印刷 6.印刷プレビュー

-タ操作 (D)

7.やり直し 8.レコード追加 9.レコード複写 10.レコード削除

[検索\(S\)](#page-96-0)

11.先頭レコード 12.前レコード 13.次レコード 14.最終レコード

[表示\(V\)](#page-99-0)

15.レコード形式画面 16.一覧形式画面

[編集\(E\)](#page-95-0)

17.16進編集

[オプション\(O\)](#page-103-0)

18.環境設定 19.MDPORT連携

 $\sim$ ルプ $(H)$ 

20. TF-LINDA ヘルプ

ステータスバーの右側の部分には、メニューコマンドを選択したときにそれぞれの簡単な説 明が表示されます。同様に、ツールバーのボタンを押したままにしても簡単な説明が表示さ れます。説明を見た後でそのツールバーのコマンドの実行を中止したいときは、マウス ポ インタをそのツールバーボタン以外の位置に移動してマウスボタンを離します。

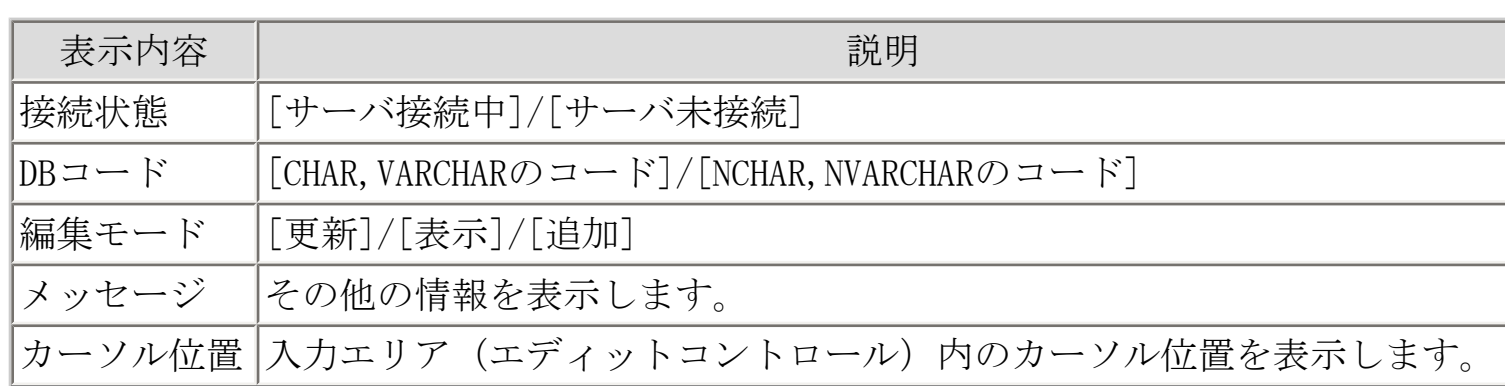

以下、ステータスバーの各表示項目の説明です。
TF-LINDAで使用できるショートカットキーを以下に説明します。

## ■ファイル(F)メニュー

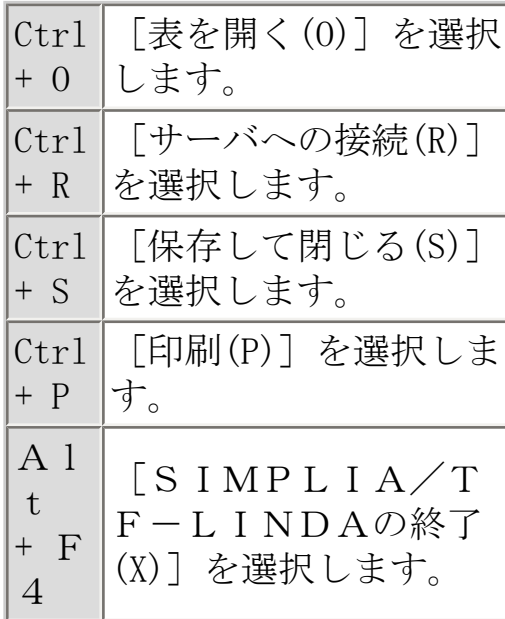

■データ操作(D) メニュー

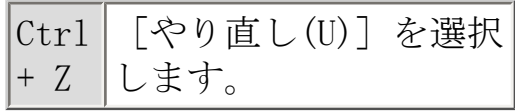

■編集(E)メニュー

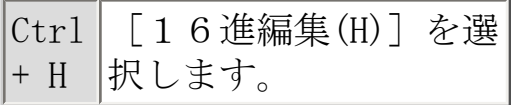

■検索(S)メニュー

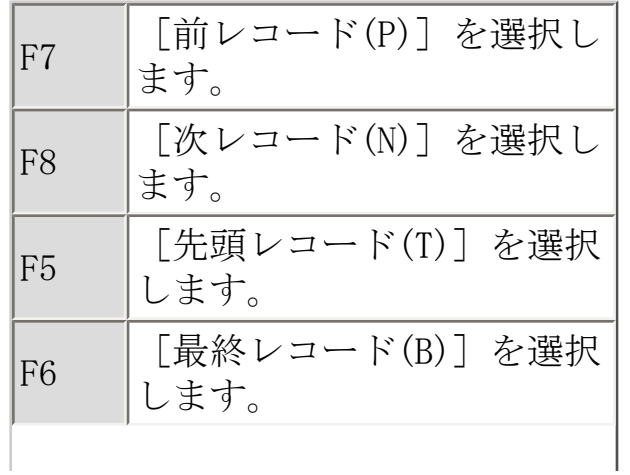

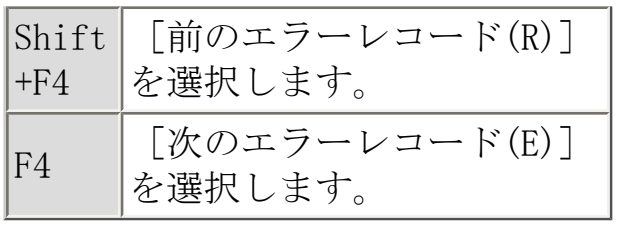

<span id="page-110-0"></span>[全般](#page-110-0) |[表示内容/操作方法](#page-116-0) |[Symfoware](#page-117-0) |[Oracle](#page-119-0) |[サーバ側](#page-123-0) |[印刷](#page-124-0) |[拡張編集機能](#page-127-0)|

TF-LINDAを使用するにあたっての、全般的な制限事項/注意事項を以下に示します。

#### 定量制限

- 表の長さ(レコード長)が32,760バイトを超えるものは使用できません。
- 一度に編集可能な列数は、以下の条件に該当する範囲内に制限されます。条件を超えてしまう場合は、範囲内に なるように、列選択で列を絞り込んでください。

レコード長+(列数×4)<32760

- WHERE句条件指定で設定できる条件の数は最大10個まで設定できます。
- ソート条件で設定できる条件の数は最大5個まで設定できます。
- 条件設定で設定する条件式の長さは63バイトまでです。
- SQL直接実行の文字列長の制限は32000バイトです。
- 2Gバイトを超えるデータは扱えません。(抽出データサイズ、更新データサイズ、ロード/アンロードのデータ サイズ、データ生成サイズ等)
- TF-LINDAでは、10万件までデータの抽出・編集ができます。
- 「16進編集」ダイアログボックスにおいて、編集できる項目のデータ長の制限は、2000バイトまでです。

#### 起動ユーザ数

● 同時稼動できるクライアント数は購入されたクライアントライセンス数までです。

#### 操作全般

- TF-LINDA起動中は、Windowsの強制終了を行わないようにしてください。操作中の表が破壊される可能性があり ます。
- TF-LINDAで表を使用中に、システムやTF-LINDA本体、関連ソフトウェア等に異常が発生した場合、処理の復旧が できず、表の内容が破壊される場合があります。事前に、利用者がバックアップを取得する等の処置を行ってく ださい。
- 一覧形式画面では、項目に入力した値を確定するためには、フォーカスを移動するか、Enterキーを押下してく ださい。入力を確定する前に他の処理を行うと入力データは破棄されます。
- 文字列中の空白の扱いとして、全角空白とするか、半角2バイトの空白とするかは、利用者の使用する日本語変 換(FEP)の環境設定によって決定されます。
- フォルダおよびファイル指定について

TF-LINDAがクライアント側に作成するファイル(作業ファイル、データ生成ファイル、アンロードファイル等) の出力先フォルダおよびファイルを指定する場合は、下記の制限/注意事項があります。

- ❍ 指定は、絶対パス指定で行ってください。相対パスにて指定した場合は正常に動作しません。
- ❍ ドライブのルートフォルダは指定できません。サブフォルダを指定して下さい。
- ❍ ロングファイル名をサポートしていないファイルシステム上に作成することはできません。

TF-LINDAで使用する作業ファイルを作成するフォルダには、以下のファイルが作成されます。十分な領域を確保 してください。

- ❍ ファイル操作用ワークファイル:操作対象のファイルサイズの約2倍の領域が必要です。また、大量にデータを 追加/複写する場合は、上記に加えて、追加/複写するデータ件数×レコード長×2の作業領域が必要です。
- TF-LINDAを複数起動している場合、環境設定を変更することはできません。環境設定の変更を行うには他の TF-LINDAを終了してください。
- 列選択されていない列(データ表示されない列)は、更新の対象になりません。追加の場合はRDBの仕様に従い ます (NULL、もしくは、初期値を設定している場合は初期値が設定されます)。

一度保存した表を[「表指定](#page-60-0)」ダイアログボックスで開く際、「表の最新定義情報の取得」を選択したときは、下 記の注意事項があります。

- ❍ 続いて開く「[テストケース選択」](#page-62-0)ダイアログボックスの「列選択」と「ソート指定」に設定した情報が初期化さ れます。 Oracleをご利用の場合は「WHERE句条件指定」で設定した条件中、パーティションの選択も取り消されます。
- ❍ ご利用のデータベースにおいて表の列名の定義が変更されていると、 「テストケース選択」ダイアログボック スの「WHERE句条件指定」で指定した旧列名との不一致が起こります。 この場合は再度WHERE句条件を指定して ください。

アクセス権限

● 操作対象の表は、ログインしたユーザのアクセス権限に依存します。

排他制御について

● TF-LINDAで編集中の表に対する排他制御は、TF-LINDAの編集モードごとに異なります。 たとえば、表示モード で表示中の表はほかのアプリケーションから同時に参照したり更新したりできます。 しかし更新モードで編集 中は、Oracleデータベースの表以外(その場合もできる操作は参照に限られます)同時に使用できません。 編 集モードごとの排他制御の詳細は、下記の表を参照してください。

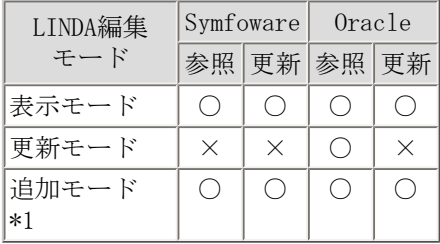

\*1: 利用者が新たに追加するデータはデータベース上の表には存在しないため排他状態にはなりません。

なお、Symfoware版では、「環境設定(転送)」のアクセスモードで「分割アクセス」を選択して開いている表 は、表示モードで開いている場合でも、表データがすべて転送されるまでの間、TF-LINDAの占有状態となり ます。 そのため、ほかのアプリケーションからの更新処理は同時に使用できません。

行排他指定(環境設定にて「選択行へのロック」が指定されている場合)では、開いている行(条件にヒットし ている行)が占有状態となります。 ただしSymfowareデータベースの表の場合、表の構造によっては開いている 行だけでなく、それ以外の行も同時に占有状態となることがあります。

データ入力/表示の仕様について

TF-LINDAでは、基本的に定義バイト長にてデータの表示/入力を制御していますが、文字型の列の場合、各機能 により表現が異なる箇所があります。

いずれも、表示/入力上の属性の解釈が異なるためです。 厳格なデータチェックは、データベース更新時にデータベース側でも行われるため、以下のような問題はありま せん。

- "意図しないデータが格納される"
- "格納できるはずのデータが入力できない"

各機能の詳細な動作は、下記、「表の見方」および「動作例」を参照してください。

【表の見方】

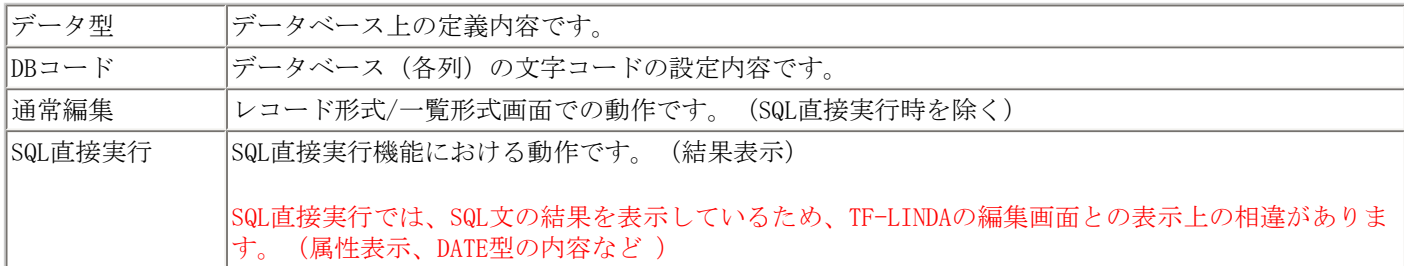

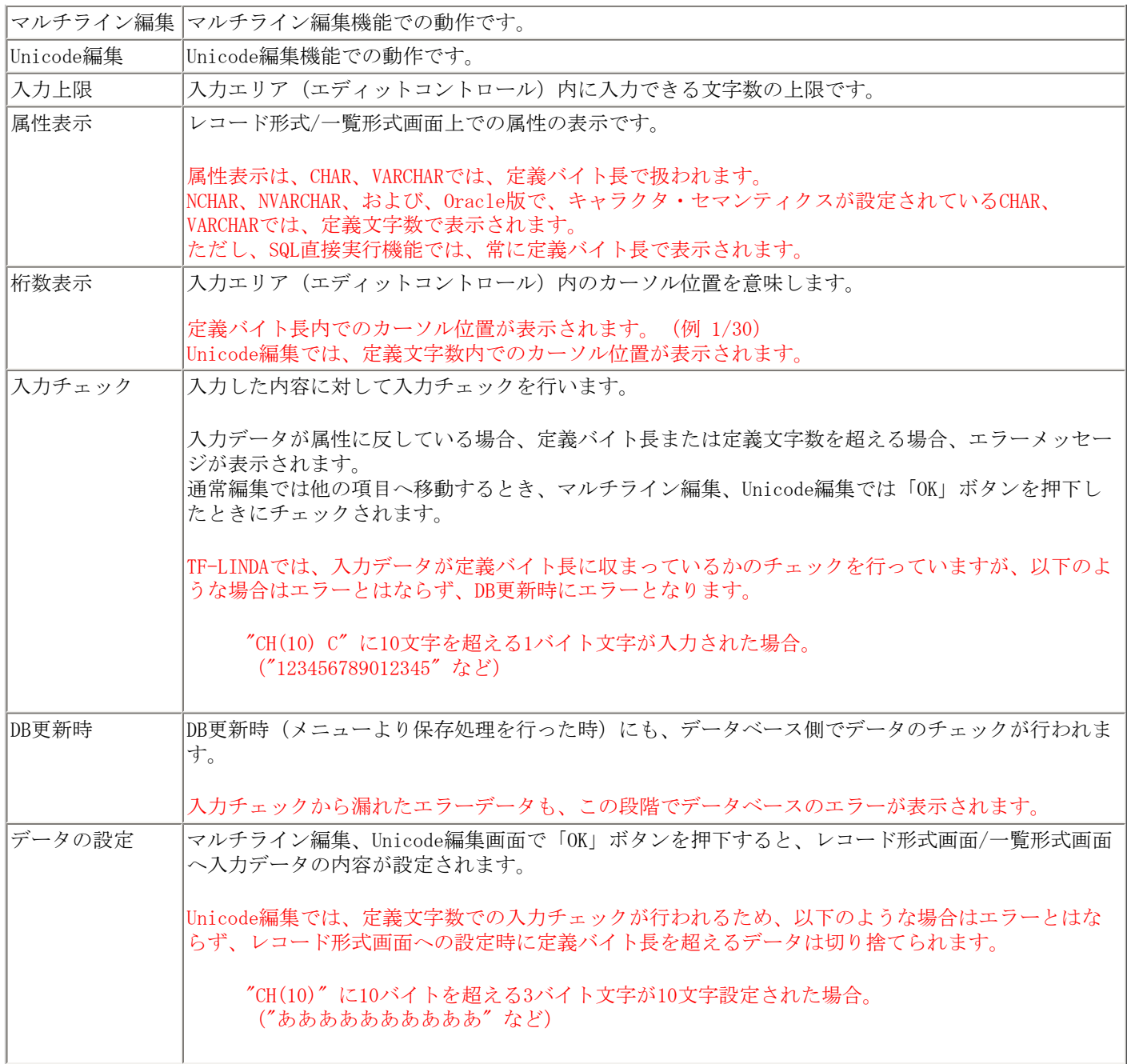

【動作例】

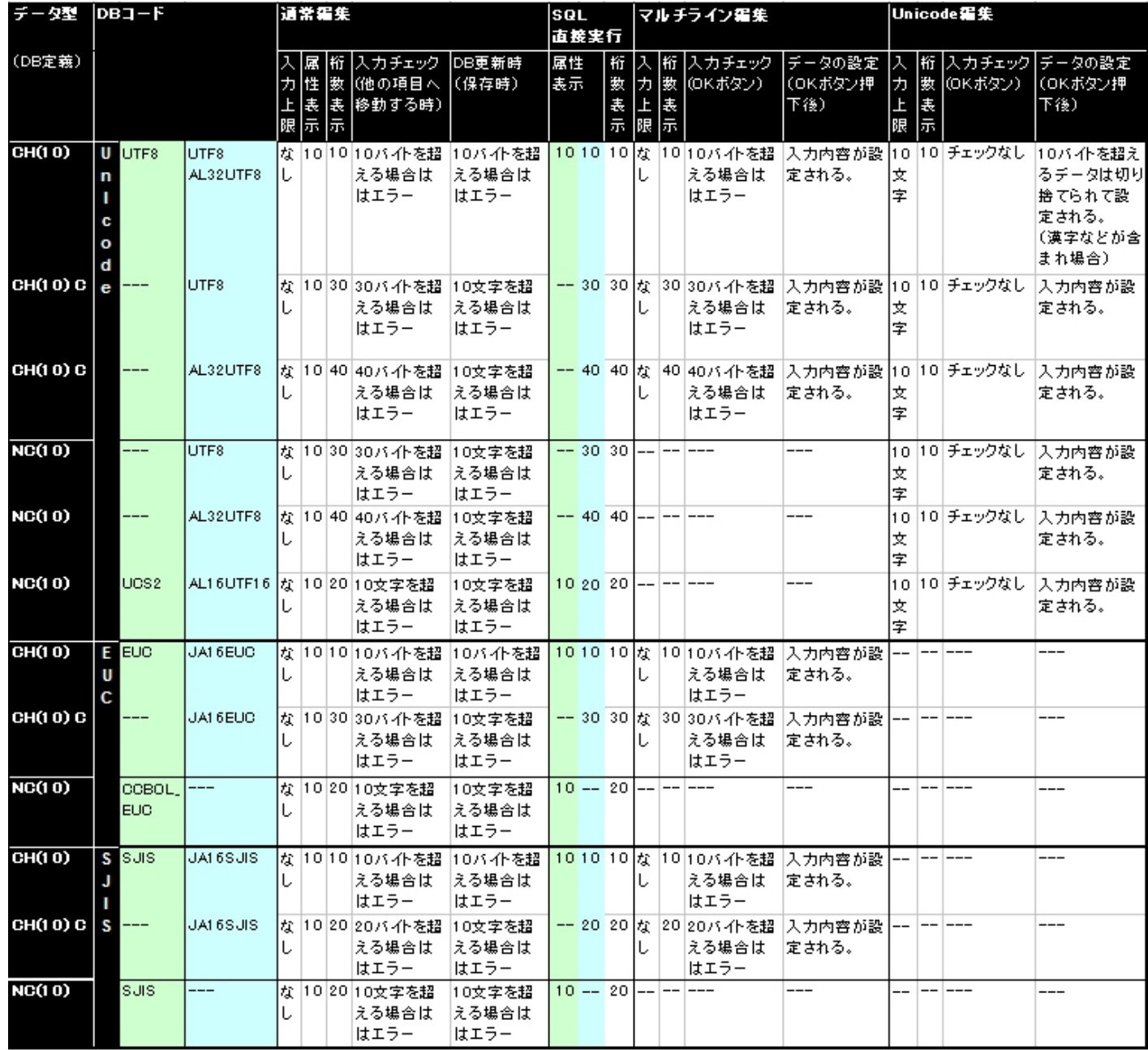

Symfoware版 2008

**ORACLE版** 

※CH/NCは、可変長(VC/NV)も含みます。 ※---は仕様上機能が動作しないものです。

ロード/アンロード機能について

- アンロードはSymfoware版のみの機能です。■ 3mmla
- ロード/アンロードはテキスト形式のみをサポートしています。
- 未サポート項目は、除外されます。
- 入/出力の場所により、ロード/アンロードデータの文字コードは以下のように処理されます。

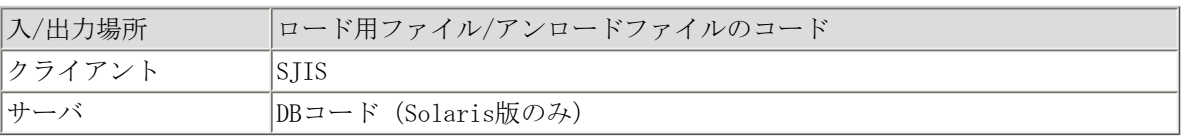

- ロードする表のデータは上書きされます。既存のデータに追加してロードを行うことはできません。
- Oracle版では、ロードコマンドにダイレクト・パス指定をしています。ダイレクト・パス指定時のロードコマン ドの仕様/制限等については、Oracleのマニュアルを参照してください。ORACLE
- Oracle版では、ロード機能の入力ファイル(CSV)は、1レコードの最後に「,」を設定してください。もしくは、

文字型に「"」を記述する形式としてください。この形式でない場合はロードがエラーとなったり、最終列の データが途中で切れたりします。これはOracleのロード機能の仕様です。 OFACLE

- ロード/アンロードの仕様は、データベースの仕様に従います。ロード処理に失敗した場合、下記のような現象 が発生することがありますが、データベースの仕様です。データベース側のロード/アンロード機能に関する マニュアルを参照した上で、本機能を使用してください。
	- o ロード対象のDSIがアクセス禁止状態になる。 3mmls
	- っ ロード対象の索引構成表(索引)が使用禁止状態になる。 つい ロ
- WindowsNT版では、コマンド文字列の長さの制限があります。そのため、列数の多い表や、表、列などのオ ブジェクト名が長い場合、ロード・アンロードがうまくいかない場合があります。 5mm

データ生成に関する制限事項

- 書式に指定可能な文字数は、最大128バイトです。
- 開始値、終了値に指定可能な文字数は、カンマなどを含めて最大128バイトです。
- 増分値に指定可能な値の範囲は、-9~+9です。
- 書式 %s、%Sの桁数の指定は、最大5まで可能です。
- 書式 %D、%Uの桁数の指定は、最大18まで可能です。
- 英数字系の項目に対する固定部の指定は、最大3個まで可能です(可変部は、制限なし)。
- 日本語系の項目に対する固定部・可変部の指定は、それぞれ1個のみ可能です。
- 数字系の項目に対する固定部・可変部の指定は、それぞれ1個のみ可能です。
- 書式例への登録は、最大100個まで可能です。
- TF-LINDAで未サポートの項目は生成できません。書式一覧にも表示されません。
- FLOAT型(FL)は生成できません。
- 列選択していない項目は生成できません。書式一覧にも表示されません。
- 生成するデータ項目が数値属性の場合、書式で指定した桁数が以下の条件に該当するときはデータが正しく生成 されません。
	- 全体の桁数<0
	- 小数点以下の桁数<0
	- 全体の桁数<小数点以下の桁数
- 位取りを指定する場合は、以下の書式でなければ生成されません。

0<書式の位取り=<属性の位取り

以下の書式設定ではデータ生成されません。

- 例 属性:NU(5.2)の場合 書式:%3.0D又は、書式:%3.3D
- 整数桁数が0の場合に、開始値、終了値の整数桁がチェックされません。この場合、整数桁は無視されます。
	- 例 書式:%0.2Dの場合 開始値:100.11 終了値:200.55 増分値:0.11 牛成データ (10件) +0.11,+0.22,+0.33,+0.44,+0.55,+0.11,+0.22,+0.33,+0.44,+0.55
- 開始値または終了値で、書式の位取りに満たない数値を入力した場合、開始値及び終了値は、書式の位取りを満 たすように0が付加された状態で設定されます。
	- 例 書式:%3.4Dの場合 入力値 開始値:100.1 終了値:200.2 格納値 開始値:100.1000 終了値:200.2000

MDPORTに関する制限事項

● MDPORT連携で扱える項目は、MDPORTの定量制限までです。

- 未サポート項目がある表は、MDPORT連携は使用できません。MDPORT連携を使用する場合は未サポート項目を抽出 項目から除いてください。
- インポートで扱えるCSV形式ファイルは、指定のフォーマットで記述されたもののみです。(詳細は[、MDPORT連](#page-43-0) [携の操作方法](#page-43-0)を参照して下さい。)
- XML形式を指定した場合、MDPORTで使用するレイアウト定義ファイルが作業ディレクトリに残ります。ディスク スペースを圧迫する場合は、手動で削除してください。
- 数値型にNULL (何も入力していない状態)が指定されている場合、その項目はエクスポート時に"0"が出力され ます。

Unicodeサポートについて

- Unicode編集機能で編集した内容は、UnicodeをサポートしていないOS上では使用できません。
- Unicode編集機能は、「やり直し」を行えません。([データ操作]-[やり直し])
- 1バイト文字、2バイト文字、3バイト文字以外の文字は入力/表示が正しく行えません。

#### <span id="page-116-0"></span>制限事項/注意事項

[全般](#page-110-0) [表示内容/操作方法](#page-116-0) [Symfoware](#page-117-0) [Oracle](#page-119-0) [サーバ側](#page-123-0) [印刷](#page-124-0) [拡張編集機能](#page-127-0)

TF-LINDAを使用するにあたっての、画面表示内容および操作方法に関する制限事項/注意事 項について、以下に示します。

- 「やり直し(U)」は、表示されているレコードを入力前のデータ内容に戻します が、他のレコードを表示した場合又は表示形式を切替えた場合は、データ内容を戻す ことはできません。
- フォントの変更では、大きい文字サイズ(27以上)は指定できません。
- 入力チェックによりエラーが発生した場合は、正しい値を入力するまで入力エリア (エディットコントロール)を抜けられなくなります。入力をキャンセルし元の内容 に戻すには、[ESC]キーを押して下さい。
- [抽出条件を指定する](#page-17-0)場合は、SQLに直接記述する形式で条件式を指定してください。 例)Symfoware の DATE 型の場合: DATE'2000-12-12' 例)Symfoware の各国語型の場合: N'あああ' ※詳細は、データベース側のマニュアルを参照してください。

<span id="page-117-0"></span>制限事項/注意事項 Symic

[全般](#page-110-0) [表示内容/操作方法](#page-116-0) [Symfoware](#page-117-0) [Oracle](#page-119-0) [サーバ側](#page-123-0) [印刷](#page-124-0) [拡張編集機能](#page-127-0)

TF-LINDAを使用するにあたっての、Symfowareデータベースの扱いに関する注意事項/制限事 項を、以下に示します。

データ型について

括弧内はLINDAで使用するデータ型を表しています。

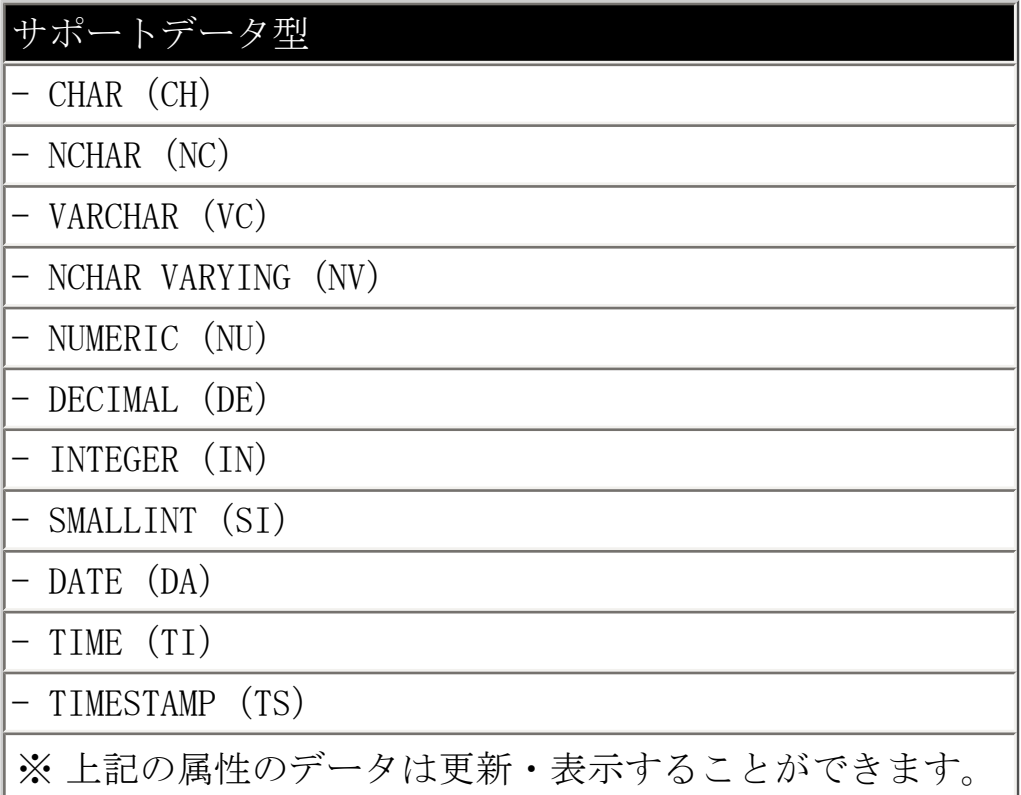

# 未サポートデータ型

- $-$  REAL (RE)
- FLOAT (RE または DP)
- DOUBLE PRECISION (DP)
- INTERVAL (IV)
- $-$  BLOB (BL)
- ※ 未サポートデータ型のみで構成されている表は表示・更新することができ ません。
- ※ サポート/未サポートデータ型混在で構成されている表は表示することが できます。ただし、未サポートデータ型については属性の表示のみ可能で データの更新・表示はできません。
- ※ サポート/未サポートデータ型混在で構成されている表にデータを追加す る場合、未サポートデータ型の列については、LINDAでは追加の対象とし ていません。そのため、RDBの仕様に従います(NULL、もしくは、初期値 を設定している場合は初期値が設定されます)。
- ※ 未サポートデータ型の項目がNOT NULLの場合で、RDBの初期値を設定して いない場合は、その表へのレコードの追加はできません。

抽出条件で指定できない条件指定方法

● EXIST句

データベースの運用について

データベース運用において、トランザクションログ無し運用では、エラーが発生しな いように操作してください。 データベースが閉塞する可能性があります (NOT NULL 項目にNULLを設定するとトランザクションログ無し運用ではデータベースが閉塞しま す)。

<span id="page-119-0"></span>制限事項/注意事項 ORACLE

[全般](#page-110-0) [表示内容/操作方法](#page-116-0) [Symfoware](#page-117-0) 0racle [サーバ側](#page-123-0) [印刷](#page-124-0) [拡張編集機能](#page-127-0)

TF-LINDAを使用するにあたっての、Oracleデータベースの扱いに関する注意事項/制限事項 を、以下に示します。

オブジェクトの命名規約について

表名、列名などの名前には、二重引用符で囲む必要のある名前(二重引用符で囲まな いと、SQLエラーとなる名前)は使用できません。 使用している場合は正常に動作しません。また、意図しない動作をする場合がありま す。

サポートコードについて

SJIS (JA16SJIS)、EUC (JA16EUC)、Unicode (AL32UTF8、UTF8) のデータベースを扱 うことができます。

定量制限

- 表示・更新可能な表は実表のみであり、シノニム表は表示、更新することができませ  $\lambda$ <sub>o</sub>
- 列数が1000列までのテーブルを扱うことができます。

データ型について

括弧内はLINDAで使用するデータ型を表しています。

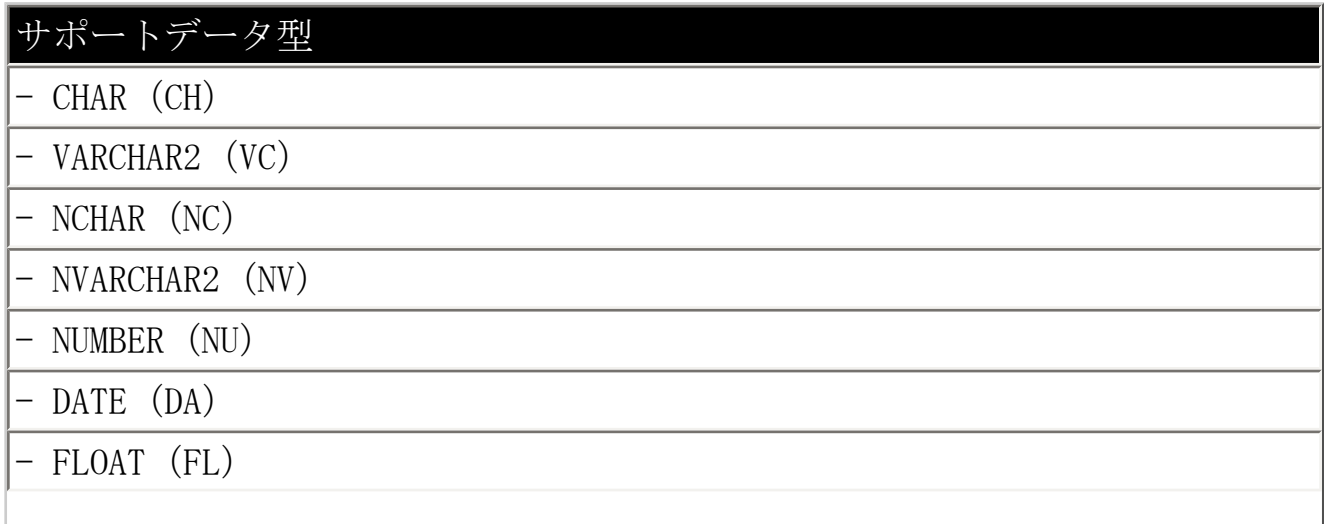

## ※ FLOAT型のデータについてはレコード形式画面および一覧形式画面におい ての表示と、同画面でのキーボード入力による直接の更新だけをサポート しています。

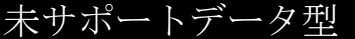

- $-$  LONG (LO)
- $-$  RAW  $(RA)$
- $-$  LONG RAW (LR)
- ROWID (RO)
- MLSLABEL(ML)
- $-$  CLOB (CL)
- NCLOB (NL)
- $-$  BLOB (BL)
- BFILE (BF)

上記以外の型(TIMESTAMPなど)は"UNKNOWN"と表示されます。

- ※ 未サポートデータ型のみで構成されている表は表示·更新することができ ません。
- ※ サポート/未サポートデータ型混在で構成されている表は表示することが できます。ただし、未サポートデータ型については属性の表示のみ可能で データの更新・表示はできません。
- ※サポート/未サポートデータ型混在で構成されている表にデータを追加す る場合、未サポートデータ型の列については、LINDAでは追加の対象とし ていません。そのため、RDBの仕様に従います(NULL、もしくは、初期値 を設定している場合は初期値が設定されます)。
- ※ 未サポートデータ型の項目がNOT NULLの場合で、RDBの初期値を設定して いない場合は、その表へのレコードの追加はできません。

### 文字データ型の長さセマンティクス対応について

TF-LINDA操作画面上の属性表示は、CHAR/VARCHAR2の場合、セマンティクス情 報の指定によって以下の意味を示します。 NCHAR/NVARCHARは常にキャラクタ・セマンティクスとなります。

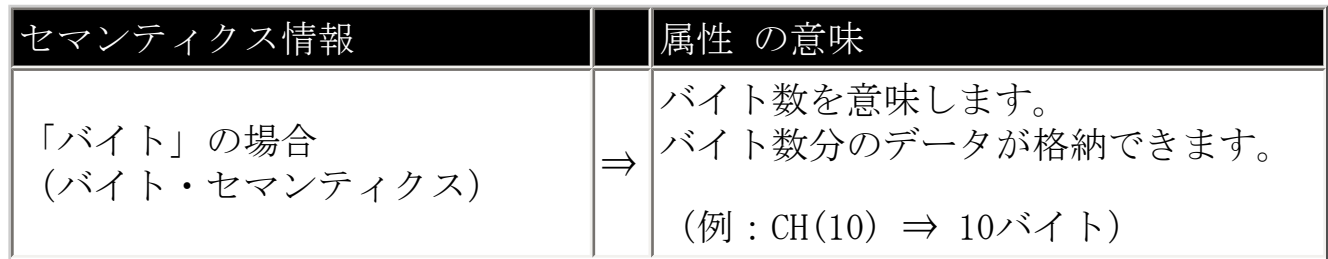

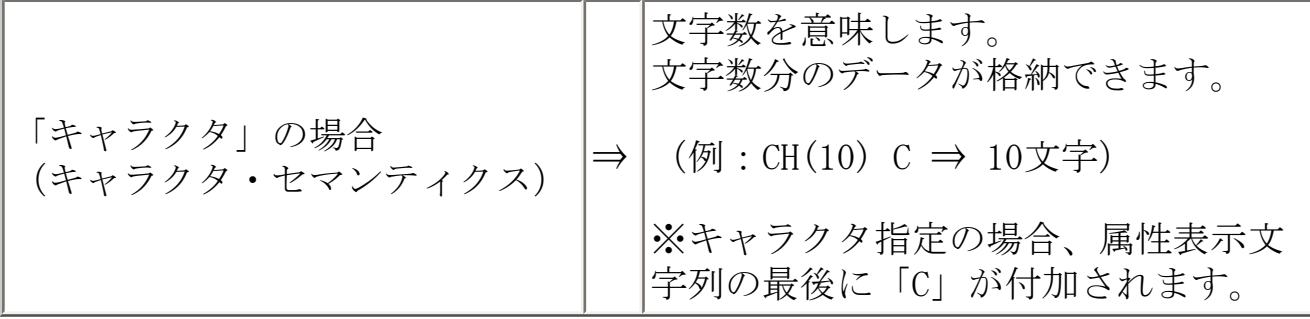

※ LINDAでは入力文字数のチェックは行いません。

セマンティクスが「キャラクタ」の場合、定義文字数以上のデータが入力 できますが、データベース保存時に領域長あふれのエラーとなります。 エラー時のROLLBACK方法で「全てROLLBACK」を指定していない場合は、エ ラーデータは消失されます。

例) キャラクタセットがUTF8で、"CH(6) C" の場合、

| 茗種    | 入力 可能<br>文字数 | 入力データ例                                                               | データベース<br>保存時 |
|-------|--------------|----------------------------------------------------------------------|---------------|
| 1バイト系 | 18文字         | AAAAAABBBBBBCCCCCC                                                   | エラー           |
| 2バイト系 | 9文字          | $\alpha$ $\alpha$ $\alpha$ $\alpha$ $\alpha$ $\beta$ $\beta$ $\beta$ | エラー           |
| 3バイト系 | 6文字          | ああああああ                                                               | 正常に保存         |

MDPORTに関する制限事項

エクスポートを行う場合、表に含まれるNCHAR、NVARCHAR2型の列は出力できません。 処理は行えますが正しく出力できません。

抽出条件で指定できない条件指定方法

**EXIST句** 

ビュー表について

複数の実表で作成されたビュー表(結合ビュー)は、表示のみ可能です。

※結合ビューの中にも表示できないものがあります。その時はエラーメッセー ジが表示されます。

- ビュー表にPRIMARY KEY、UNIQUEがある場合、レコード/一覧形式画面のキー情報に制 約情報を表示できません。

日付の表示形式とデータ生成について

● 「[環境設定\(データベース情報\)](#page-155-0)」プロパティシートにて「日付の表示形式」を変更 した場合は、表を開く際に、表の最新定義情報を取得しなおしてください。 データ生成機能上の書式情報と矛盾が生じる可能性があります。

<span id="page-123-0"></span>[全般](#page-110-0) [表示内容/操作方法](#page-116-0) [Symfoware](#page-117-0) [Oracle](#page-119-0) [サーバ側](#page-123-0) [印刷](#page-124-0) [拡張編集機能](#page-127-0)

TF-LINDAを使用するにあたっての、サーバ側操作に関する注意事項/制限事項を、以下に示 します。

作業用ディレクトリ

サーバ側の作業用ディレクトリの容量が不足した場合は、サーバ側機能が性能劣化または、 起動不能になります。十分な空き領域を確保してください。概算見積もり方法は、接続クラ イアント毎の操作するデータ量の合計を目安にしてください。

セッションの通信時間

クライアント側からサーバ側へ接続後、WindowsNT版の場合はサーバ側環境設定ファイルの TIMEで指定した時間、Solaris版とLinux for Itanium版の場合はLINxxx\_TIME環境変数で指 定した時間(いずれも省略時60分)以上通信が発生しない場合(データの抽出、データの更 新等のサーバ側との通信がない場合)サーバ側から自動的に通信を切断します。データ操作 中の操作中断(離席)、または大量データの操作時には、設定時間に注意してください。

ロケールについての制限・注意事項

TF-LINDAを使用する際は、各ロケール(文字コード)の設定を下記の表に示すように組み合 わせてください。

ロケールが一致しない場合、メッセージの文字化けや接続エラーなどが発生し、正しく動作 しません。

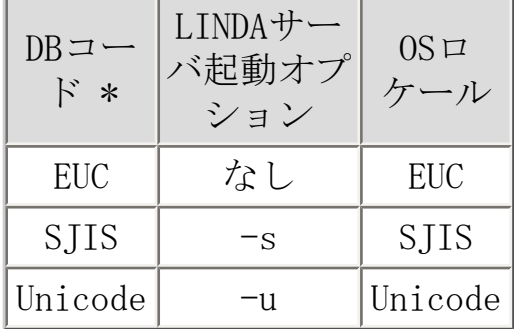

\*: SymfowareデータベースとOracleデータベースに共通する情報です。

- Solaris版TF-LINDAでは上記に示す表のどの組み合わせでも使用できます。
- WindowsNT版TF-LINDAでは「SJIS / -s / SJIS」または「Unicode / -u / Unicode」 の組み合わせで使用できます。
- Linux for Itanium版TF-LINDAでは「Unicode / -u/ Unicode」の組み合わせでのみ使 用できます。

<span id="page-124-0"></span>[全般](#page-110-0) [表示内容/操作方法](#page-116-0) [Symfoware](#page-117-0) [Oracle](#page-119-0) [サーバ側](#page-123-0) [印刷](#page-124-0) [拡張編集機能](#page-127-0)

TF-LINDAを使用するにあたっての、印刷および、印刷プレビューに関する制限事項/注意事 項を、以下に示します。

印刷全般について

- 扱えるデータ項目数は、最大1,500項目です。
- 一覧形式イメージの印刷のみ可能です。レコード形式イメージの印刷はサポートして いません。
- 抽出していないレコードは、印刷することができません。
- 同一マシン内で複数のTF-LINDAを起動していると、メモリ不足が発生する場合があり ます。
- プリンタの解像度は、300dpi以上を指定してください。240dpi以下の場合、プレ ビュー画面のイメージ通りに印刷されない可能性があります。

余白について

設定できる値は、上下左右とも、0~50mmです。

フォントについて

- 扱えるフォントサイズは、6~26です。
- 扱えるフォントは、固定ピッチのフォントのみです。(固定ピッチのフォントのみ一 覧に表示されています)
- WYSIWYG (表示と印刷時のイメージが同じ) フォント以外のものを指定した場合、プ レビュー画面のイメージ通りに印刷されない可能性があります。

行間/データ項目間隔について

行間/データ項目間隔サイズは固定であり、それぞれ次のとおりです。

- 行間 : フォント文字サイズの4分の1
- データ項目間隔 : 半角2文字の空白

印刷用紙について

以下に示すもの以外の用紙サイズは、「印刷ページ設定プロパティ」内の「用紙サイズ」に 「Unknown」が表示されます。ただし印刷は可能です。

```
• \left[ \text{Letter} (8 \frac{1}{2} \times 11 \text{ inc}) \right]• \lceil \text{Legal} \ (8 \ 1/2 \times 14 \ \text{inc}) \rceil\bullet \begin{bmatrix} \text{A4} \div \text{--} & \text{A} & \text{A20} \\ \text{A4} & \text{A41} & \text{A42} \\ \text{B4} & \text{A52} & \text{A63} \\ \text{A72} & \text{A83} & \text{A84} \\ \text{A84} & \text{A85} & \text{A86} \\ \text{A96} & \text{A97} & \text{mm} \end{bmatrix}• \begin{bmatrix} 1.3 \rightarrow -1 \\ 2.97 \times 420 \\ 0 \end{bmatrix}• [A4 \text{ small} \rightarrow -\} (210 \times 297 \text{ mm})• \begin{bmatrix} \text{A5}\rightarrow-\text{A} & \text{A148} \times \text{210} & \text{mm} \end{bmatrix}● 「B4シート(250 × 354 mm)」
• \sqrt{B5} \rightarrow \sqrt{182} \times 257 mm)
● 「Cシート (17 × 22 インチ)」
● 「Dシート (22 × 34 インチ)」
● 「Eシート (34 × 44 インチ)」
• 「Letter Small (8\ 1/2 \times 11 \ 4 \vee 5)」
● 「Tabloid (11 \times 17 インチ)」
• \lceil Ledger (17 \times 11 \angle 7)● 「Statement (5 1/2 \times 8 1/2 インチ)」
● 「Exective (7 \frac{1}{2} \times 10 \frac{1}{2} \times 7)」
● 「Folio (8 1/2 × 13 インチ)」
• \lceil \text{Qurrto} \ (215 \times 275 \ \text{mm}) \rfloor● 「10 × 14インチシート」
● 「11 × 17インチシート」
● 「Note (8 1/2 \times 11 インチ)」
● 「#9 Envelope (3 7/8 \times 8 7/8 インチ)」
● 「#10 Envelope (4 1/8 \times 9 1/2 インチ)」
● 「#11 Envelope (4 1/2 \times 10 3/8 インチ)」
● 「#12 Envelope (4 \frac{3}{4} \times 11 \frac{1}{5})」
● 「#14 Envelope (5 \times 11 \frac{1}{2} \angle \sqrt{\frac{1}{12}})• \Box Envelope (110 \times 220 \text{ mm})• \overline{C5} Envelope (162 \times 229 \text{ mm})• \overline{C3} Envelope (324 \times 458 \text{ mm})• \begin{bmatrix} \text{C4 Envelope} & \text{(229} \times \text{324 mm)} \end{bmatrix}• \sim [C6 Envelope (114 \times 162 mm)]
• \sim [C65 Envelope (114 \times 229 mm)
• \overline{B4} Envelope (250 \times 353 \text{ mm})• \overline{B5} Envelope (176 \times 250 \text{ mm})• \overline{B6} Envelope (176 \times 125 \text{ mm})• \lceil \text{Italy Envelope} \rceil (110 \times 230 mm)
● 「Monarch Envelope (3 7/8 \times 7 1/2 インチ)」
• \boxed{6\ 3/4} Envelope (3\ 5/8 \times 6\ 1/2\ 7 \vee 7)● 「US Std Fanfold (14 7/8 \times 11 インチ)」
• 「German Std Fanfold (8 1/2 \times 12 インチ)」
• 「German Legal Fanfold (8 \frac{1}{2} \times 13 \frac{1}{5})」
```
ヘッダ/フッタについて

印刷文字列が1ページに収まらない部分は切り捨てられます。

レコード番号について

印刷されるレコード番号は、画面上表示されているものと対応付けられています。そのため 削除レコードを印刷対象としない場合、その部分に相当するレコード番号が飛ぶことになり ます。

文字列のページ引き継ぎについて

印刷する文字列がページ内に収まらない場合、印刷可能なところまで出力し、続きを次ペー ジに印刷します。

また、日本語文字がちょうど良くページに収まらない場合、文字化け防止として、余白 (0mm設定時含む)部分にはみ出した形式で1バイト余計に印刷します。それに伴い、次 ページの先頭1バイトは空白となります。

プリンタについて

Windowsに対応していないプリンタを使用した場合、プレビュー画面のイメージ通りに印刷 されない可能性があります。

### <span id="page-127-0"></span>制限事項/注意事項

[全般](#page-110-0) [表示内容/操作方法](#page-116-0) [Symfoware](#page-117-0) [Oracle](#page-119-0) [サーバ側](#page-123-0) [印刷](#page-124-0) [拡張編集機能](#page-127-0)

TF-LINDAを使用するにあたっての、拡張編集機能の扱いに関する注意事項/制限事項を、以 下に示します。

拡張編集機能を使用したデータの編集は、以下の点を認識した上で行ってください。

- 文字型の属性に文字以外のものが格納されることを、データベース側では保証してい ません。
- NULL (0x00) が混在している場合、NULL以降のデータはレコード形式/一覧形式画面 上では表示されません。16進編集にて確認してください。
- 拡張編集機能(16進編集/マルチライン編集/Unicode編集)にて編集を行った後に、 通常編集(拡張編集機能を使用せずに)にて編集を行った場合、拡張編集機能にて編 集を行ったデータ内容は保証されません。 ※非文字(NULL、改行コード等)は変換エラーとして表示されます。またNULL (0x00)以降のデータは破棄されます。
- 可変長項目 (VC、NV) 属性列の有効長について
	- ❍ 更新していない列の有効長は変更されません。
	- ❍ 通常編集(拡張編集機能以外)から更新した場合、有効長は入力された文字列 長となります。
	- ❍ 16進編集から更新された場合、有効長は属性長となります。

## メッセージについて

発生するメッセージについて説明します。

メッセージは各画面上のメッセージボックスとして出力します。

LINDA製品の実行時に出力されるメッセージの説明をします。

一覧に記載されていないメッセージが表示された場合、以下の処置を行ってみてください。 それでも同じ現象が発生する場合は、富士通技術員(SE)に連絡してください。

- Windows再立ち上げを行い、再度処理を行う。
- 他のアプリケーションが起動されている場合、終了し、再度処理を行う。
- Windowsシステムおよび、LINDAで作業に使用しているドライブに容量不足が無いか確 認する。
- 搭載メモリは、十分か確認する。

<span id="page-129-0"></span>メッセージ一覧

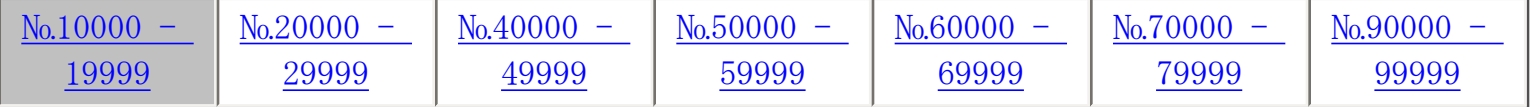

※ S ⇒ Symfoware版用のメッセージです。 O ⇒ Oracle版用のメッセージです。

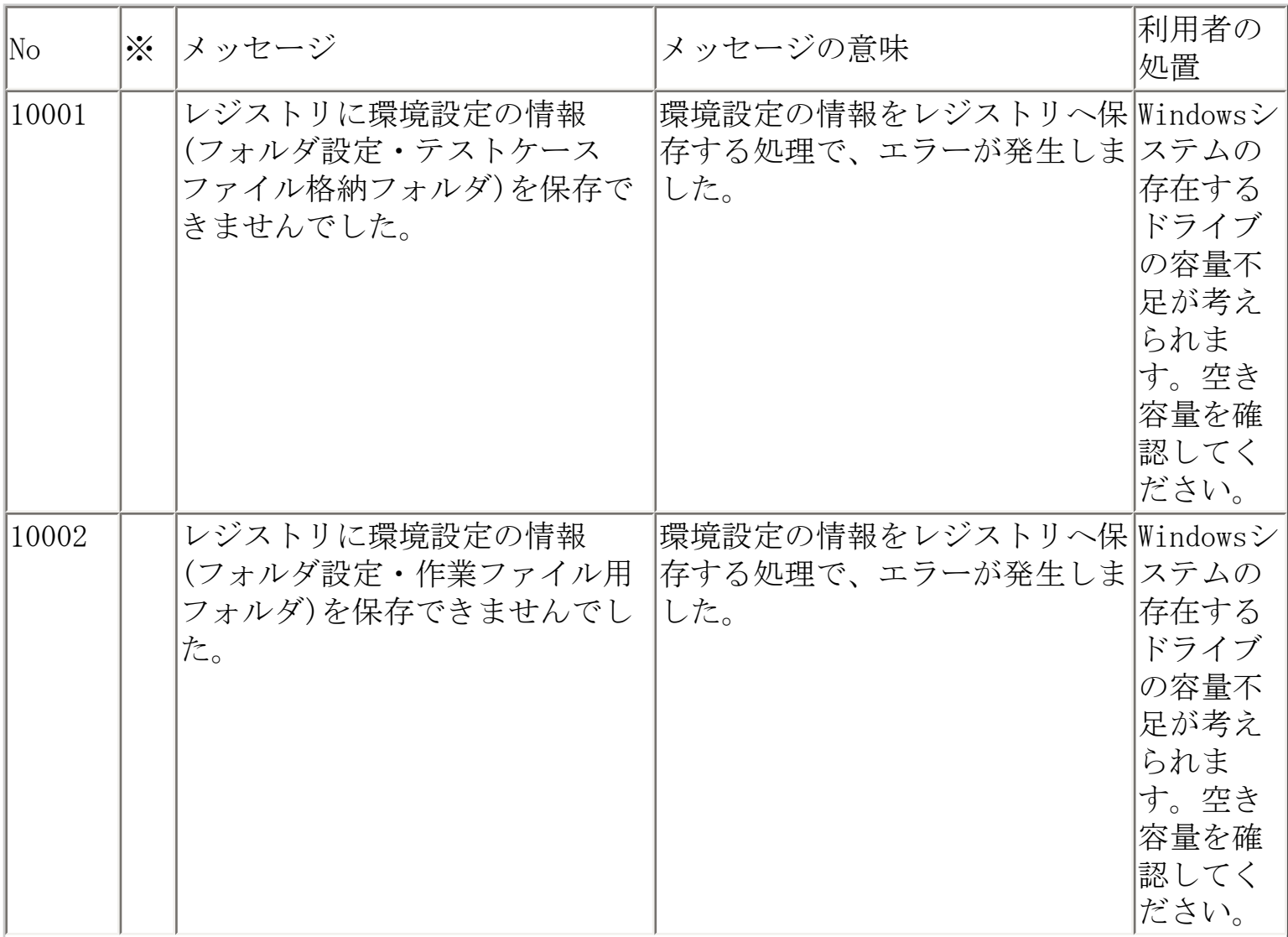

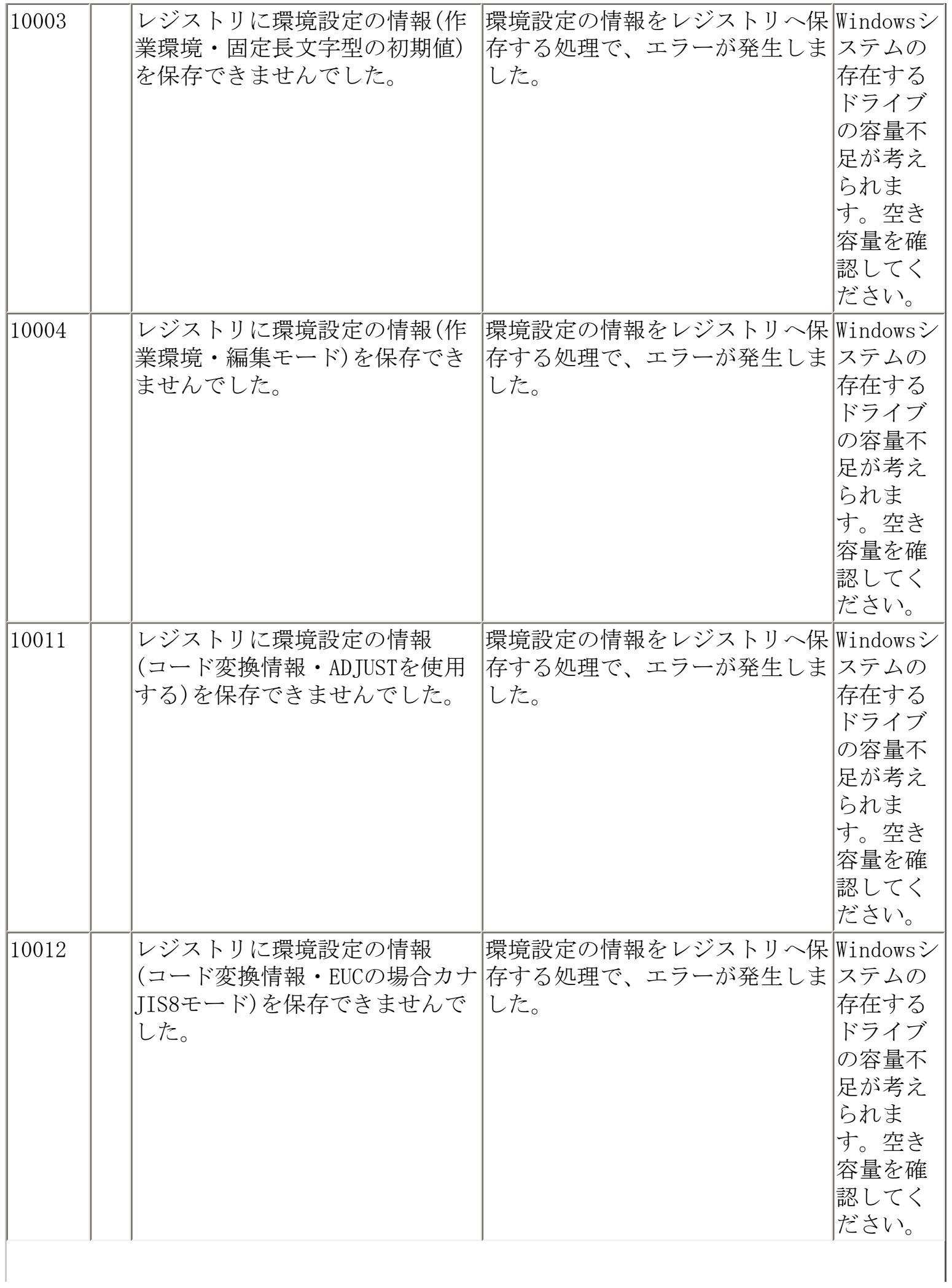

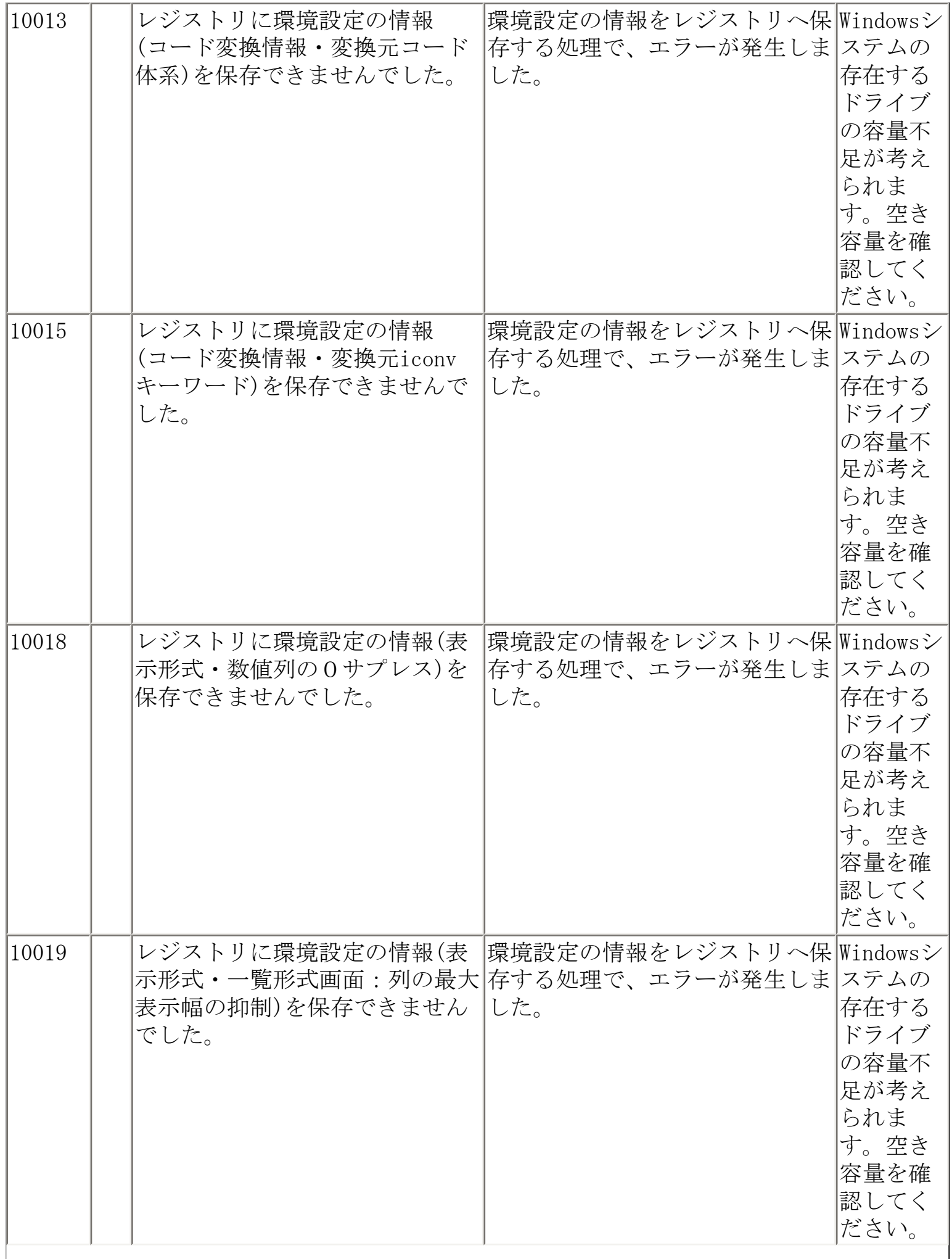

 $\overline{\phantom{a}}$ 

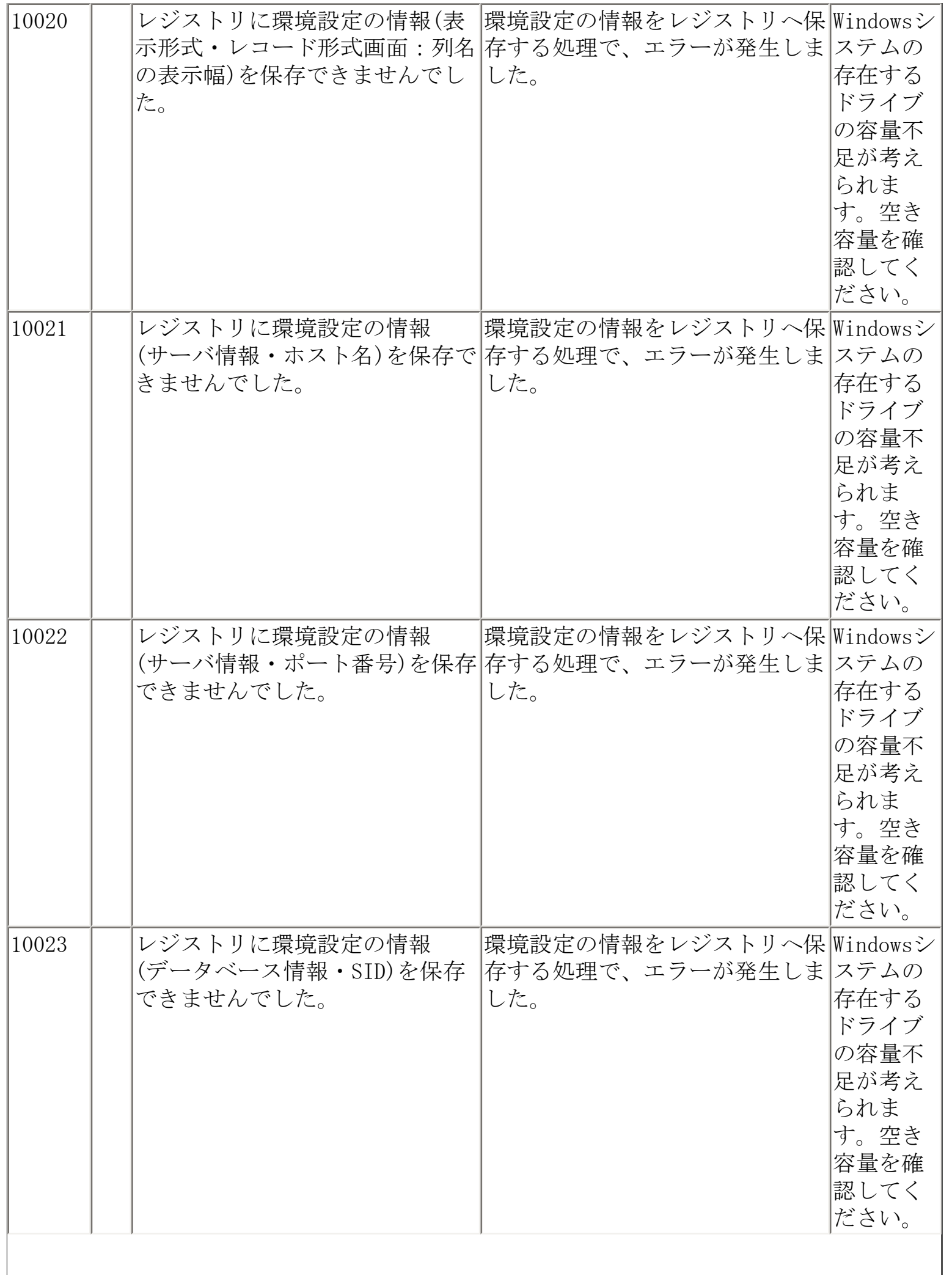

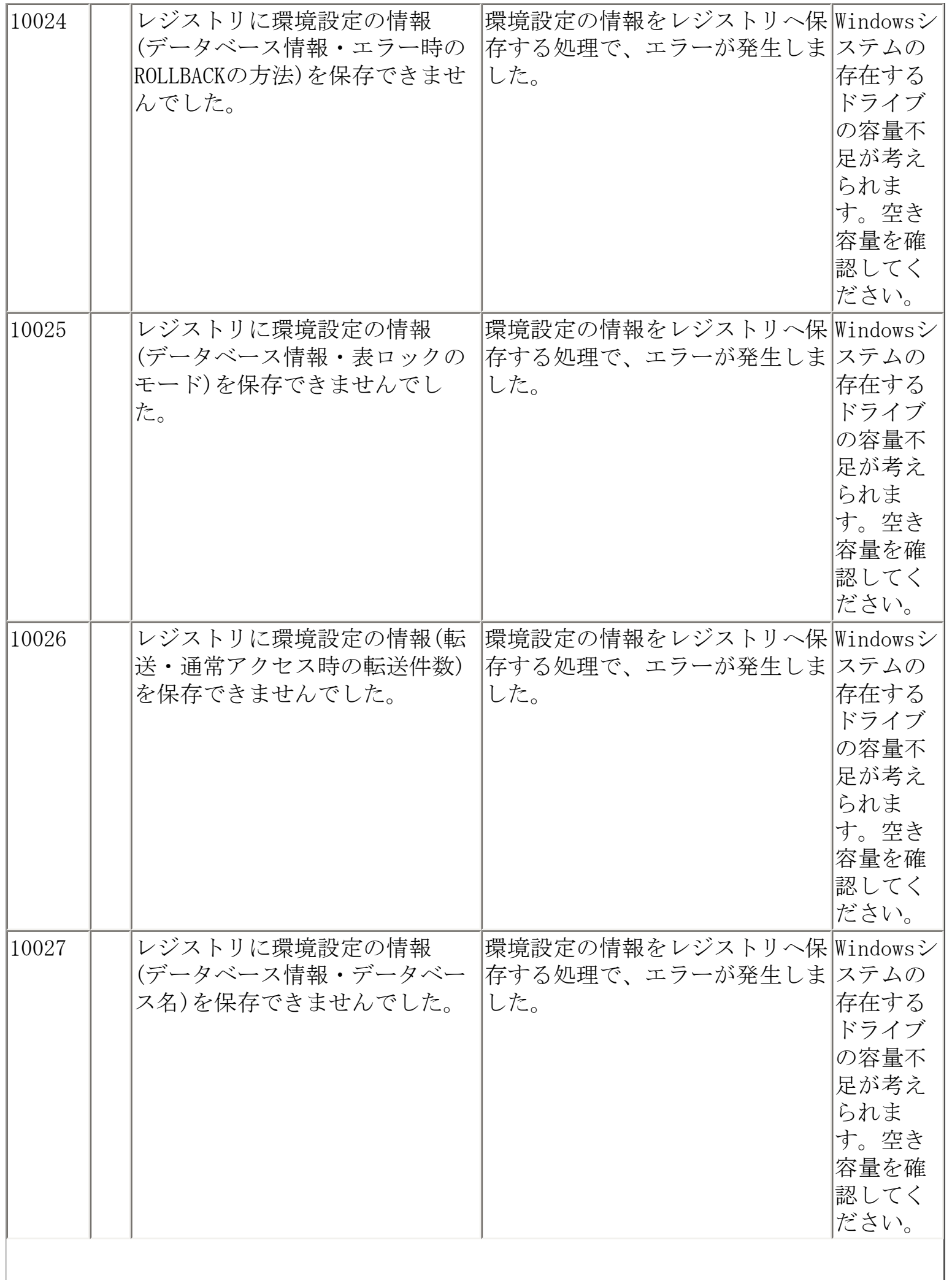

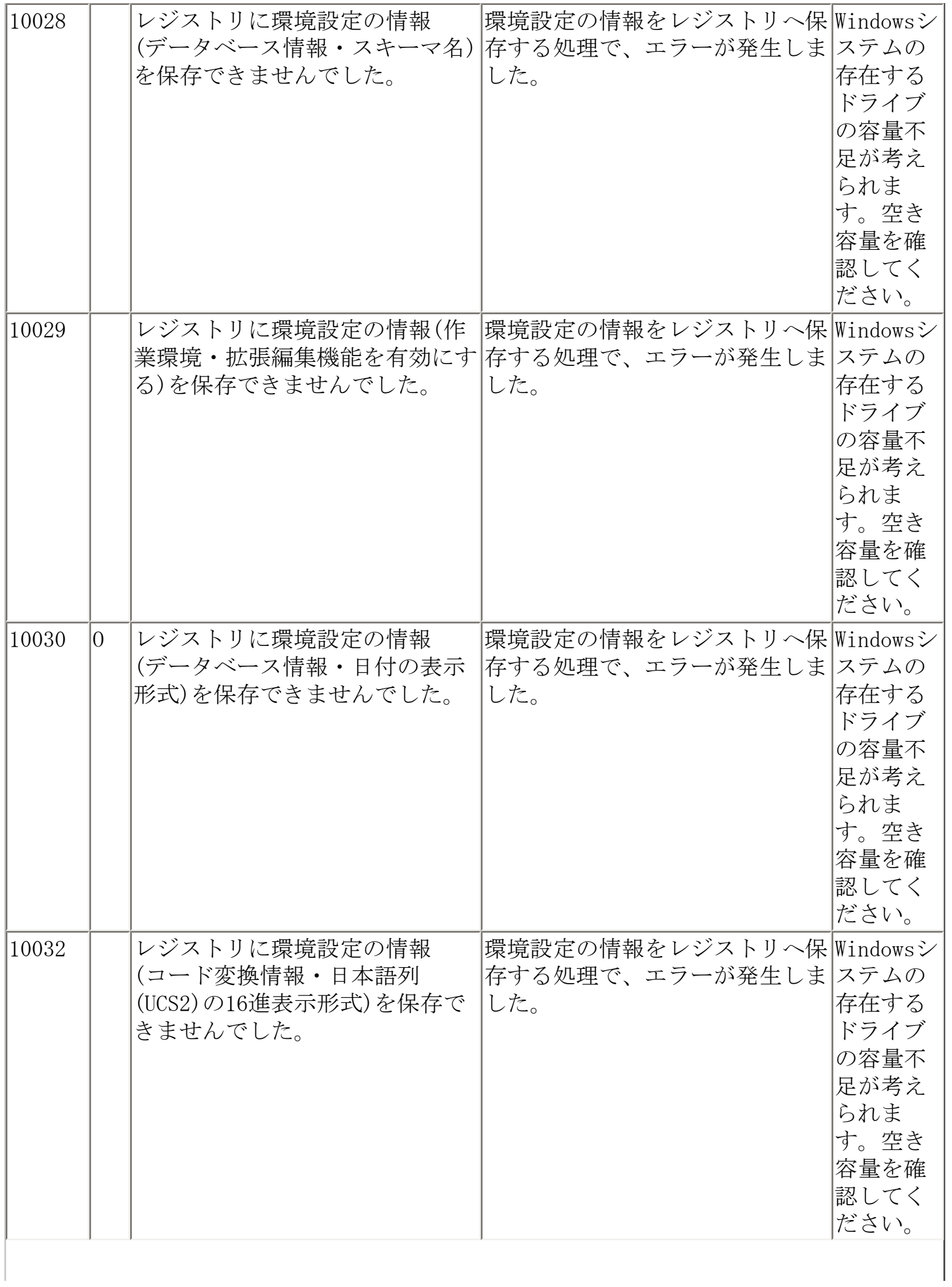

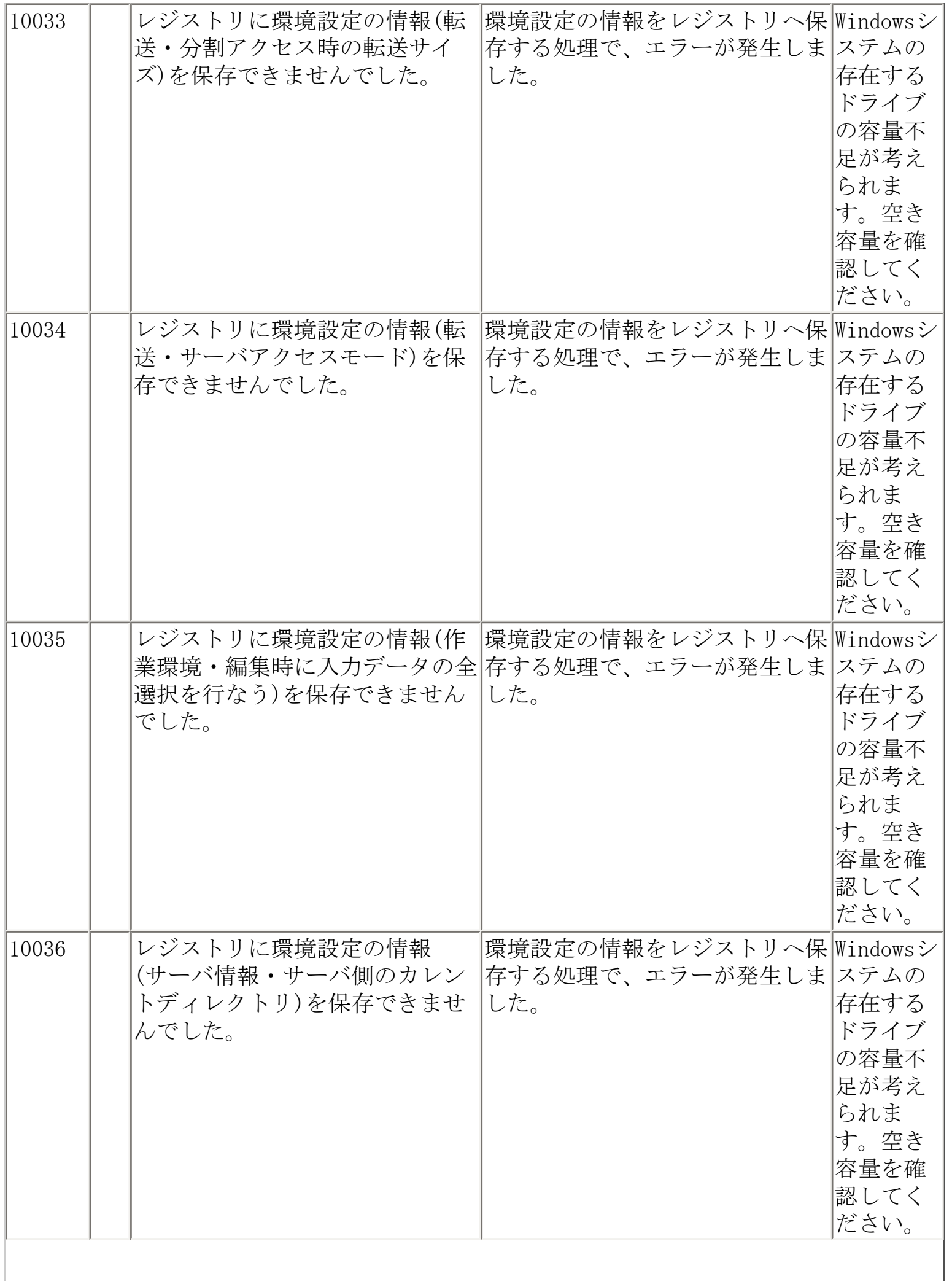

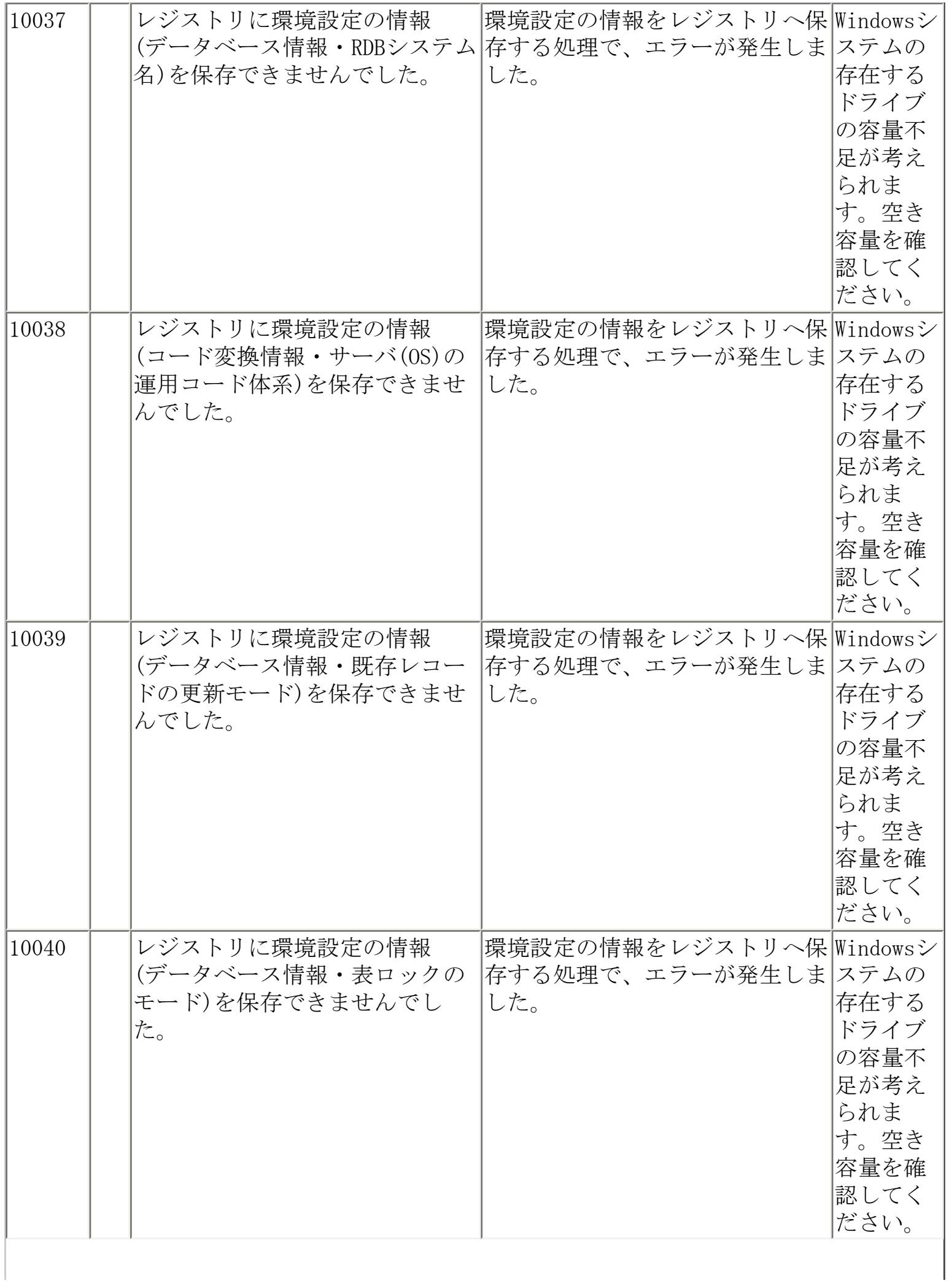

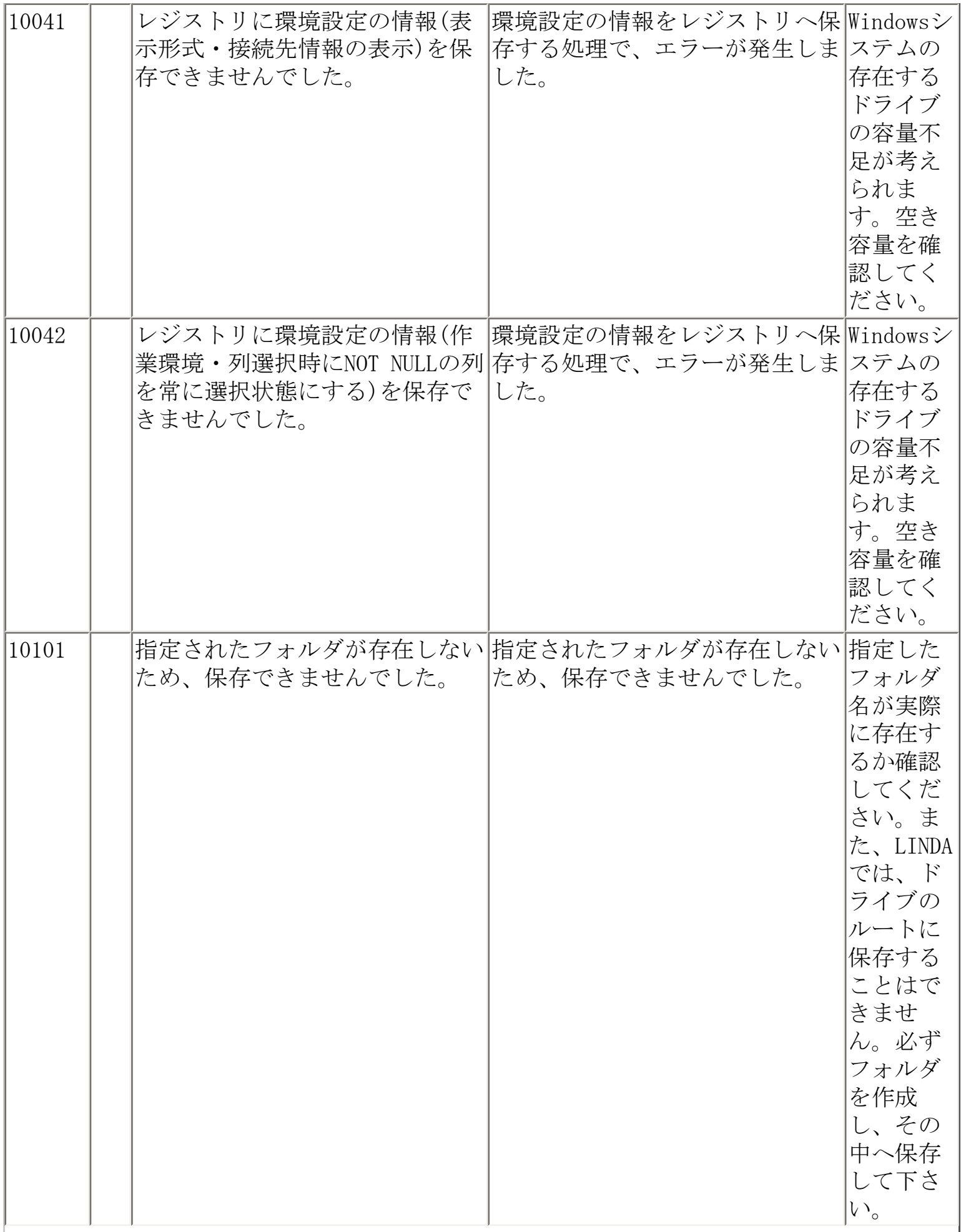

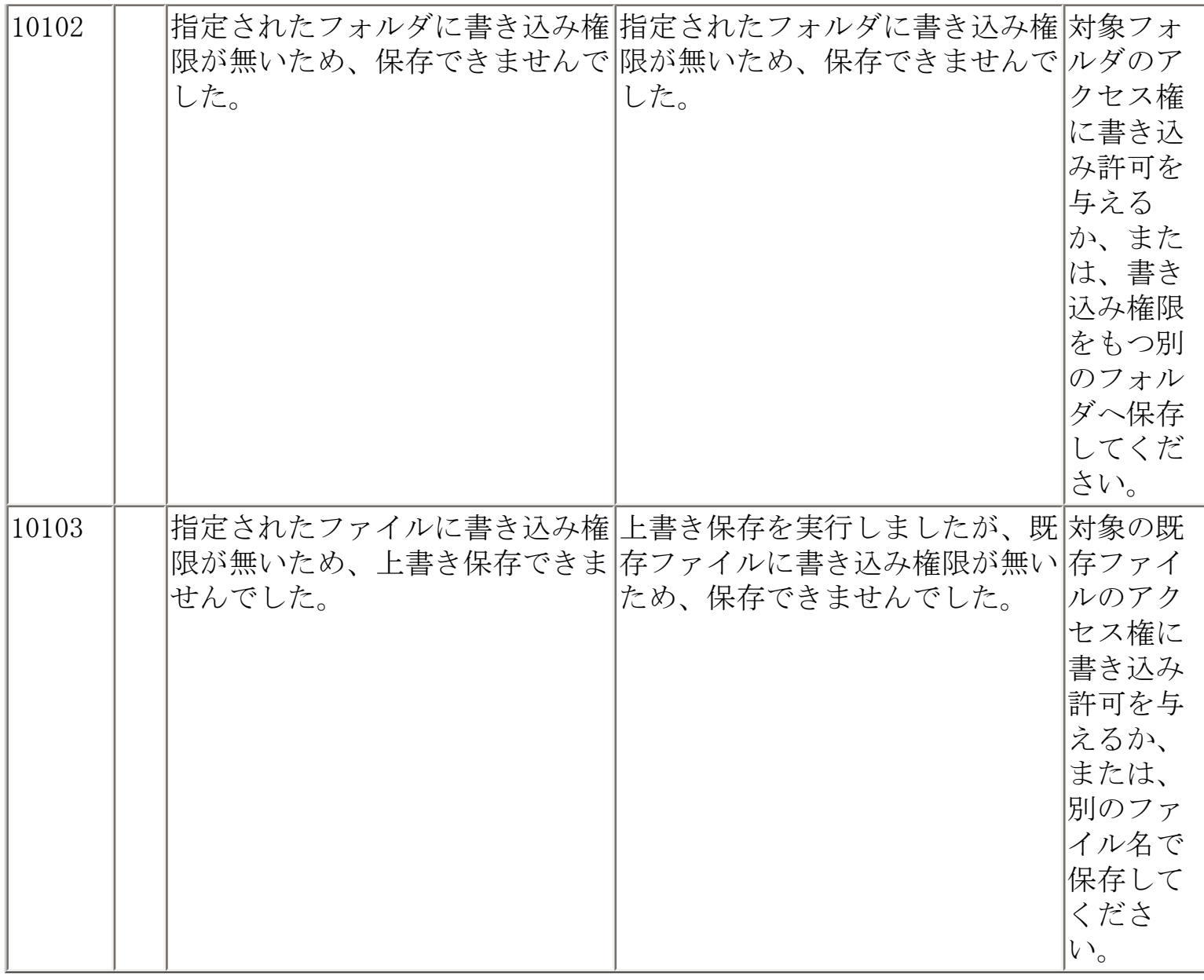

画面説明 - 環境設定

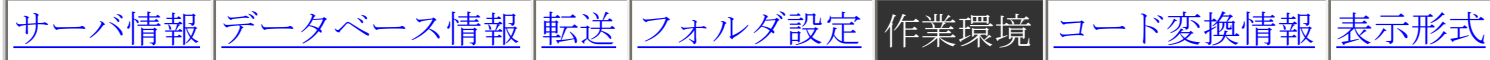

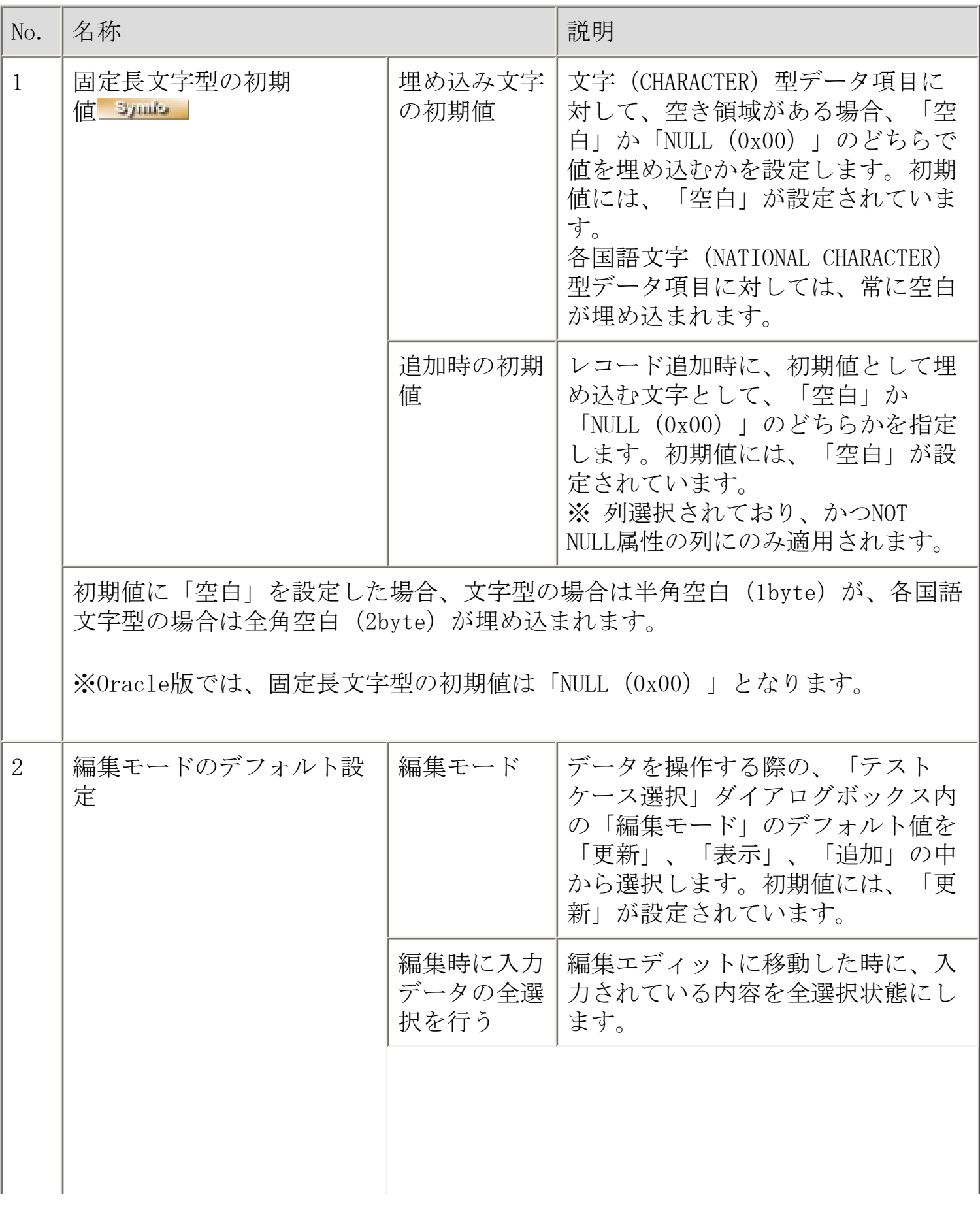

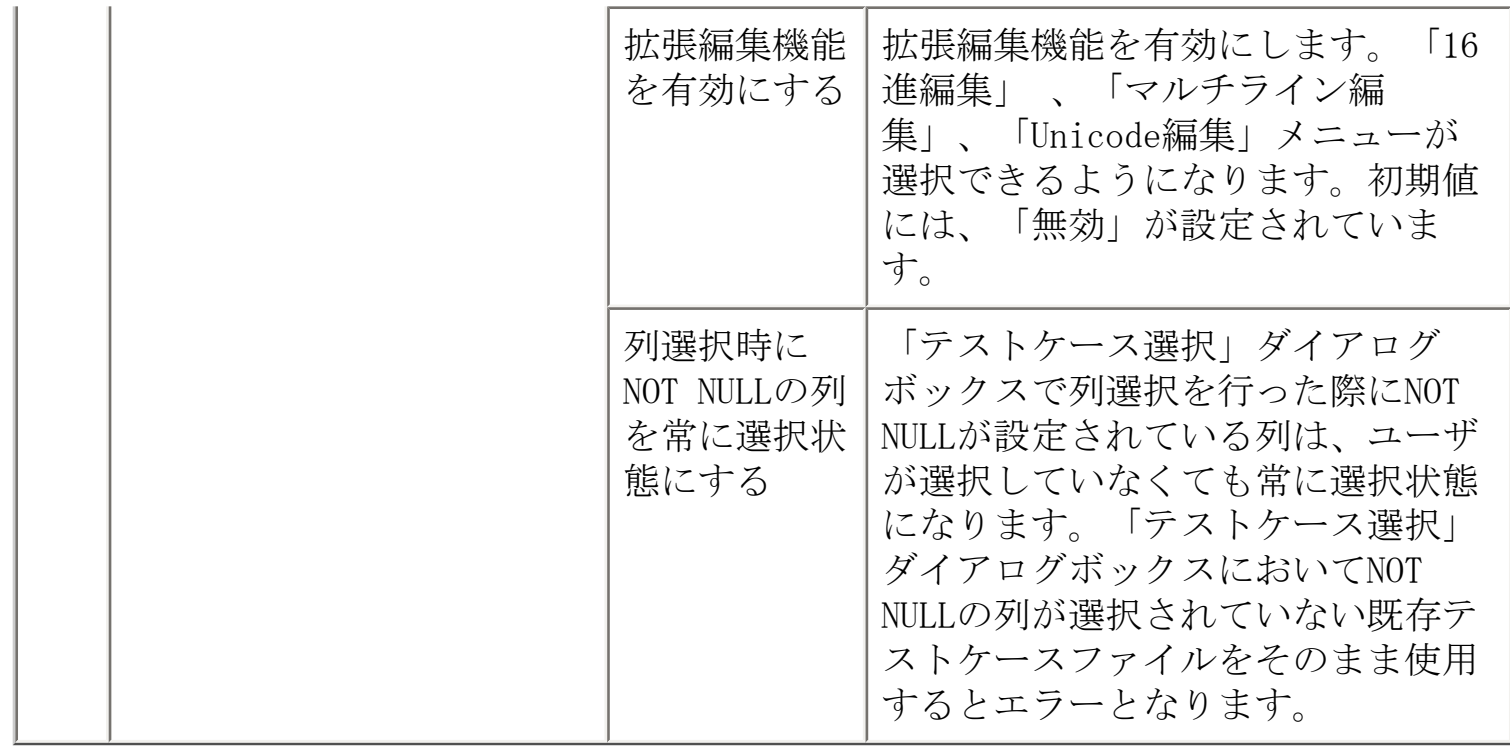

エラーファイルのフォーマット

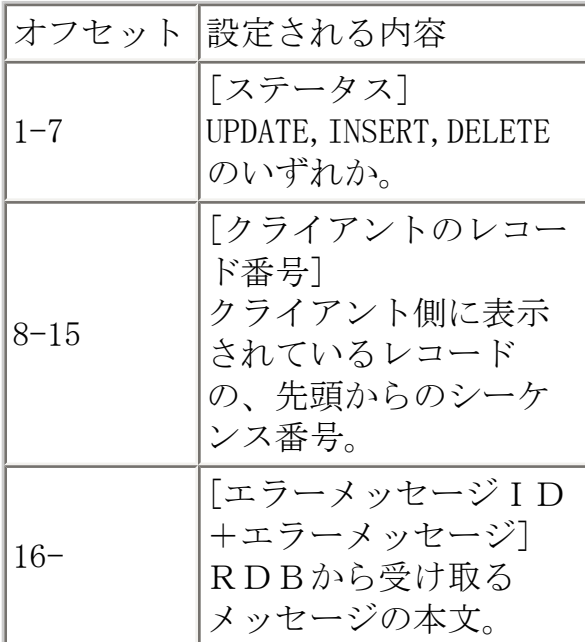

エラーファイル出力例 (NTSYMFO.ERR)

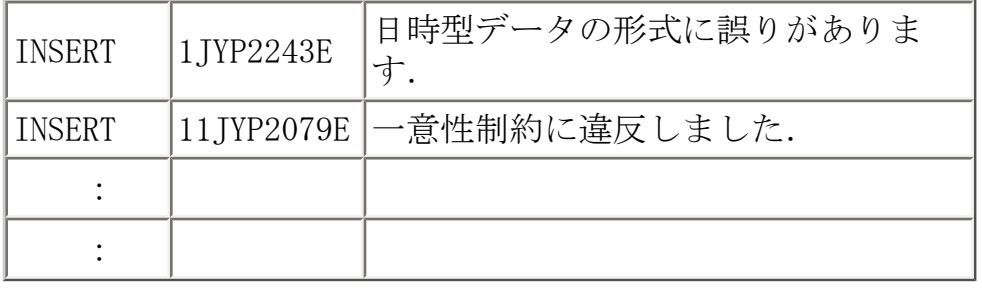

[更新エラーが発生した場合](#page-37-0)

コマンド指定形式

Solaris版、Linux for Itanium版:linsym\_mgr –u | -t(s)| -all(s) -f ファイル名

WindowsNT版:LINSYMMG.EXE −u | −t(s)| −all(s) −f ファイル名

パラメタ

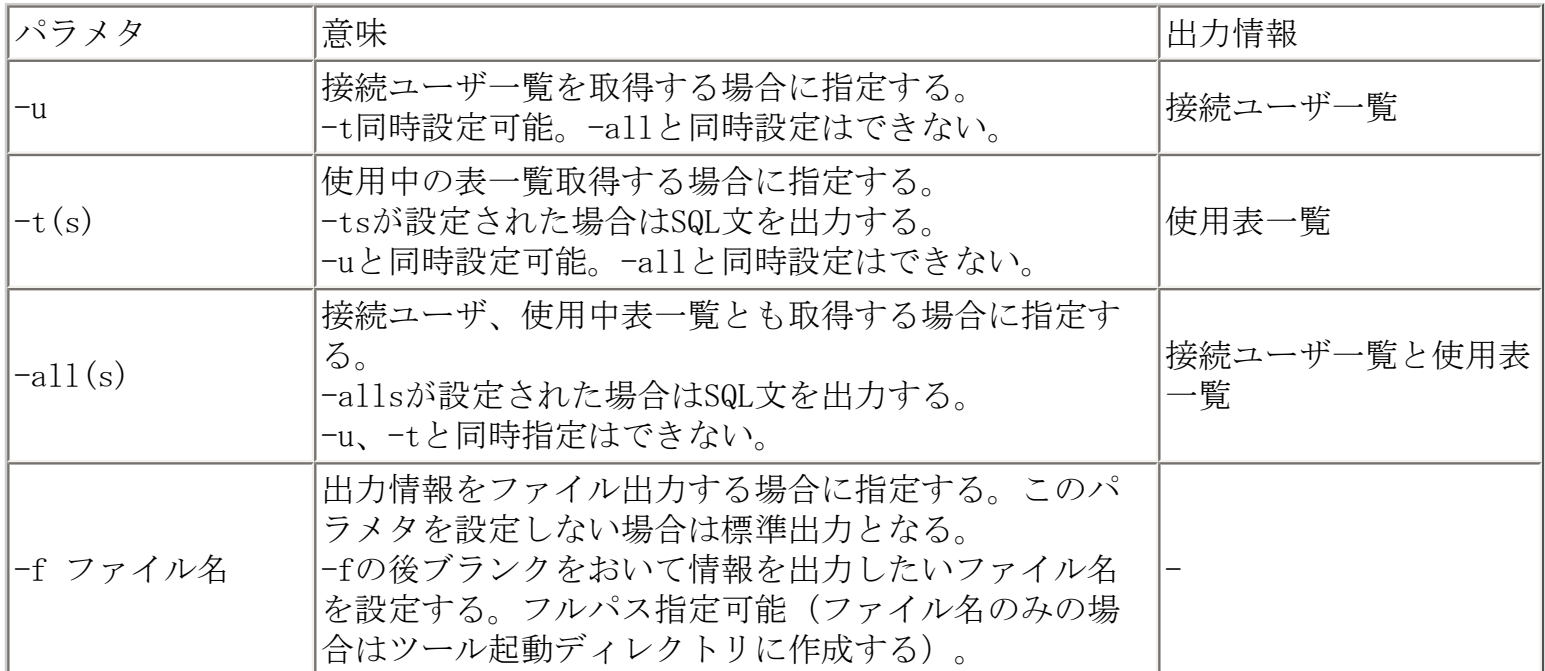

パラメタ設定方法と出力例

※出力例は、製品によってフォーマットが若干異なります。

-u パラメタ:接続ユーザ一覧出力

【コマンド指定方法】

標準出力:-u ファイル出力:-u -f /tmp/userlst.txt

【出力情報ヘッダ】

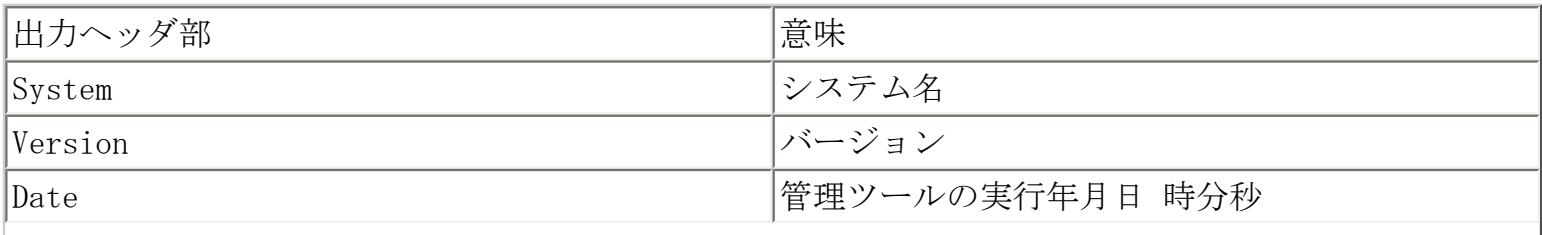

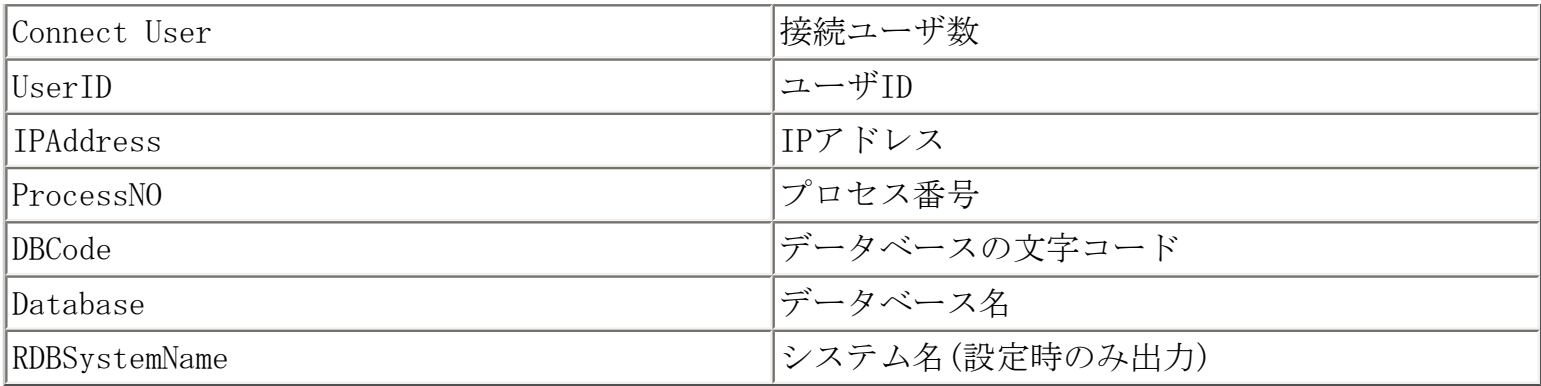

## 【標準出力例】

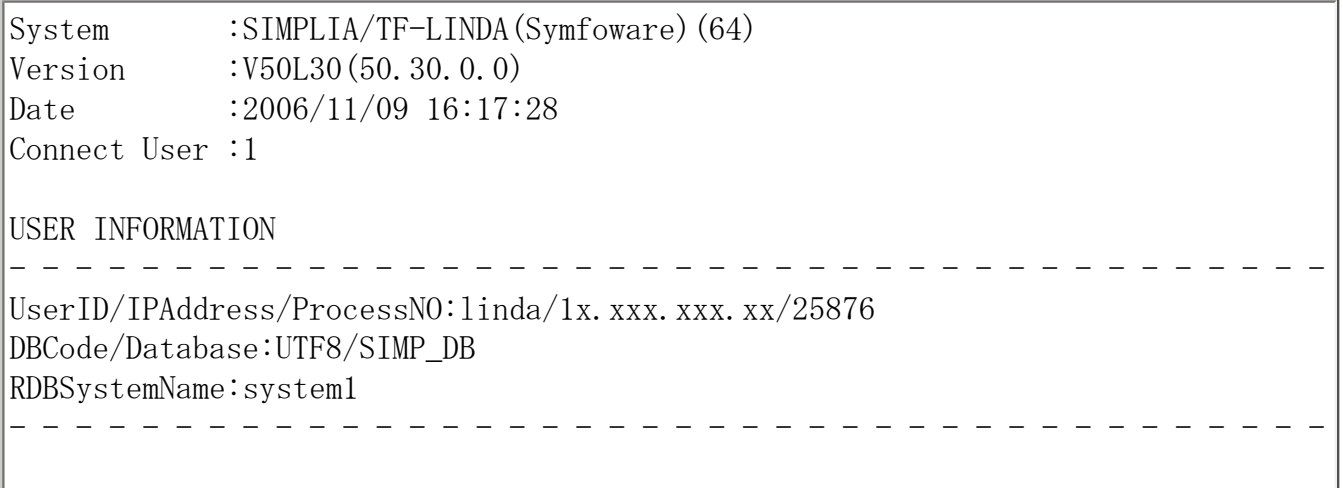

【ファイル出力例】

System,SIMPLIA/TF-LINDA(Symfoware)(64) Version,V50L30(50.30.0.0) Date,2006/11/09 16:18:01 Connect User,1 UserID, IPAddress, ProcessNO, DBCode, Database, RDBSystemName linda, 1x. xxx. xxx. xx, 25876, UTF8, SIMP\_DB, system1

### -t パラメタ:使用表一覧出力

【コマンド指定方法】

標準出力:-t(s) ファイル出力:-t(s) –f /tmp/userlst.txt

【出力情報ヘッダ】
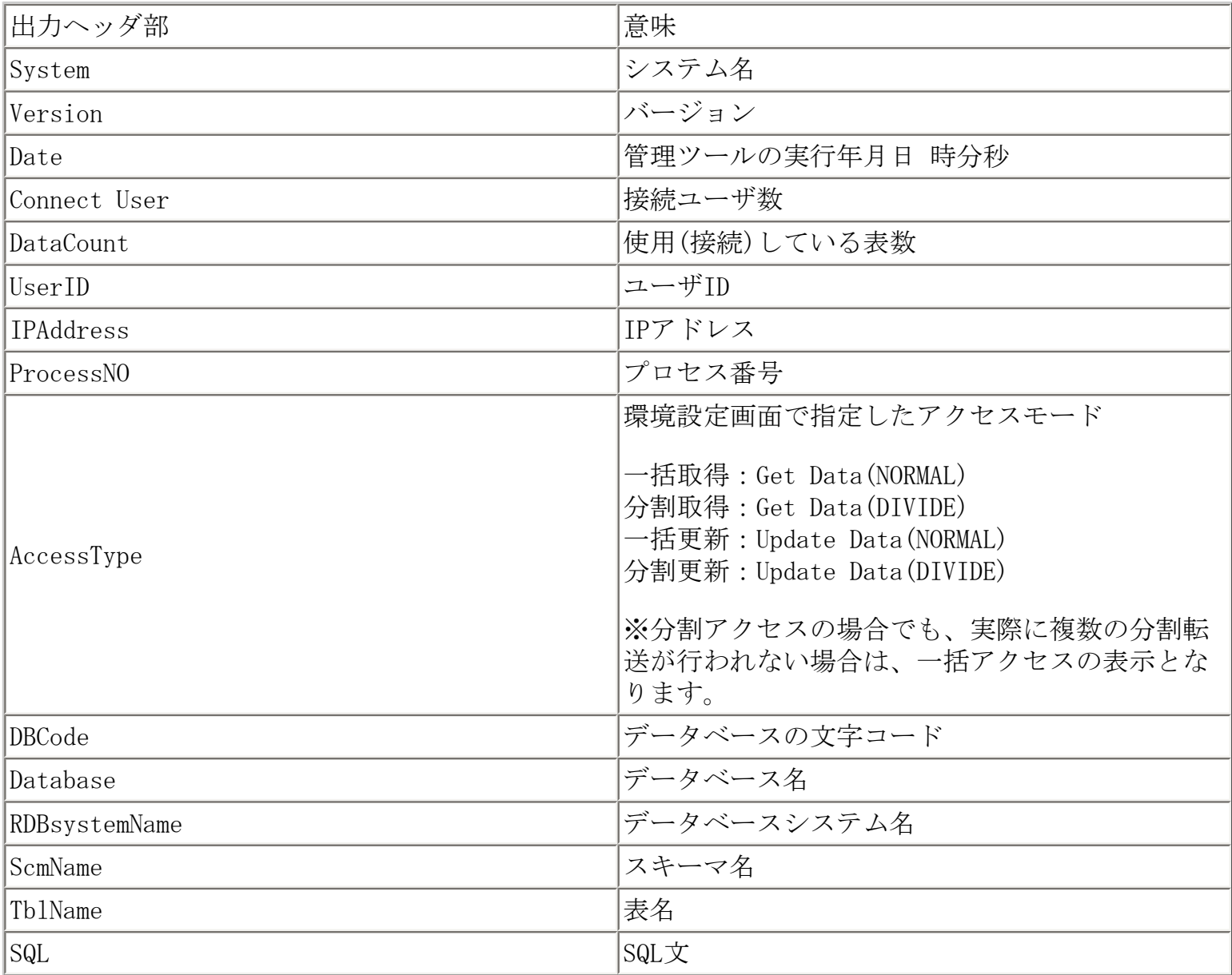

【標準出力例】 -t

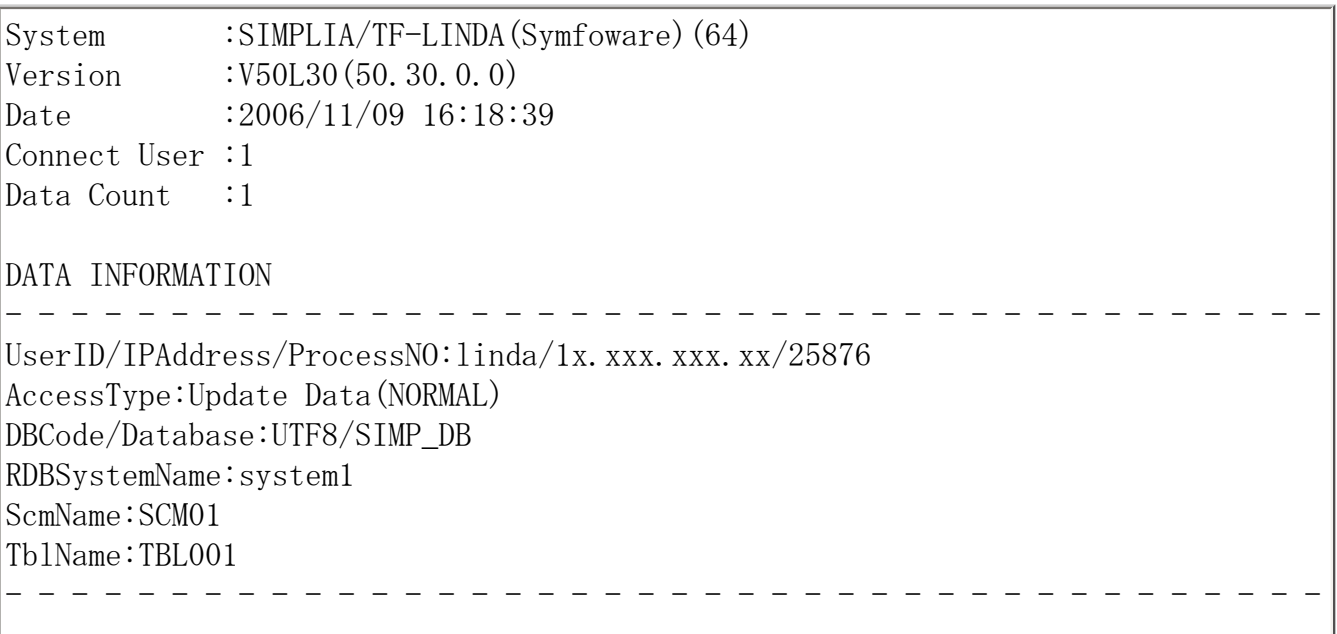

#### 【ファイル出力例】 -ts –f /tmp/userlst.txt

System, SIMPLIA/TF-LINDA(Symfoware)(64) Version,V50L30(50.30.0.0) Date,2006/11/09 16:20:03 Connect User,1 Data Count, 1

UserID, IPAddress, ProcessNO, AccessType, DBCode, Database, RDBSystemName, ScmName, TblName SQL

linda,1x.xxx.xxx.xx,25876,Update Data(NORMAL),UTF8,SIMP\_DB,system1,SCM01,TBL001 SELECT DNAME, COL01, COL02, COL03, COL04, COL05, COL06, COL07, COL08, COL09, COL10, COL11, COL12, COL13, COL14, COL15, COL16, COL20, COL21, COL22 FROM SCM01. TBL001 FOR UPDATE

-all パラメタ:接続ユーザ一覧出力と使用表一覧

【コマンド指定方法】

標準出力:all(s) ファイル出力:-all(s) –f /tmp/userlst.txt

【出力情報ヘッダ】

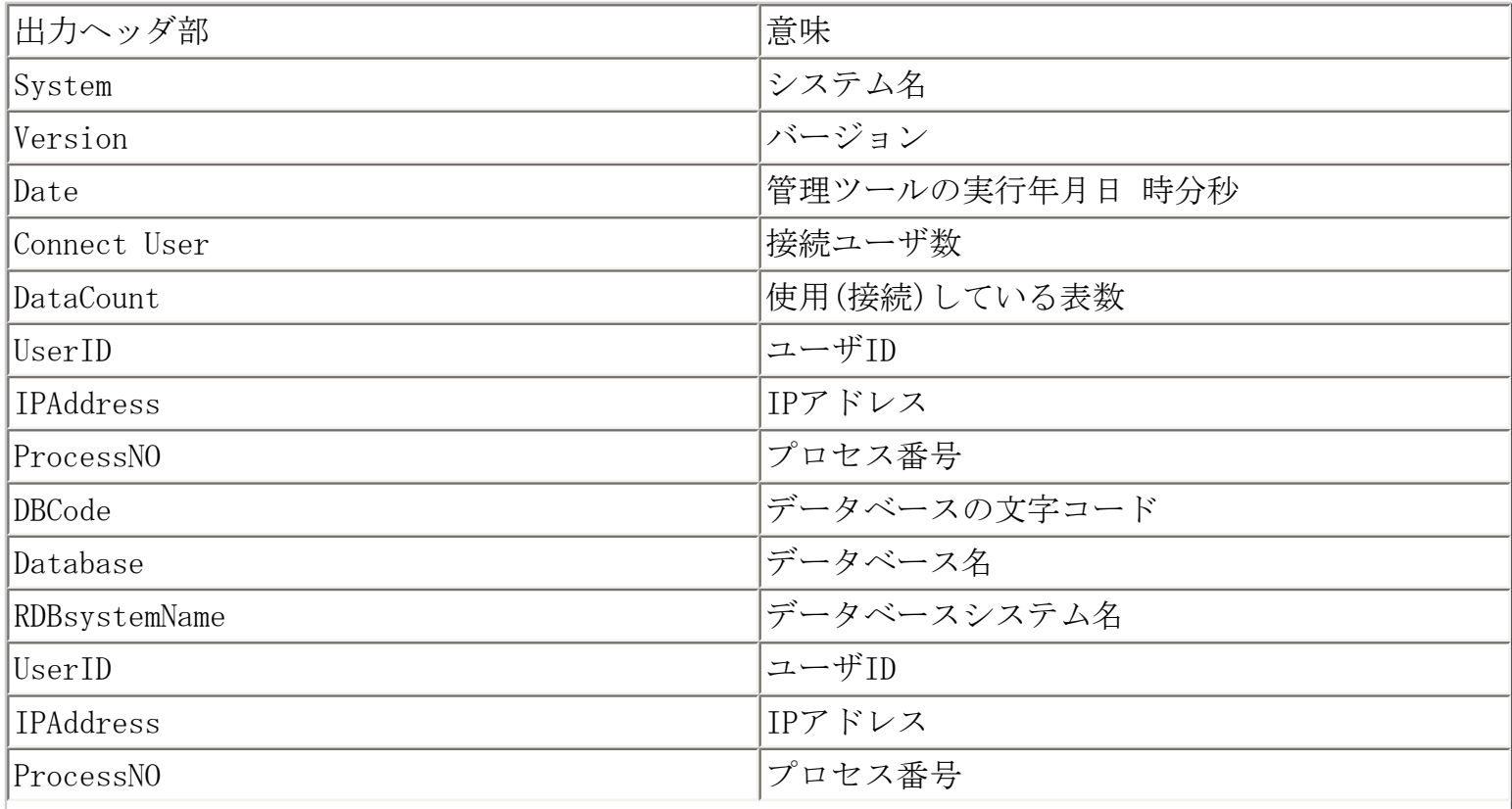

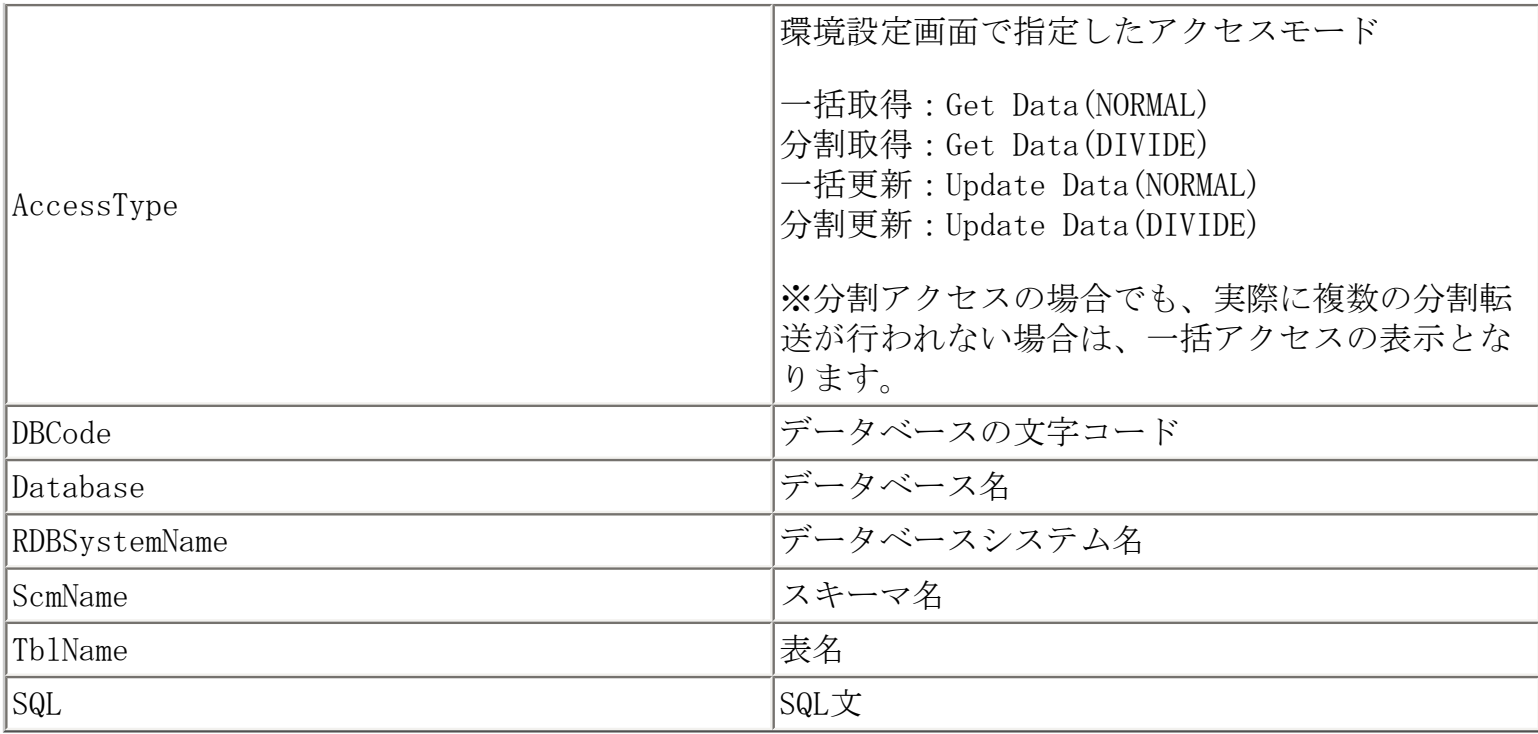

### 【標準出力例】 -alls

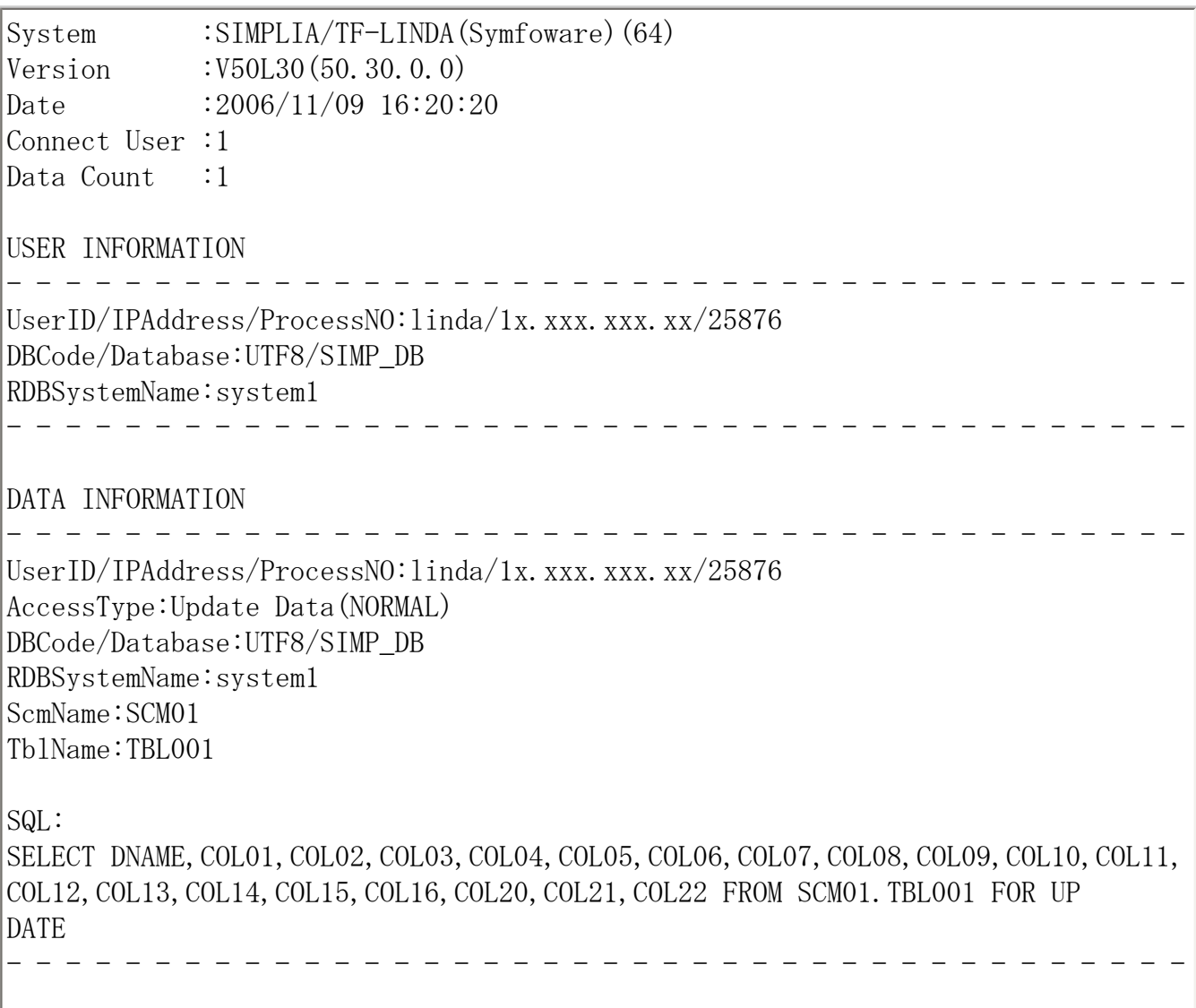

#### 【ファイル出力例】 -all –f /tmp/userlst.txt

System,SIMPLIA/TF-LINDA(Symfoware)(64) Version,V50L30(50.30.0.0) Date,2006/11/09 16:21:49 Connect User,1 Data Count,1

UserID, IPAddress, ProcessNO, DBCode, Database, RDBSystemName linda,1x.xxx.xxx.xx,25876,UTF8,SIMP\_DB,system1

UserID, IPAddress, ProcessNO, AccessType, DBCode, Database, RDBSystemName, ScmName, TblName linda,1x.xxx.xxx.xx,25876,Update Data(NORMAL),UTF8,SIMP\_DB,system1,SCM01,TBL001

コマンド指定形式

Solaris版、Linux for Itanium版:linora\_mgr –u | -t(s)| -all(s) -f ファイル名

WindowsNT版: LINORAMG. EXE -u | -t(s)| -all(s) -f ファイル名

パラメタ

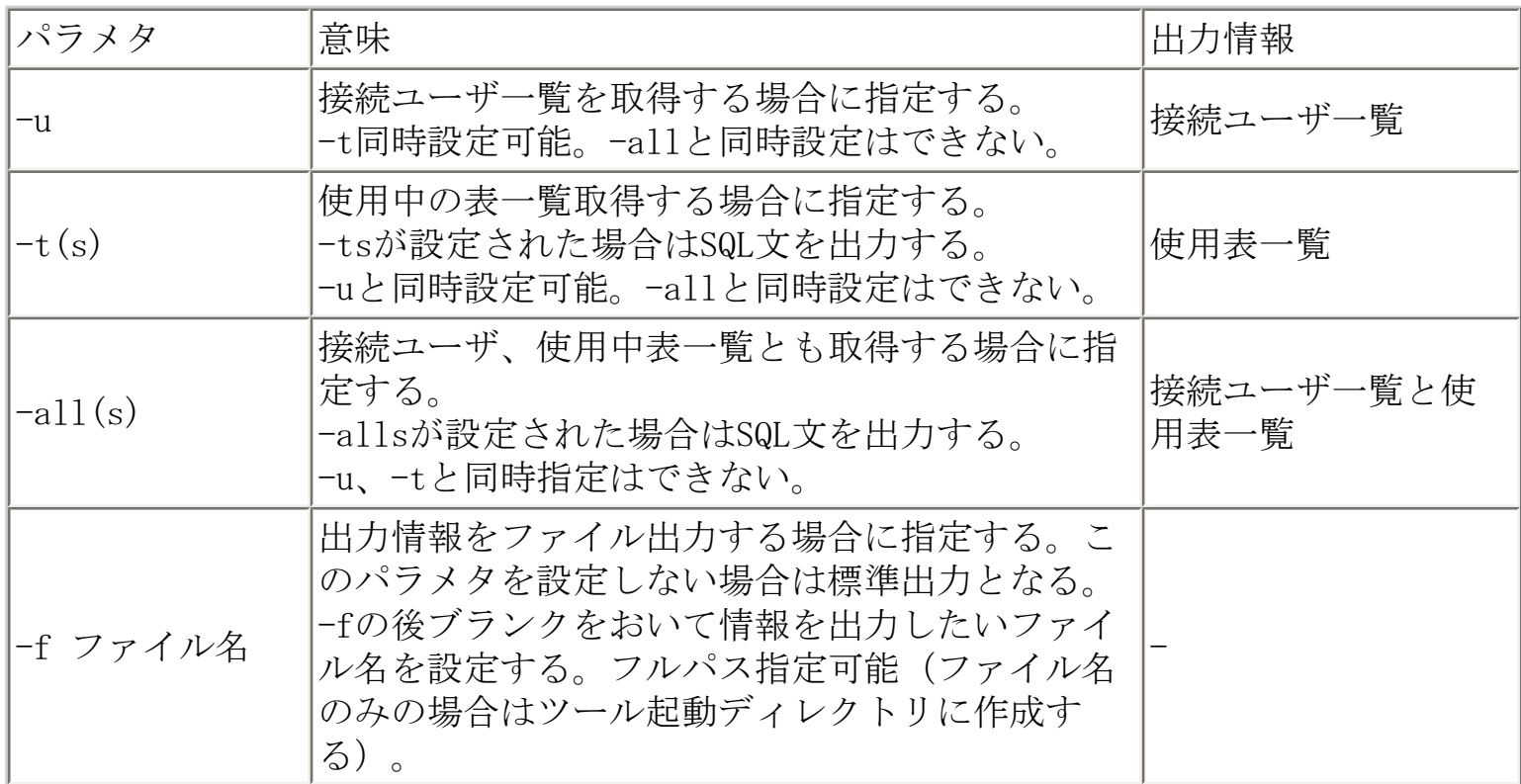

パラメタ設定方法と出力例

-u パラメタ:接続ユーザ一覧出力

【コマンド指定方法】

標準出力:-u

ファイル出力:-u -f /tmp/userlst.txt

【出力情報ヘッダ】

|出力ヘッダ部 あいしゃ おおし おおし おくしゃ おおし 意味

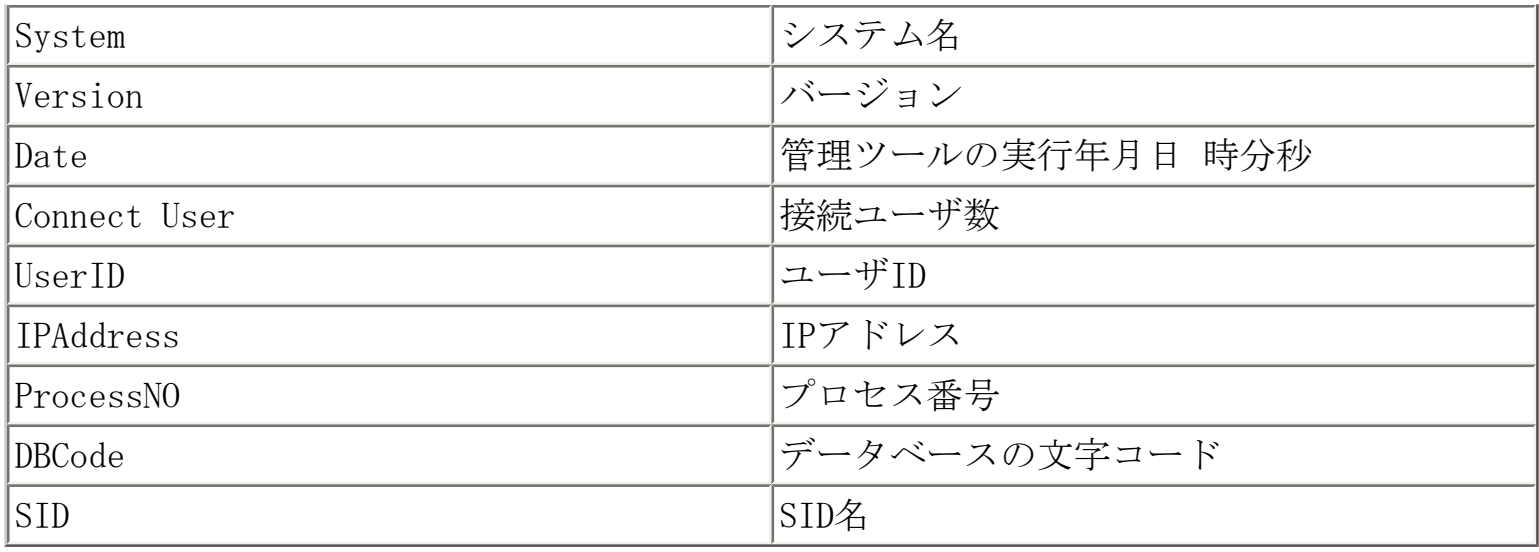

## 【標準出力例】

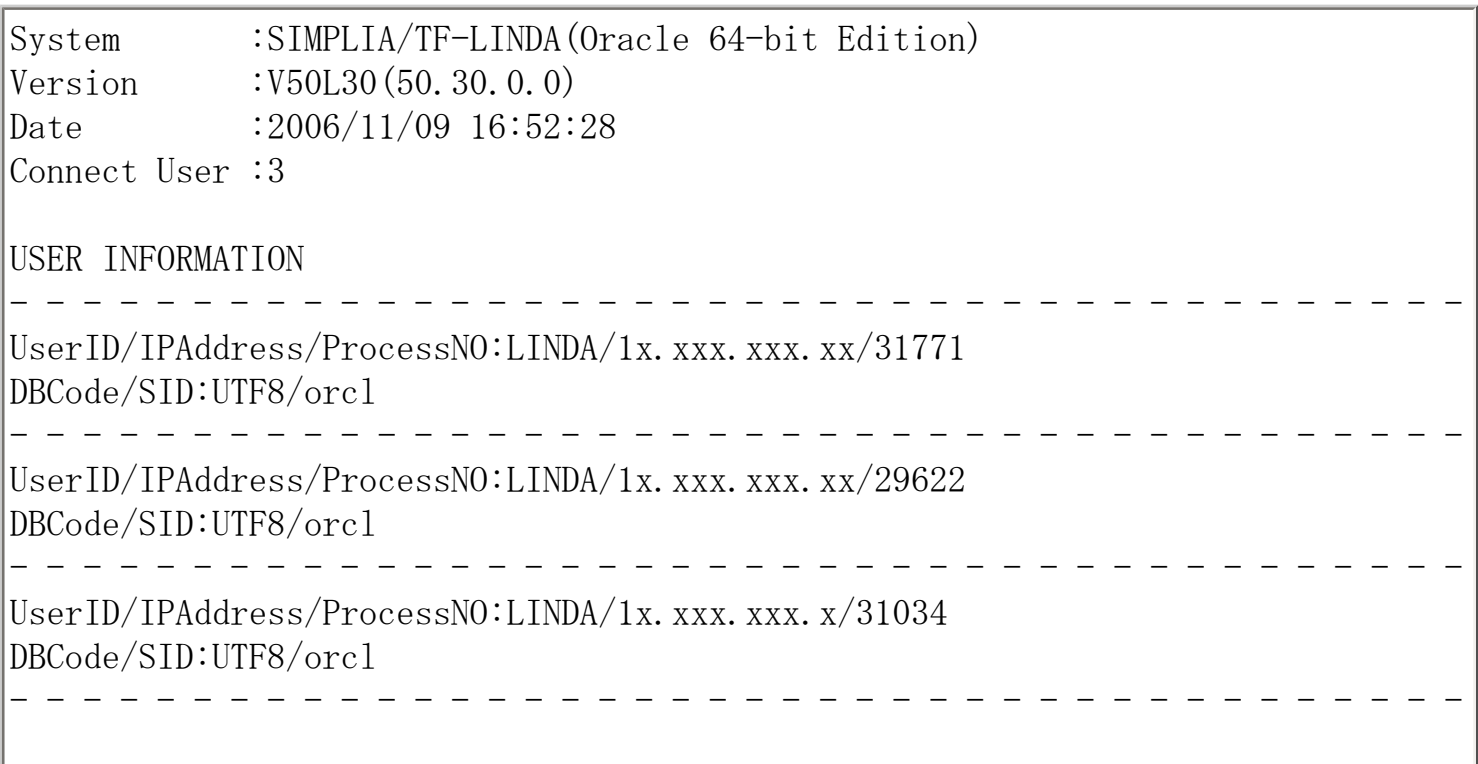

【ファイル出力例】

System,SIMPLIA/TF-LINDA(Oracle 64-bit Edition) Version,V50L30(50.30.0.0) Date,2006/11/09 16:46:03 Connect User,4

UserID, IPAddress, ProcessNO, DBCode, SID LINDA,1x.xxx.xxx.xx,31771,UTF8,orcl LINDA,1x.xxx.xxx.xx,29622,UTF8,orcl LINDA,1x.xxx.xxx.x,31034,UTF8,orcl LINDA, 1x. xxx. xxx. xx, 32043, UTF8, orc1

#### -t パラメタ:使用表一覧出力

【コマンド指定方法】

標準出力:-t(s) ファイル出力:-t(s) –f /tmp/userlst.txt

【出力情報ヘッダ】

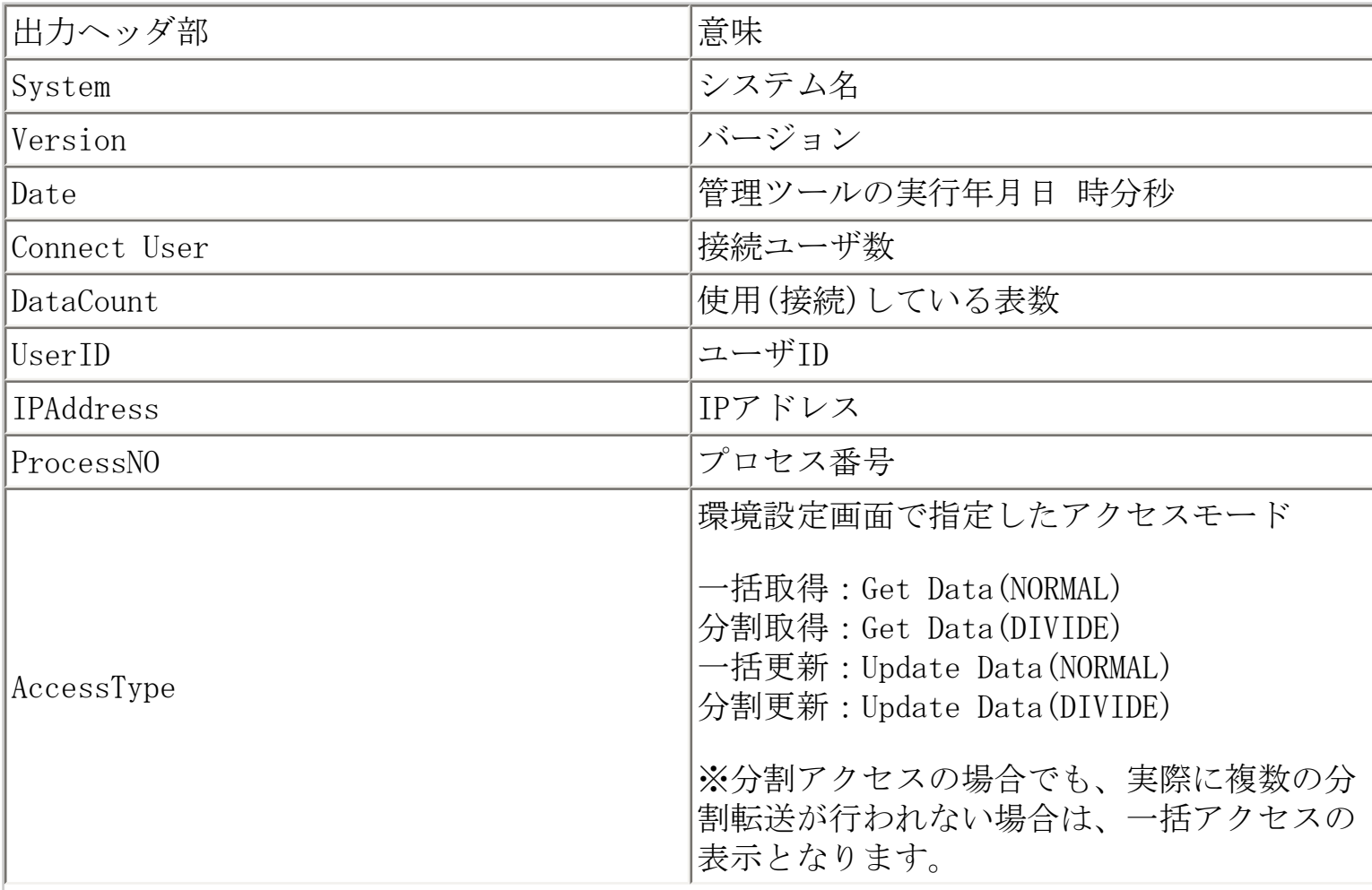

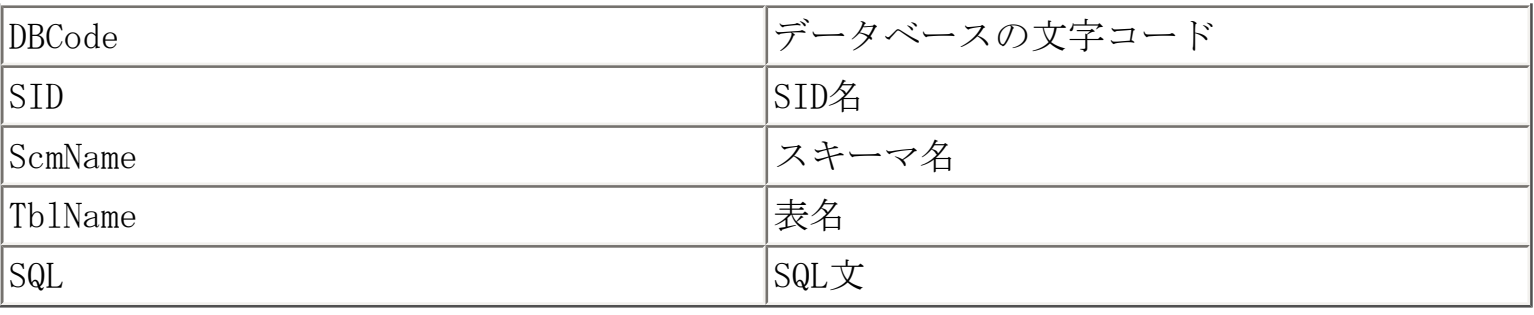

【標準出力例】 -ts

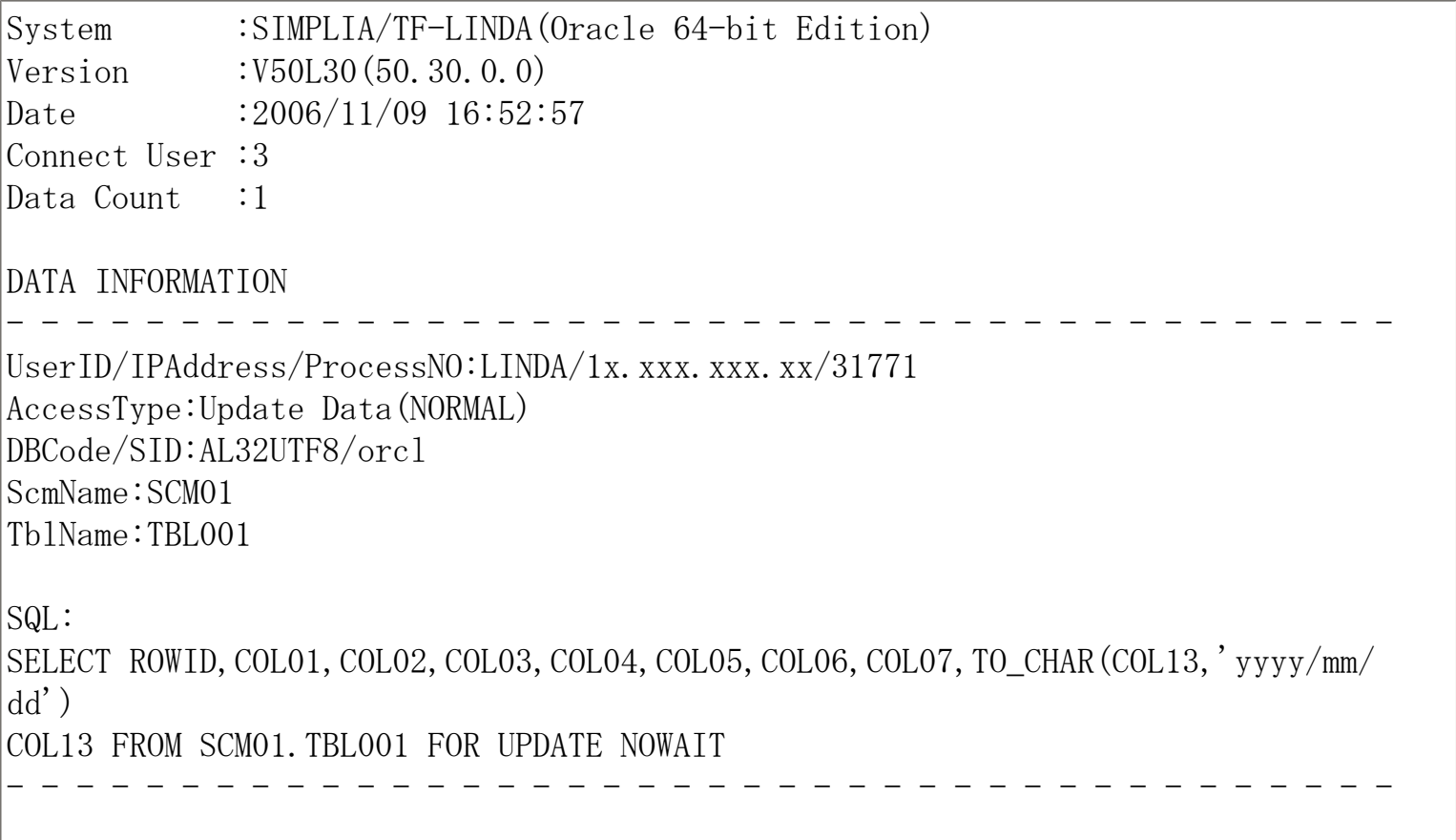

【ファイル出力例】 -t –f /tmp/userlst.txt

System,SIMPLIA/TF-LINDA(Oracle 64-bit Edition) Version,V50L30(50.30.0.0) Date,2006/11/09 16:48:40 Connect User,4 Data Count, 3

UserID, IPAddress, ProcessNO, AccessType, DBCode, SID, ScmName, TblName LINDA, 1x. xxx.xxx.xx, 31771, Update Data(NORMAL), AL32UTF8, orc1, SCM01, TBL001 LINDA, 1x. xxx.xx.x, 31034, Update Data(NORMAL), AL32UTF8, orcl, SCM01, TBL002 LINDA, 1x. xxx. xxx. xx, 32511, Update Data(NORMAL), AL32UTF8, orcl, SCM01, TBL003

### -all パラメタ:接続ユーザ一覧出力と使用表一覧

【コマンド指定方法】

標準出力:all(s) ファイル出力:-all(s) –f /tmp/userlst.txt

【出力情報ヘッダ】

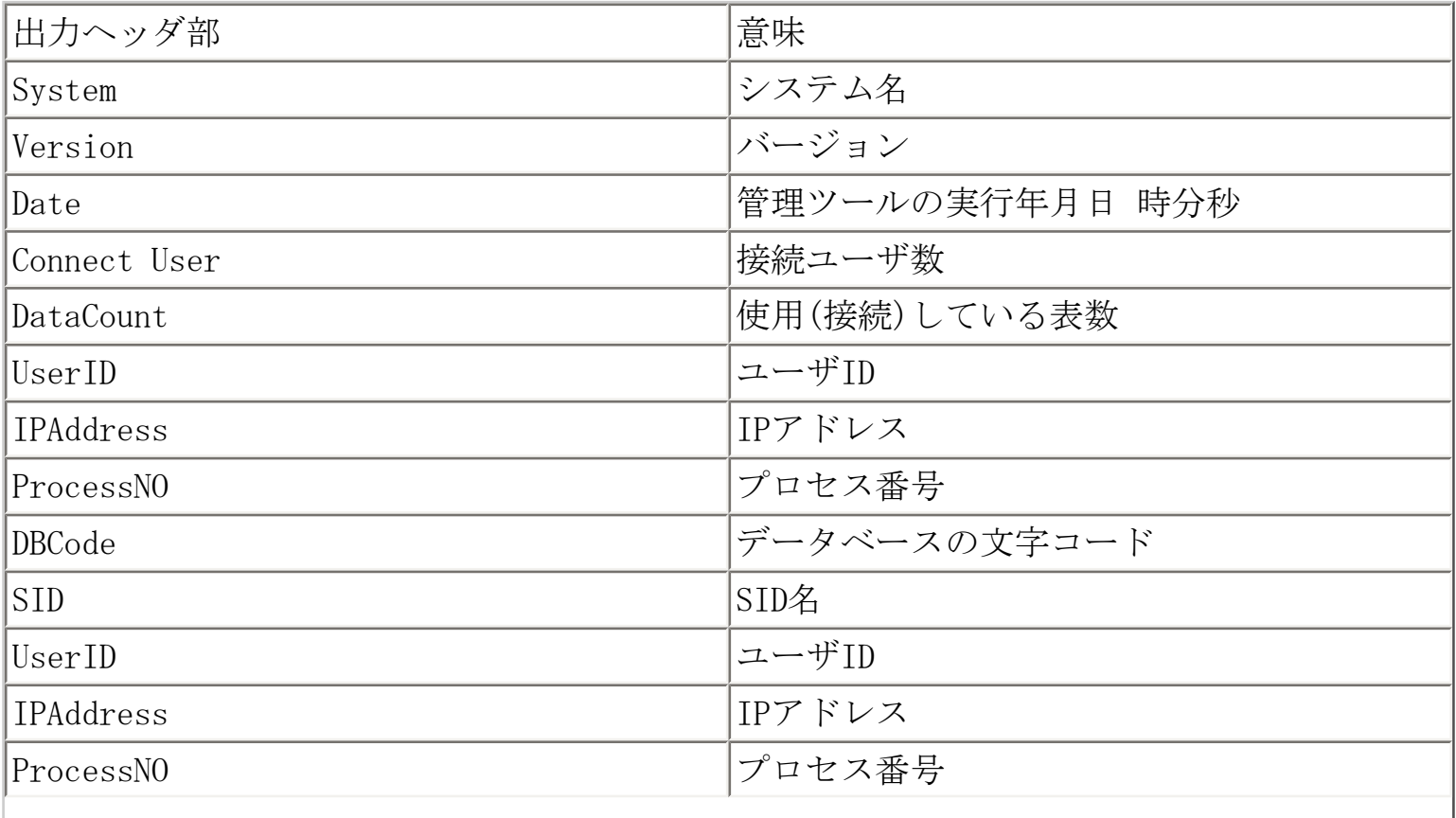

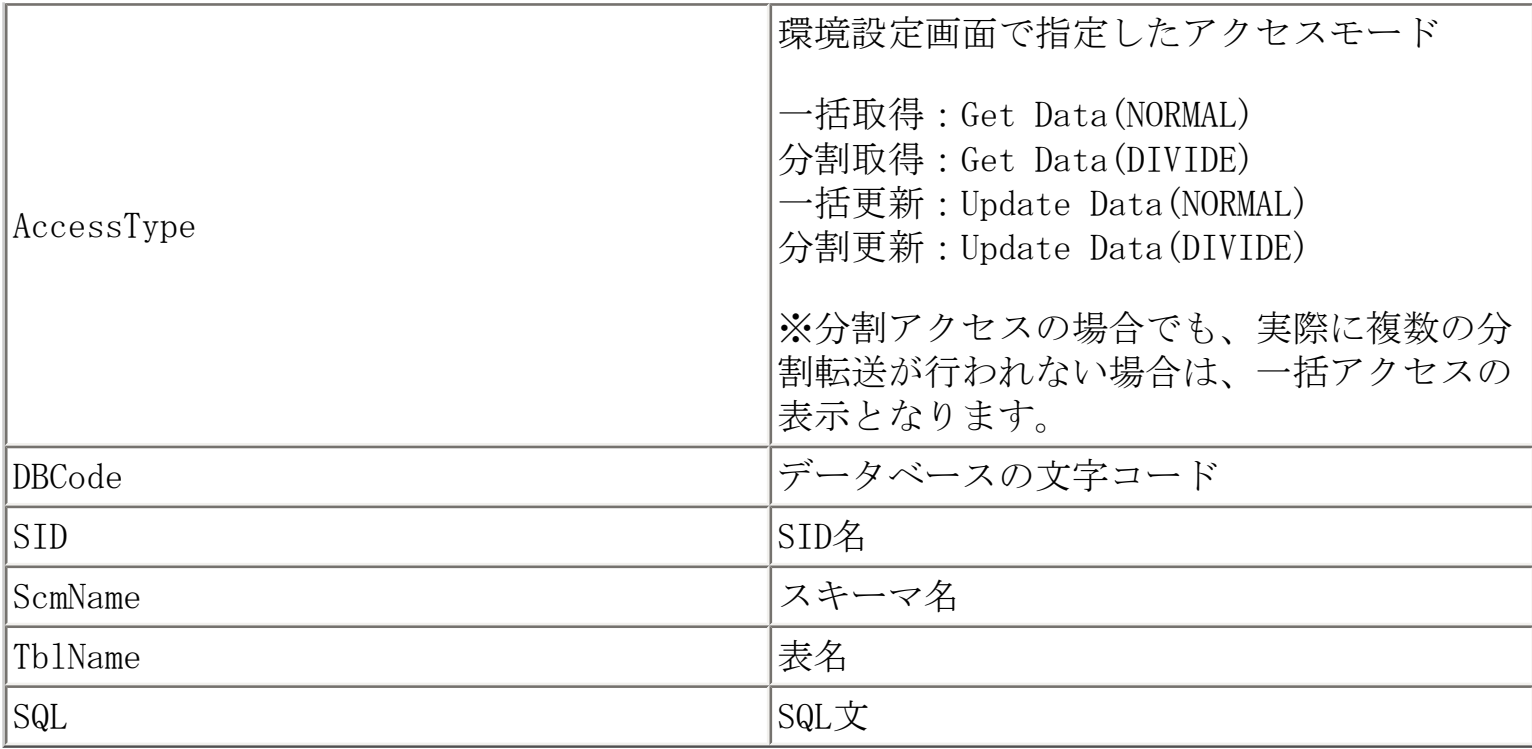

## 【標準出力例】 -all

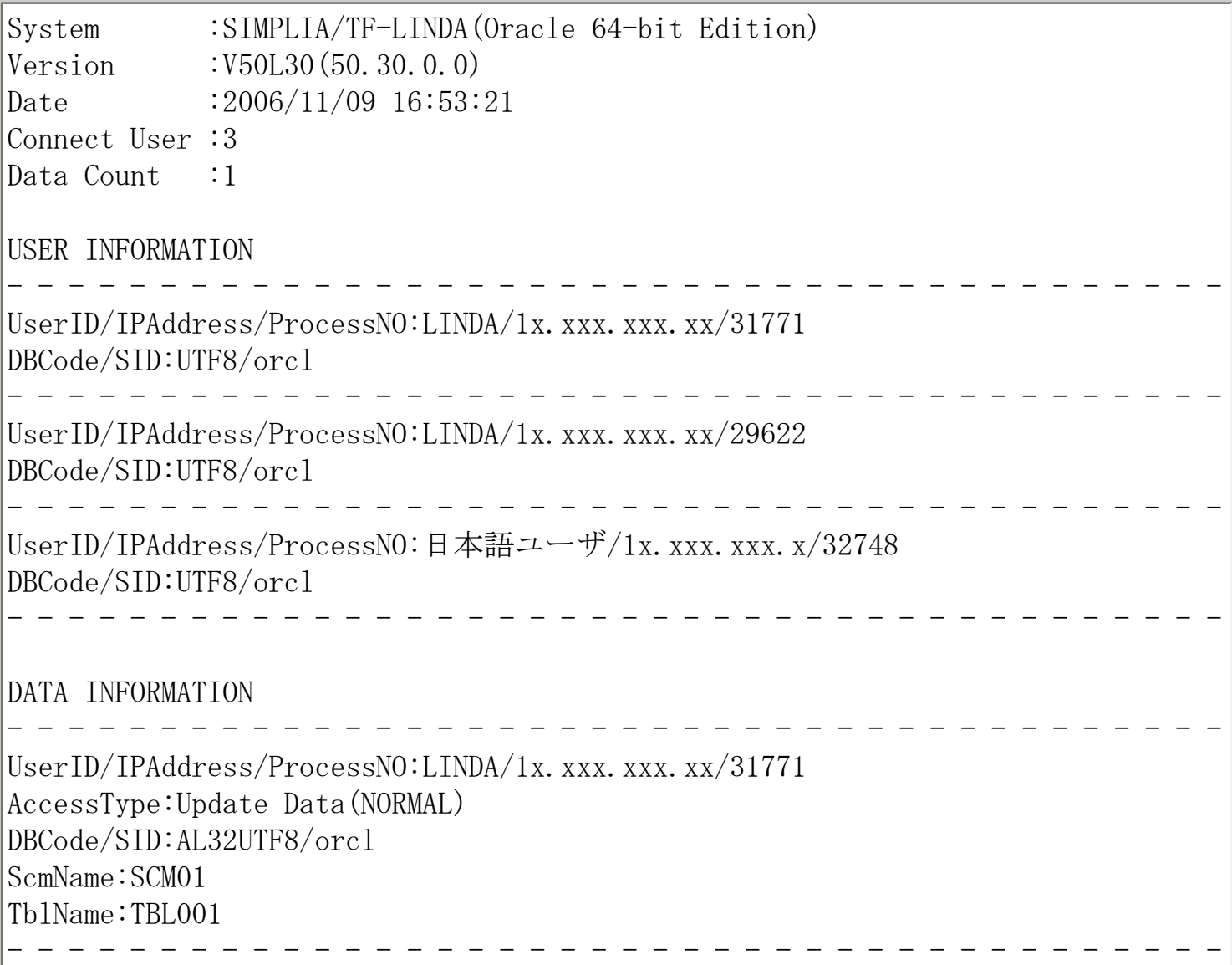

【ファイル出力例】 -alls –f /tmp/userlst.txt

System,SIMPLIA/TF-LINDA(Oracle 64-bit Edition) Version,V50L30(50.30.0.0) Date,2006/11/09 16:49:33 Connect User,3 Data Count, 2

UserID, IPAddress, ProcessNO, DBCode, SID LINDA,1x.xxx.xxx.xx,31771,UTF8,orcl LINDA,1x.xxx.xxx.xx,29622,UTF8,orcl LINDA,1x.xxx.xxx.x,31034,UTF8,orcl

UserID, IPAddress, ProcessNO, AccessType, DBCode, SID, ScmName, TblName SQL LINDA,1x.xxx.xxx.xx,31771,Update Data(NORMAL),AL32UTF8,orcl,SCM01,TBL001 SELECT ROWID, COLO1, COLO2, COLO3, COLO4, COLO5, COLO6, COLO7, TO\_CHAR(COL13,'yyyy/mm/  $dd'$ ) COL13 FROM SCM01.TBL001 FOR UPDATE NOWAIT LINDA, 1x. xxx.xx.x, 31034, Update Data(NORMAL), AL32UTF8, orcl, SCM01, TBL002 SELECT ROWID, COLO1, COLO2, COLO3, COLO4 FROM SCM01. TBL002 FOR UPDATE NOWAIT

<span id="page-155-0"></span>画面説明 - 環境設定

# ++バ情報 データベース情報 <mark>[転送](#page-158-0) [フォルダ設定](#page-159-0) [作業環境](#page-139-0) [コード変換情報](#page-160-0) [表示形式](#page-161-0)</mark>

Symbo |

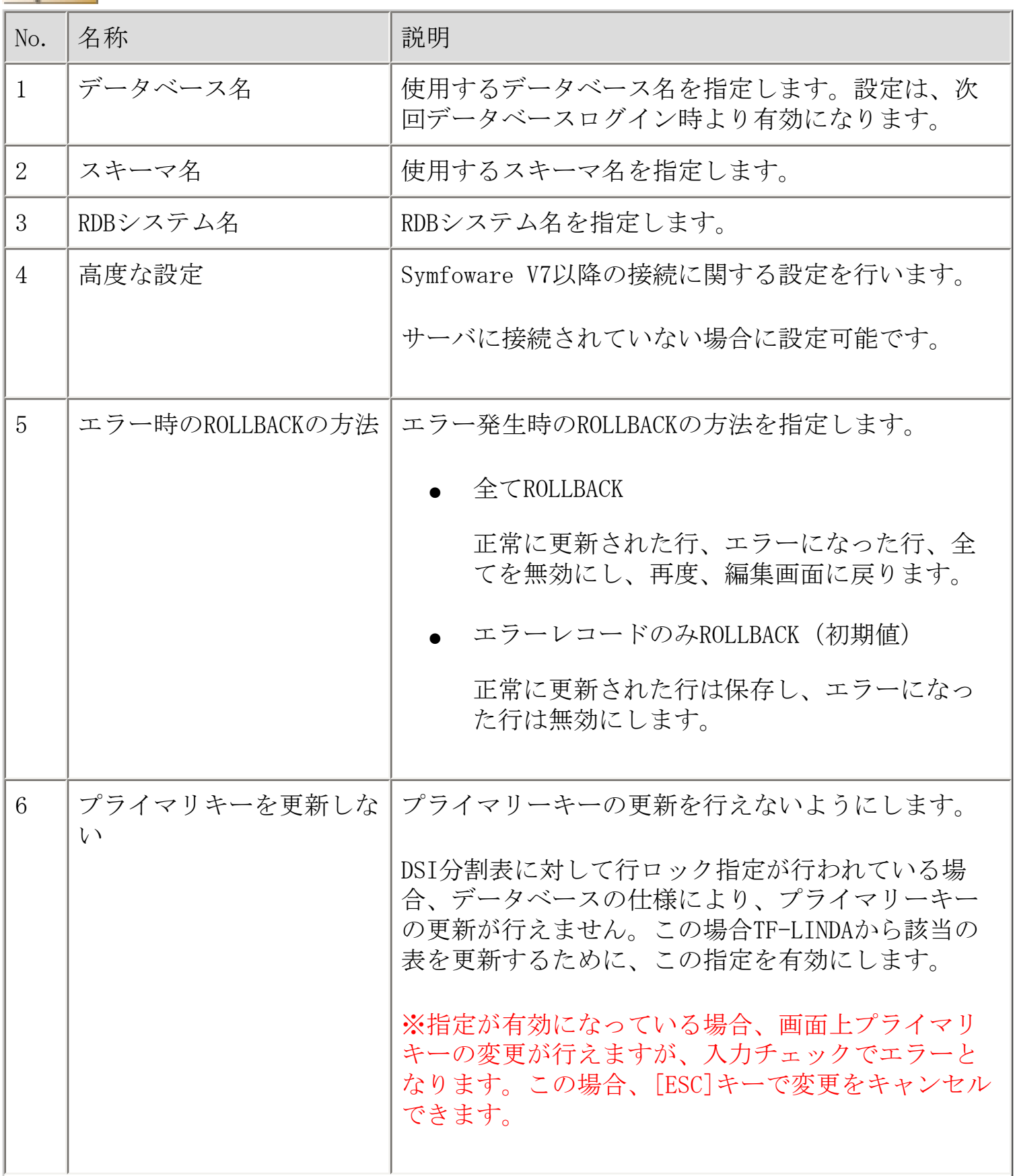

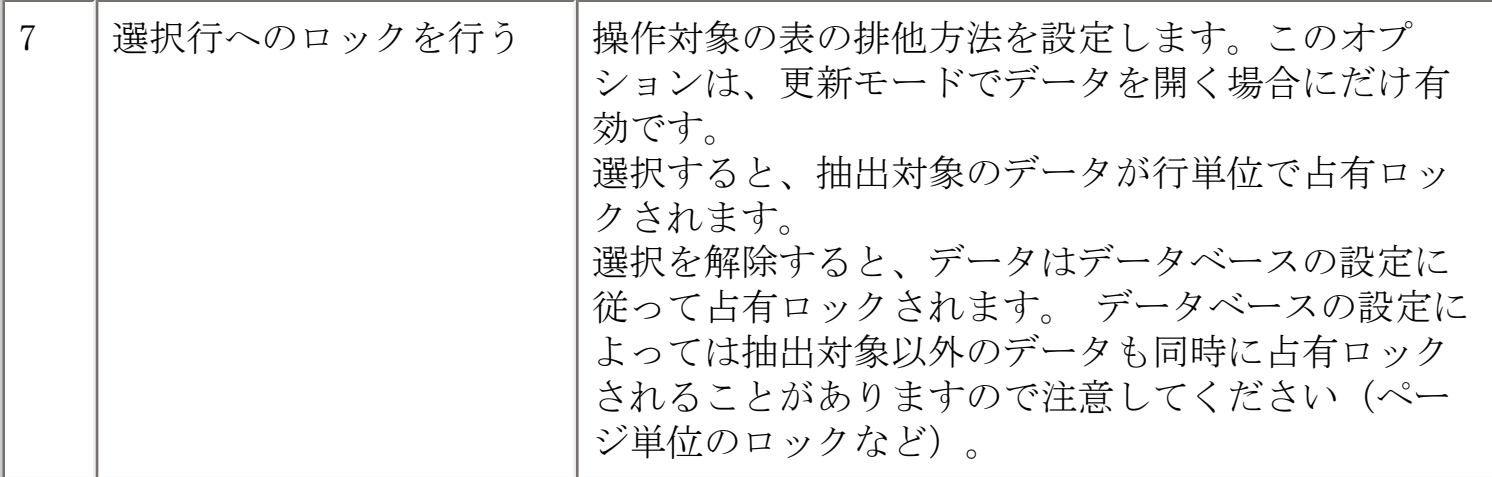

ORACLE

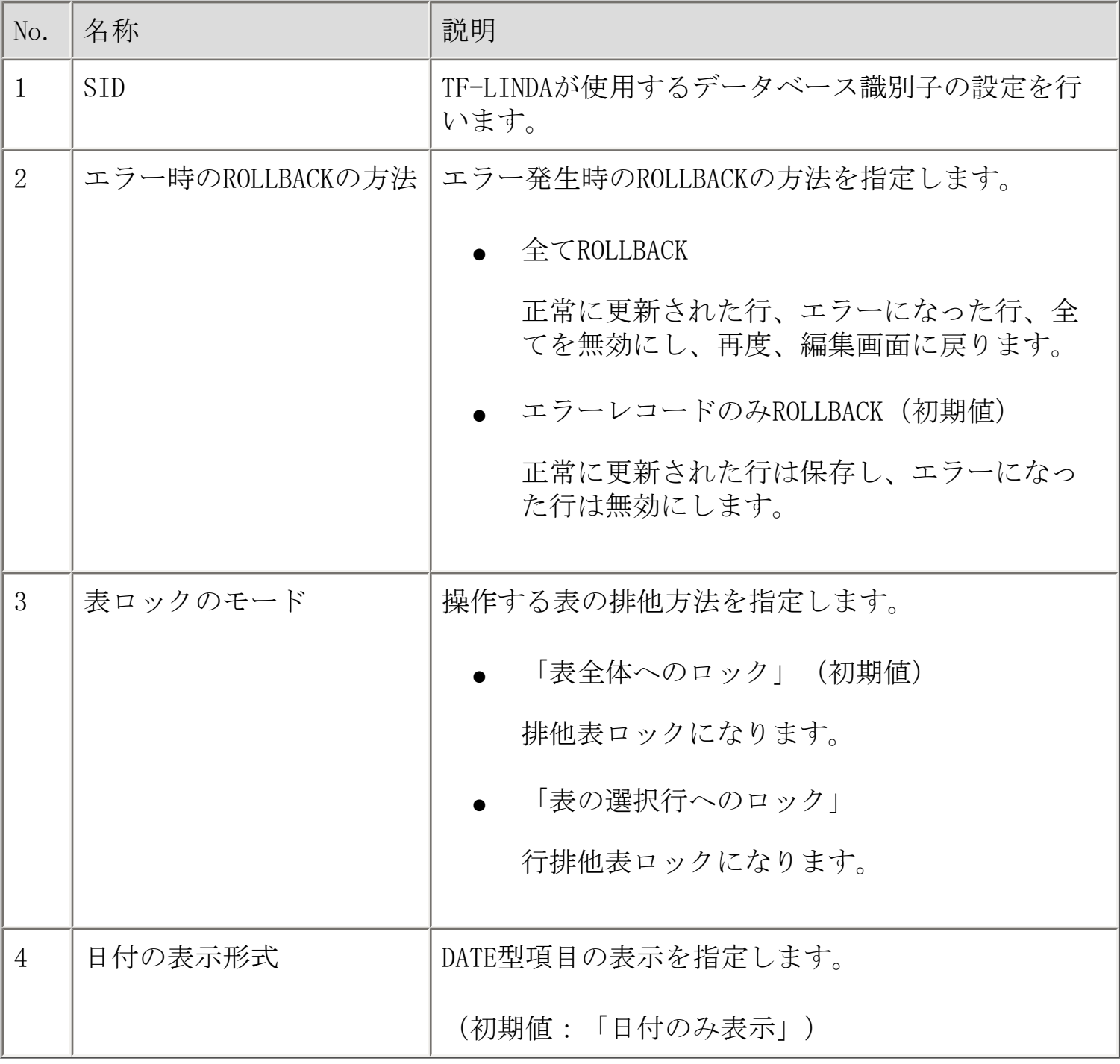

データベース名、スキーマ名、SIDの情報は履歴として5つまで保存されます。リストから 履歴情報を選択し切り替えることが可能です。

## <span id="page-158-0"></span>画面説明 - 環境設定

|[サーバ情報](#page-56-0) |[データベース情報](#page-155-0) ||転送 ||[フォルダ設定](#page-159-0) ||[作業環境](#page-139-0) |[コード変換情報](#page-160-0) |[表示形式](#page-161-0)

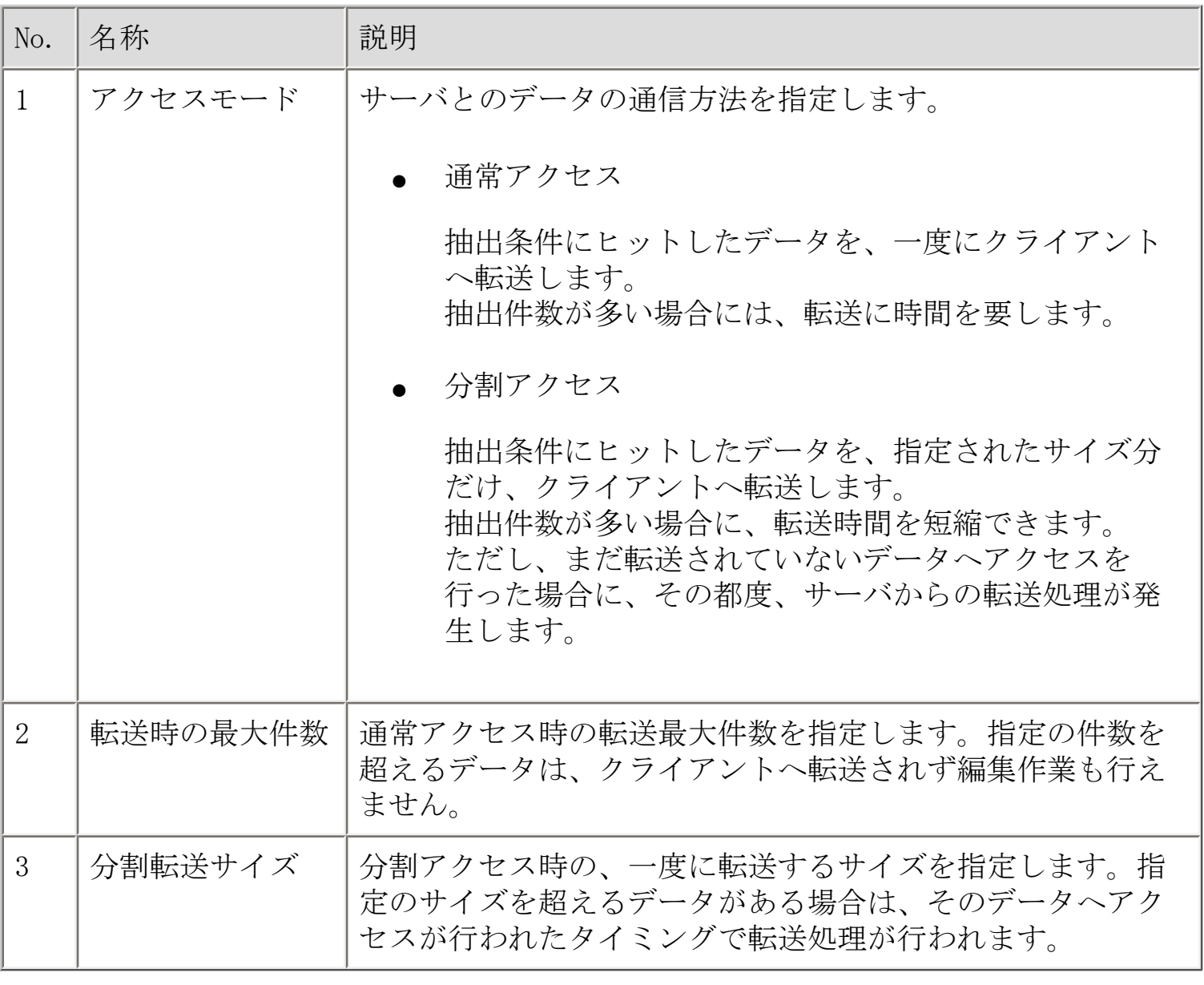

## <span id="page-159-0"></span>画面説明 - 環境設定

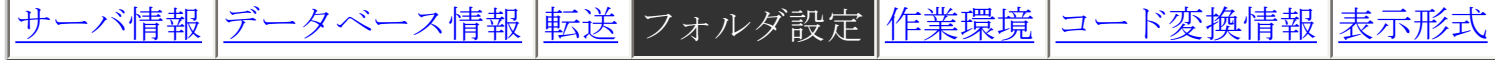

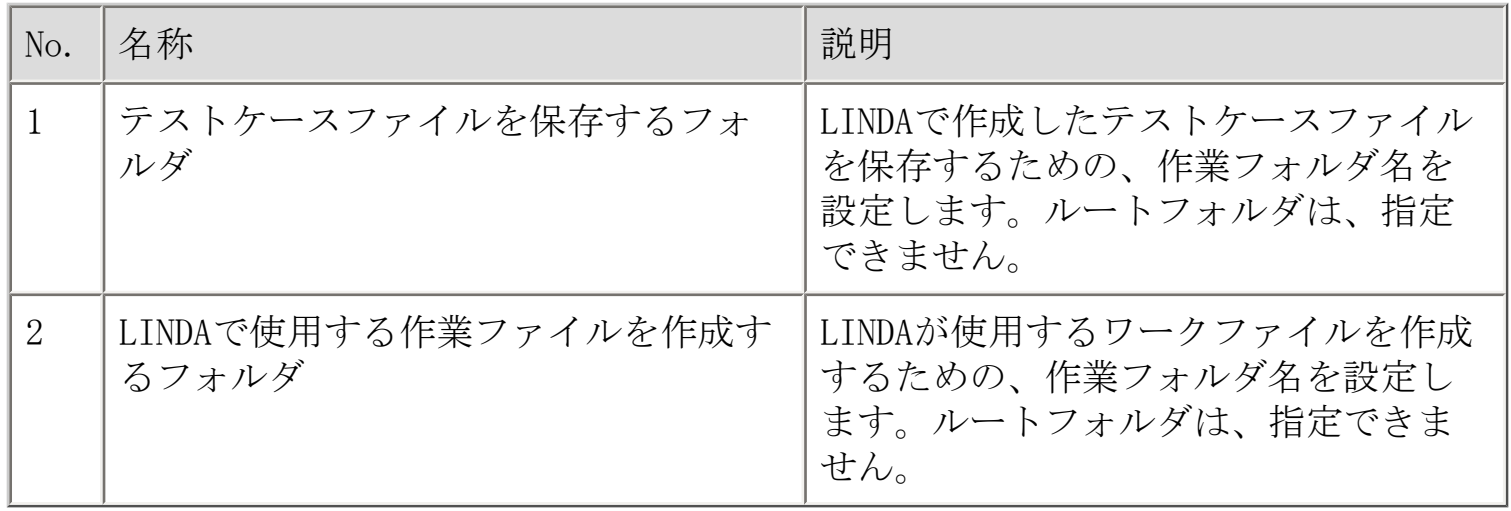

<span id="page-160-0"></span>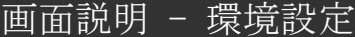

+[サーバ情報](#page-56-0) [データベース情報](#page-155-0) [転送](#page-158-0) [フォルダ設定](#page-159-0) [作業環境](#page-139-0) コード変換情報 [表示形式](#page-161-0)

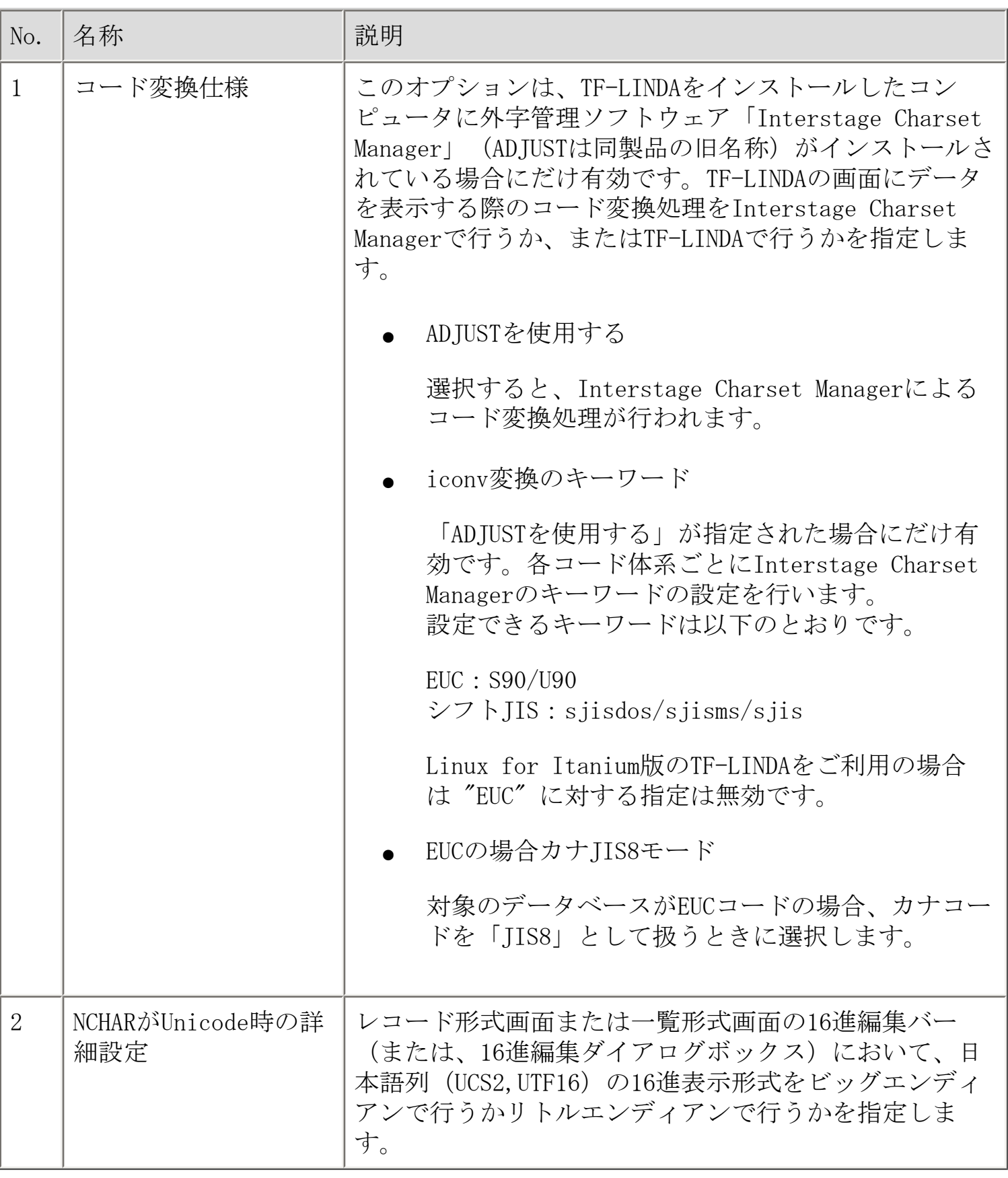

## <span id="page-161-0"></span>画面説明 - 環境設定

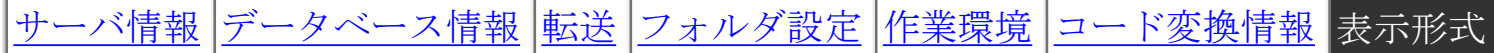

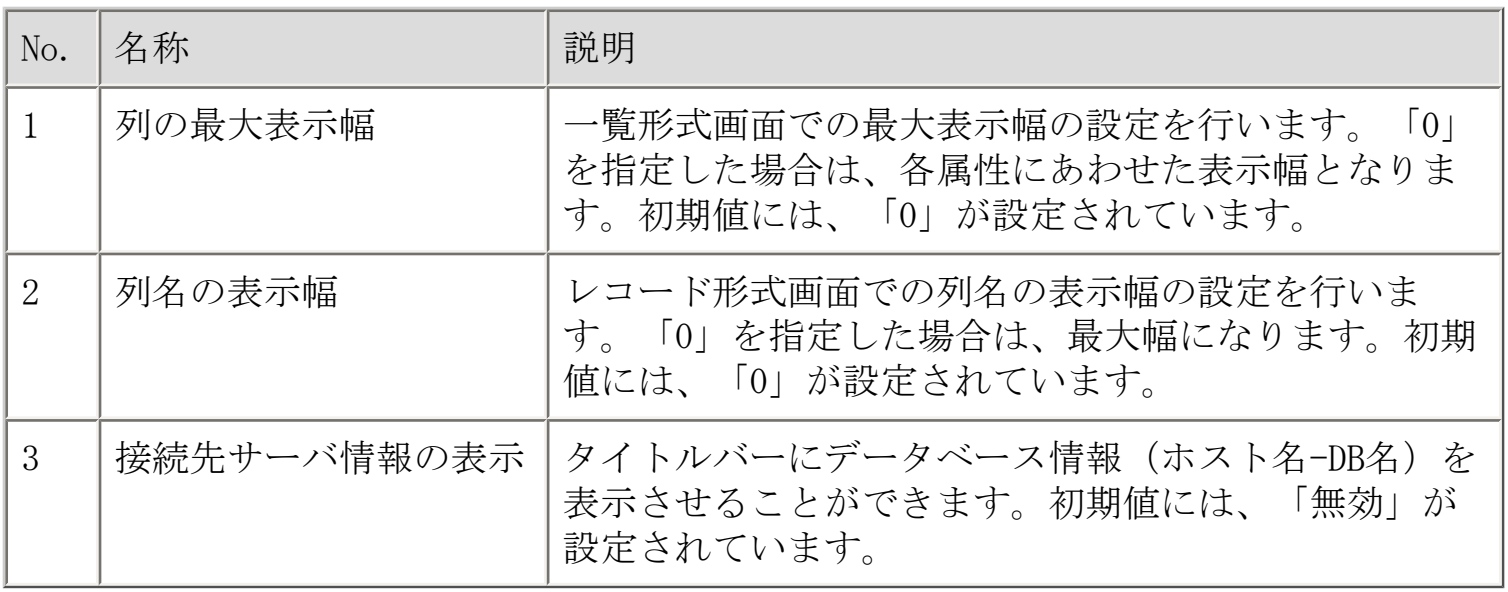

<span id="page-162-0"></span>画面説明 - 印刷ページ設定

# [TF-LINDAの設定](#page-57-0) [ページ](#page-162-0) [余白](#page-163-0) [ヘッダ/フッタ](#page-164-0)

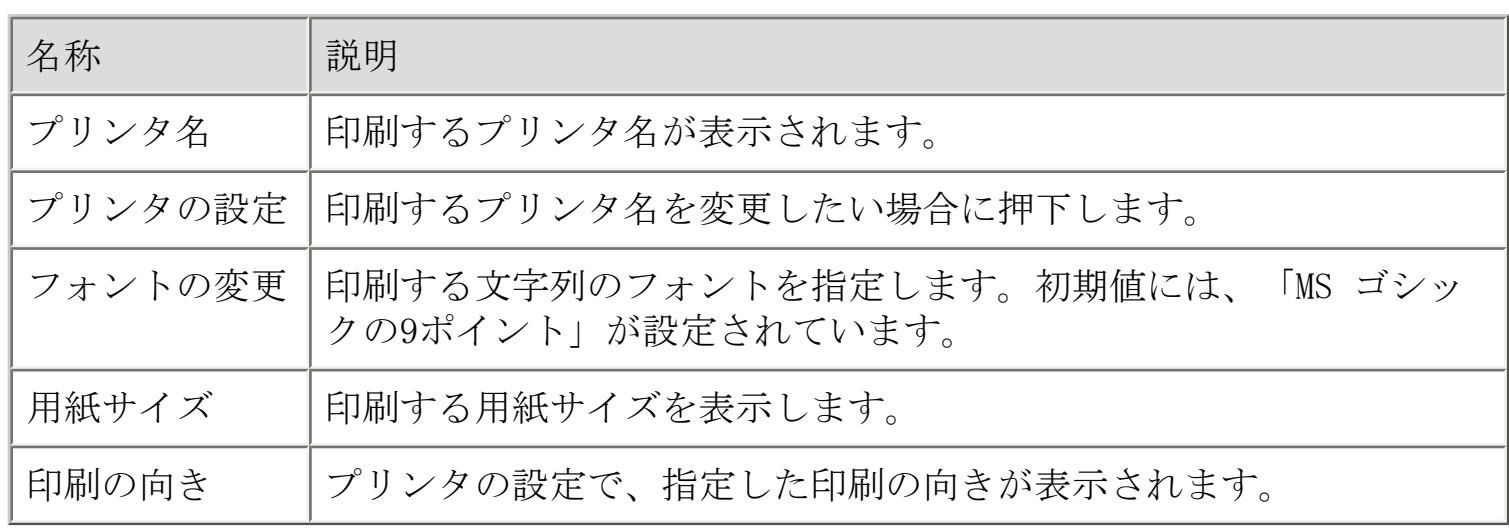

<span id="page-163-0"></span>画面説明 - 印刷ページ設定

[TF-LINDAの設定](#page-57-0) [ページ](#page-162-0) [余白](#page-163-0) [ヘッダ/フッタ](#page-164-0)

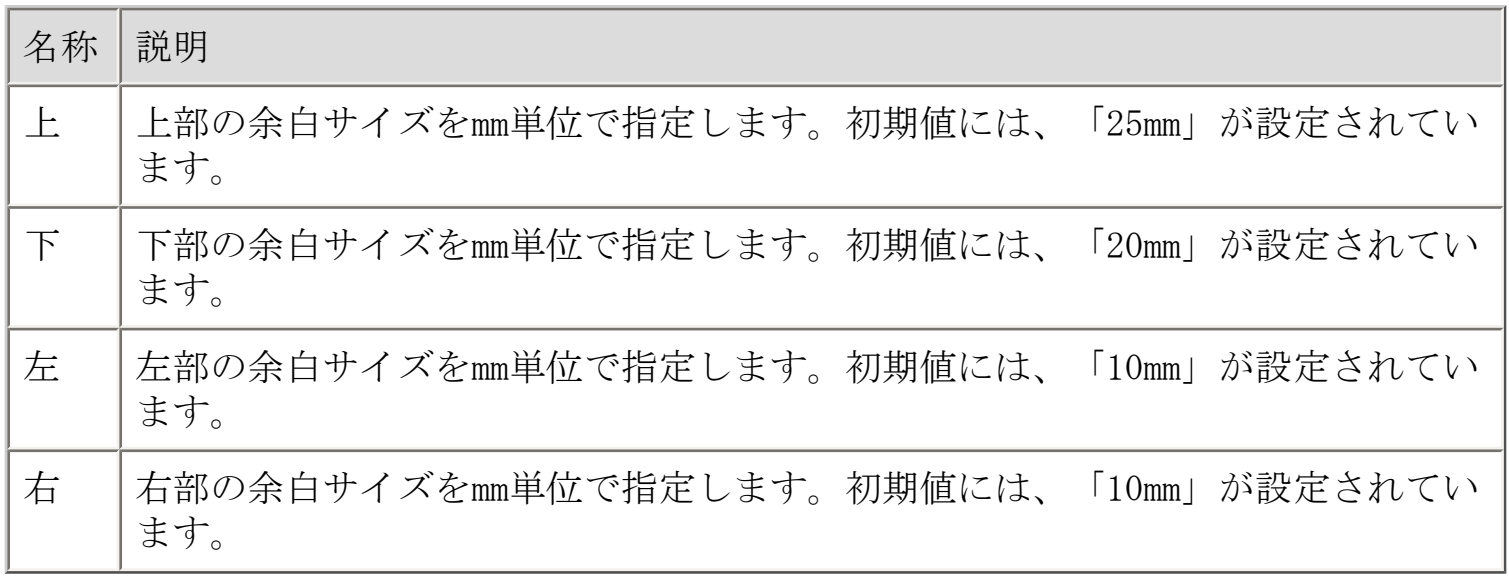

<span id="page-164-0"></span>画面説明 - 印刷ページ設定

# [TF-LINDAの設定](#page-57-0) [ページ](#page-162-0) [余白](#page-163-0) [ヘッダ/フッタ](#page-164-0)

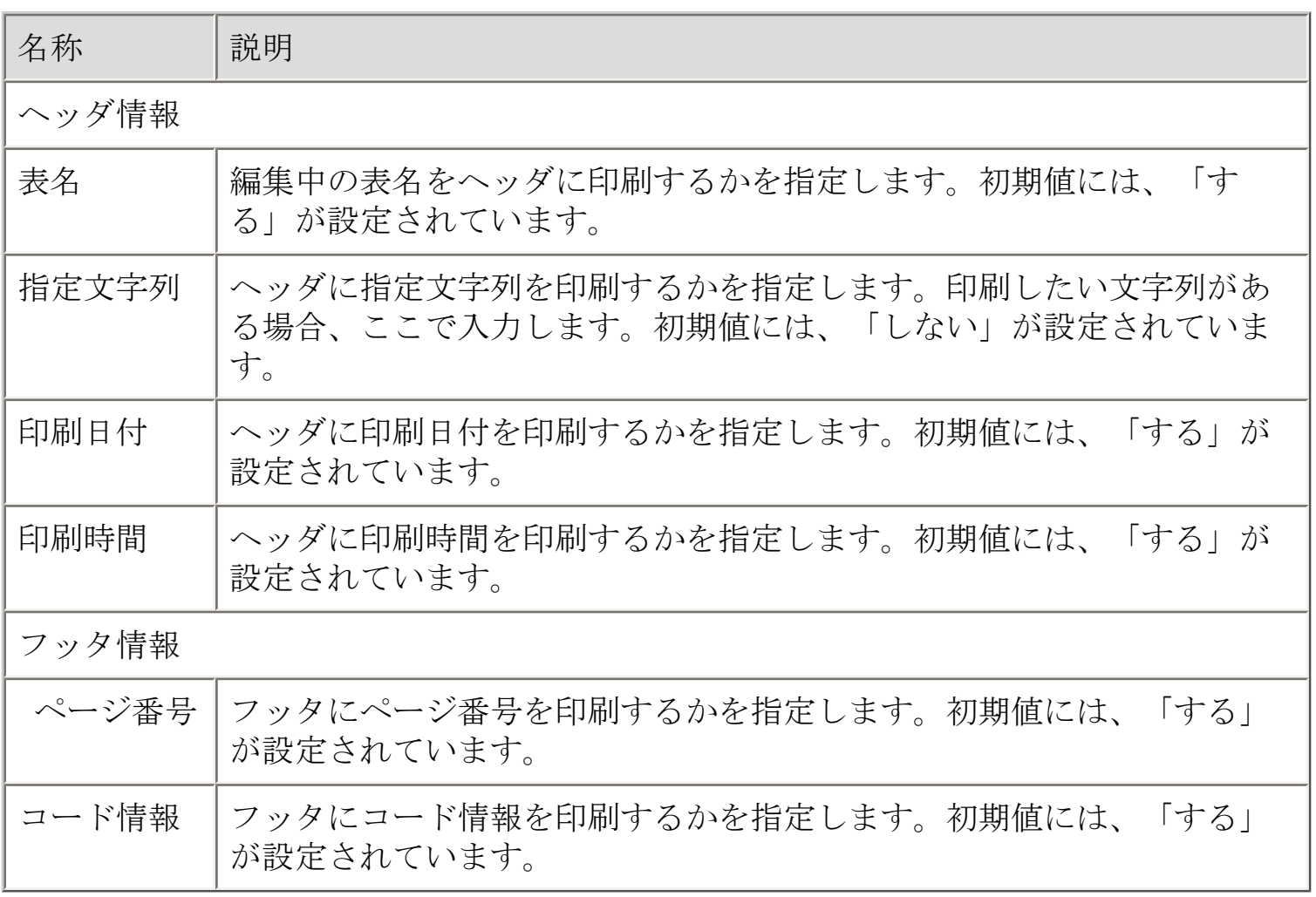

書式の形式

書式は、可変部と固定部により構成されます。可変部のみ、固定部のみの指定 でも構いません。また、指定順に制限はありません。

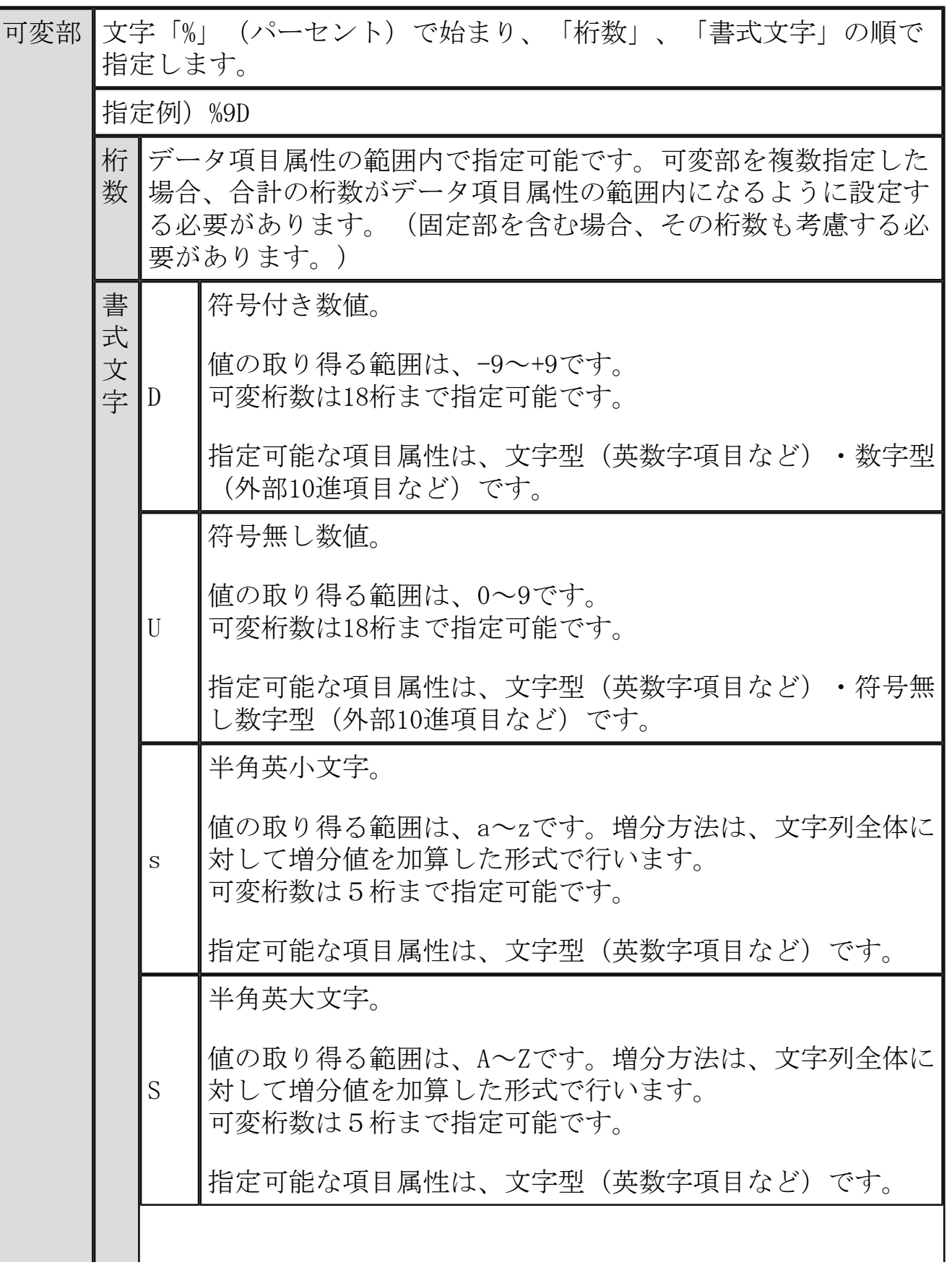

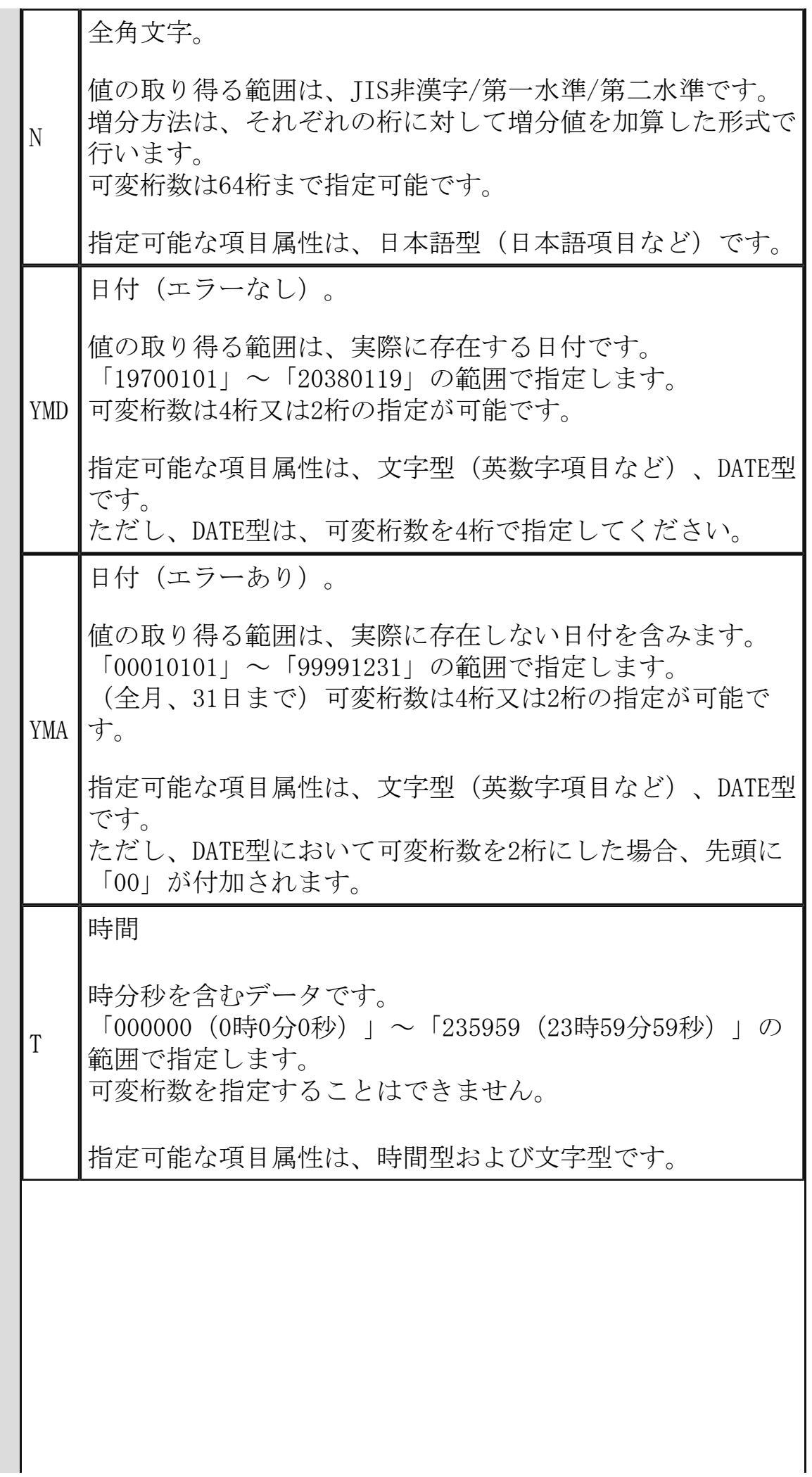

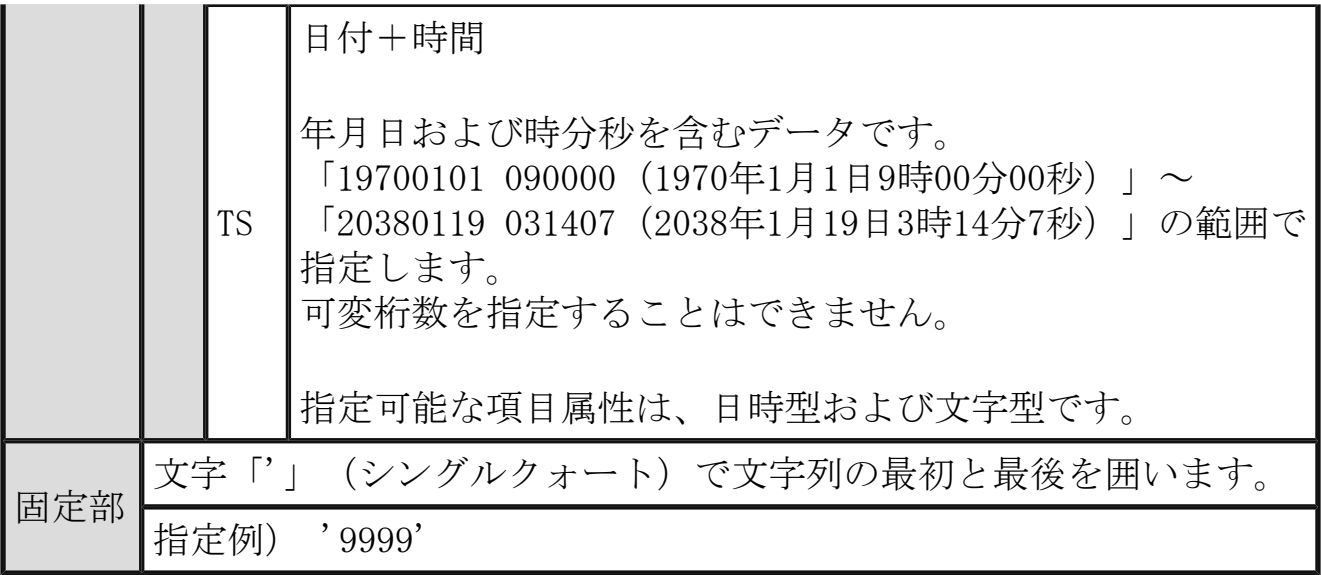

設定例

●書式: D (符号付き数値)

書式「D」の使用例を以下に示します。 例1) NU(5)で定義されている項目に対して、それぞれ「101」~「200」の値 をもつレコード100件を生成したい場合

書式 %5D 開始値 +00101 (101でも可) 終了値 +00200 (200でも可) 増分値 1 処理件数 100

例2) NU(5)で定義されている項目に対して、それぞれ「50」~「-49」の値を もつレコード100件を生成したい場合

書式 %5D 開始値 +00050 (50でも可) 終了値 -00049 (-49でも可) 増分値 -1 処理件数 100

●書式:U(符号無し数値)

書式「U」の使用例を以下に示します。 例1) NU(5)で定義されている項目に対して、それぞれ「101」~「200」の値 をもつレコード100件を生成したい場合

書式 %5U 開始値 00101(101でも可) 終了値 00200(200でも可) 増分値 1 処理件数 100

例2) CH(10)で定義されている項目に対して、それぞれ「ABCDE00001」~ 「ABCDE00100」の値をもつレコード100件を生成したい場合

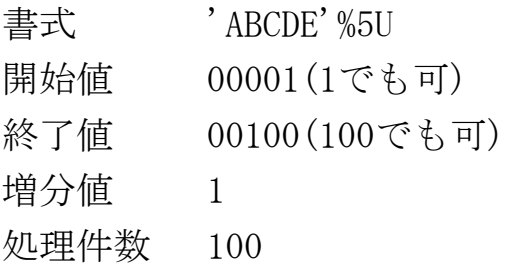

●書式:s(半角英小文字)

書式「s」の使用例を以下に示します。  $\varphi$  (H(5)で定義されている項目に対して、それぞれ「aaaaa」~「aaadv」 の値をもつレコード100件を生成したい場合

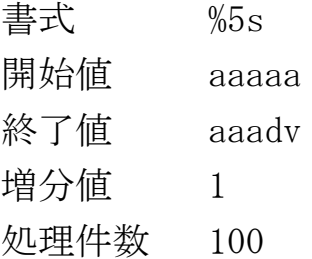

 $\langle \phi | 2 \rangle$  CH(10)で定義されている項目に対して、それぞれ「aaaaa10cc」  $\sim$ 「aaadv10fx」の値をもつレコード100件を生成したい場合

書式 %5s'10'%2s

開始値 aaaaa,cc

終了値 aaadv,zz

増分値 1

処理件数 100

●書式:S(半角英大文字)

書式「S」の使用例を以下に示します。

 $\varphi$ [1] CH(5)で定義されている項目に対して、それぞれ「ZZZZZ」~「ZZZWE」 の値をもつレコード100件を生成したい場合

書式 %5S 開始値 ZZZZZ 終了値 ZZZWE 増分値 -1 処理件数 100

 $\langle \overline{\phi} | 2 \rangle$  CH(10)で定義されている項目に対して、それぞれ「AAAAAAA番」~ 「AAADVADV番」の値をもつレコード100件を生成したい場合

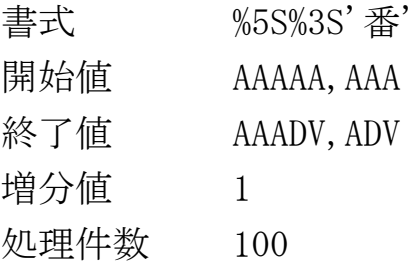

●書式:N(全角文字)

書式「N」の使用例を以下に示します。 例1) NC(5)で定義されている項目に対して、それぞれ「あああああ」~「ん んんんん」の値をもつレコード100件を生成したい場合

書式 %5N 開始値 あああああ 終了値 んんんんん 増分値 1 処理件数 100

例2) NC(10)で定義されている項目に対して、それぞれ「日本語項目1000 0」~「日本語項目でてててて」の値をもつレコード100件を生成したい場合

書式 '日本語項目'%5N 開始値 10000 終了値 でてててて 増分値 1 処理件数 100

●書式:YMD (日付:エラーなし)

書式「YMD」の使用例を以下に示します。 例1) CH(8)で定義されている項目に対して、それぞれ「20000101」~ 「20000410」の値をもつレコード100件を生成したい場合

- 書式 %4YMD 開始値 20000101 終了値 20000410 増分値 1 処理件数 100
- 例2) CH(6)で定義されている項目に対して、それぞれ「000101」~ 「000410」の値をもつレコード100件を生成したい場合

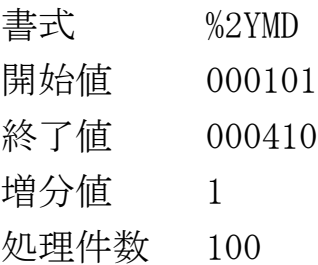

●書式:YMA (日付:エラーあり)

書式「YMA」の使用例を以下に示します。

例1) CH(8)で定義されている項目に対して、それぞれ「20000101」~ 「20000407」の値(途中エラーの値含む)をもつレコード100件を生成したい 場合

書式 %4YMA 開始値 20000101 終了値 20000407 増分値 1 処理件数 100

例2) CH(6)で定義されている項目に対して、それぞれ「990701」~ 「991007」の値(途中エラーの値含む)をもつレコード100件を生成したい場 合

書式 %2YMD 開始値 990701

終了値 991007 増分値 1 処理件数 100

**●書式:T(時間)** 

書式「T」の使用例を以下に示します。 例1) TI で定義されている項目に対して、それぞれ「100001」~「100140」 の値をもつレコード100件を生成したい場合

- 書式 %T 開始値 100001 終了値 100140 増分値 1
- 処理件数 100
- 例2) CH(6)で定義されている項目に対して、それぞれ「100001」~ 「100140」の値をもつレコード100件を生成したい場合
- 書式 %T 開始値 100001 終了値 100140 増分値 1 処理件数 100

●書式:TS (日付+時間)

書式「TS」の使用例を以下に示します。 例1) TS(8)で定義されている項目に対して、それぞれ「20000101 100001」 ~「20000407 100140」の値をもつレコード100件を生成したい場合

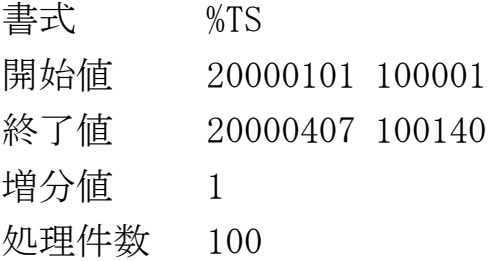

<span id="page-172-0"></span>メッセージ一覧

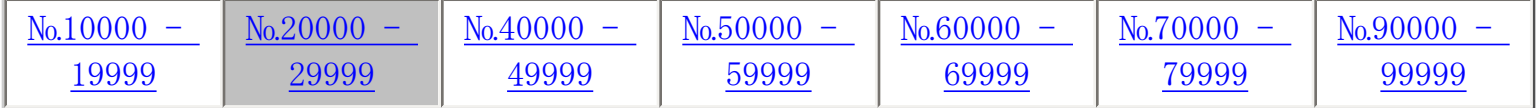

※ S ⇒ Symfoware版用のメッセージです。 O ⇒ Oracle版用のメッセージです。

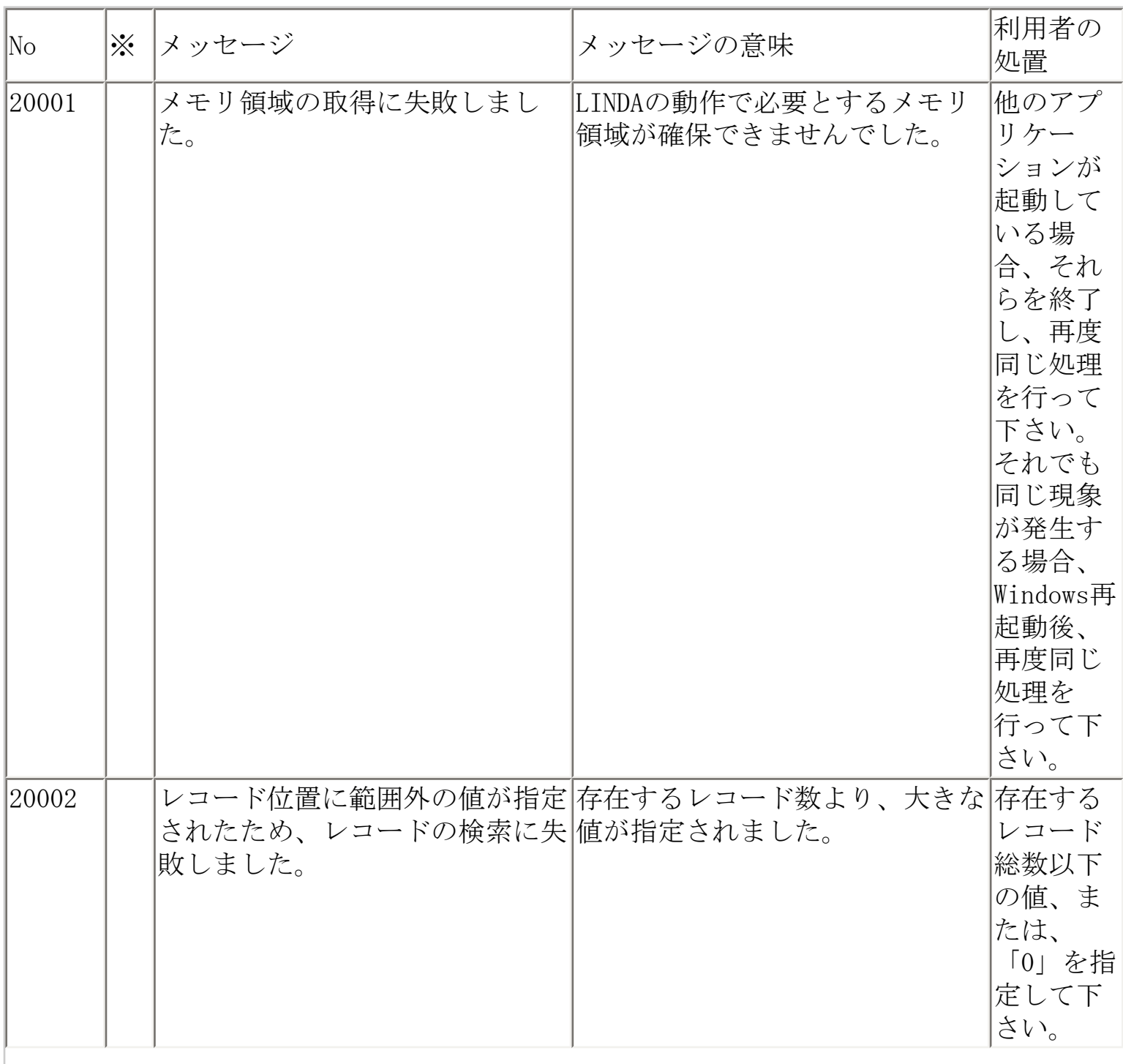

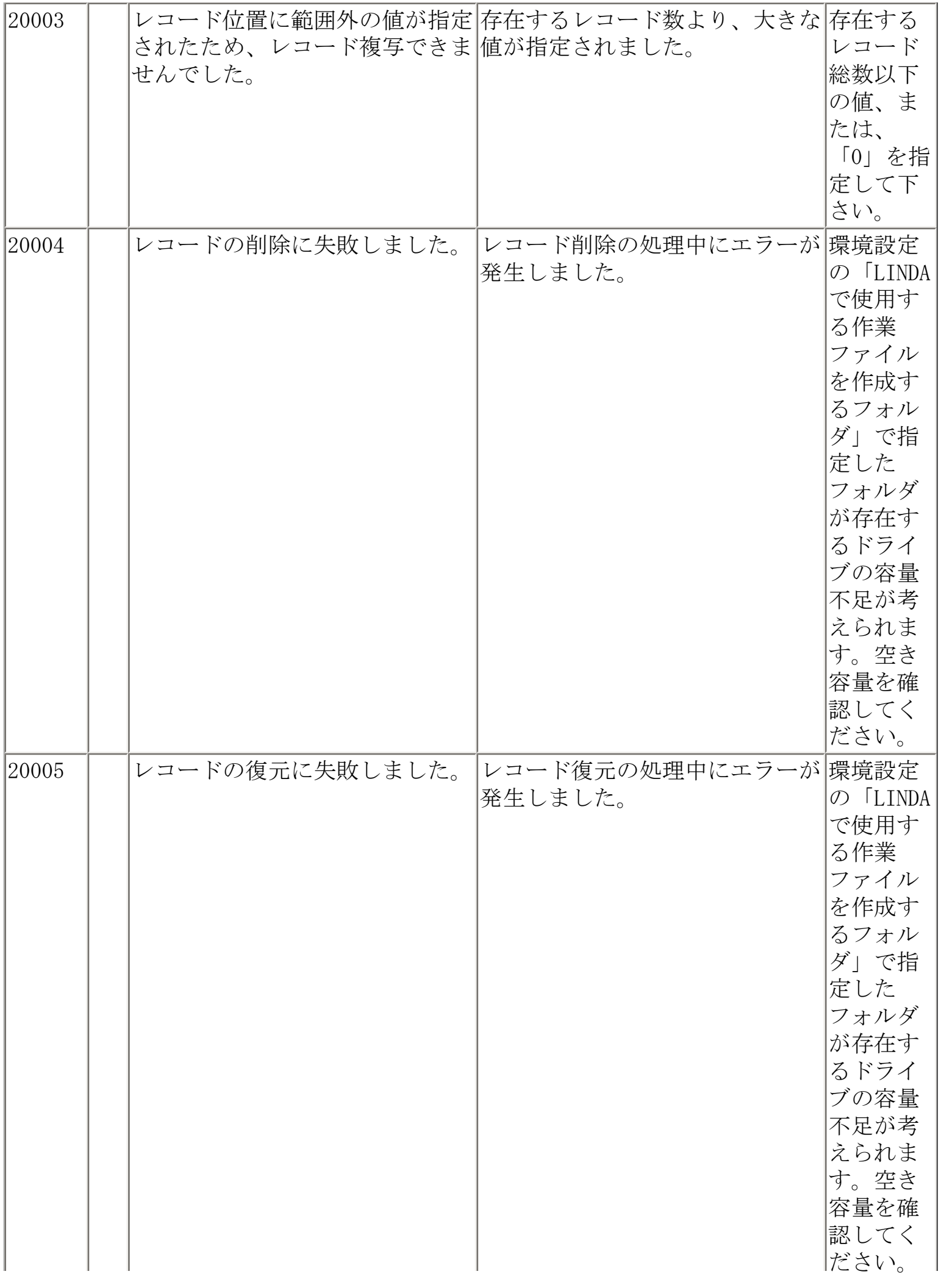

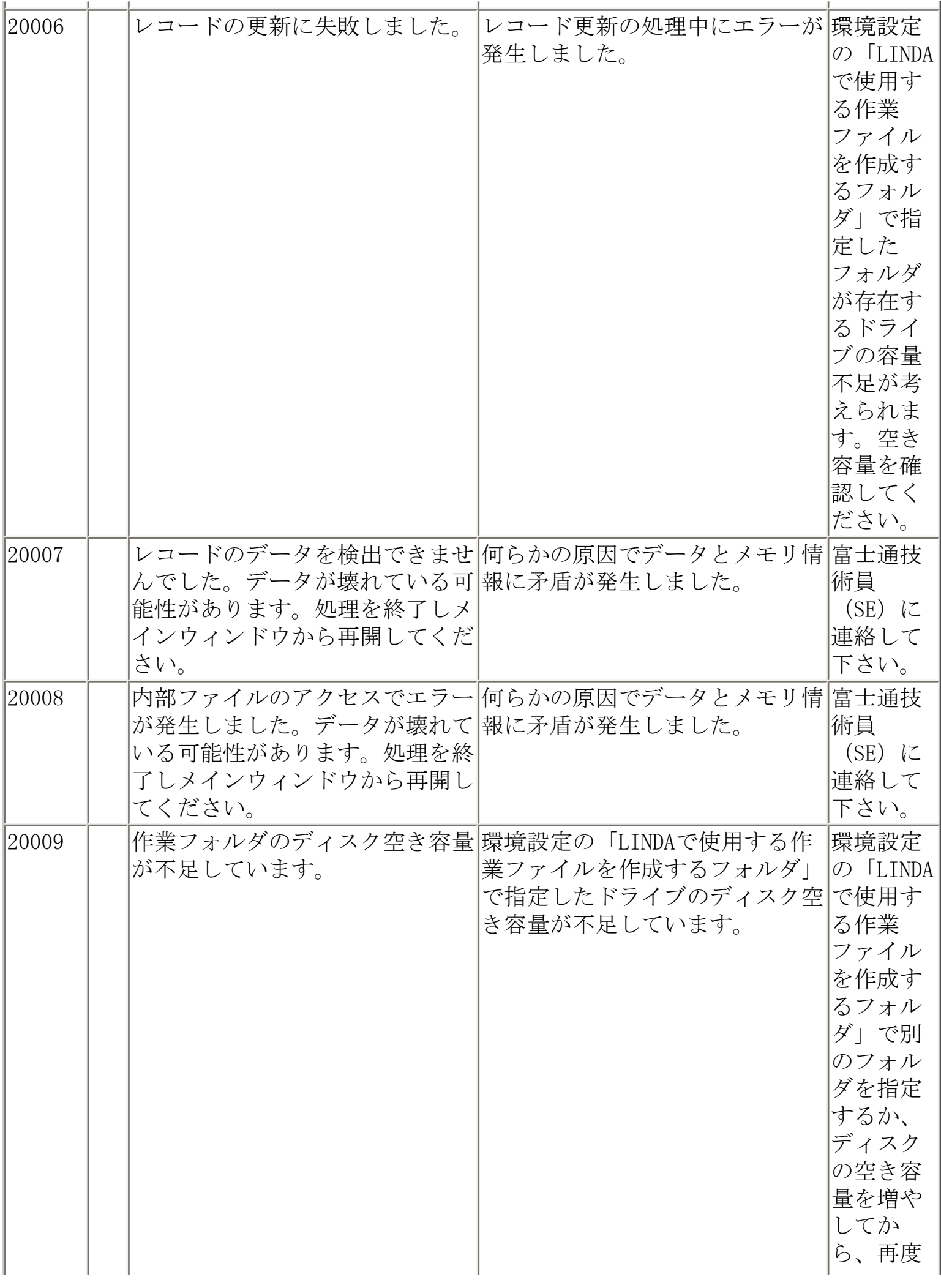

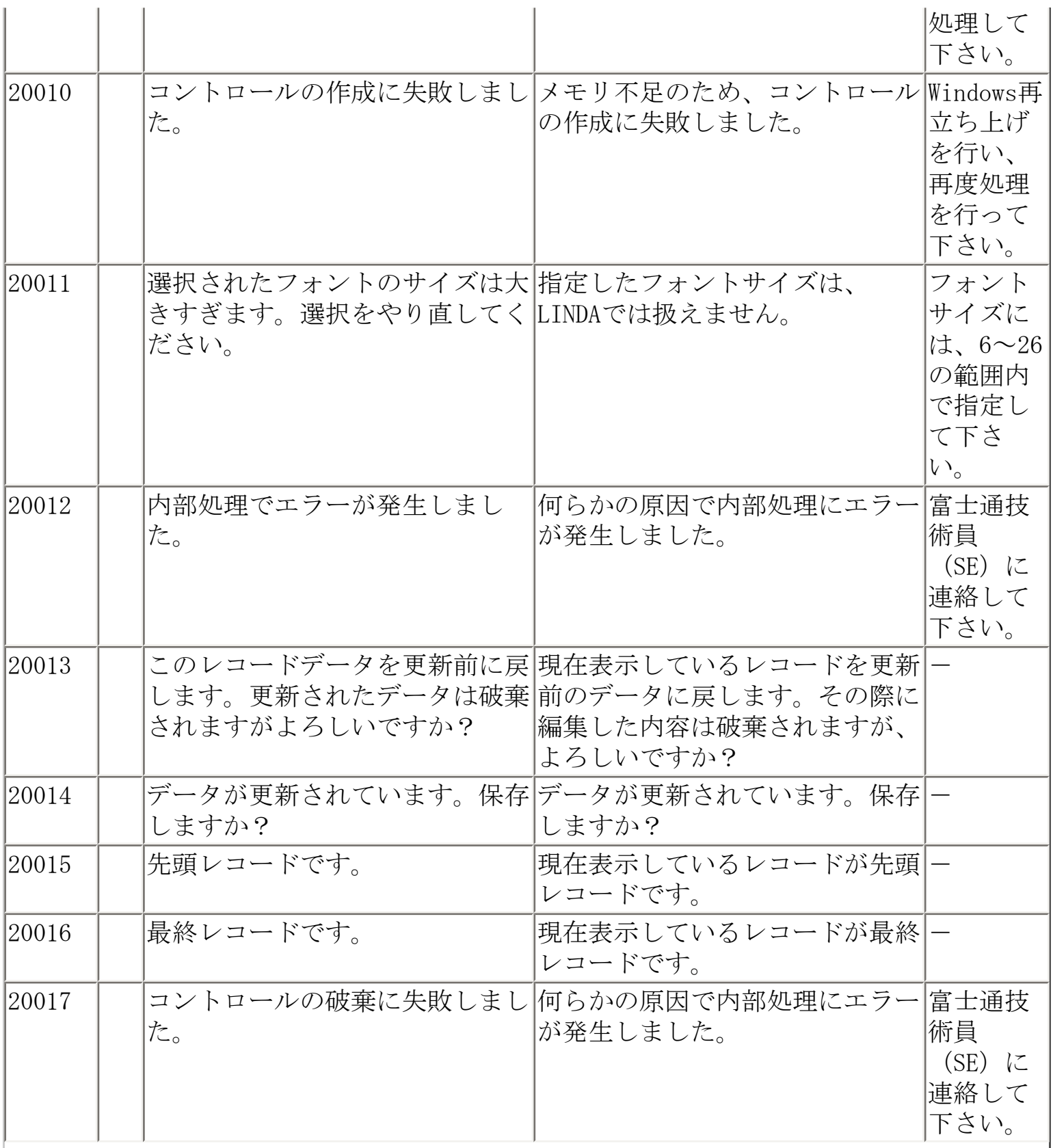

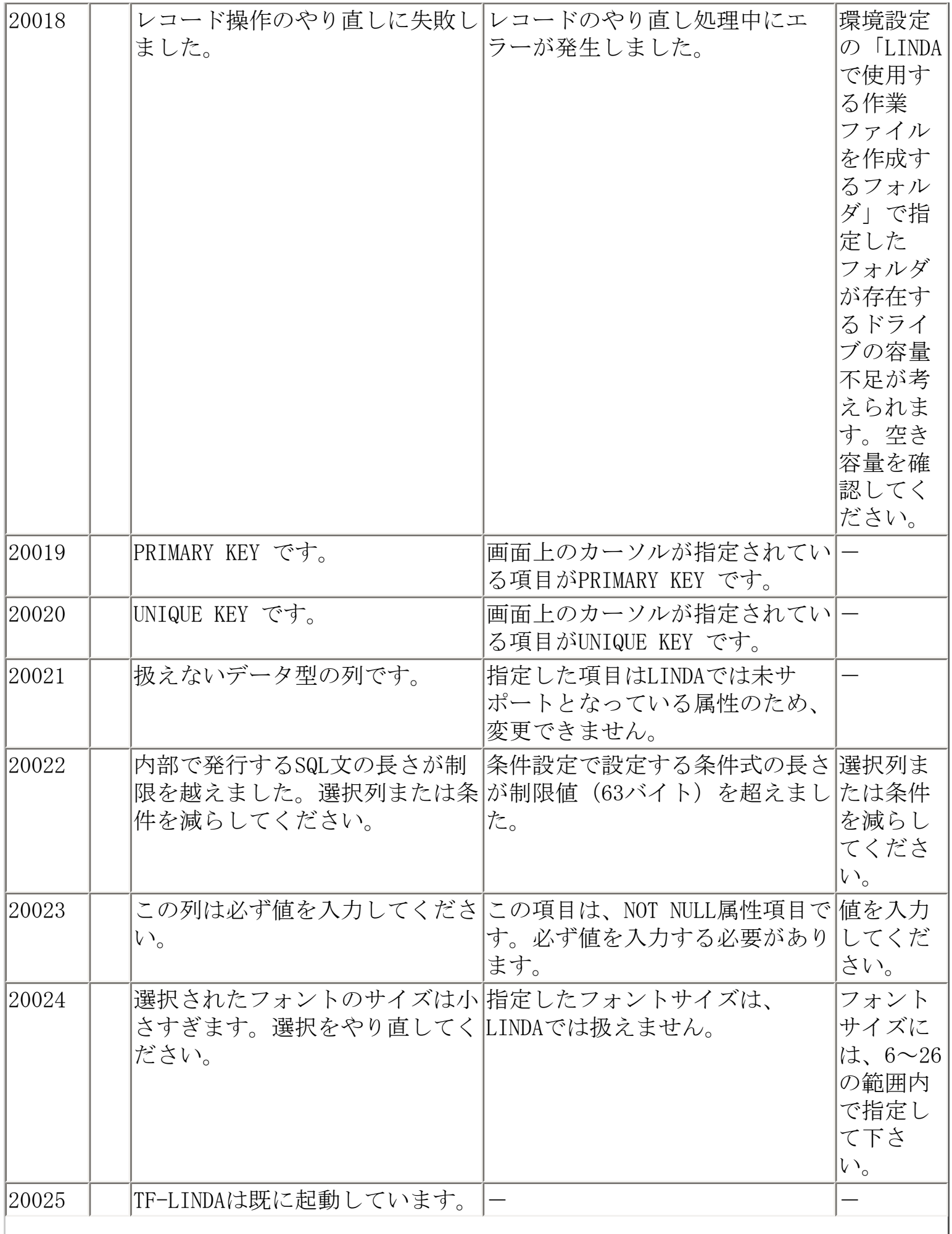

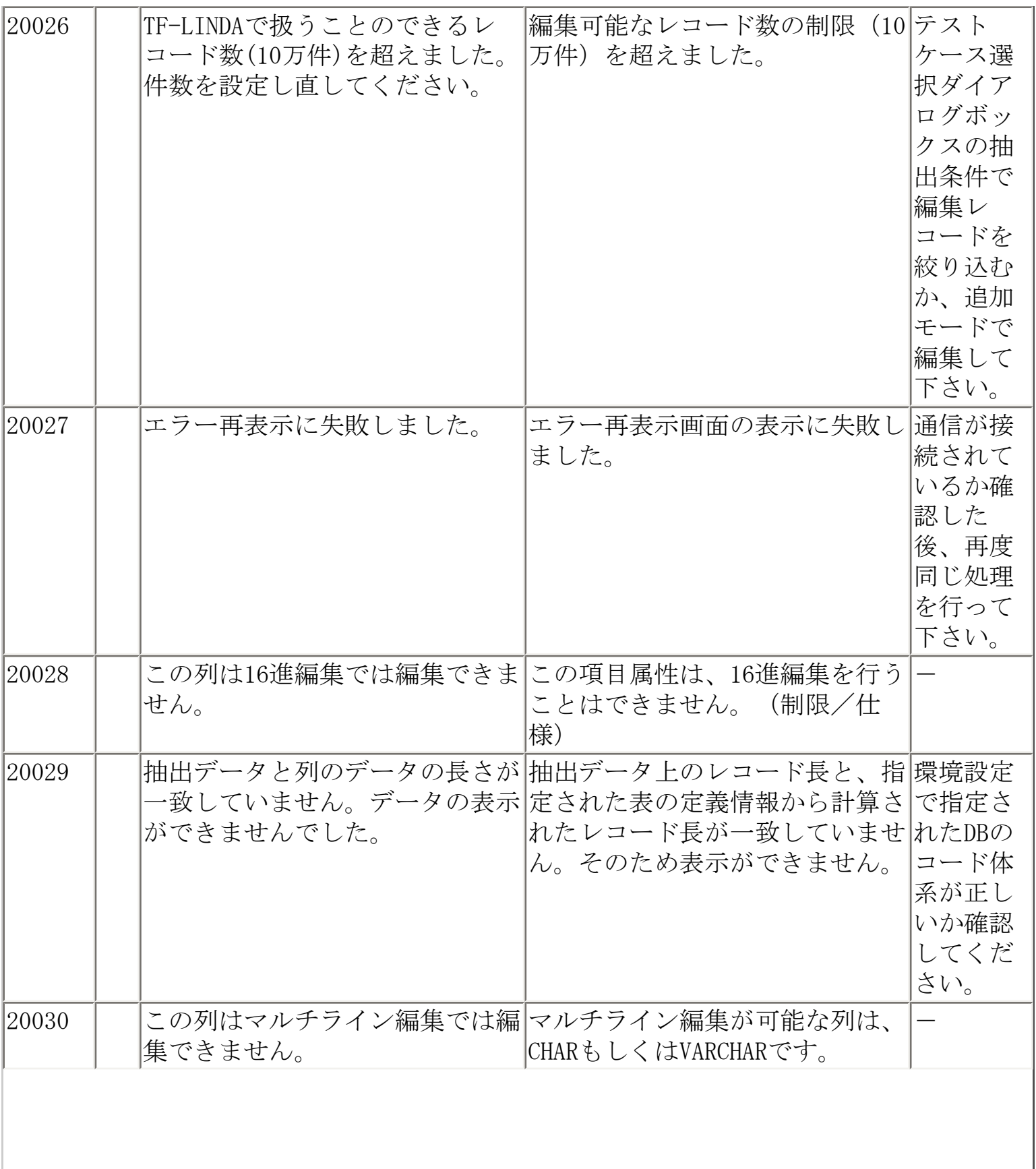

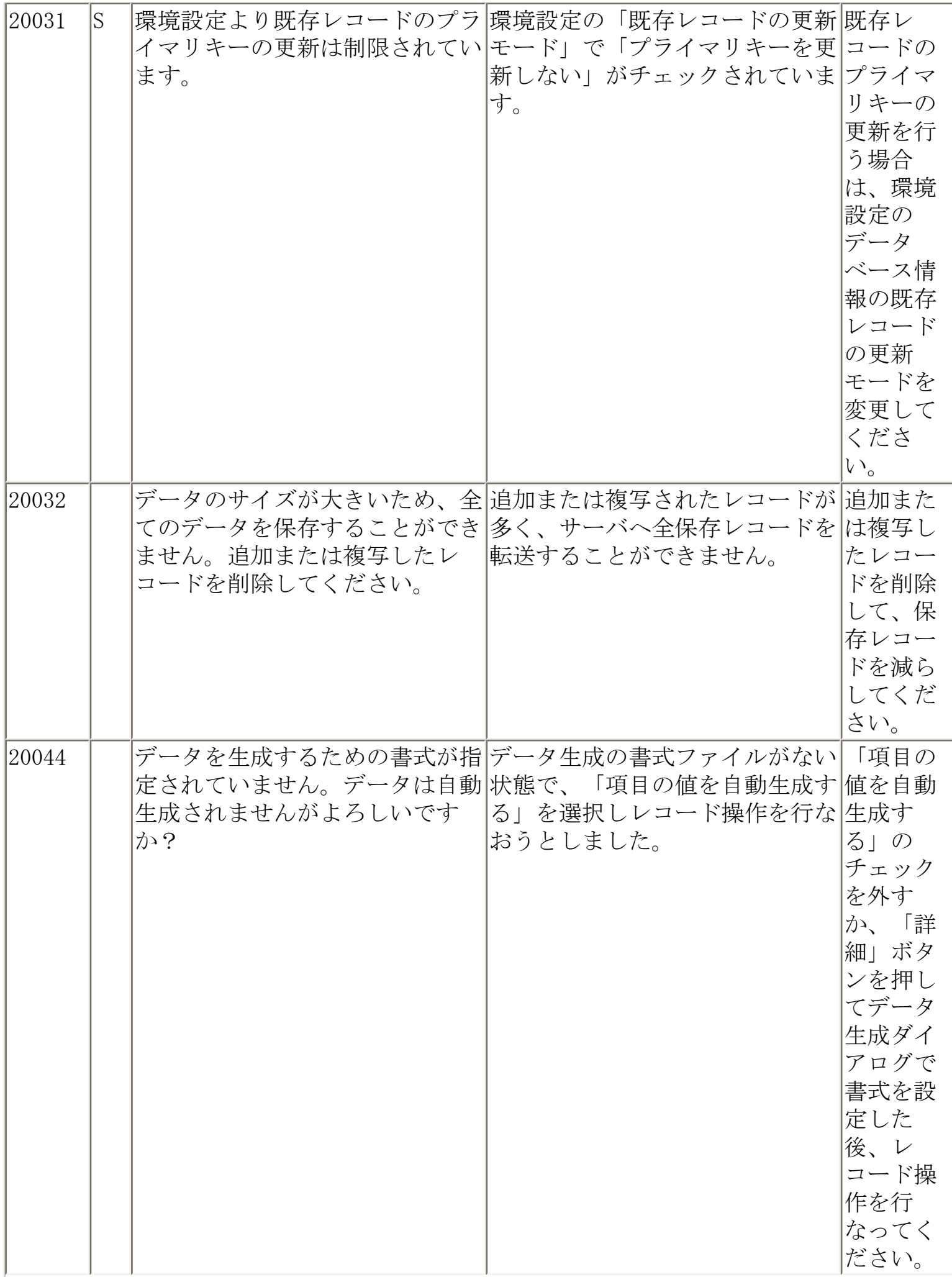

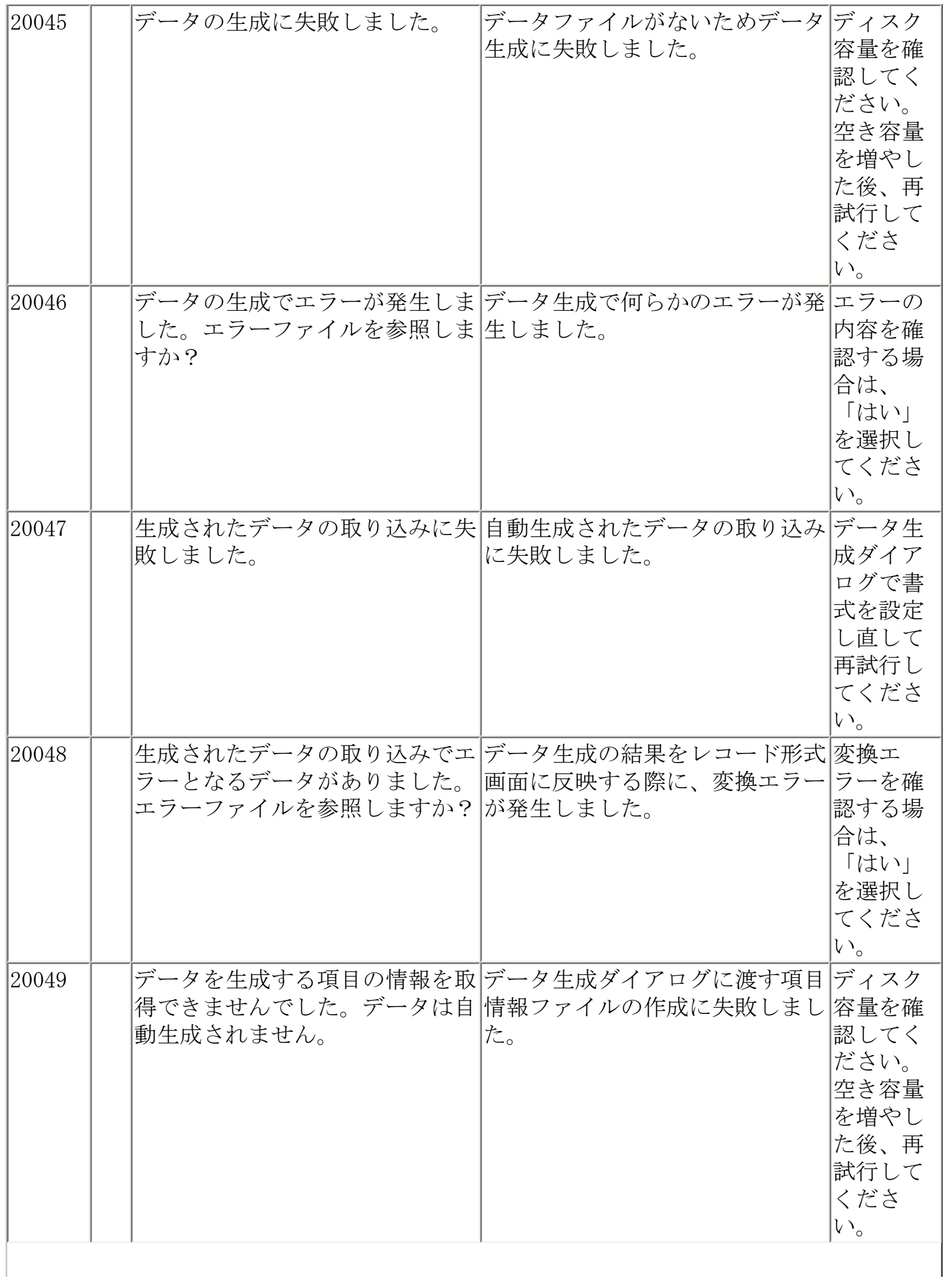
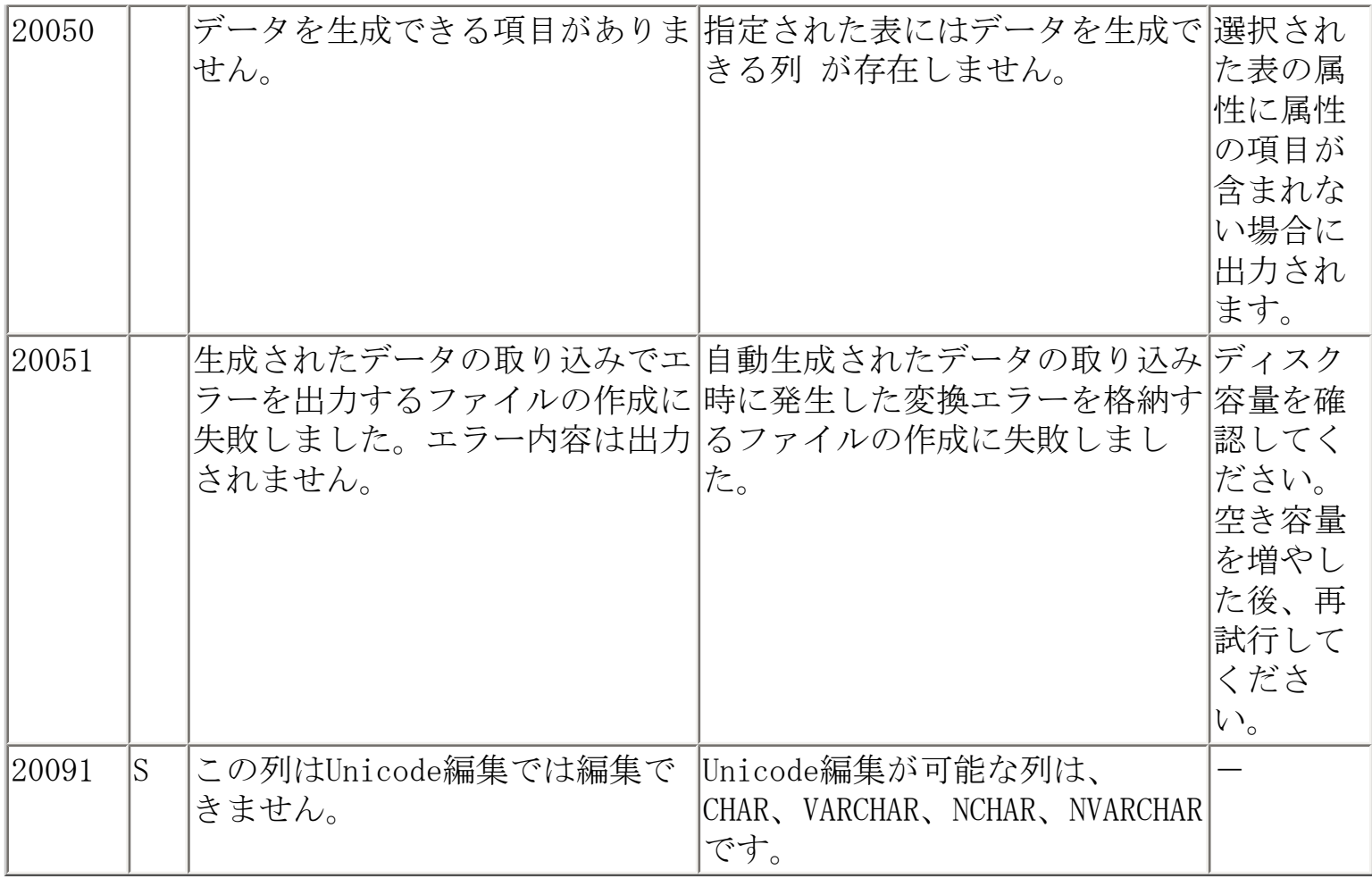

<span id="page-181-0"></span>メッセージ一覧

ı

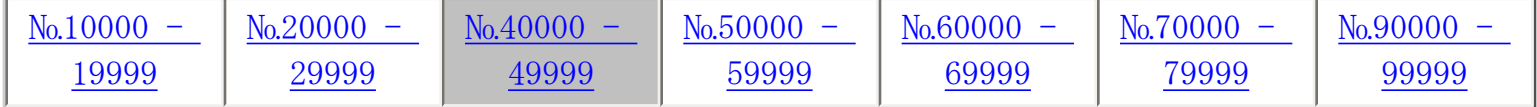

※ S ⇒ Symfoware版用のメッセージです。

O ⇒ Oracle版用のメッセージです。

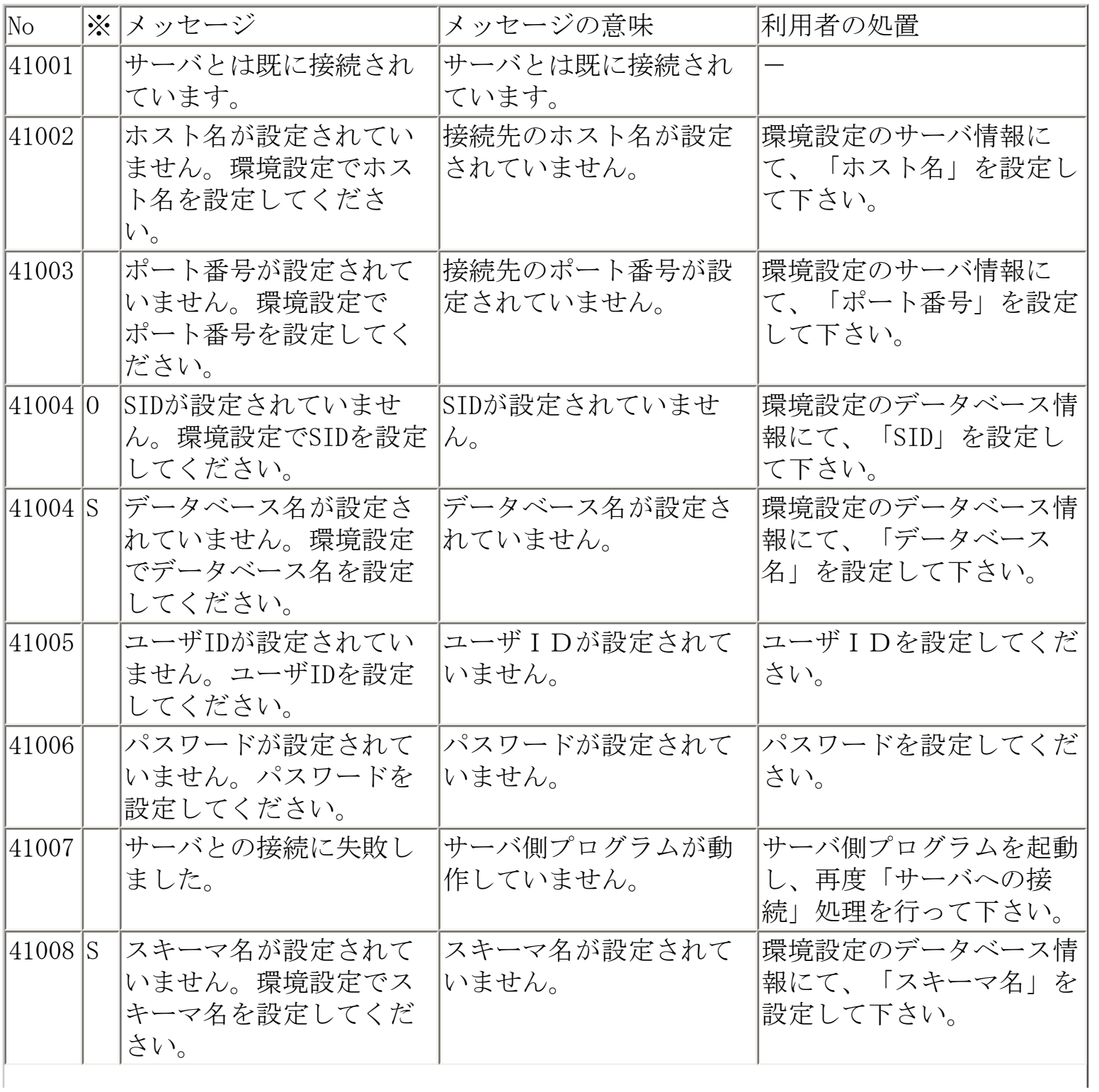

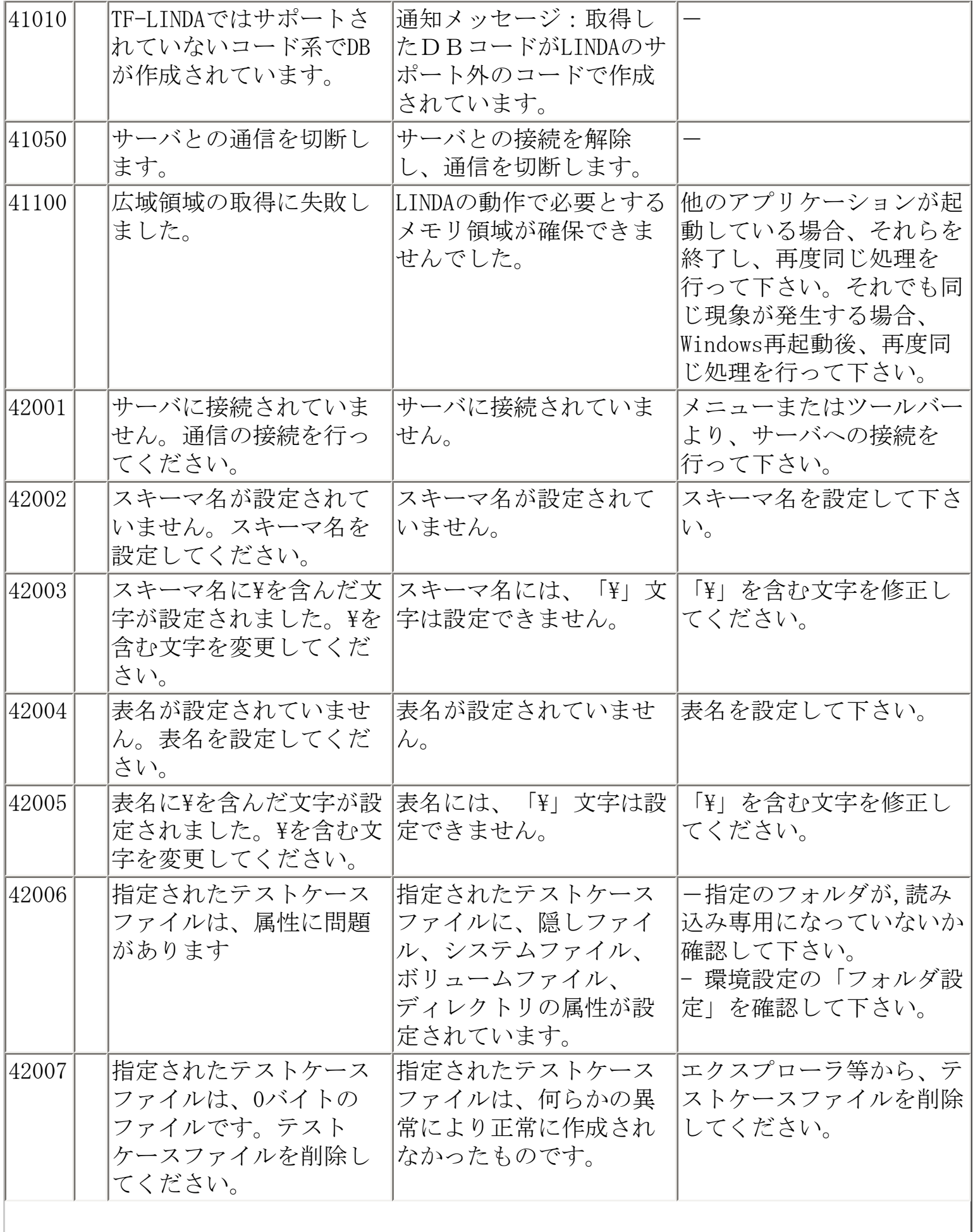

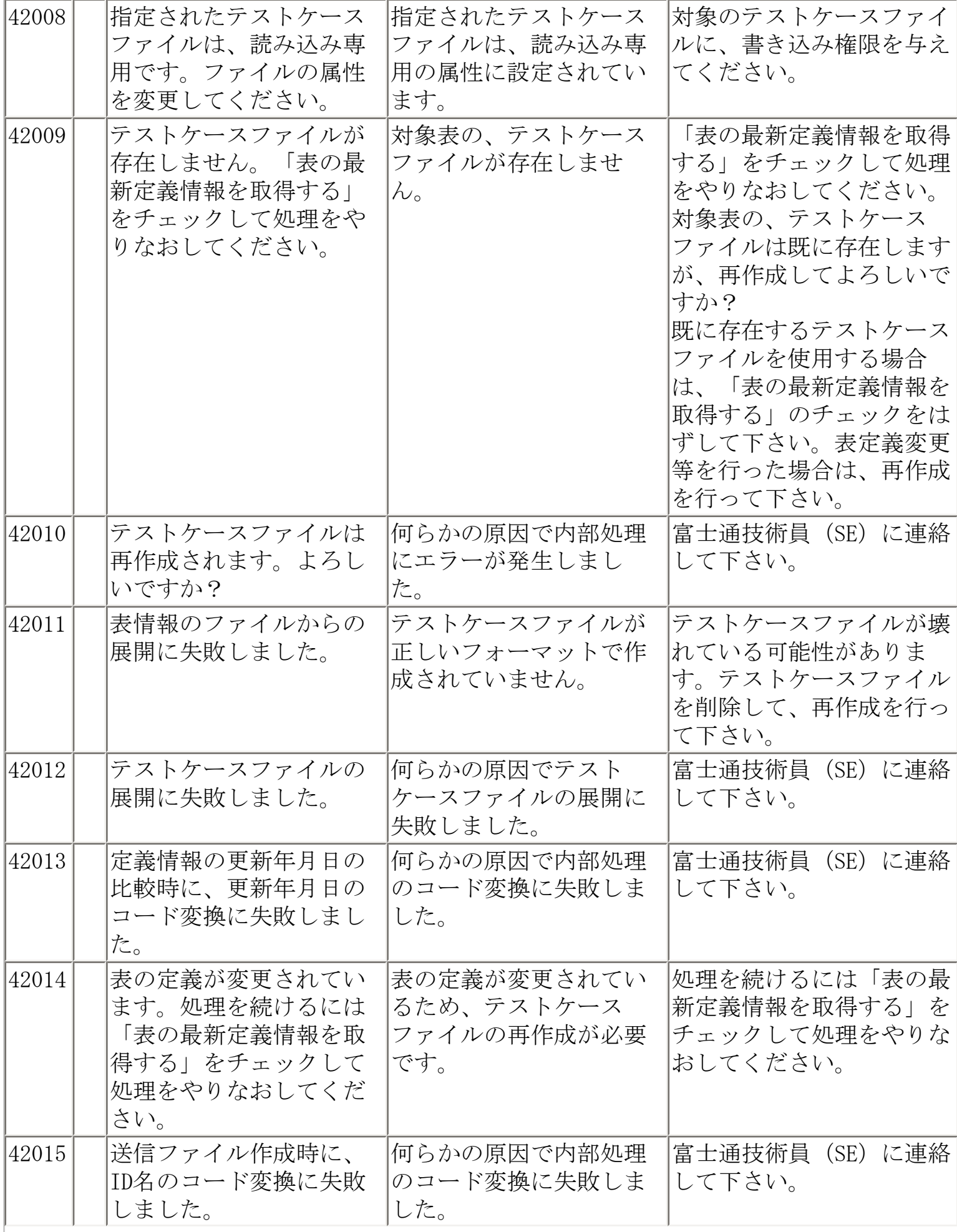

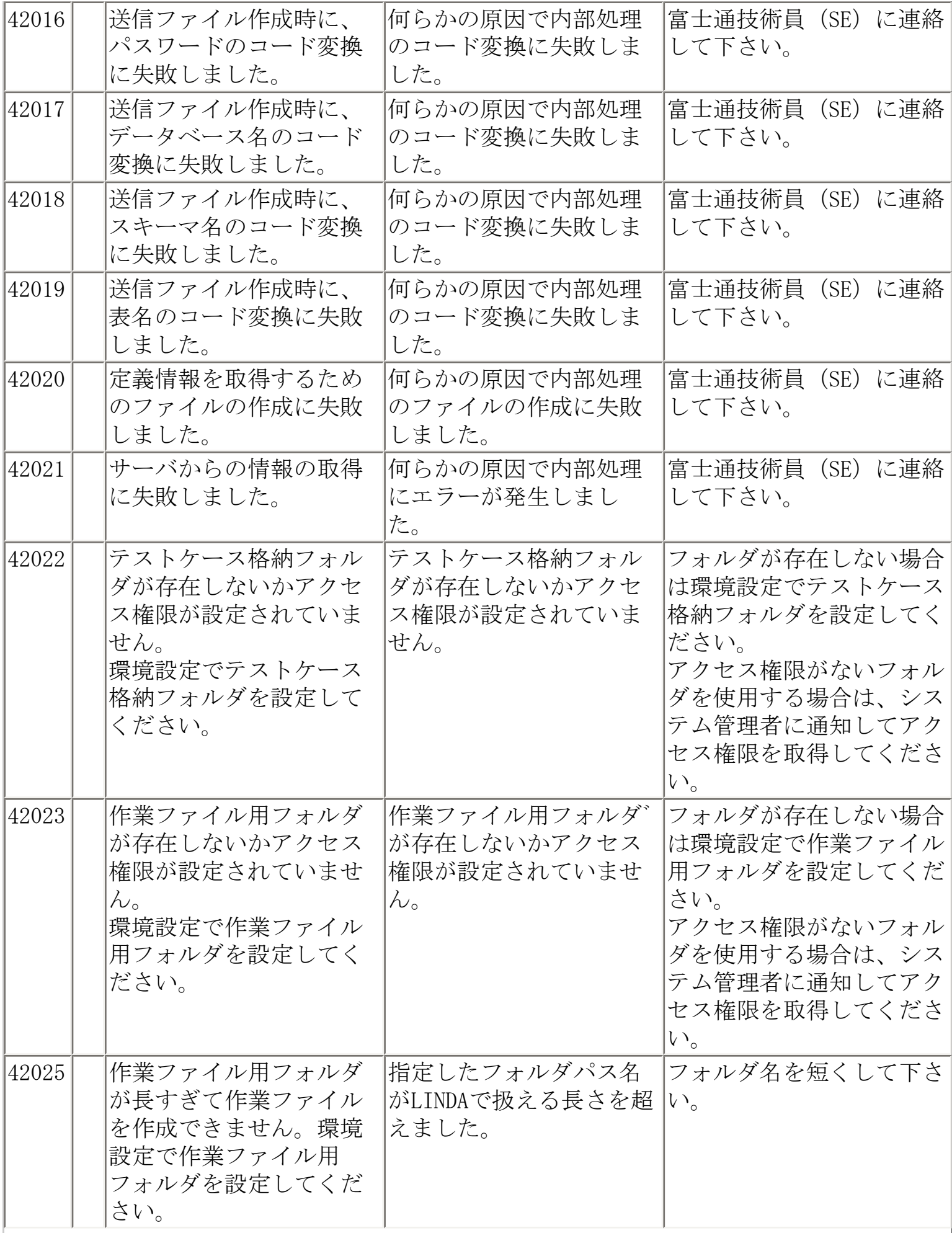

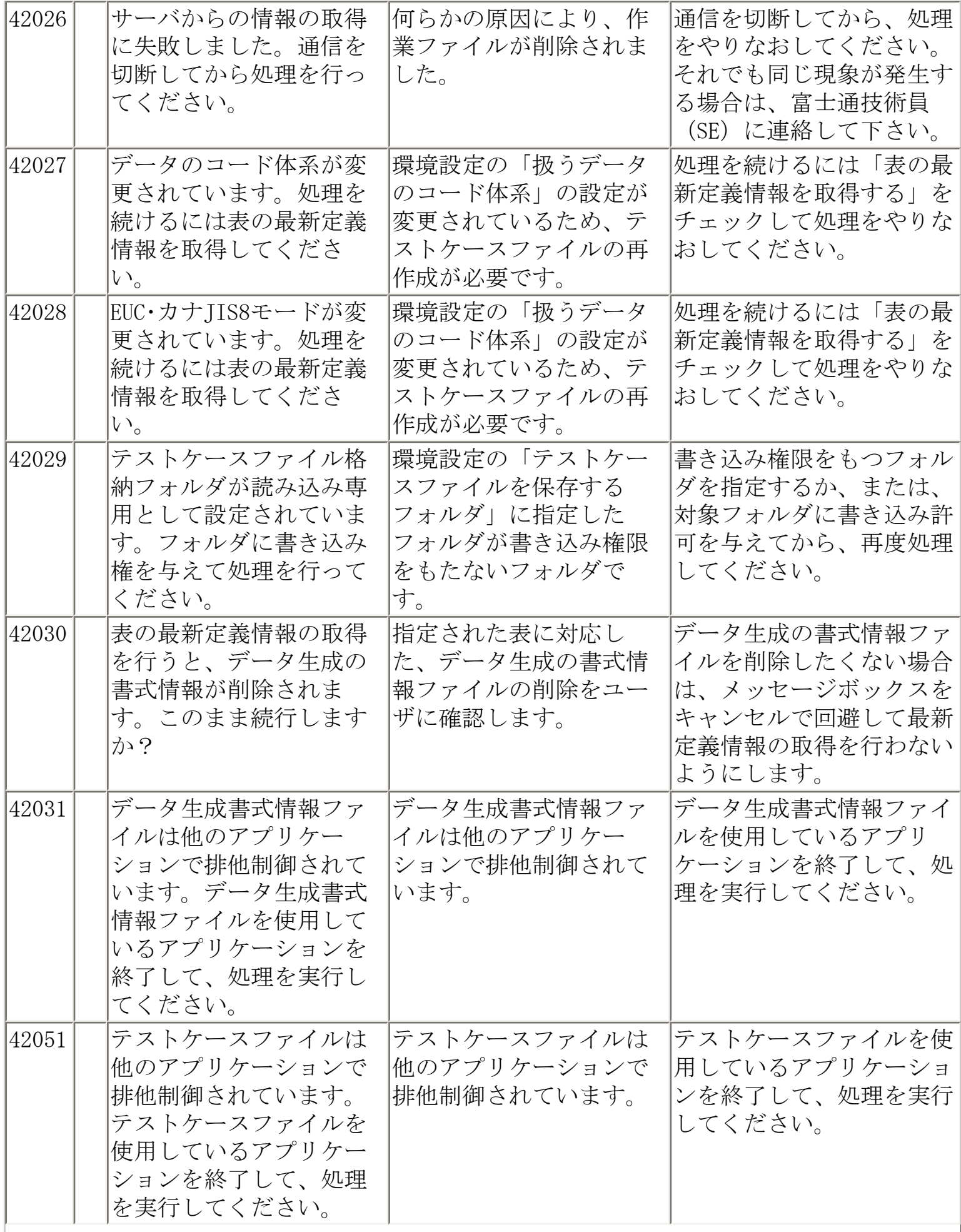

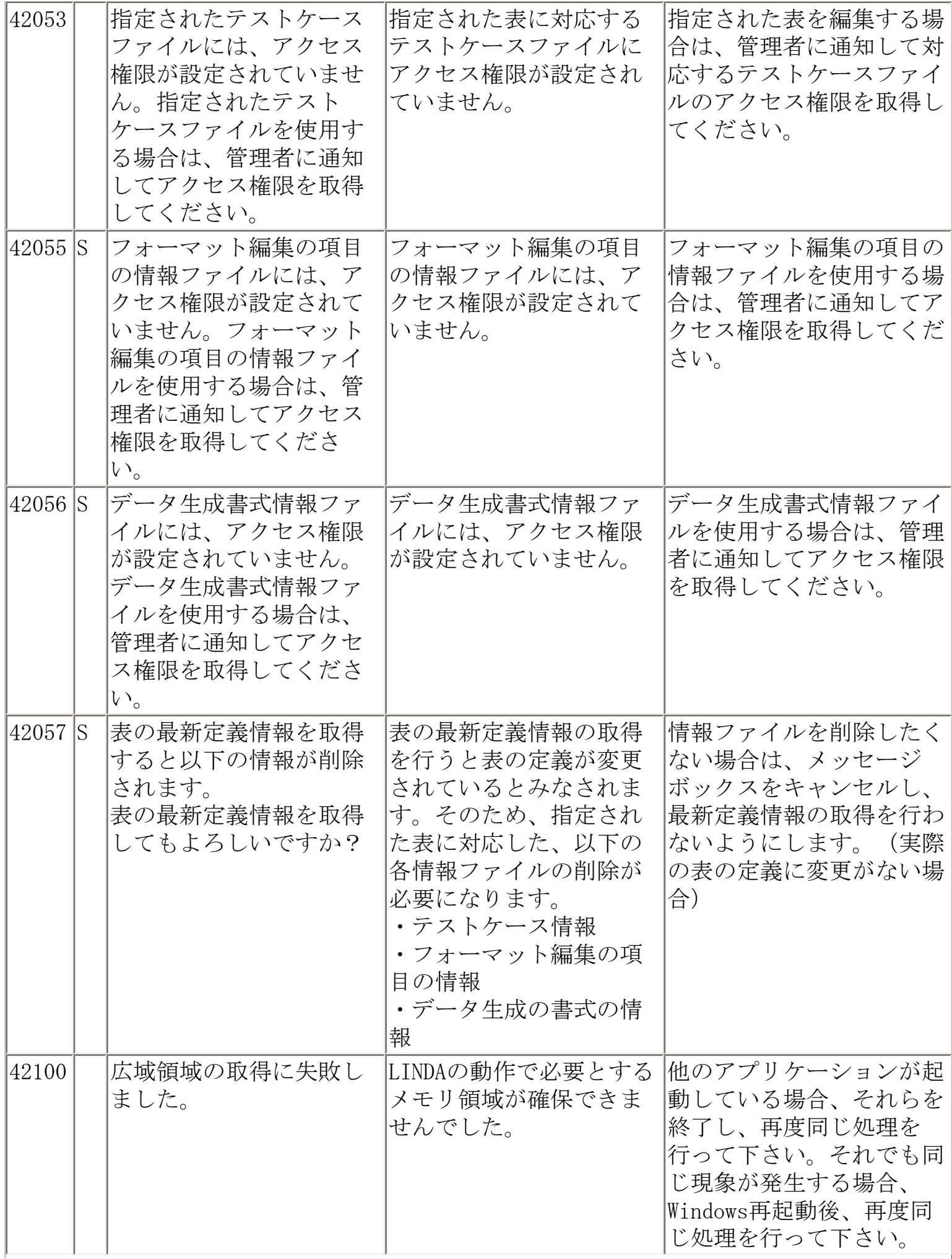

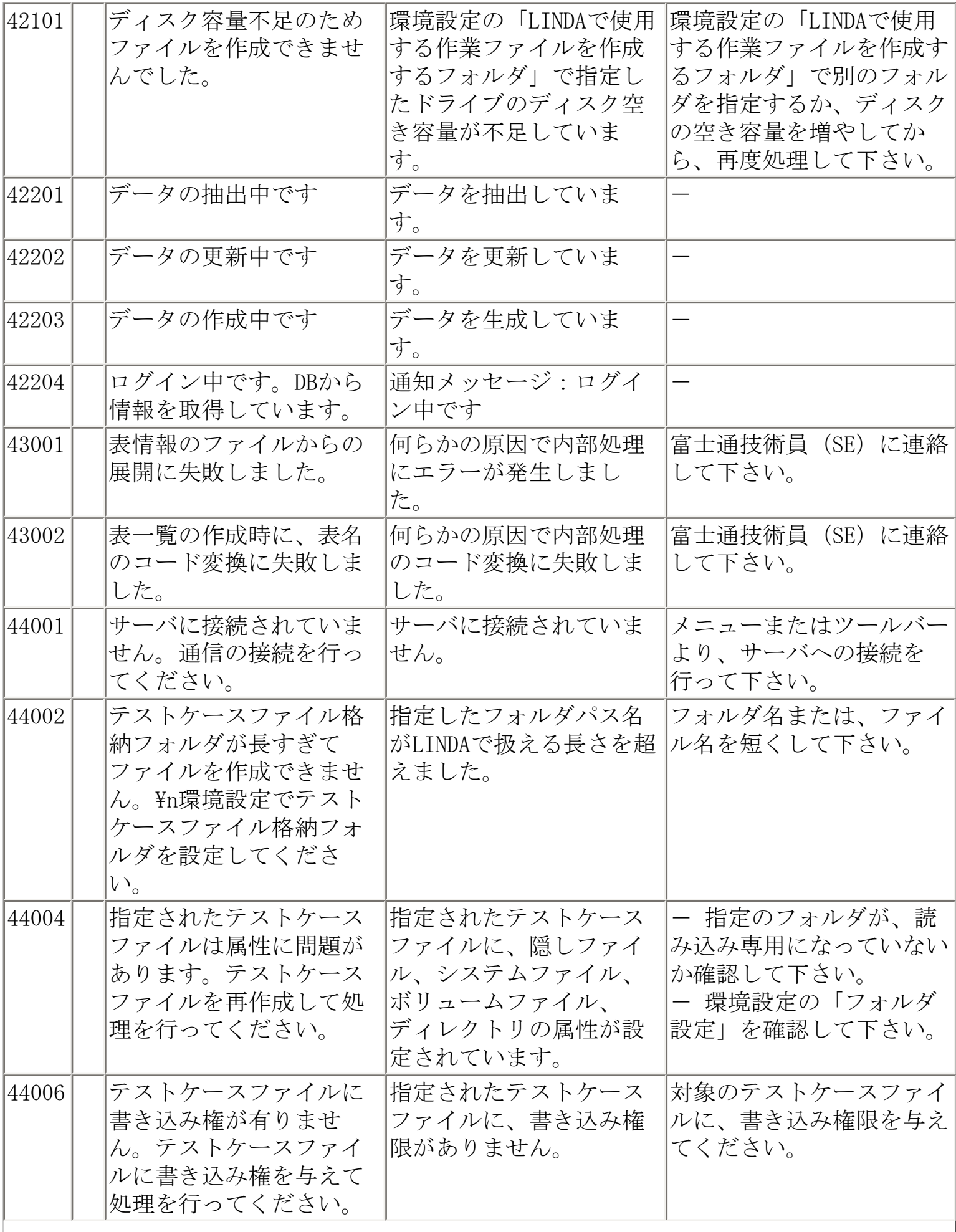

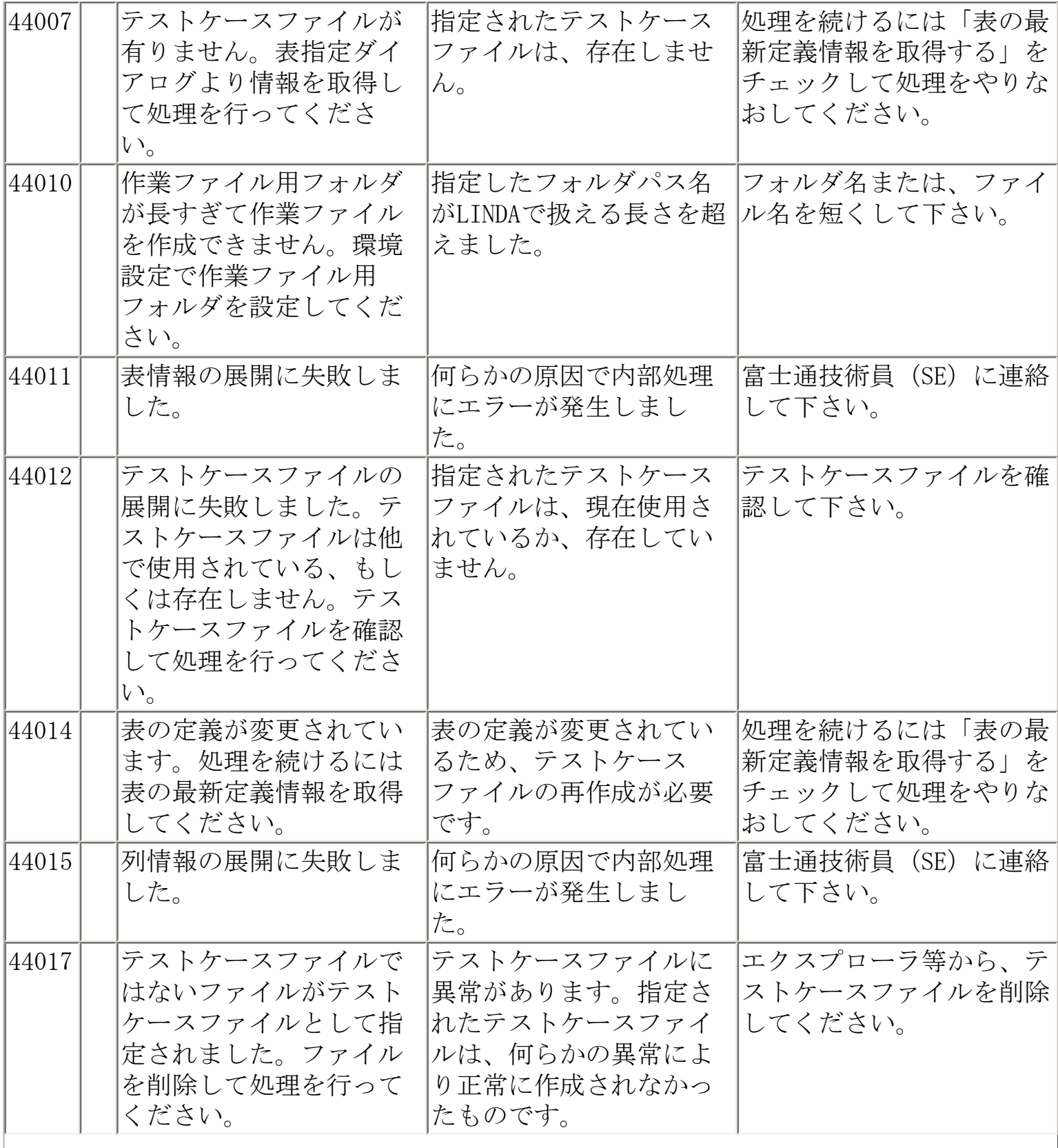

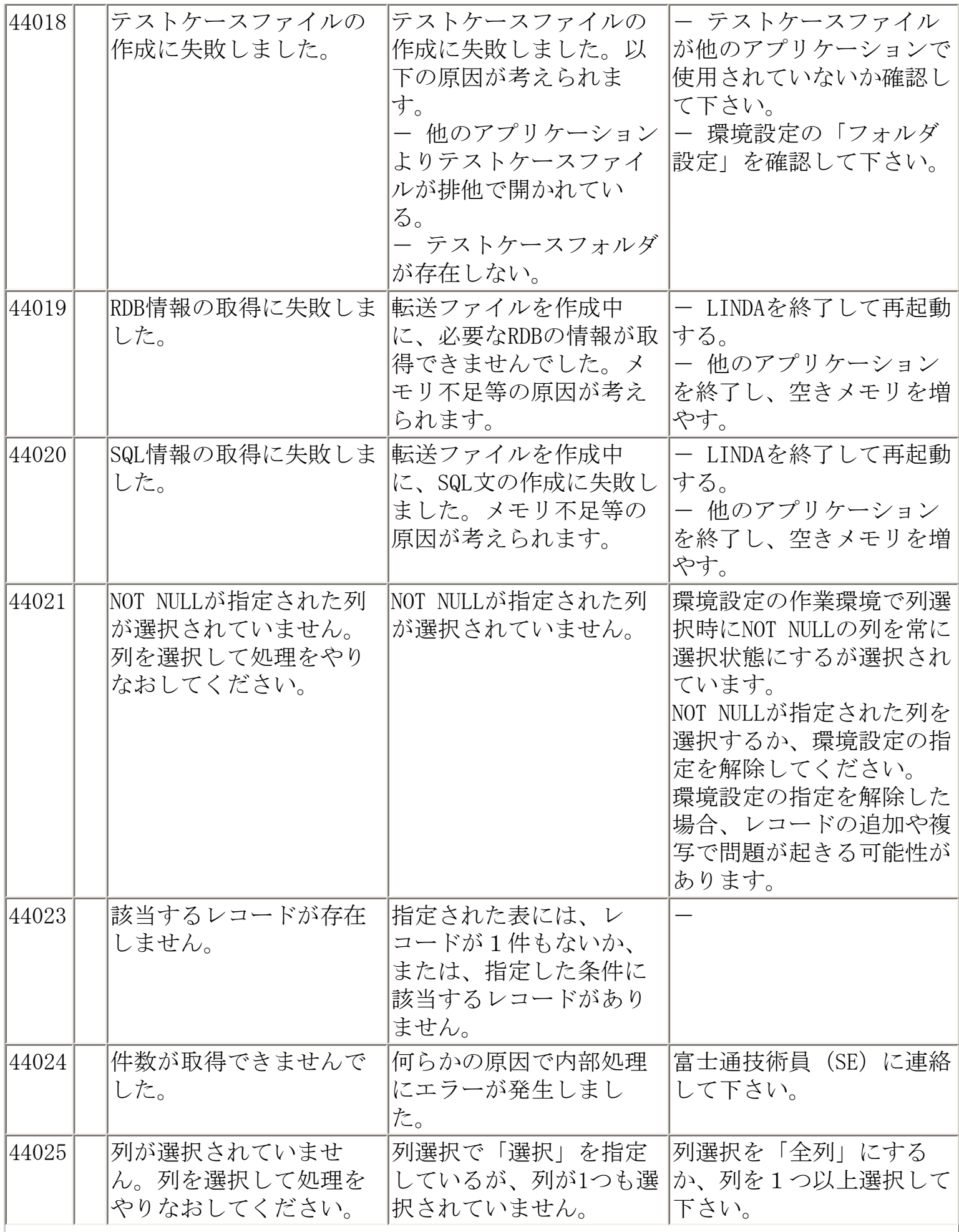

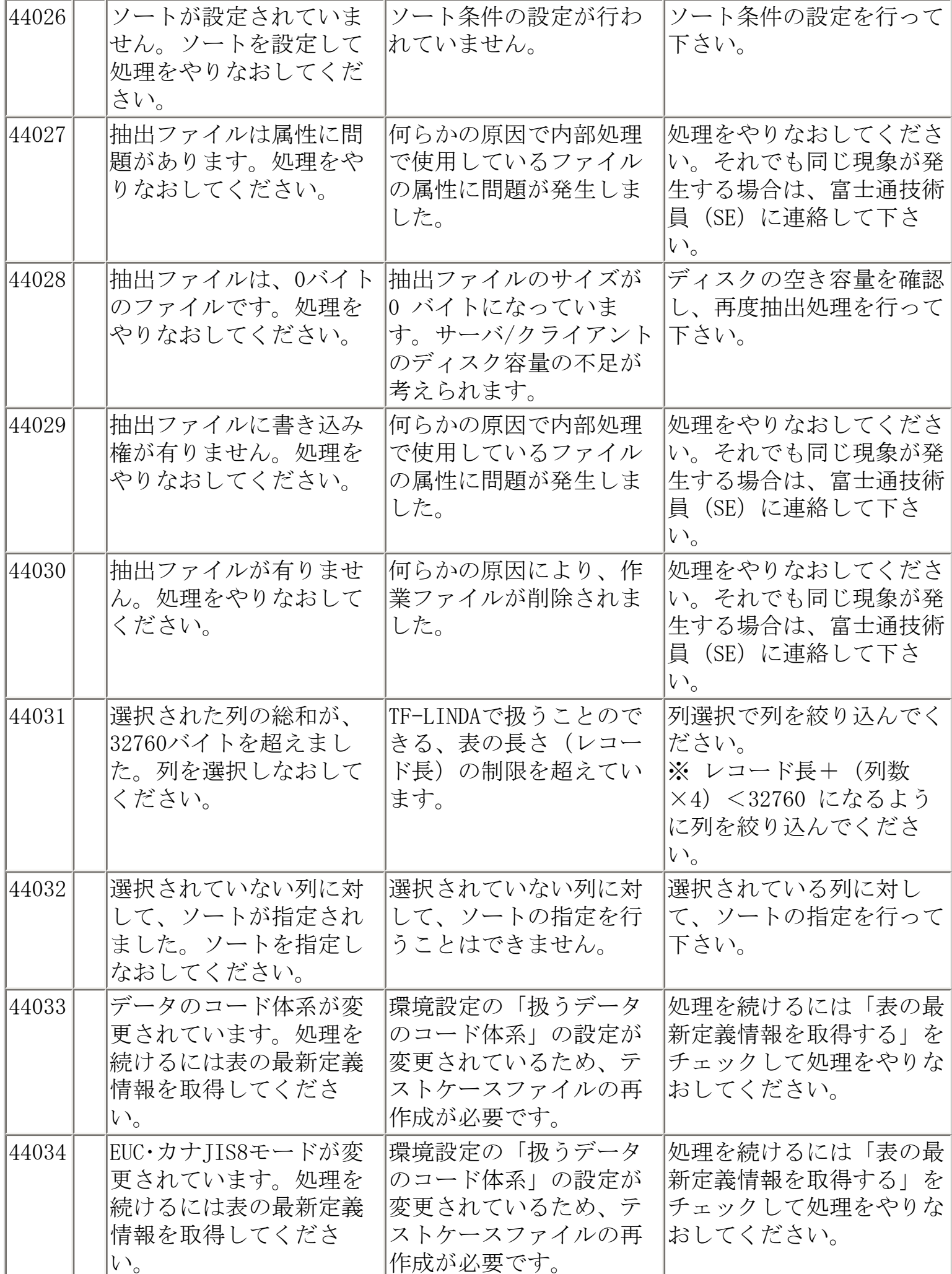

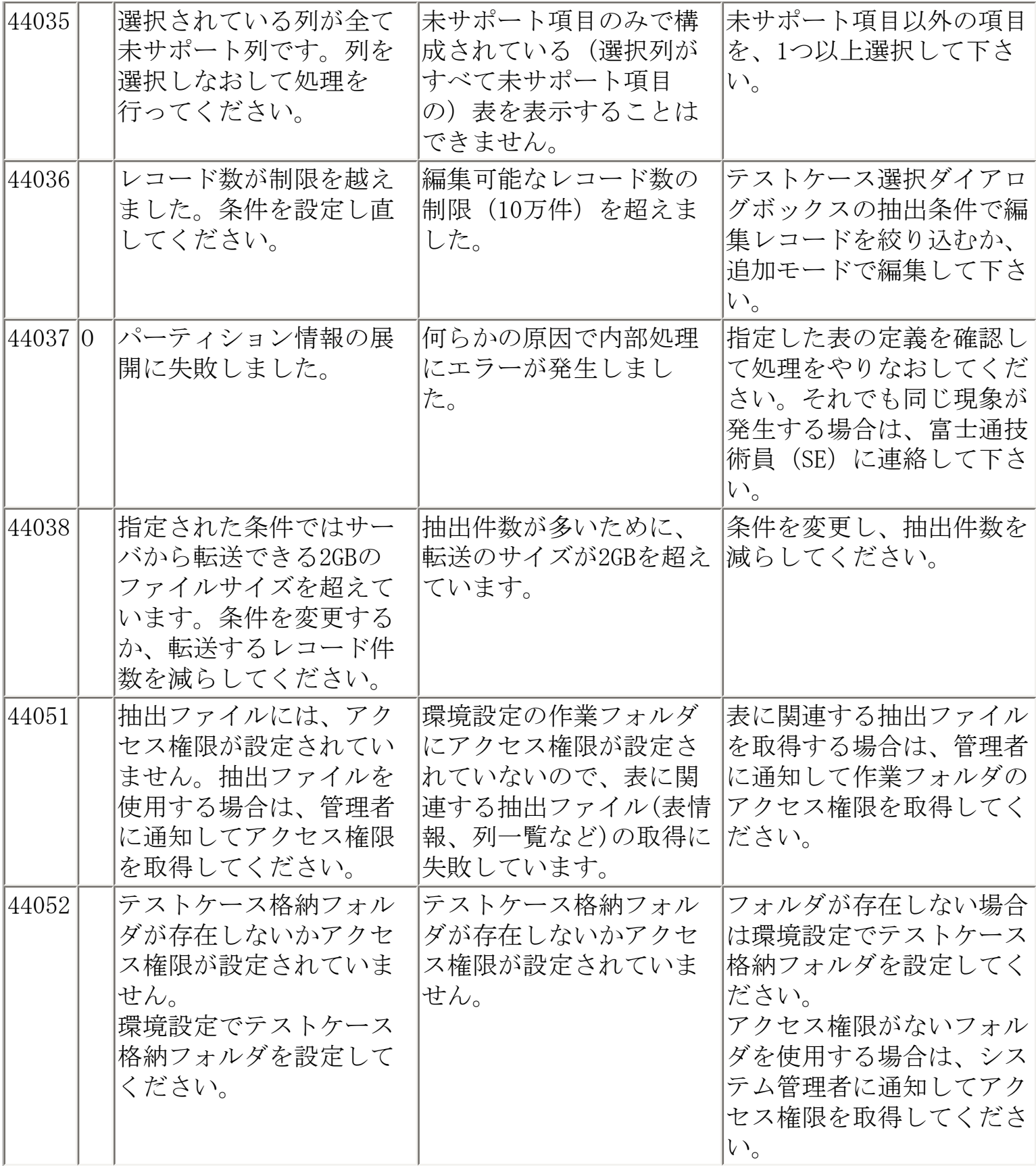

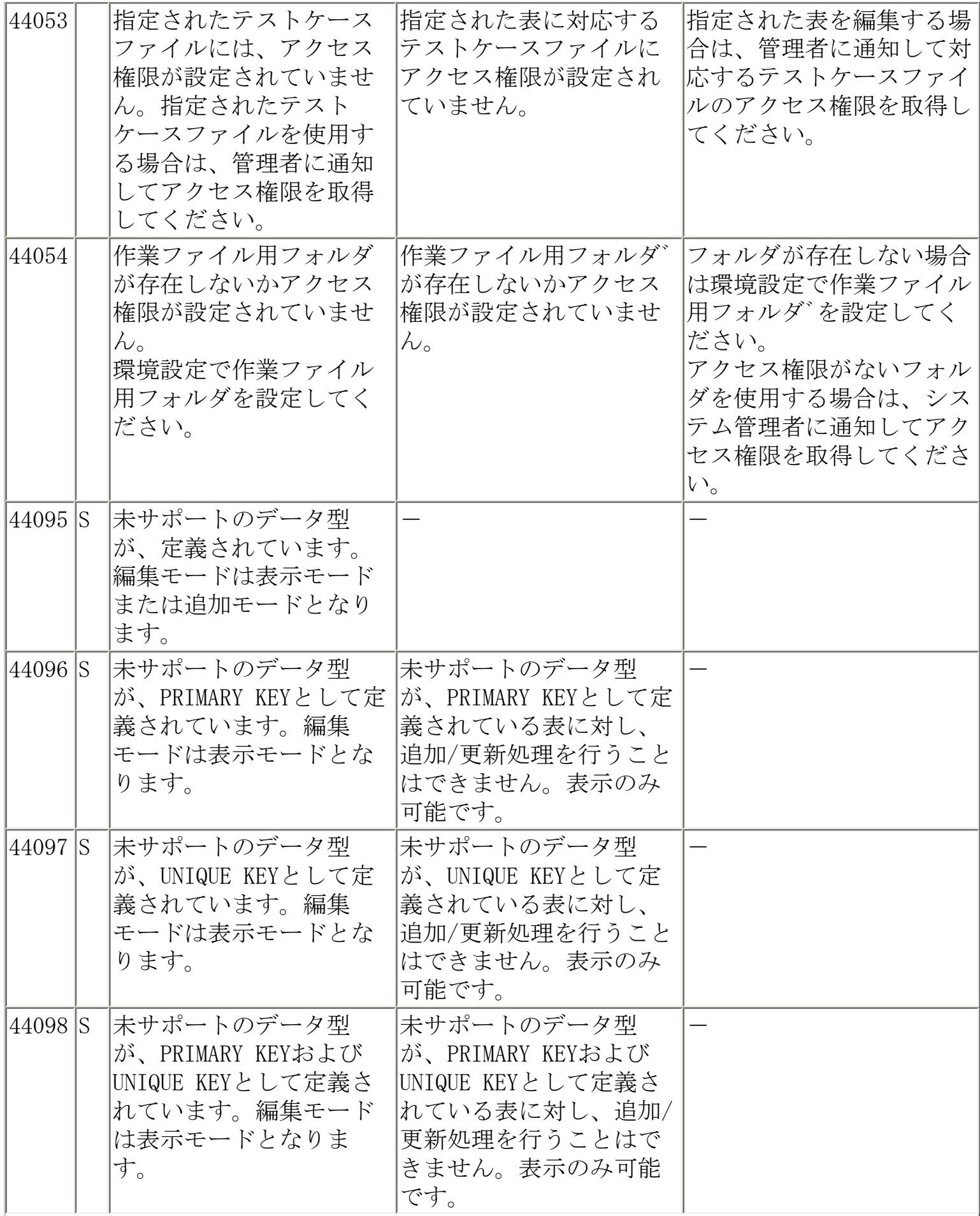

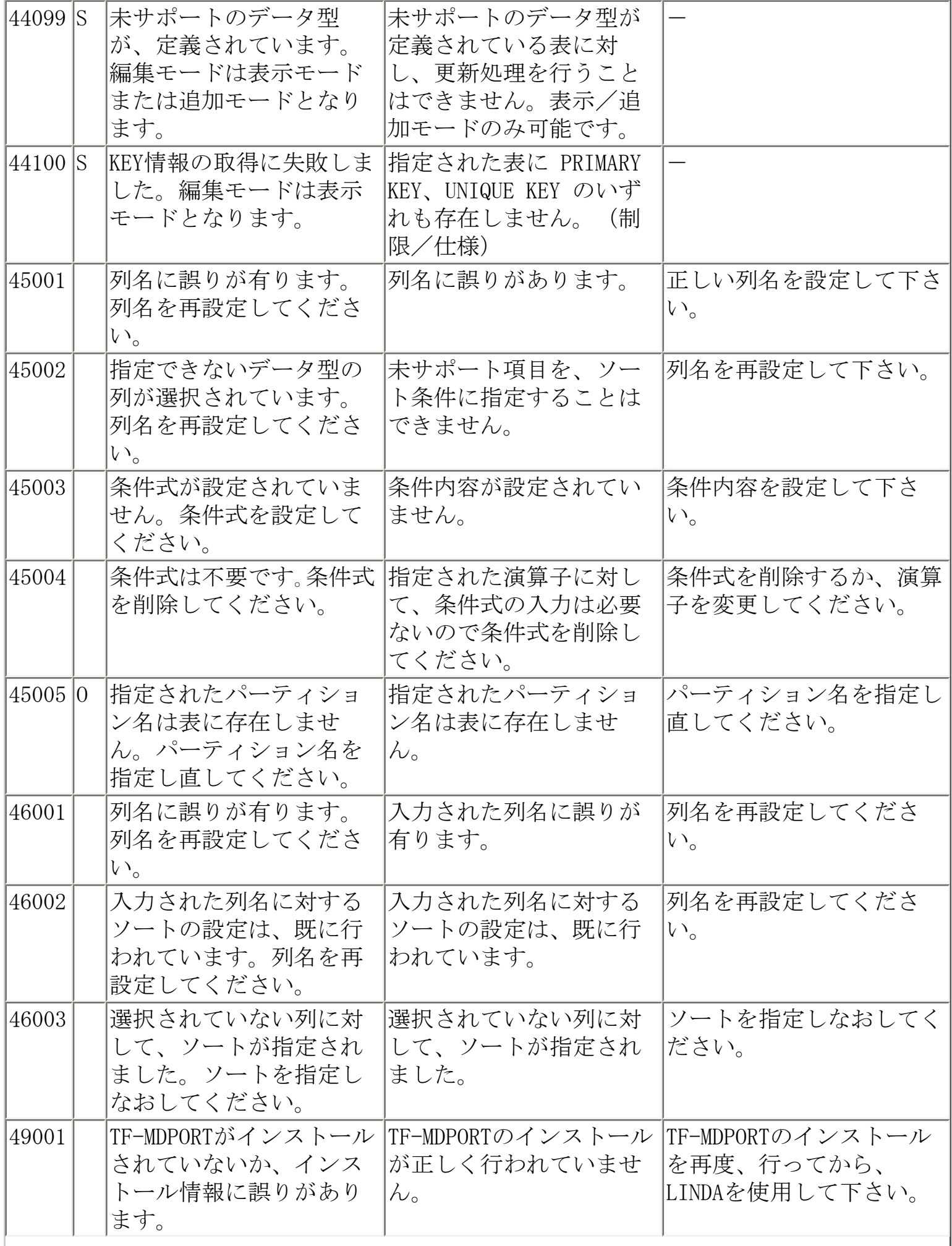

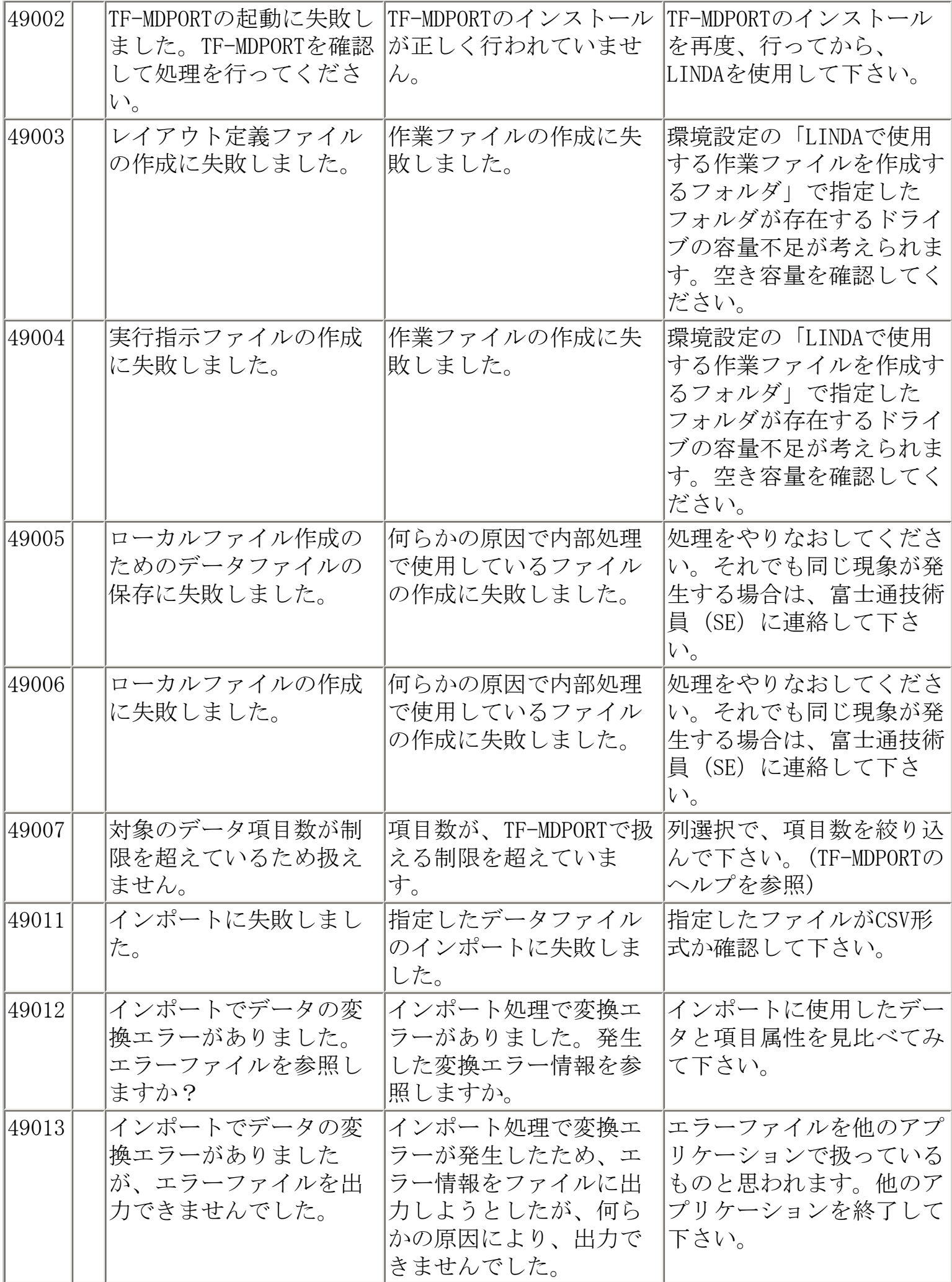

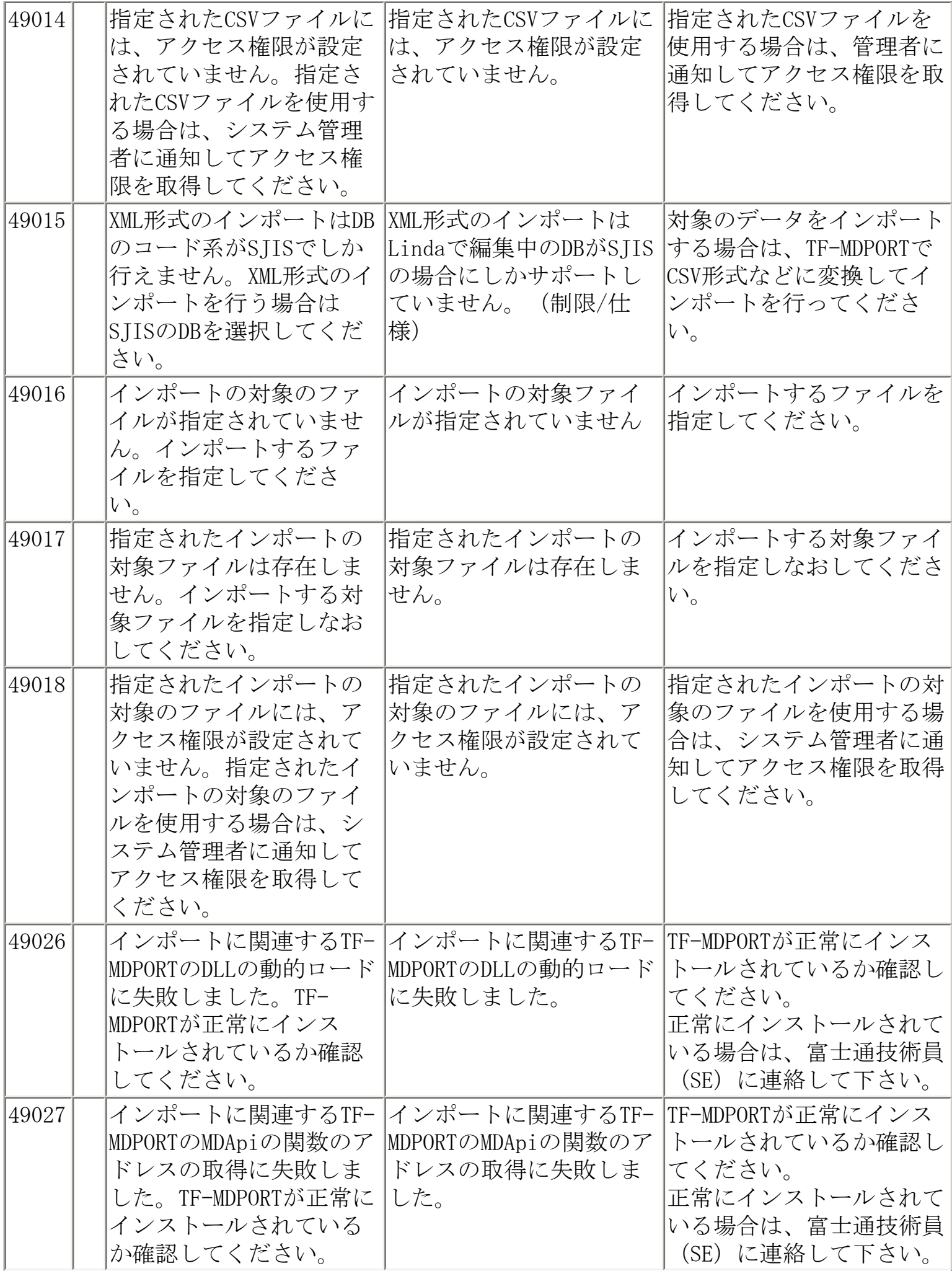

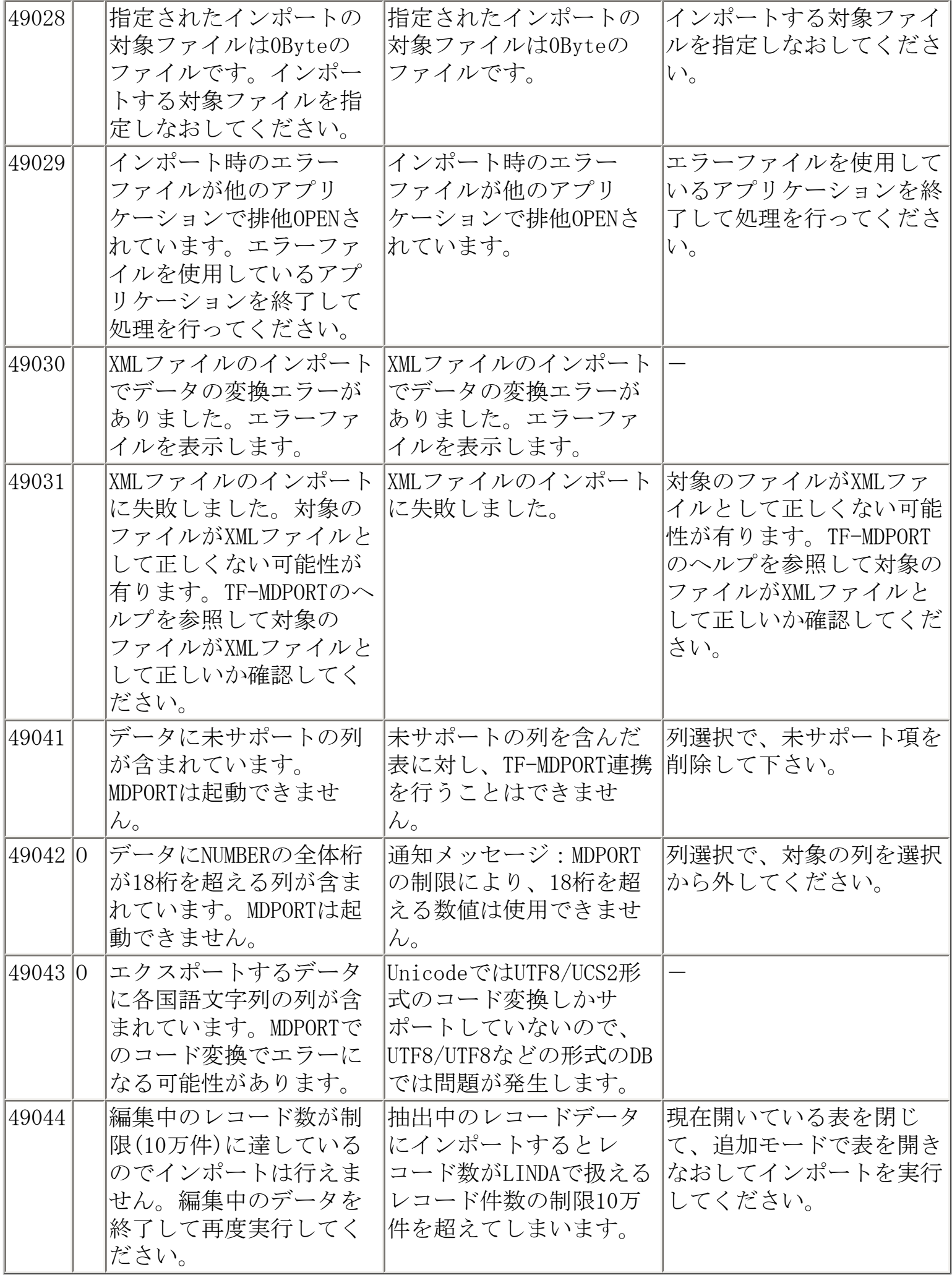

<span id="page-197-0"></span>メッセージ一覧

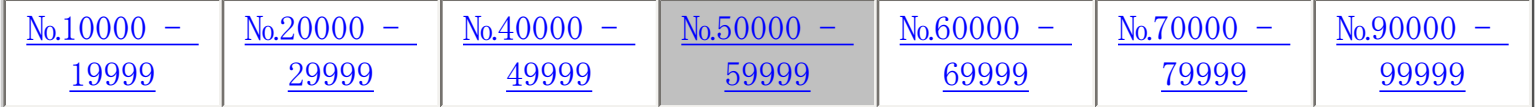

※ S ⇒ Symfoware版用のメッセージです。 O ⇒ Oracle版用のメッセージです。

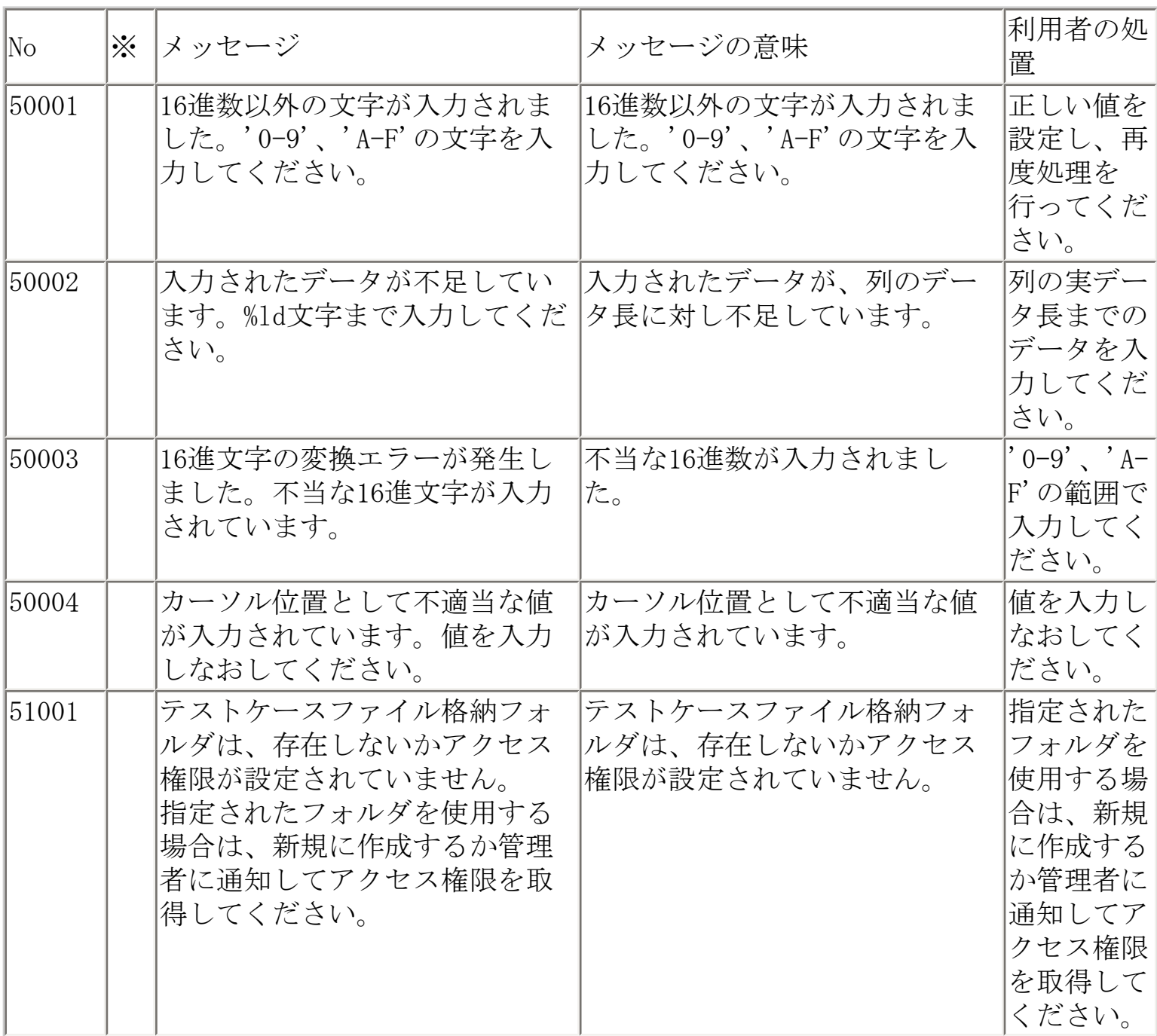

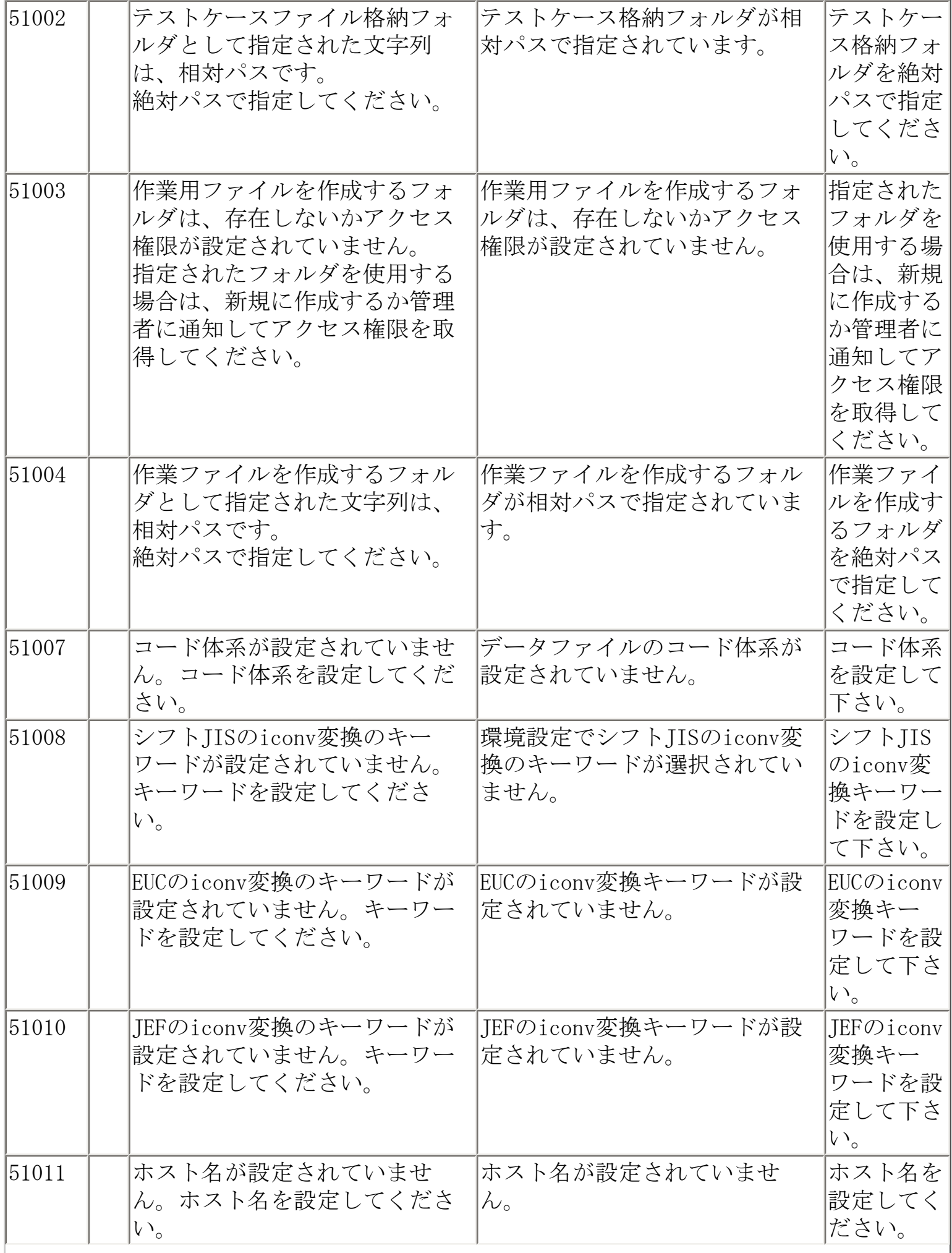

 $\overline{\phantom{a}}$ 

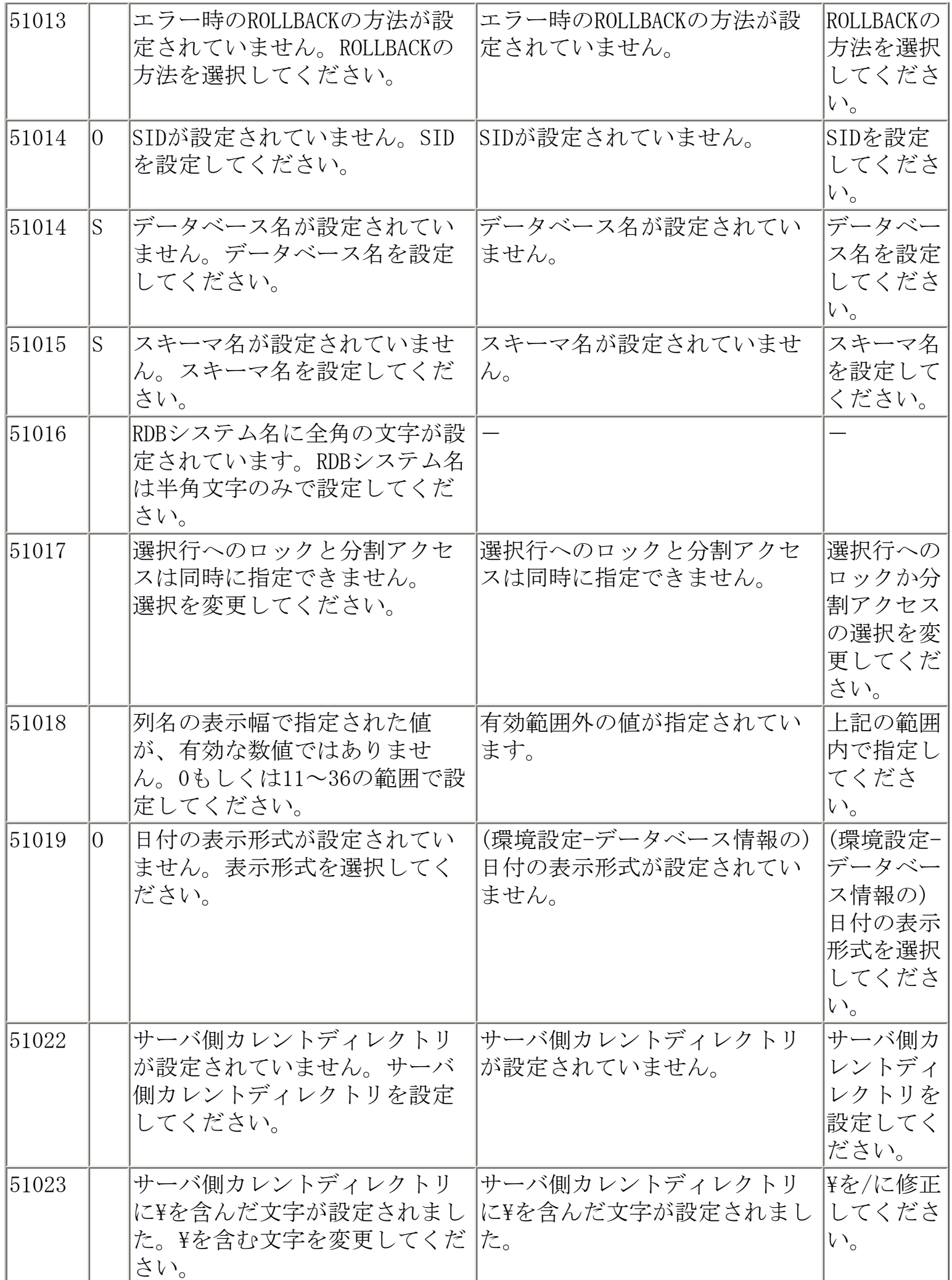

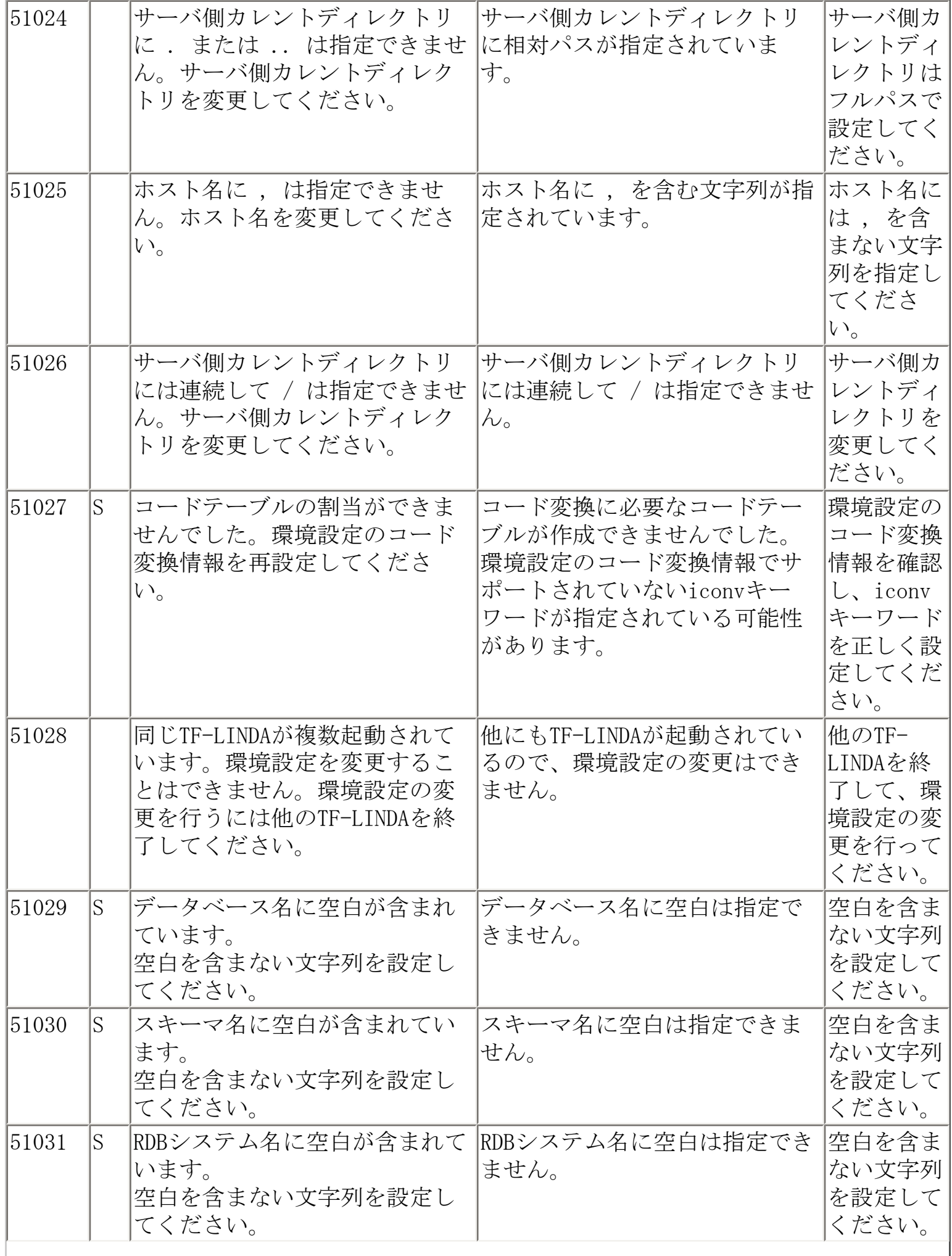

 $\overline{\phantom{a}}$ 

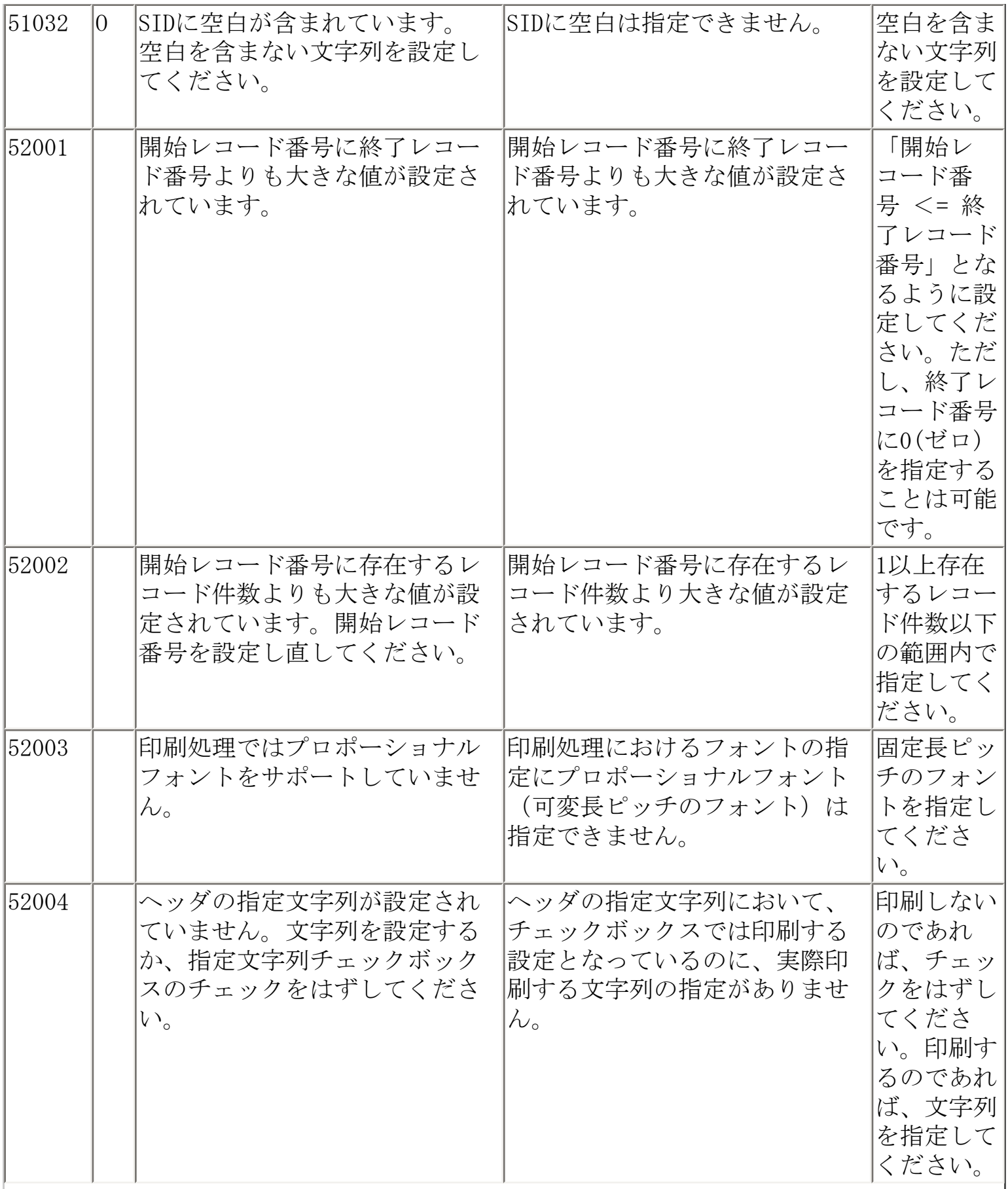

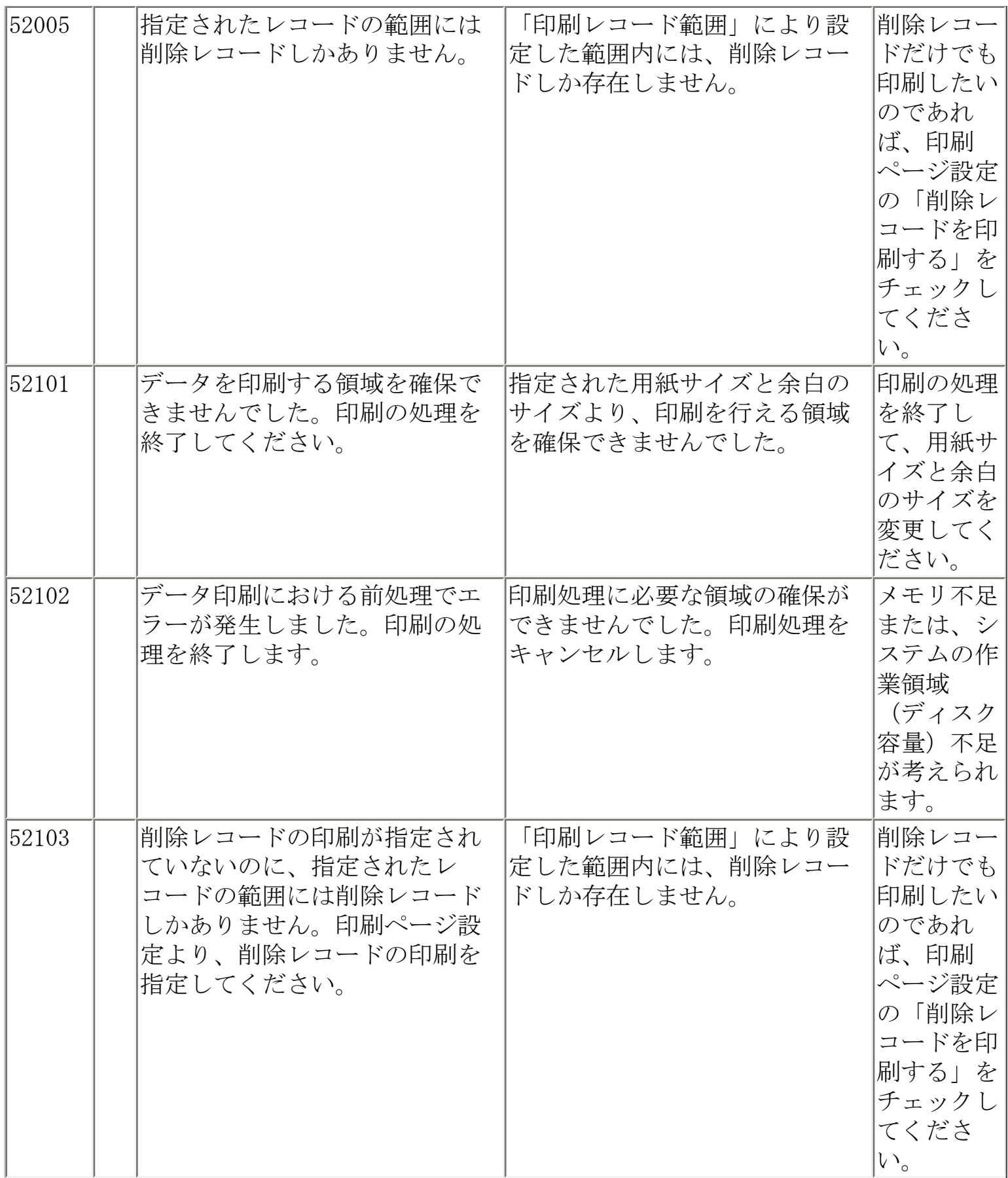

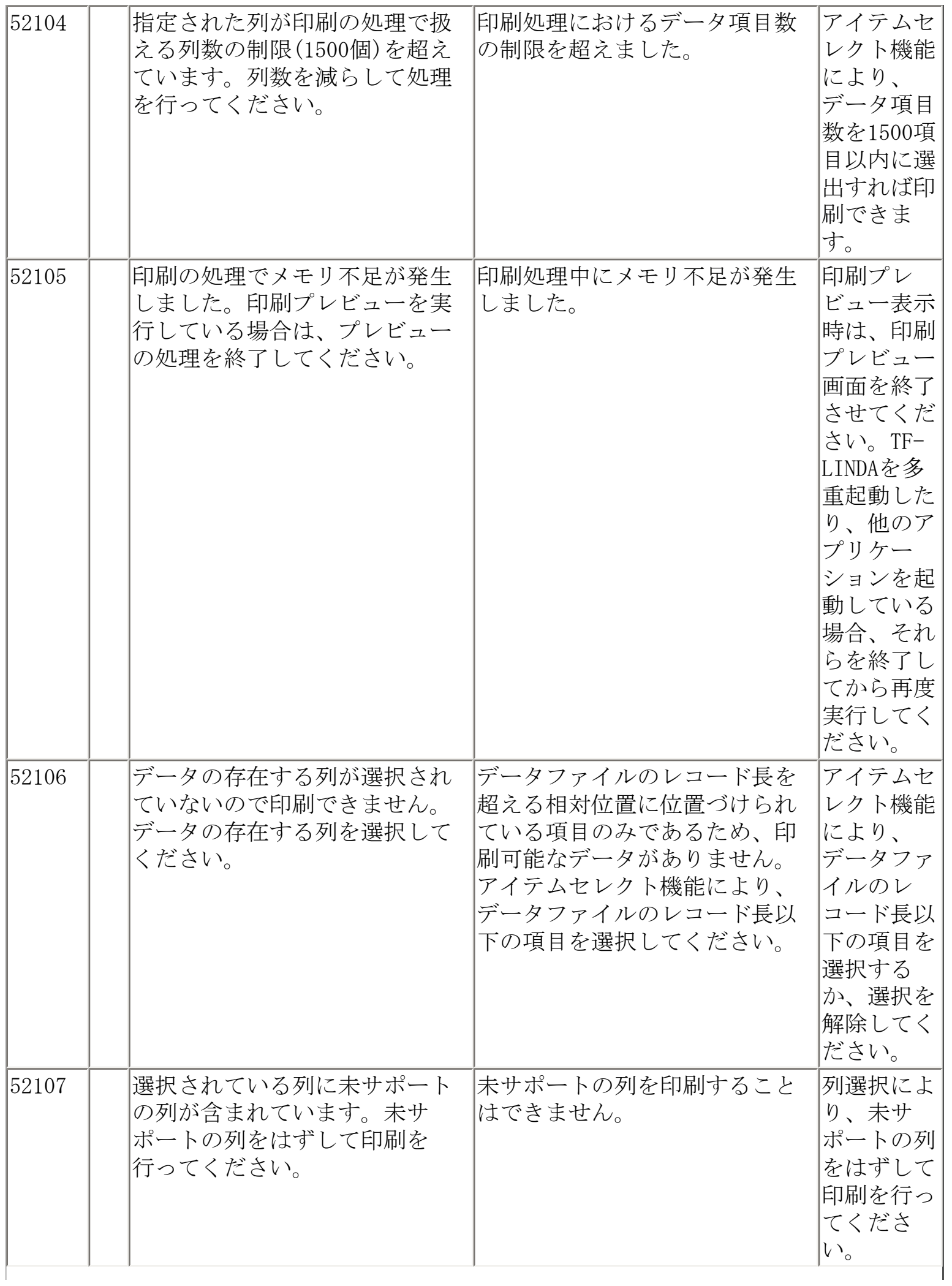

Ť

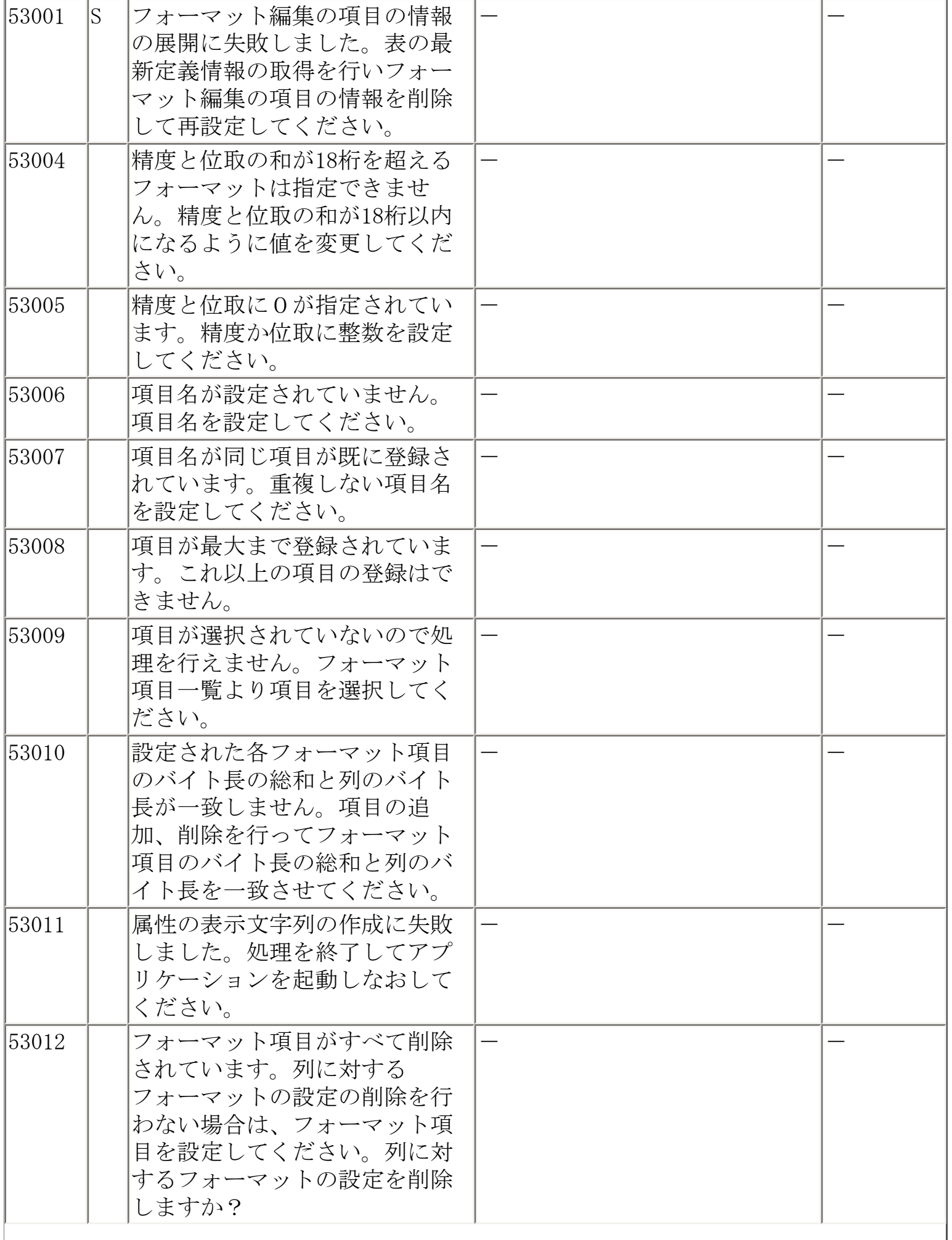

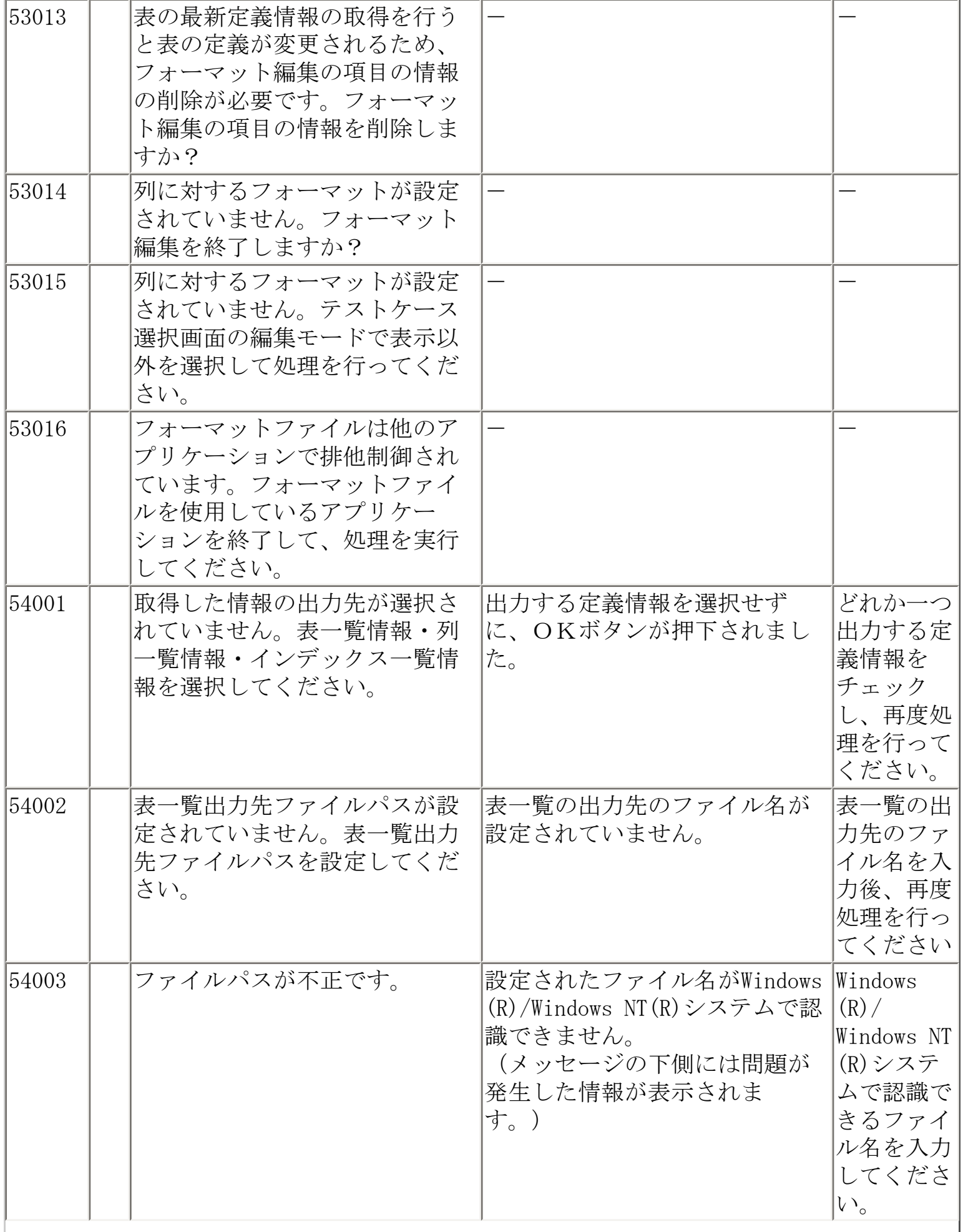

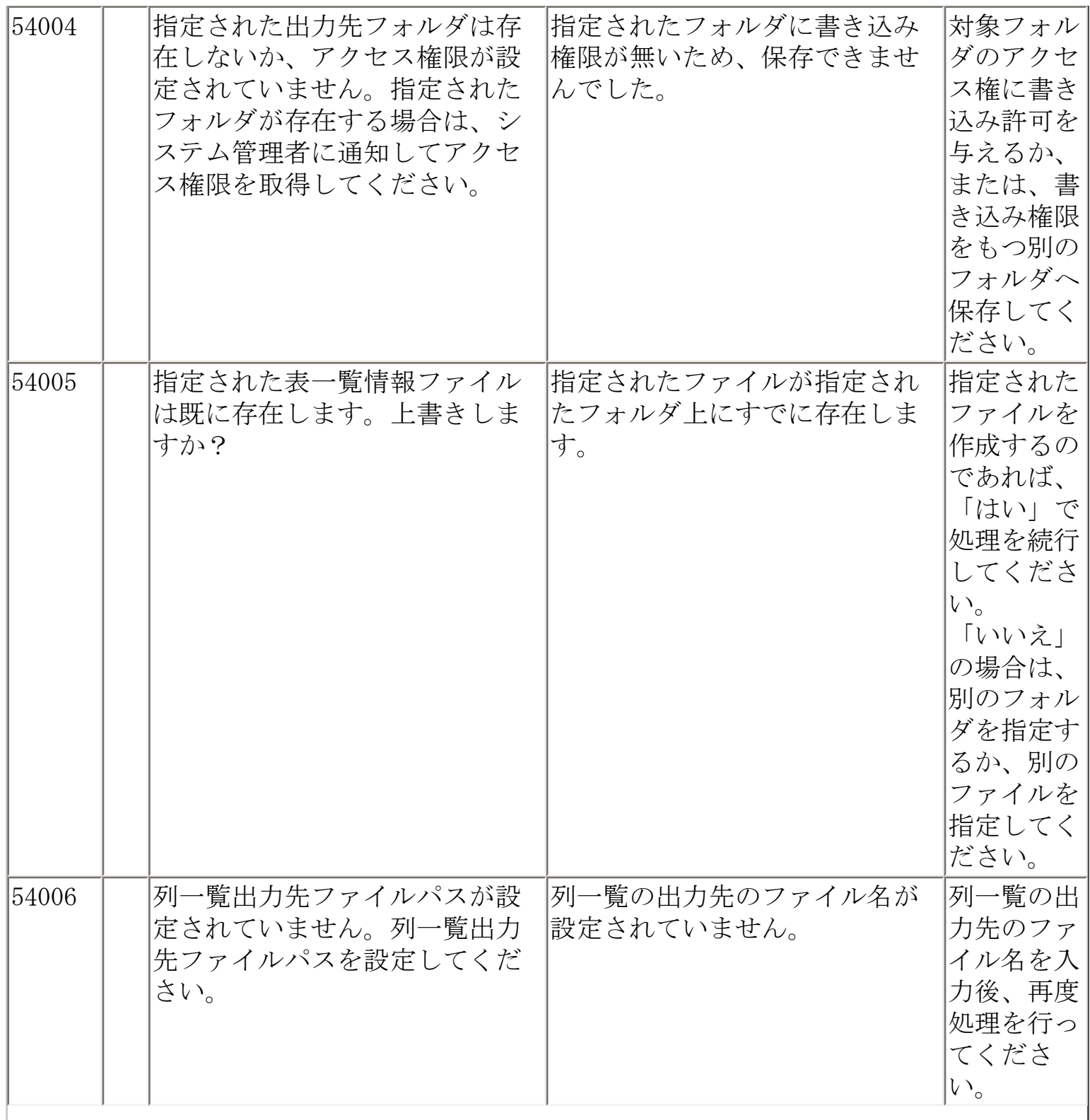

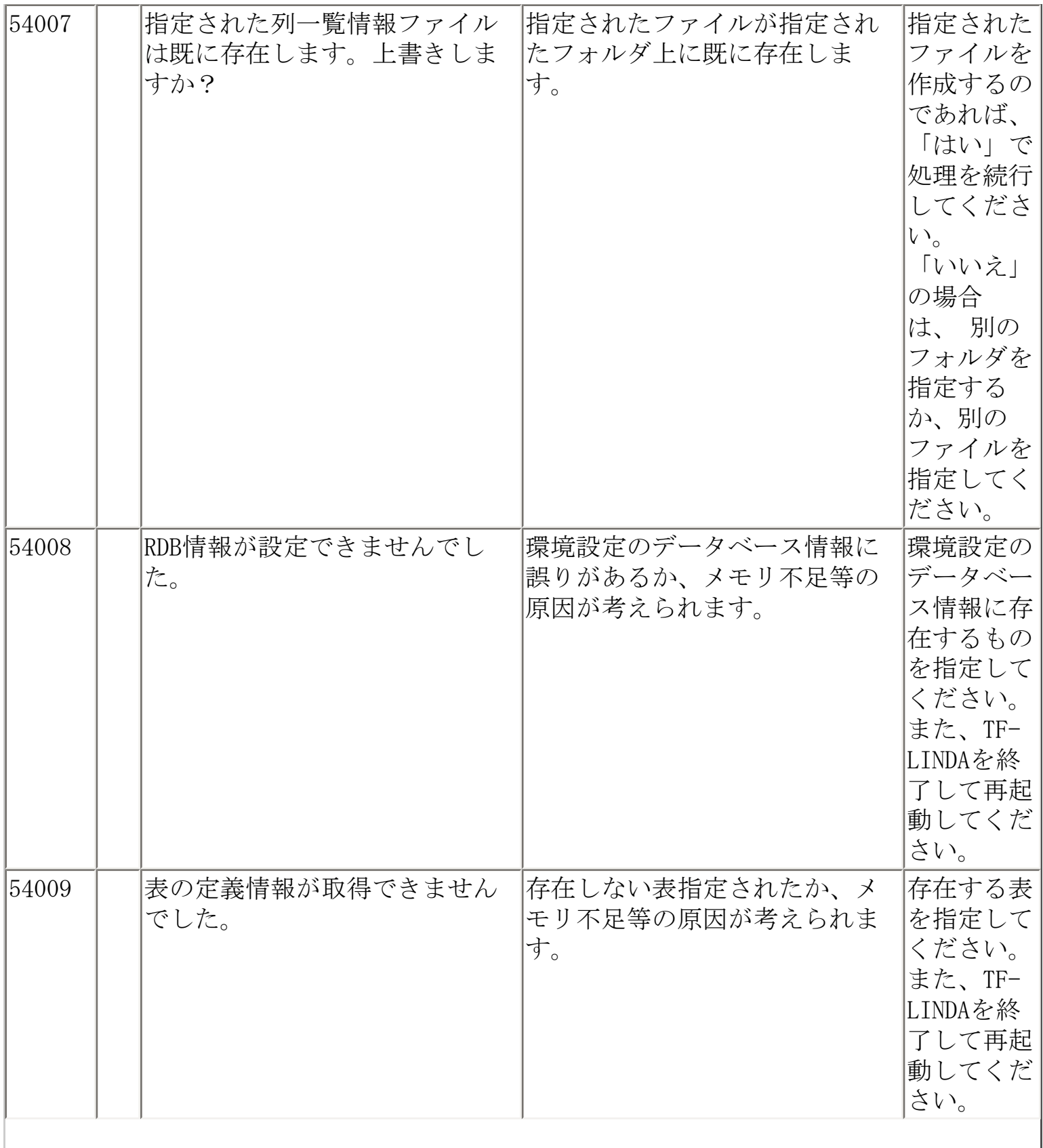

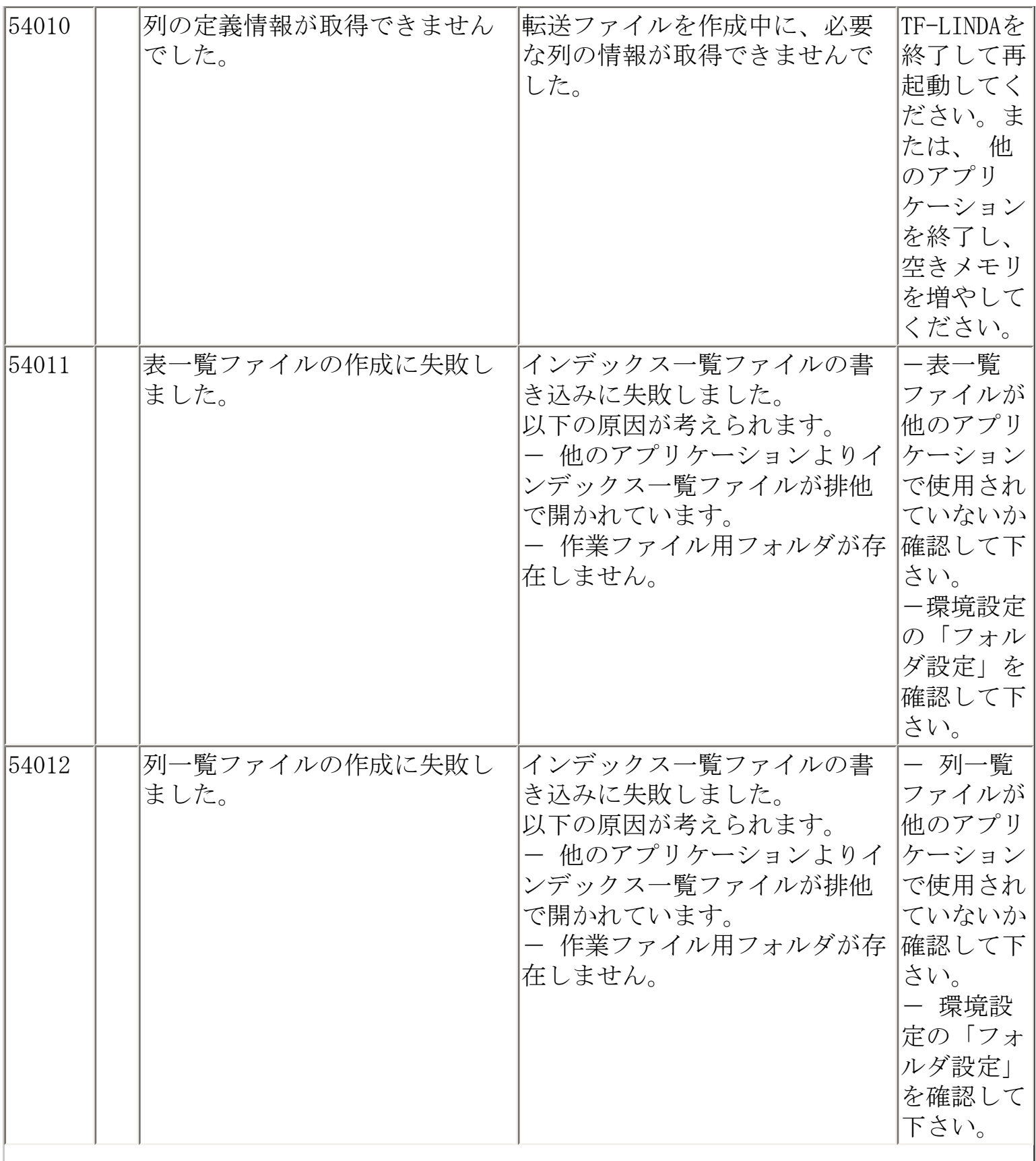

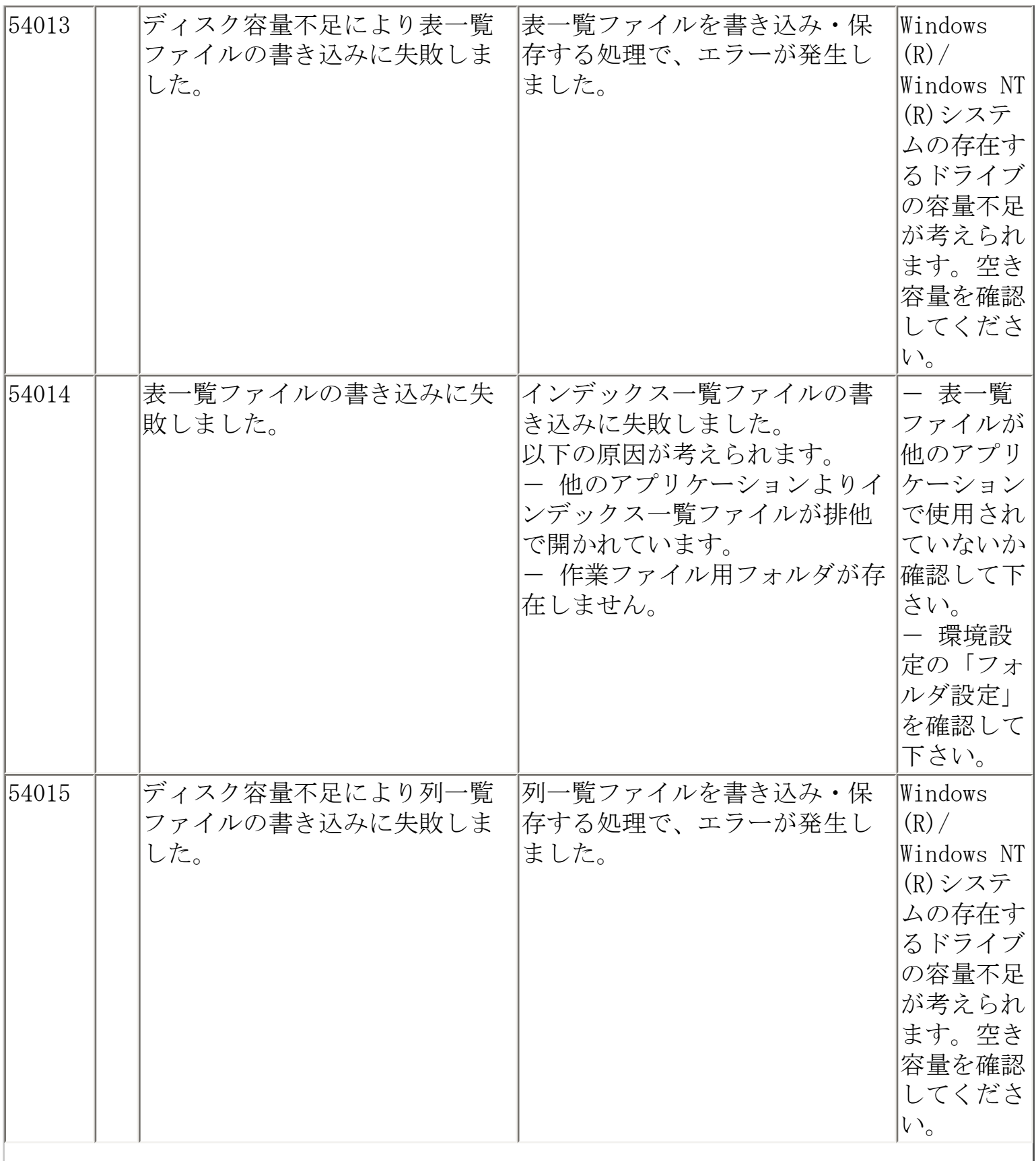

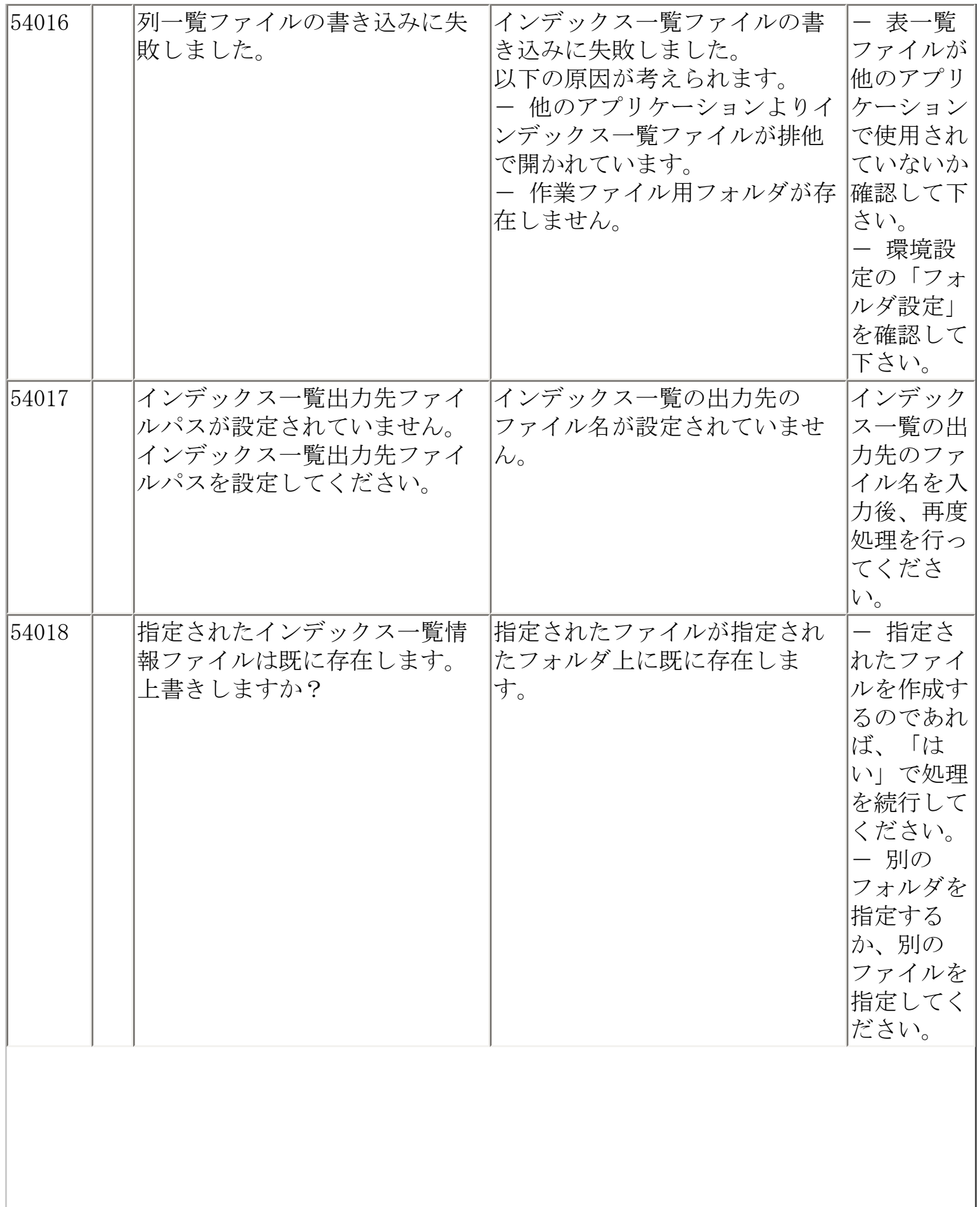

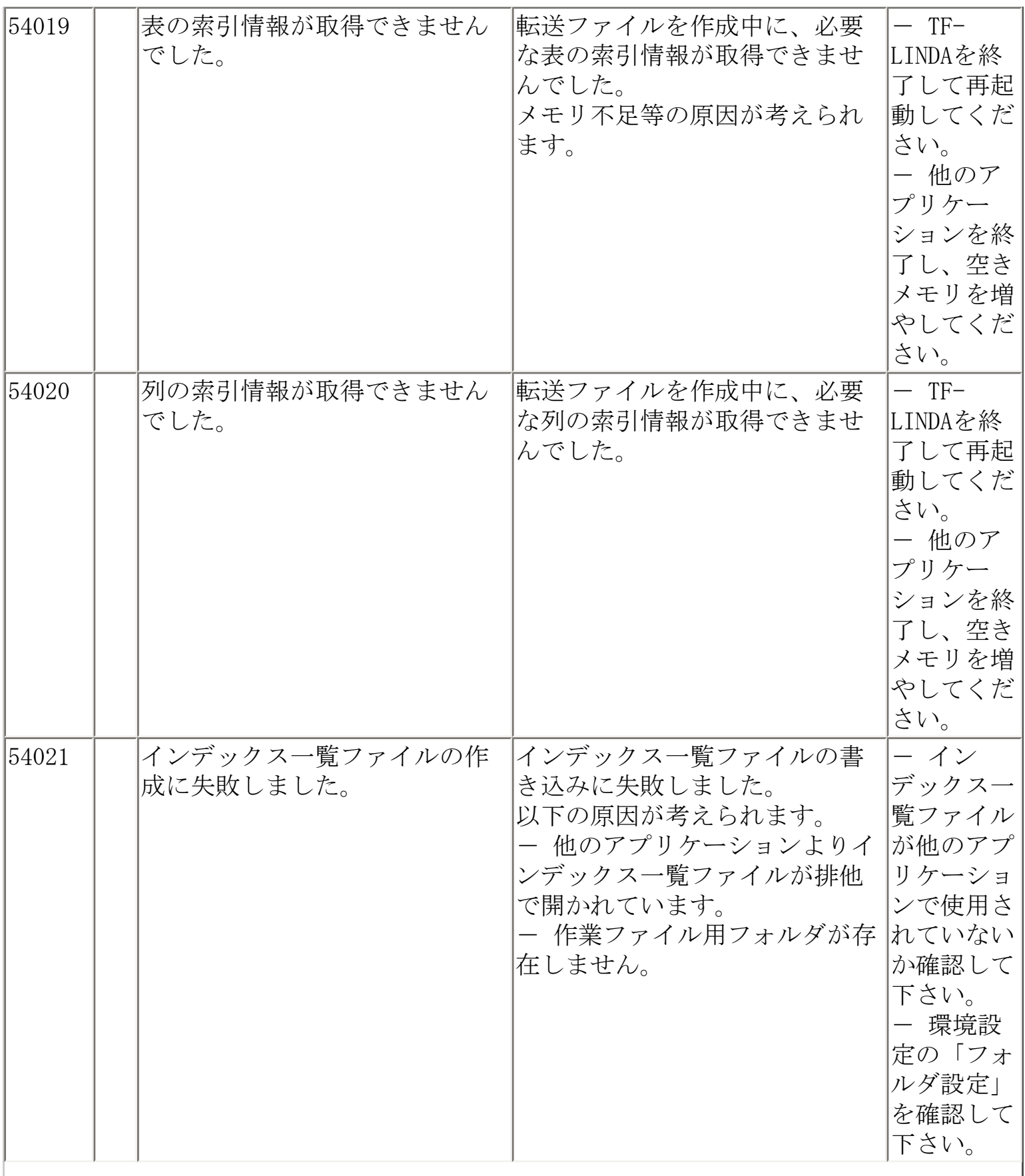

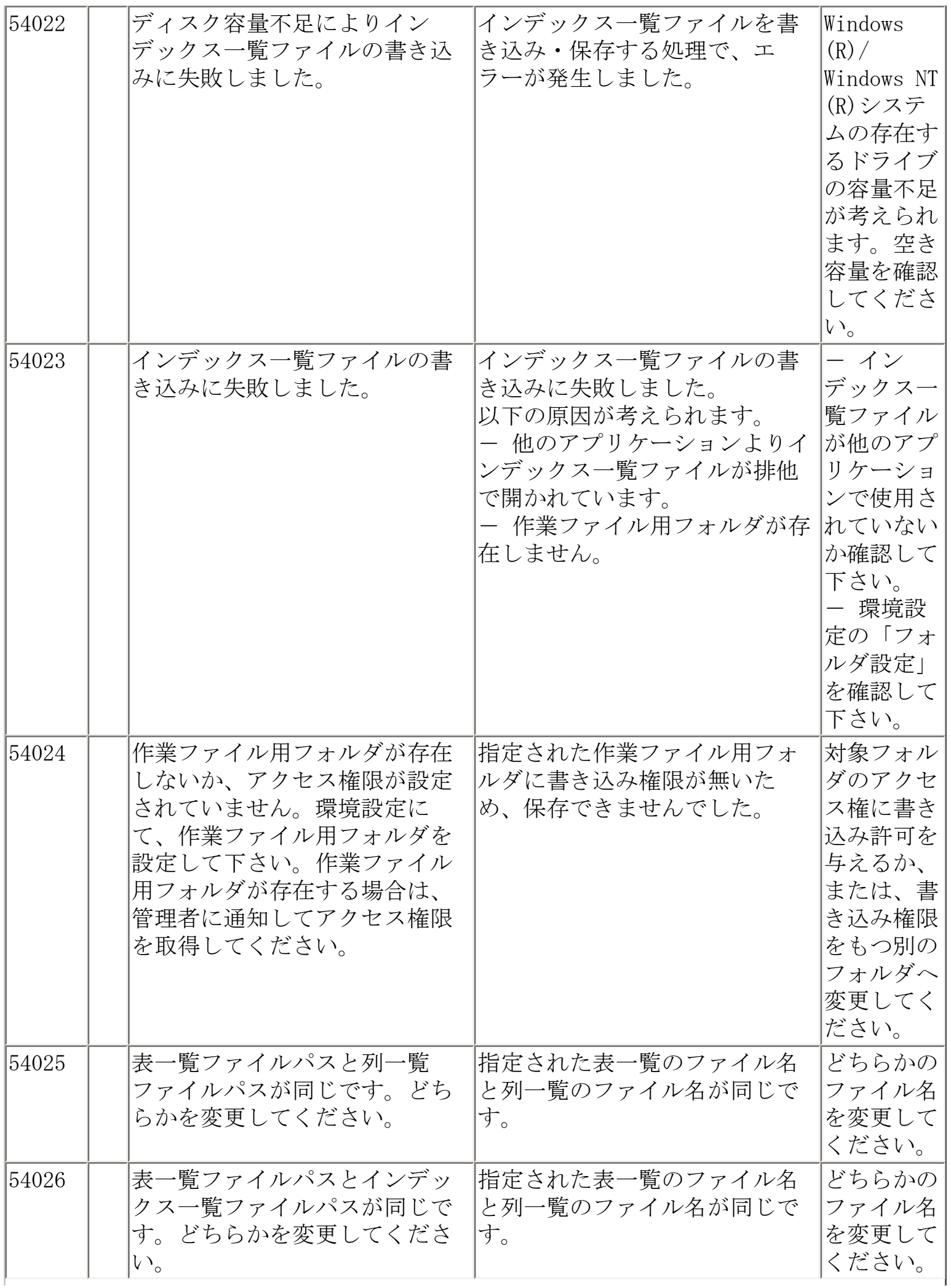

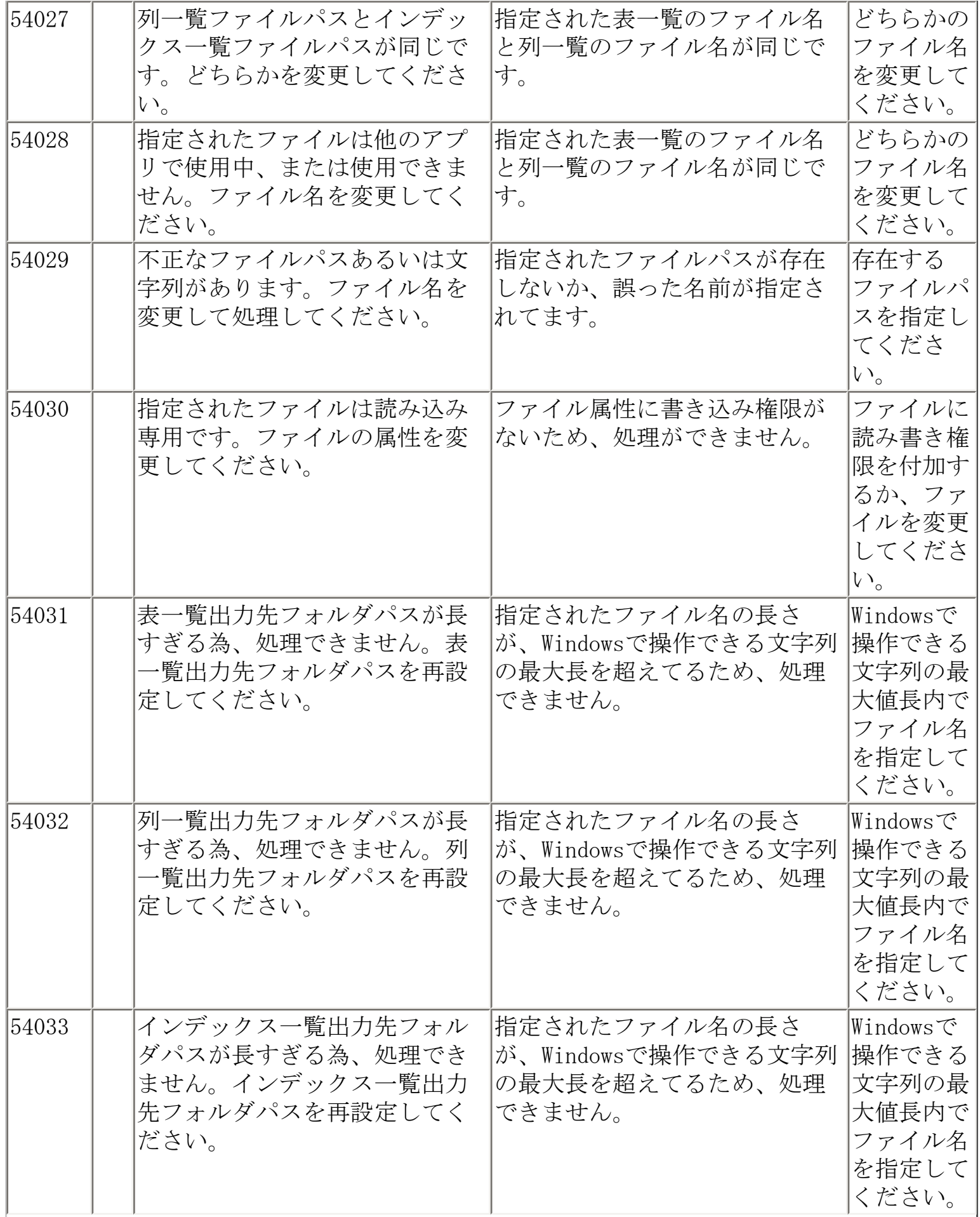

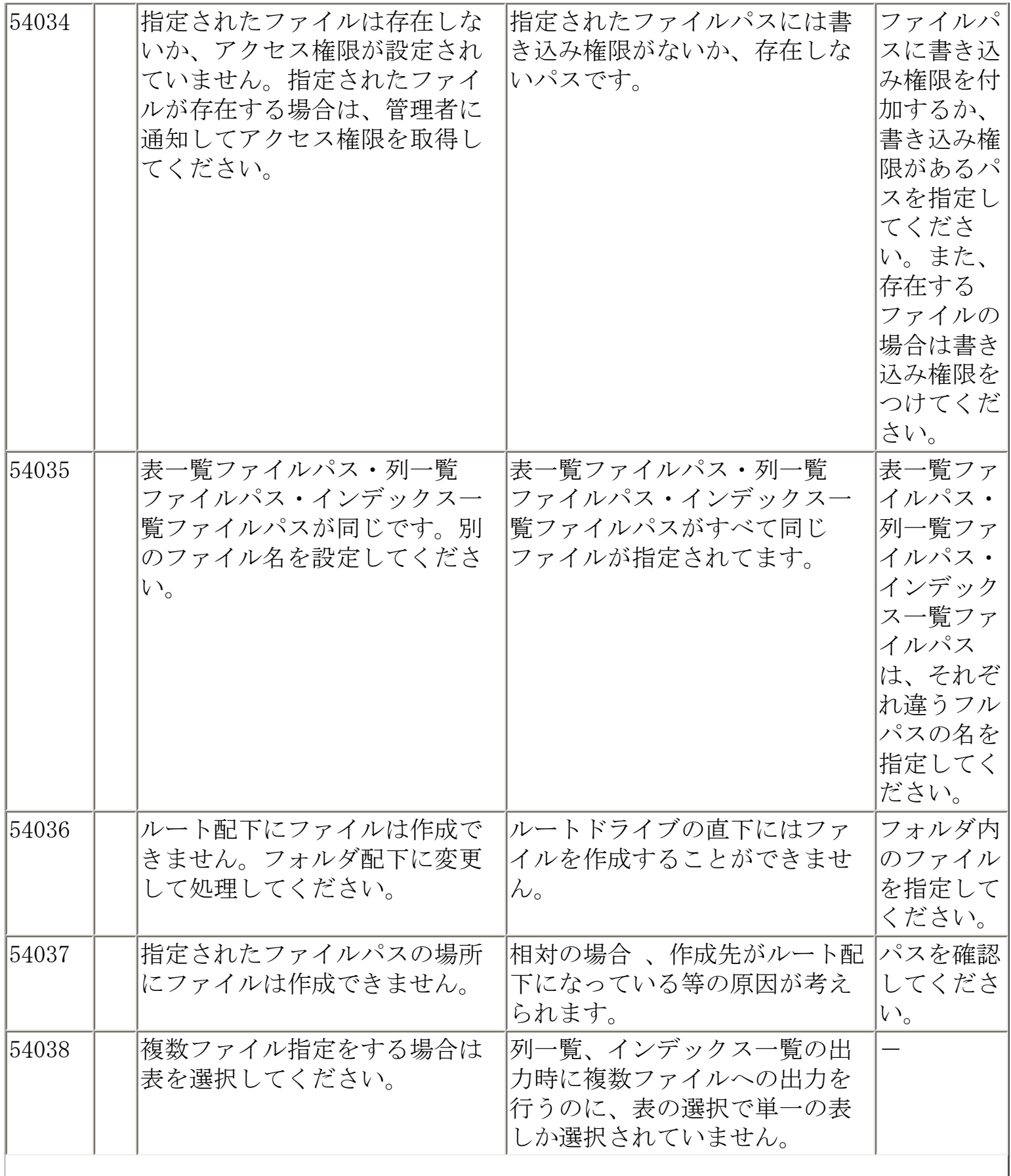

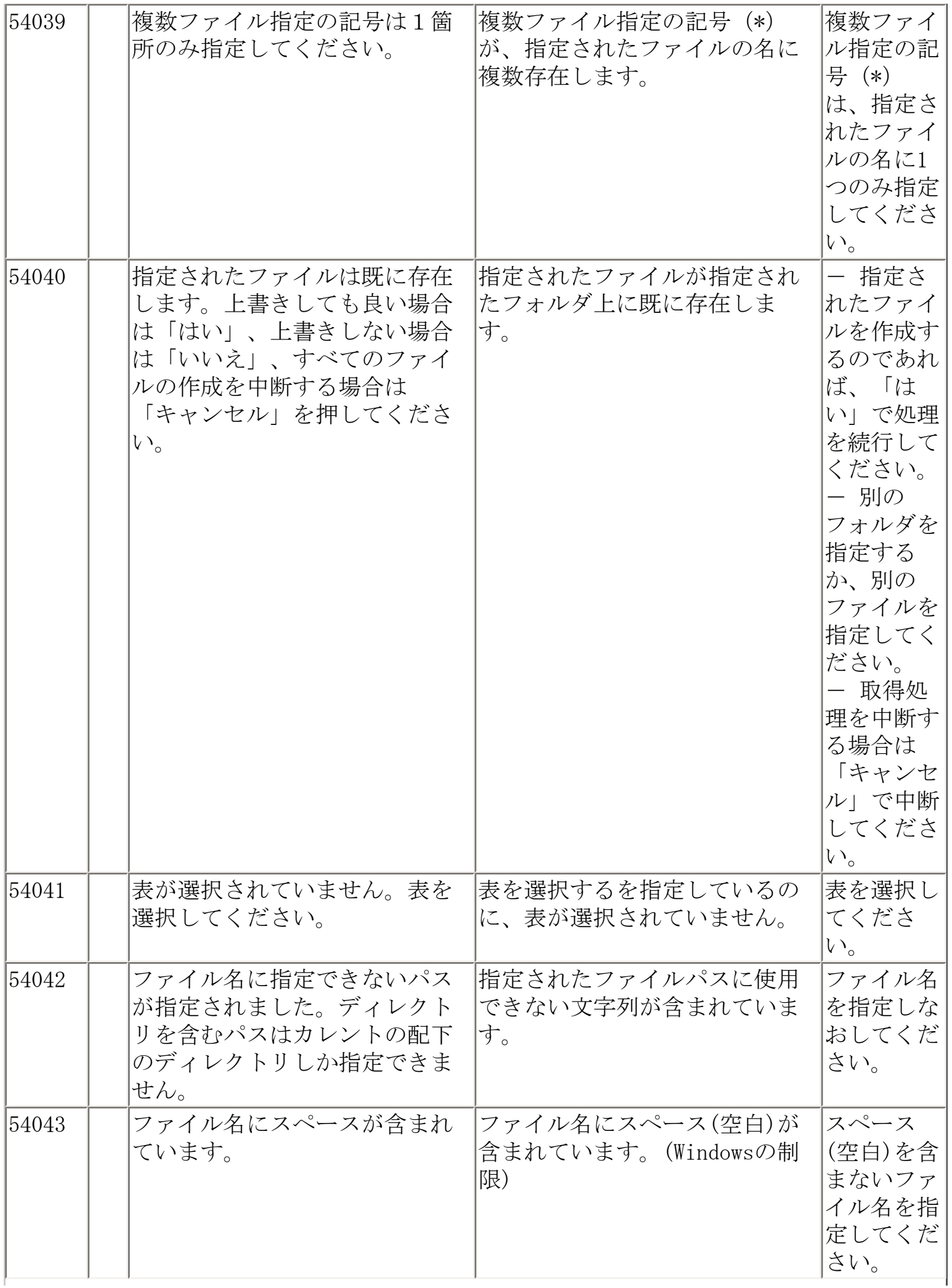
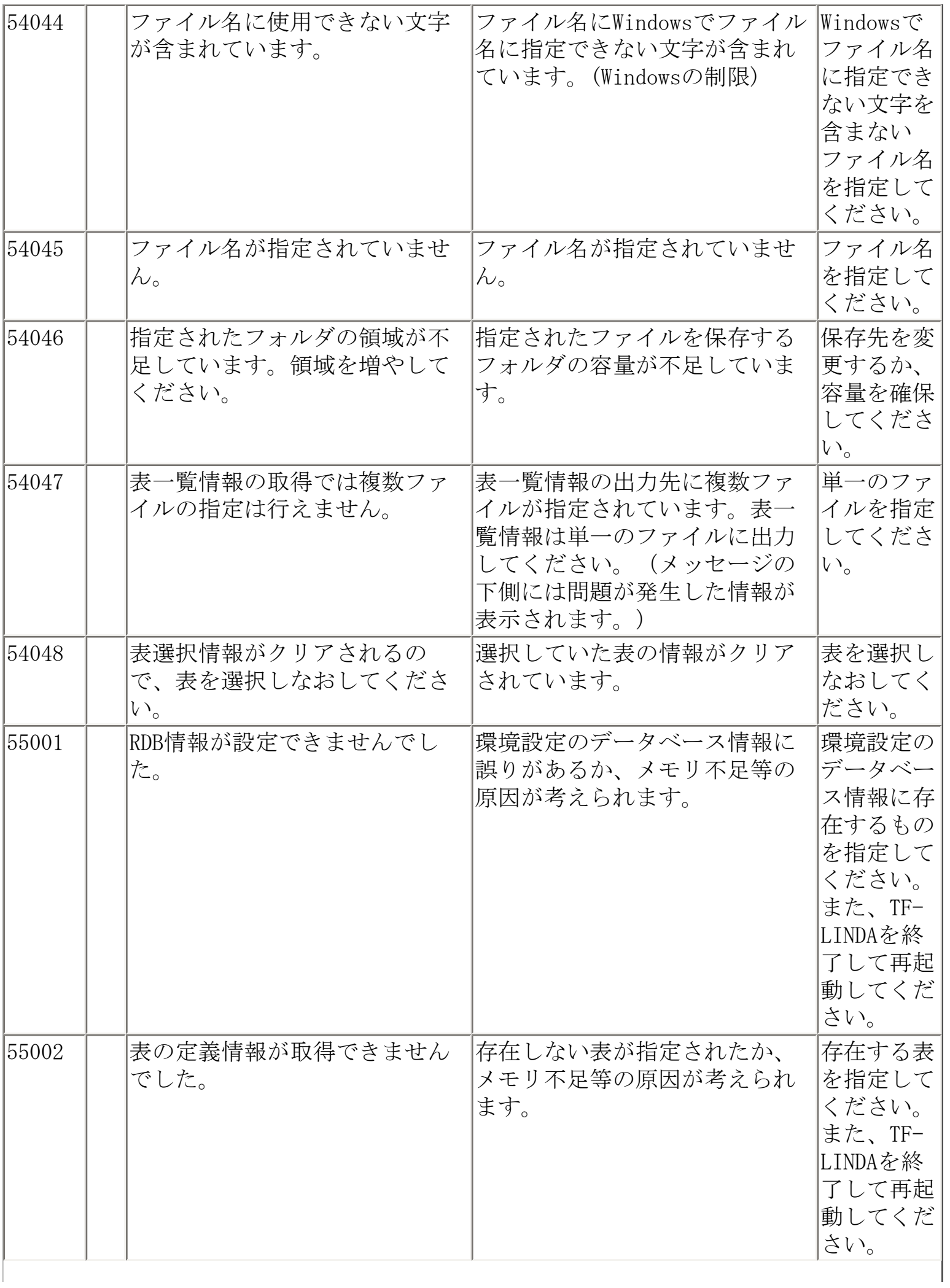

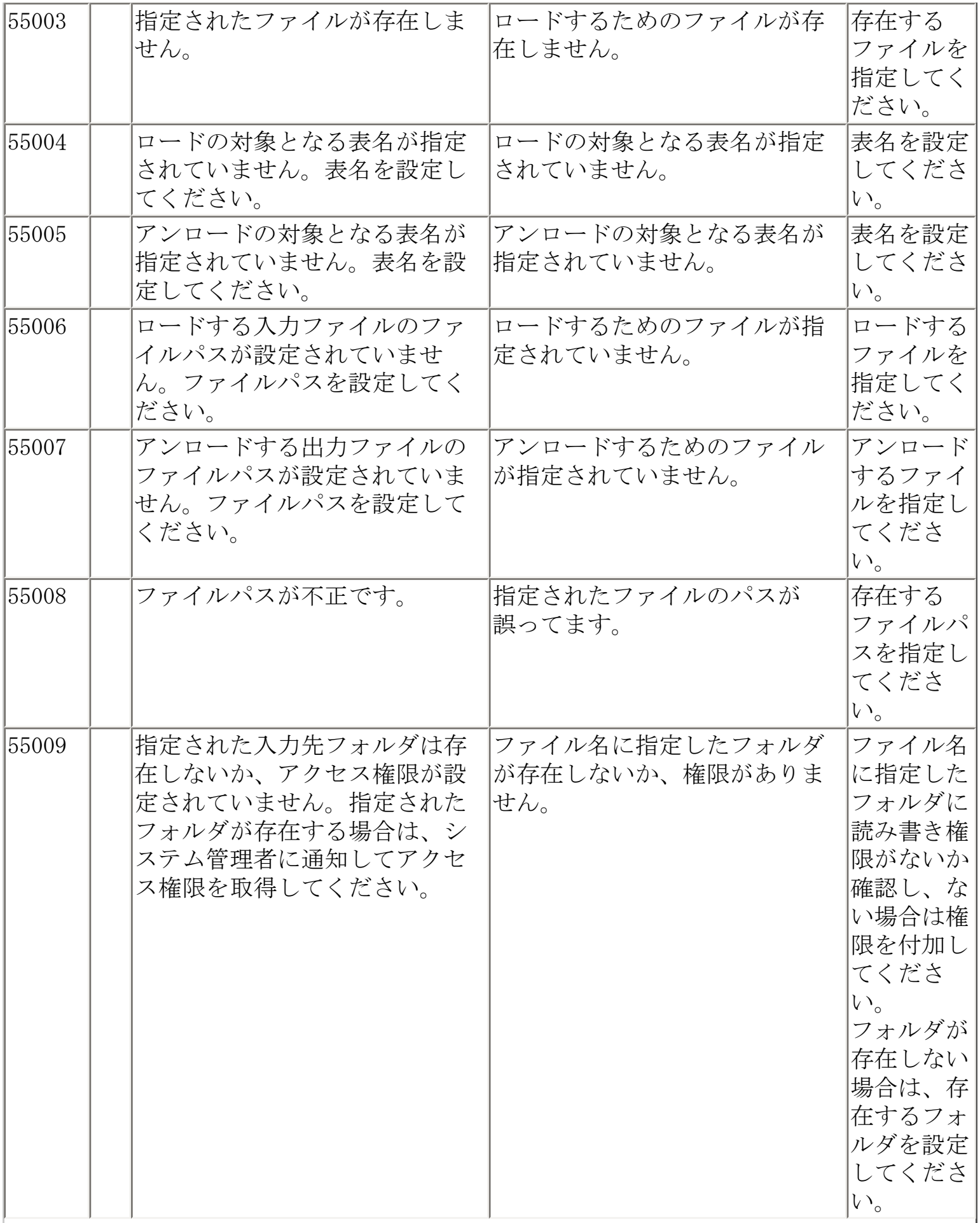

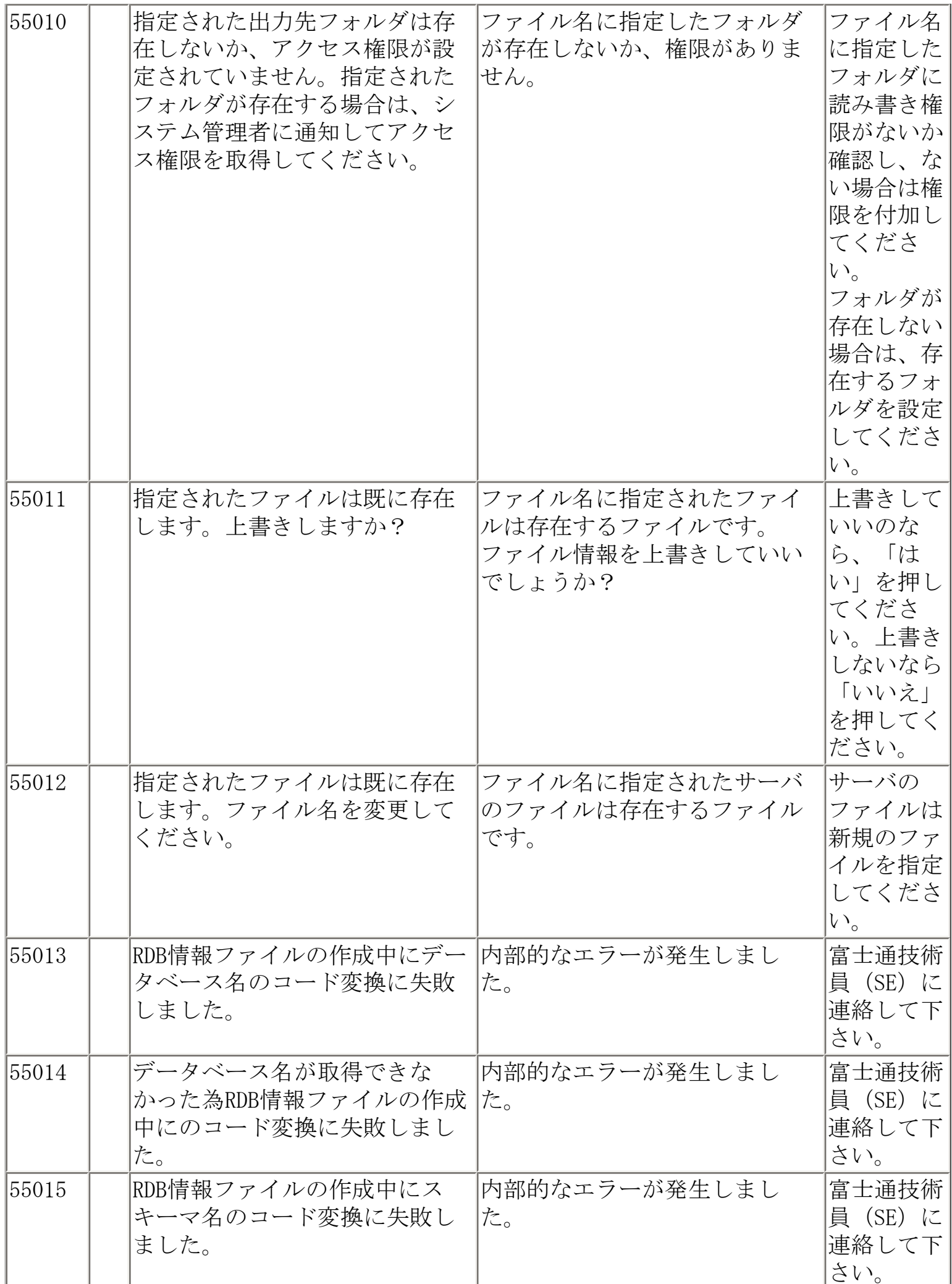

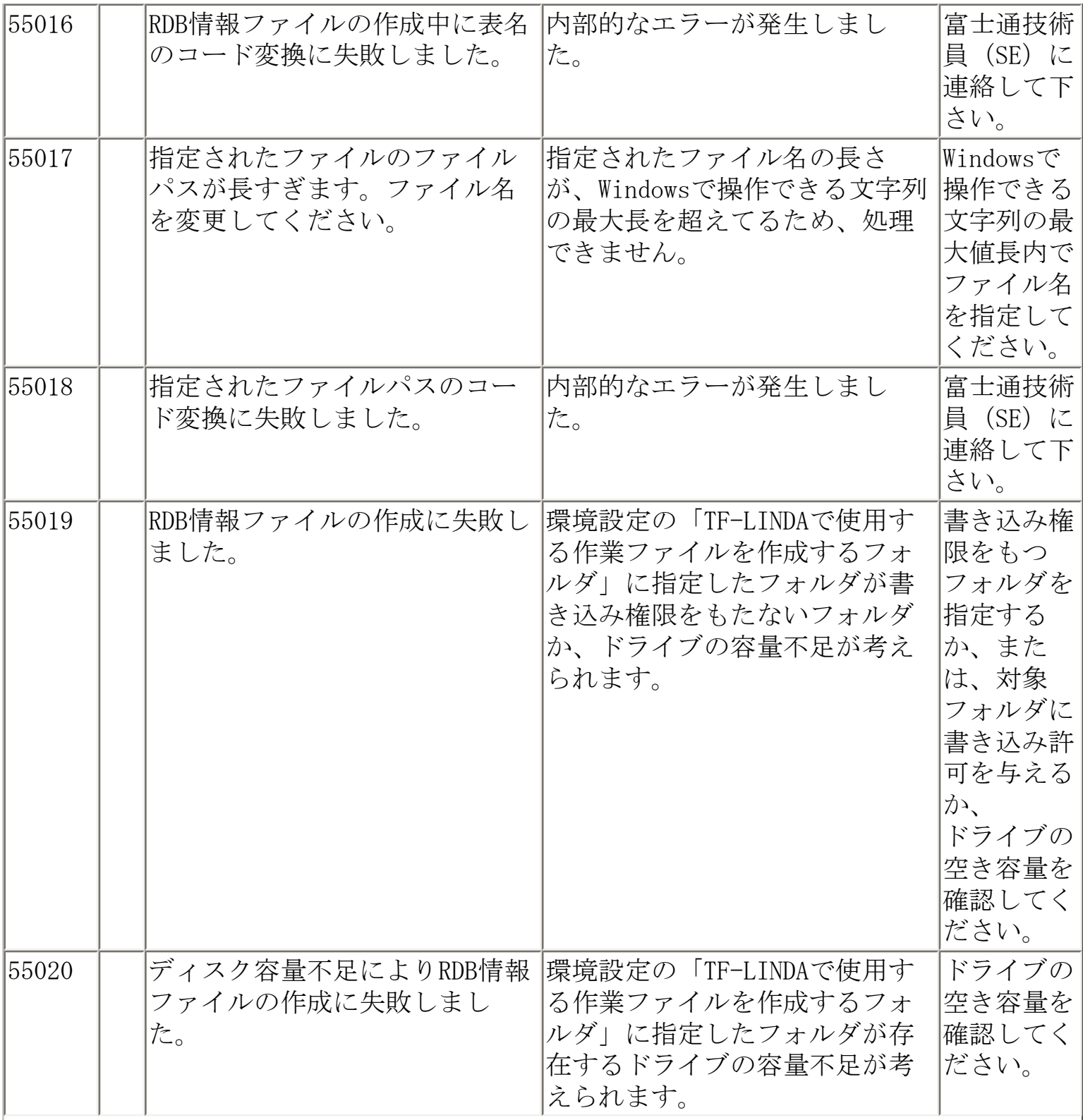

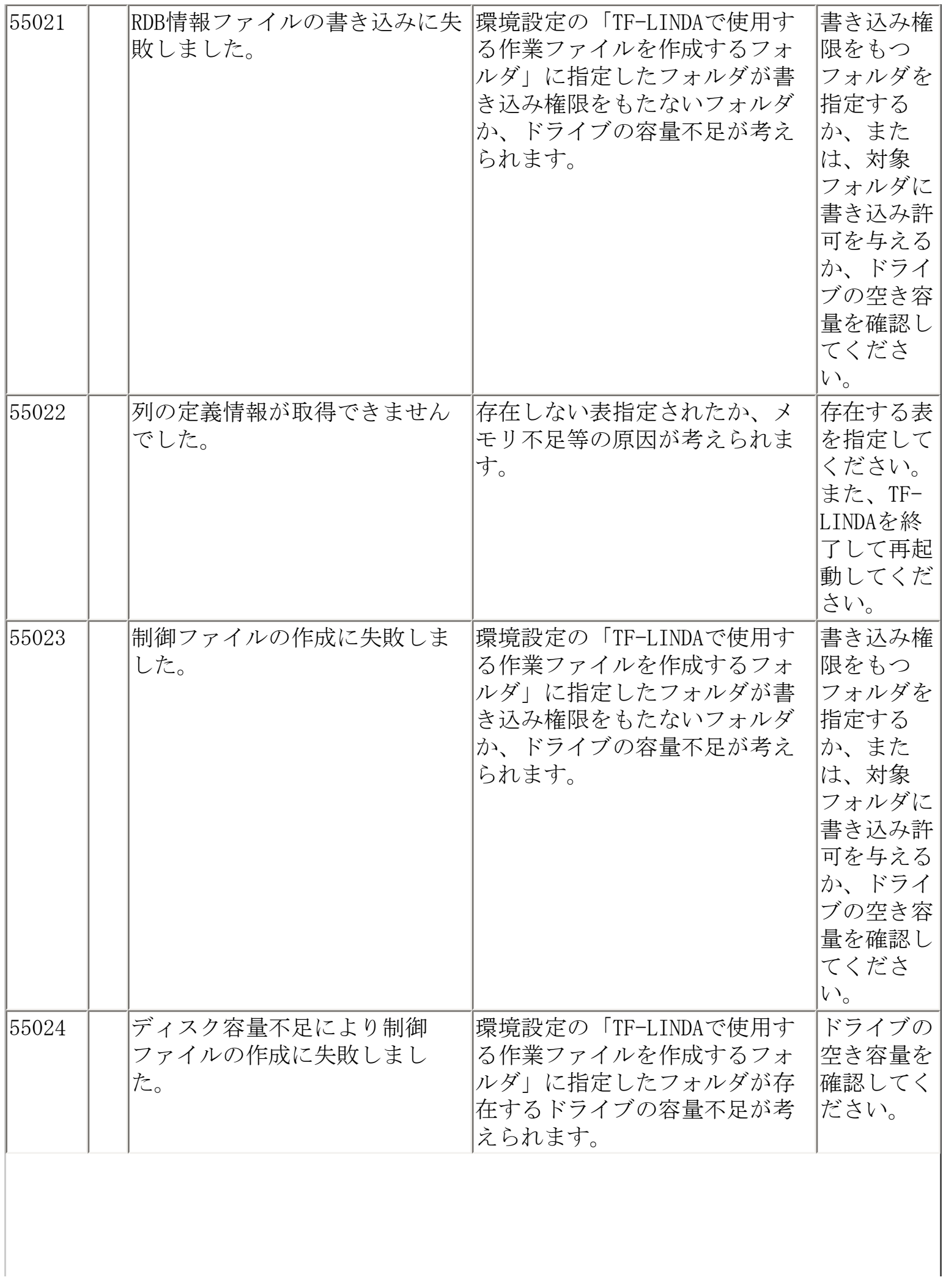

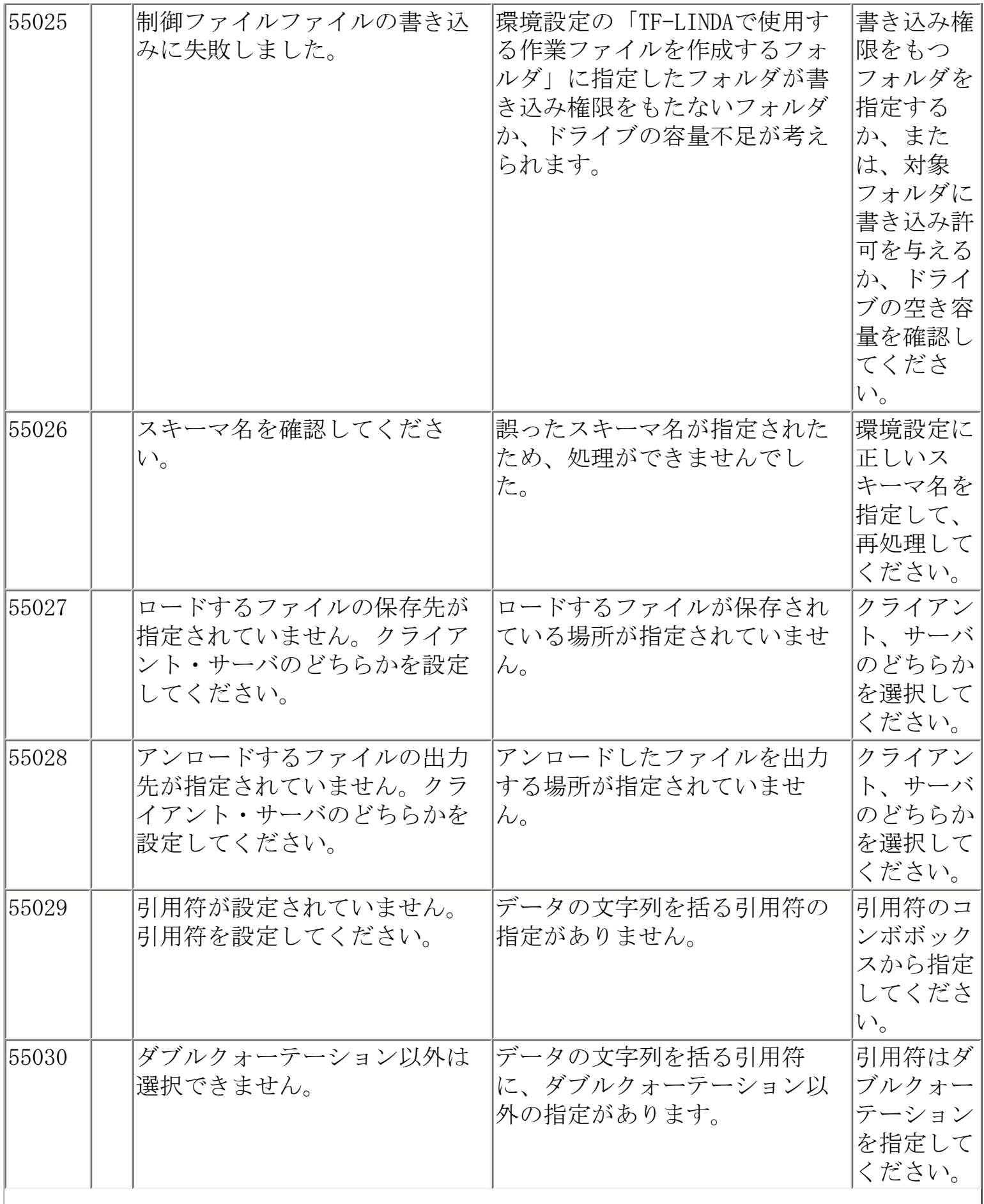

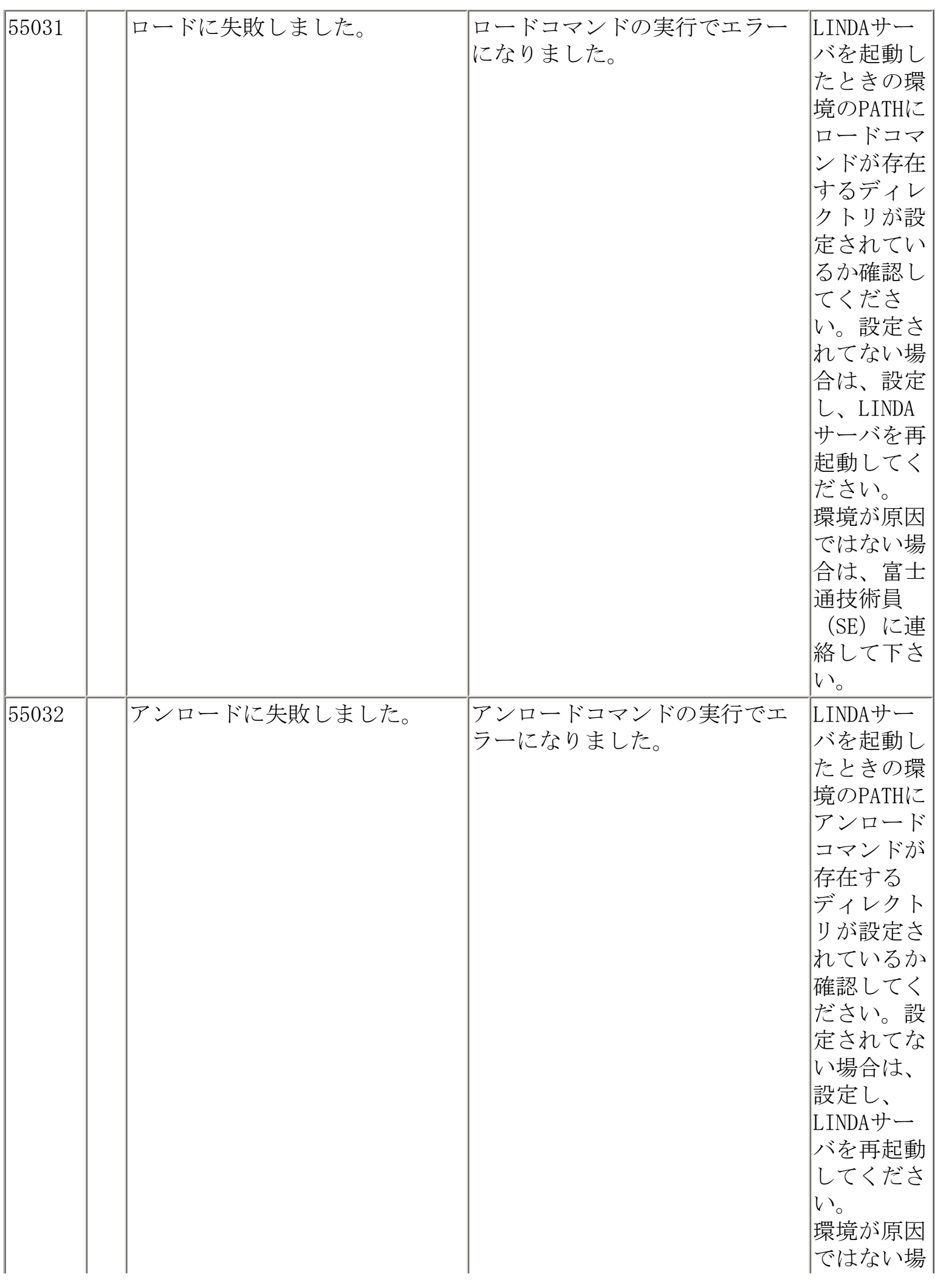

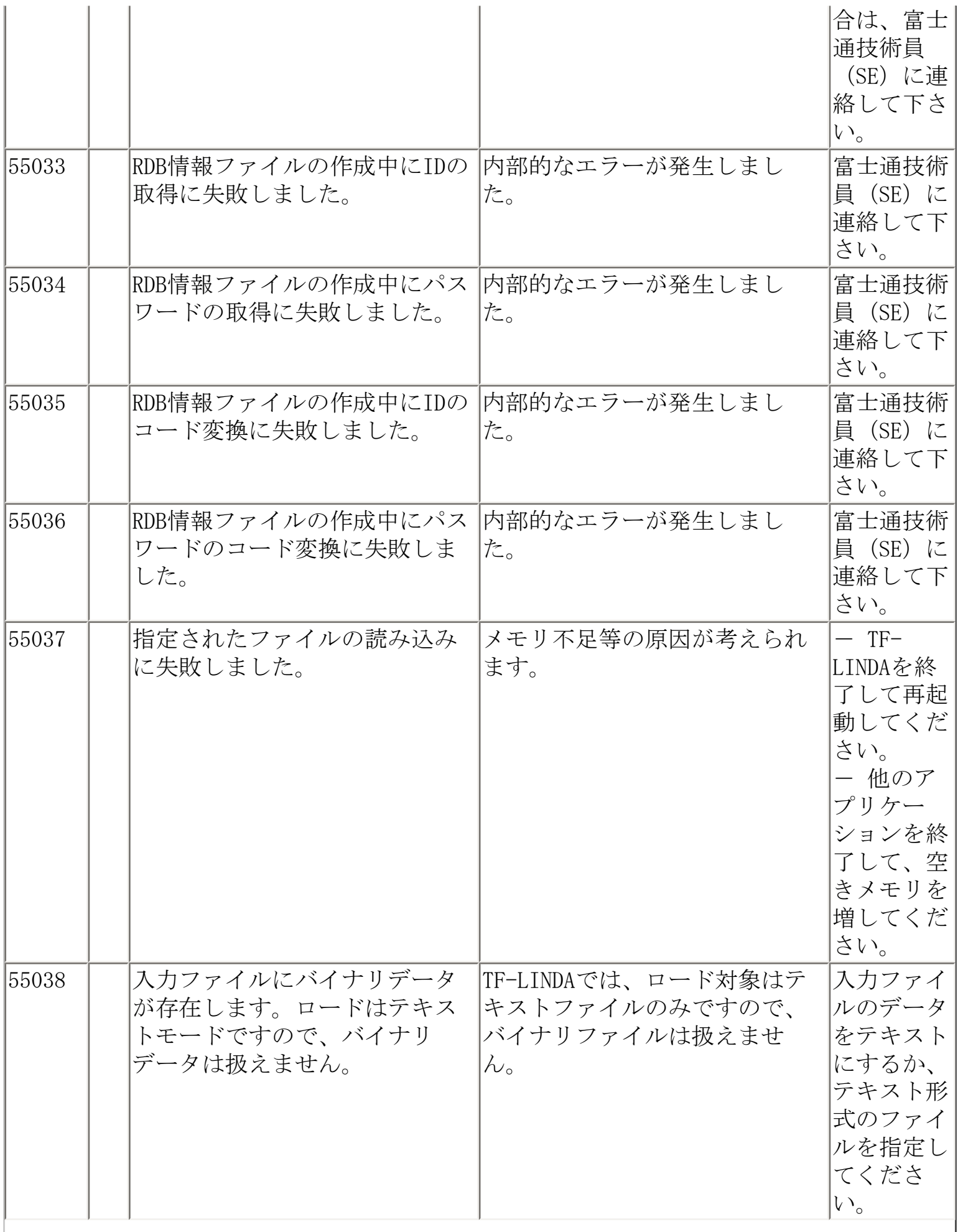

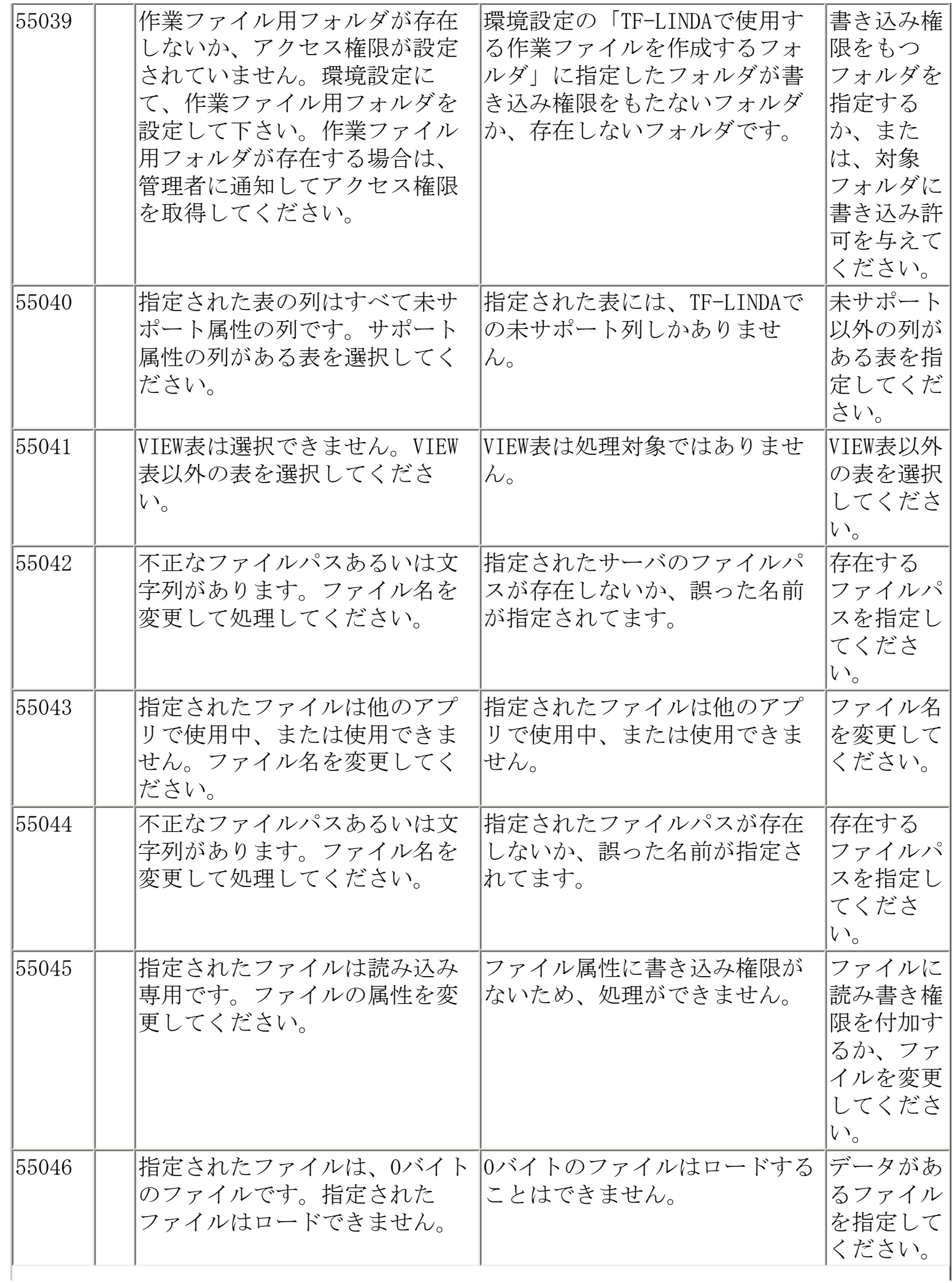

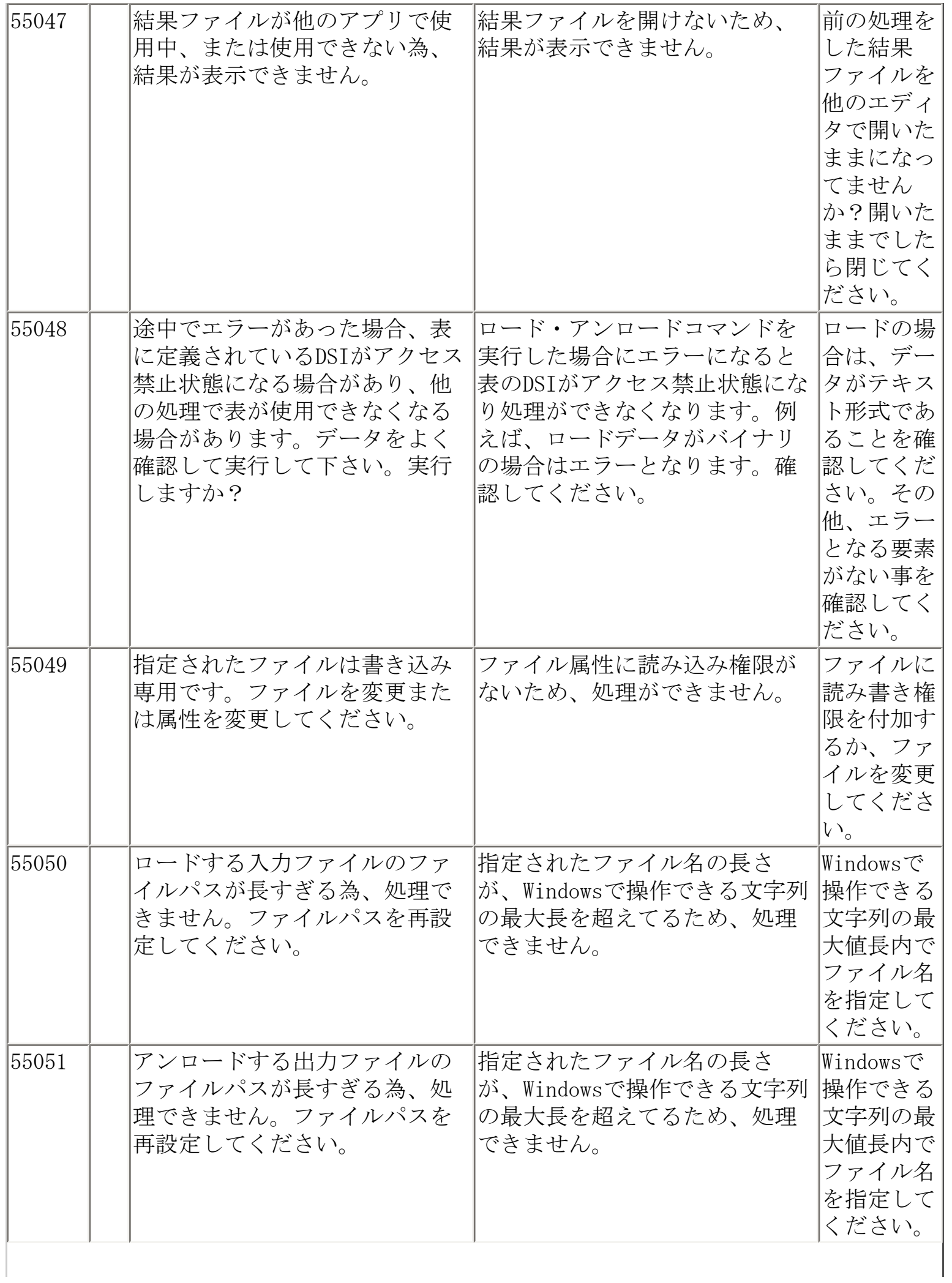

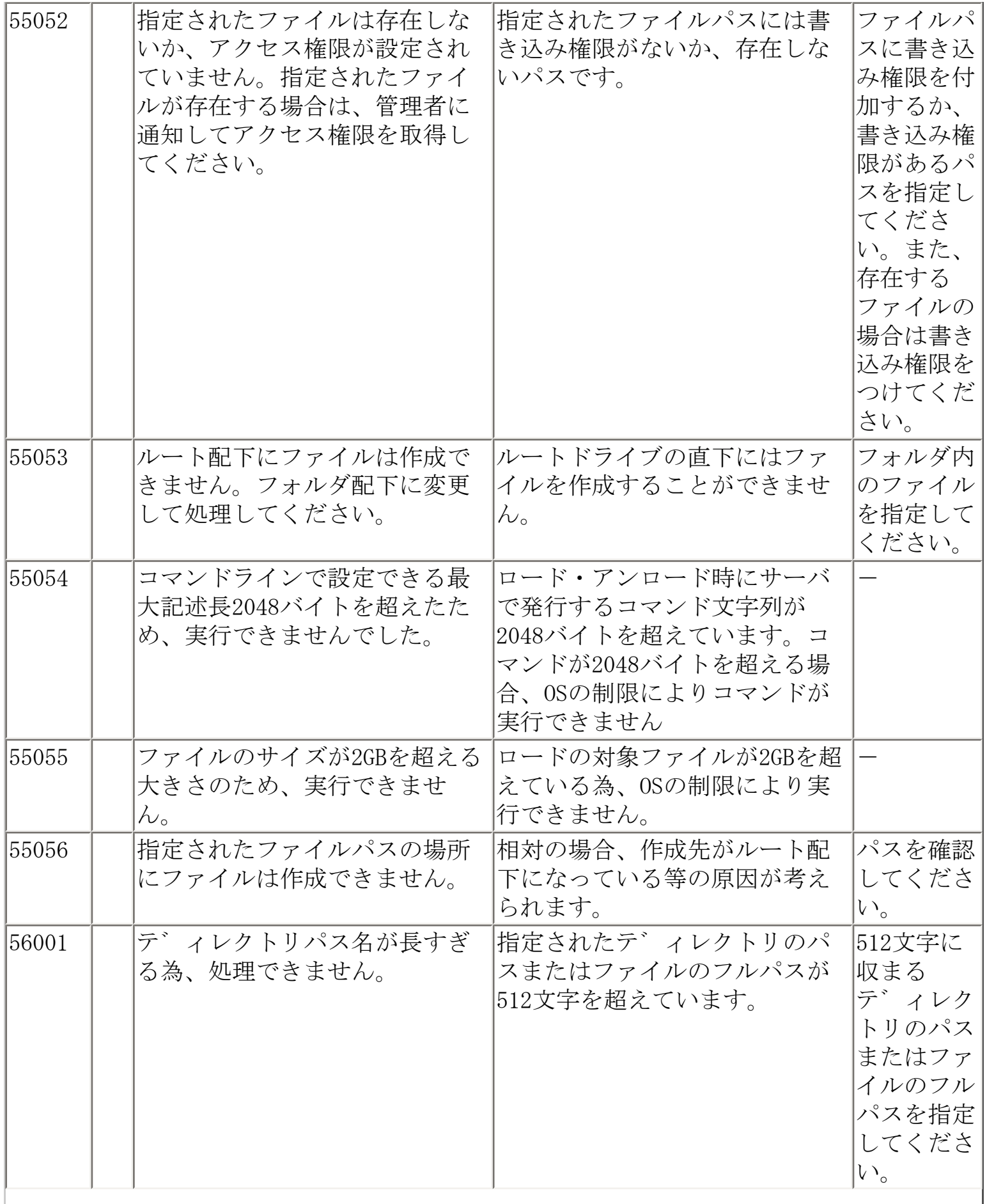

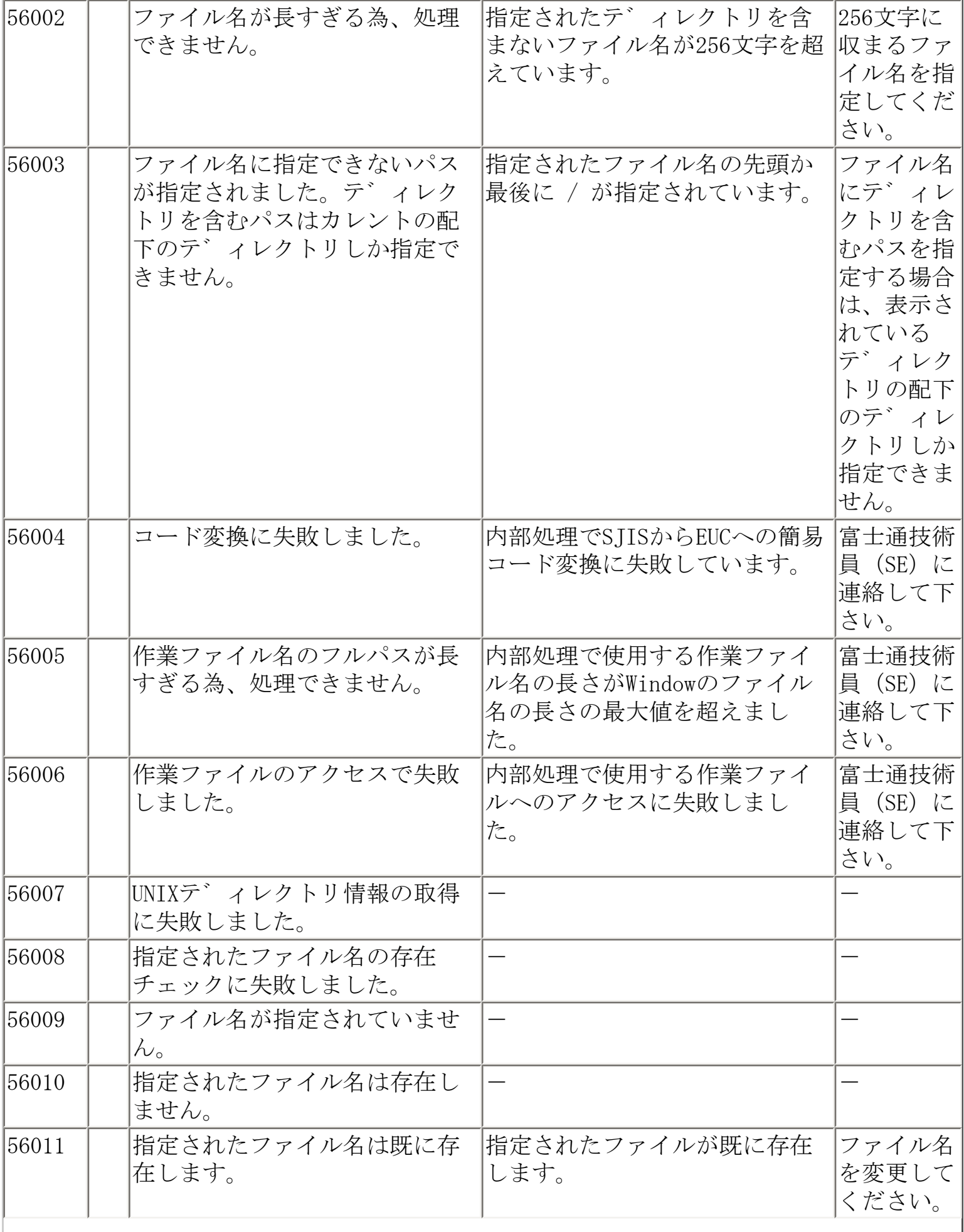

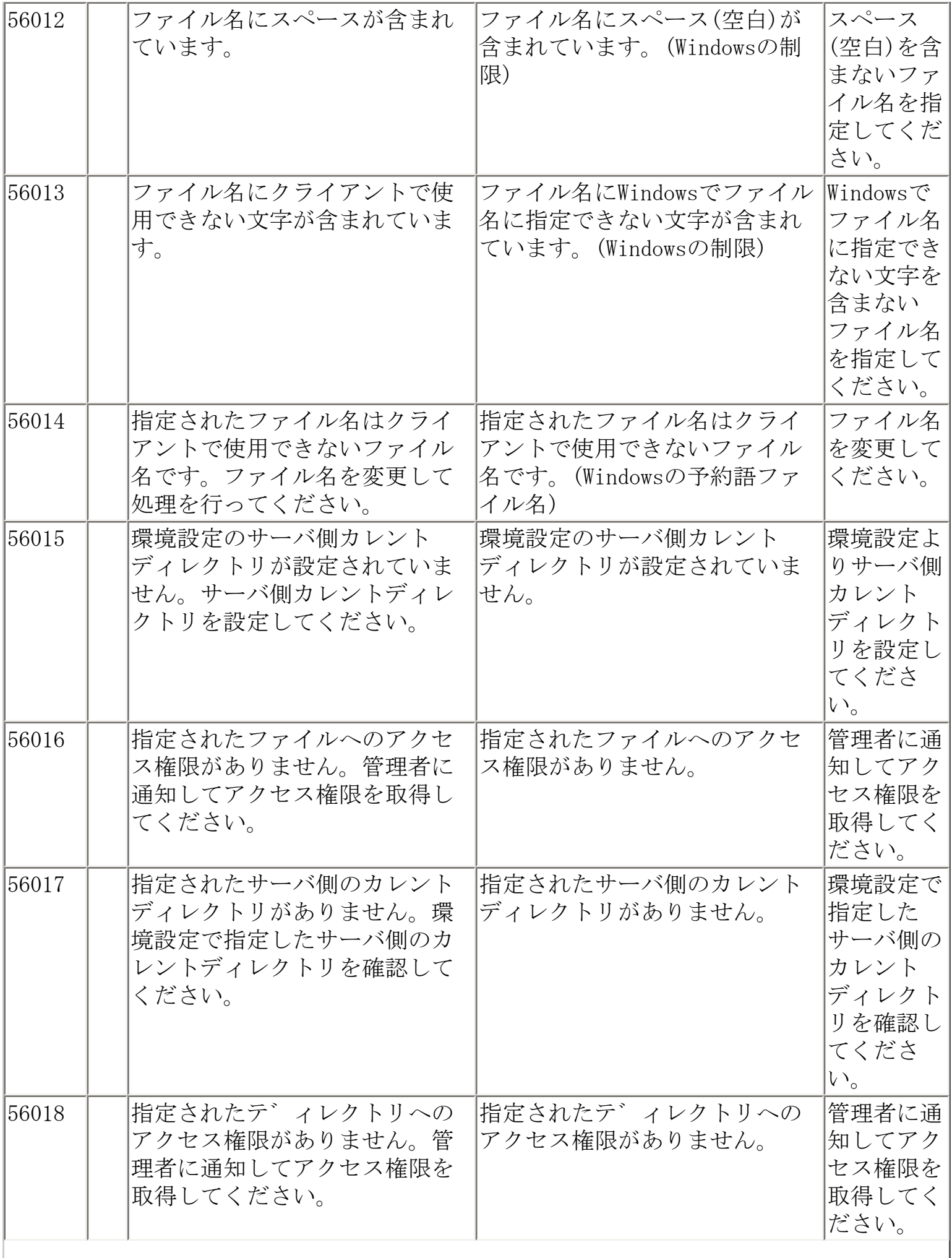

 $\overline{\phantom{a}}$ 

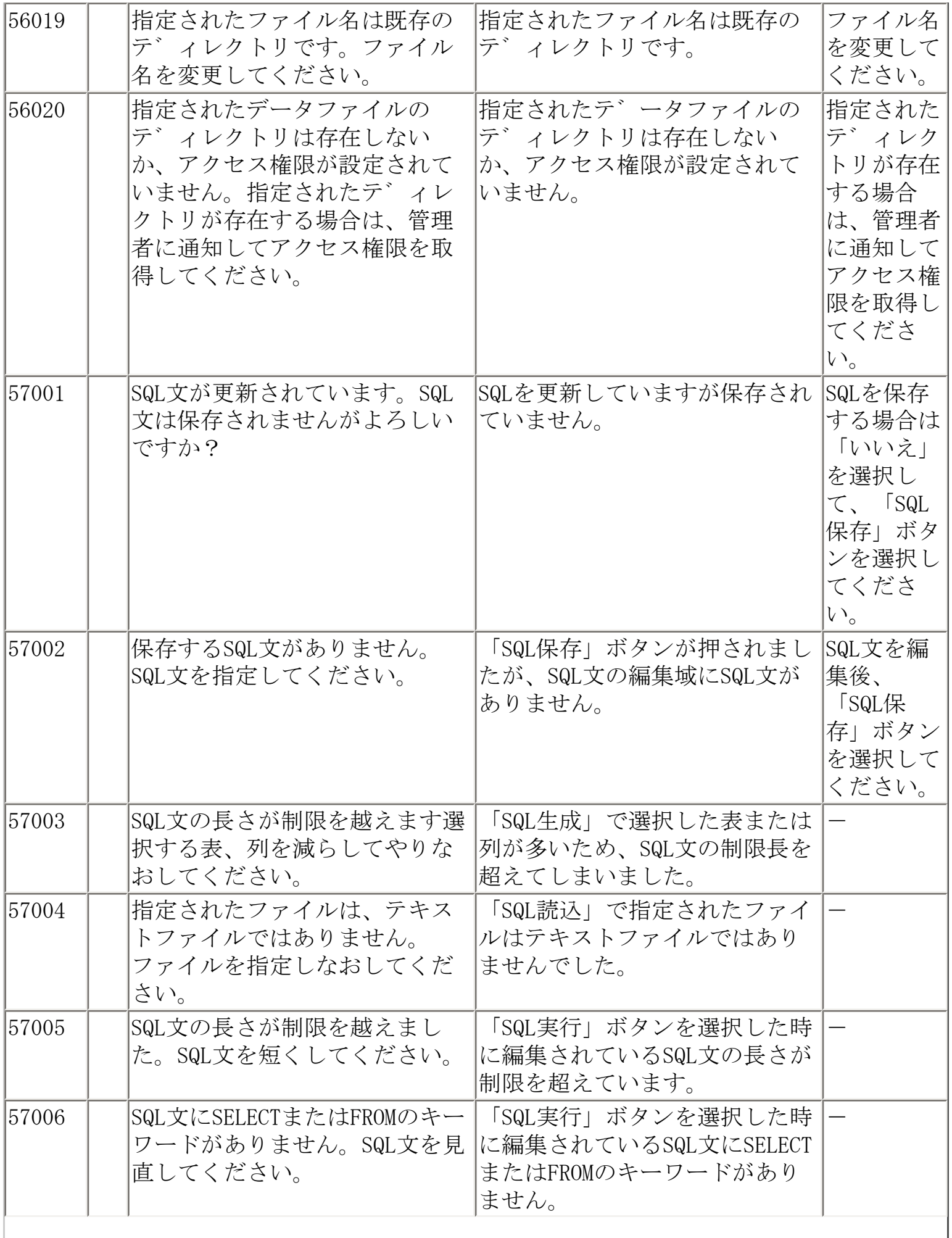

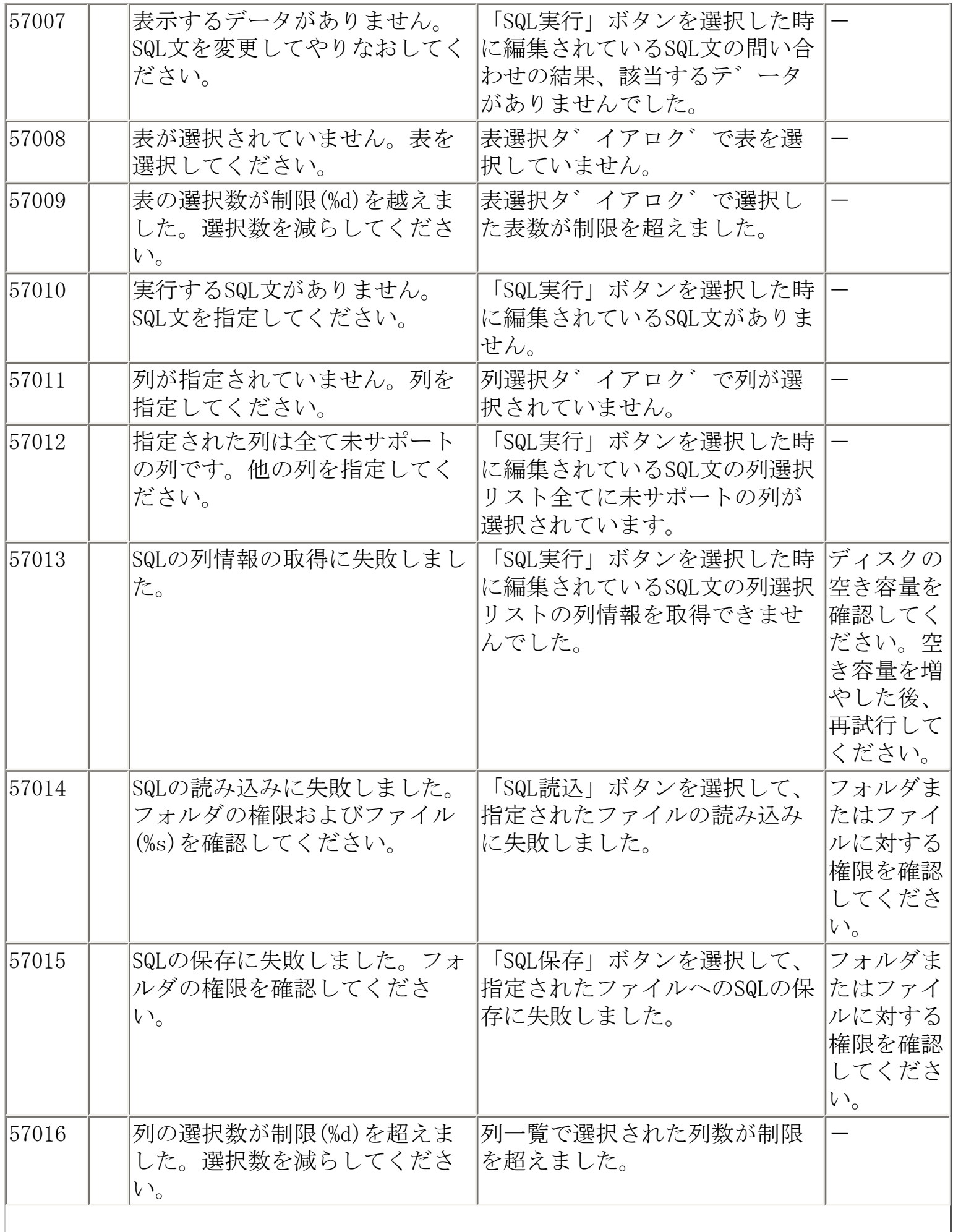

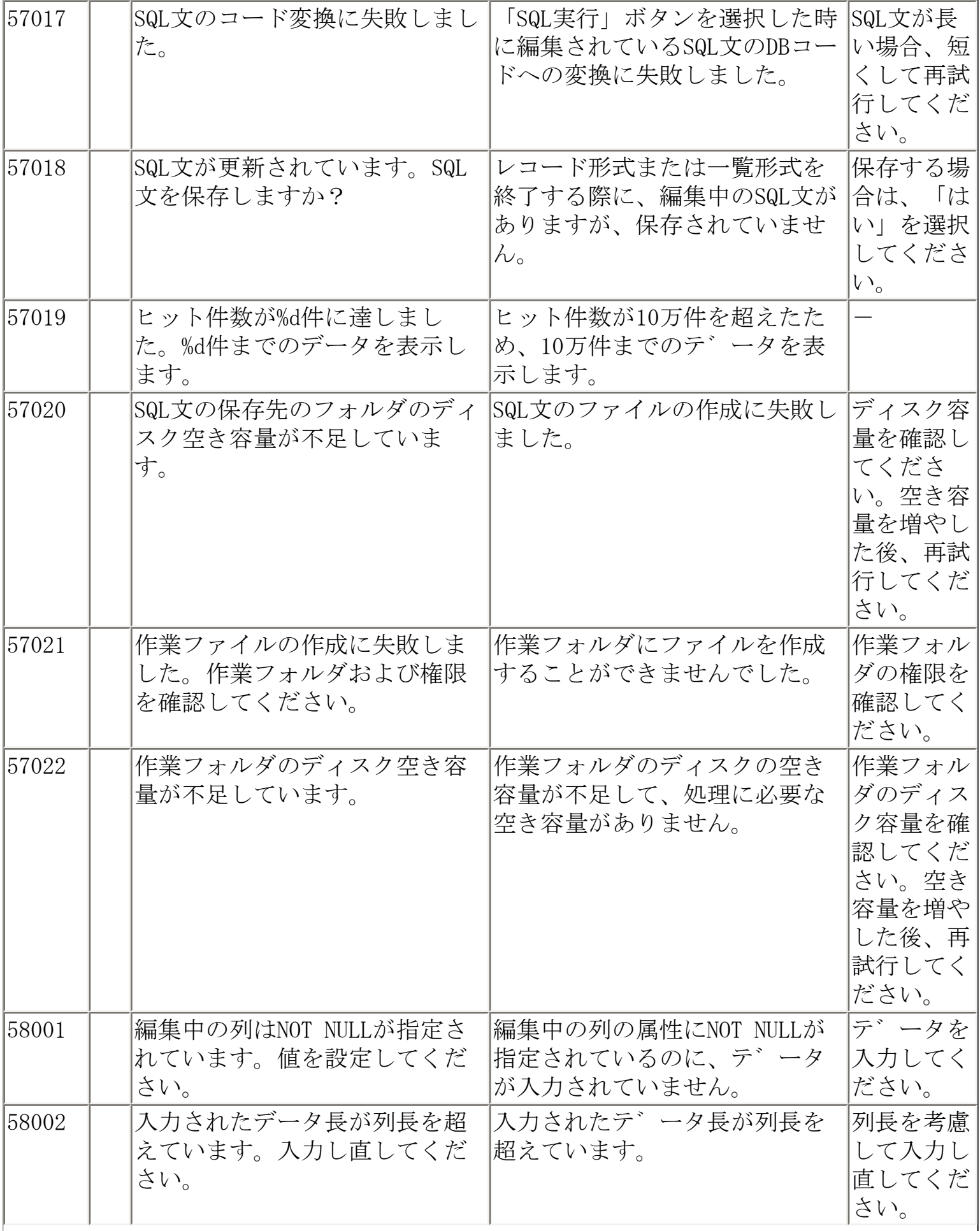

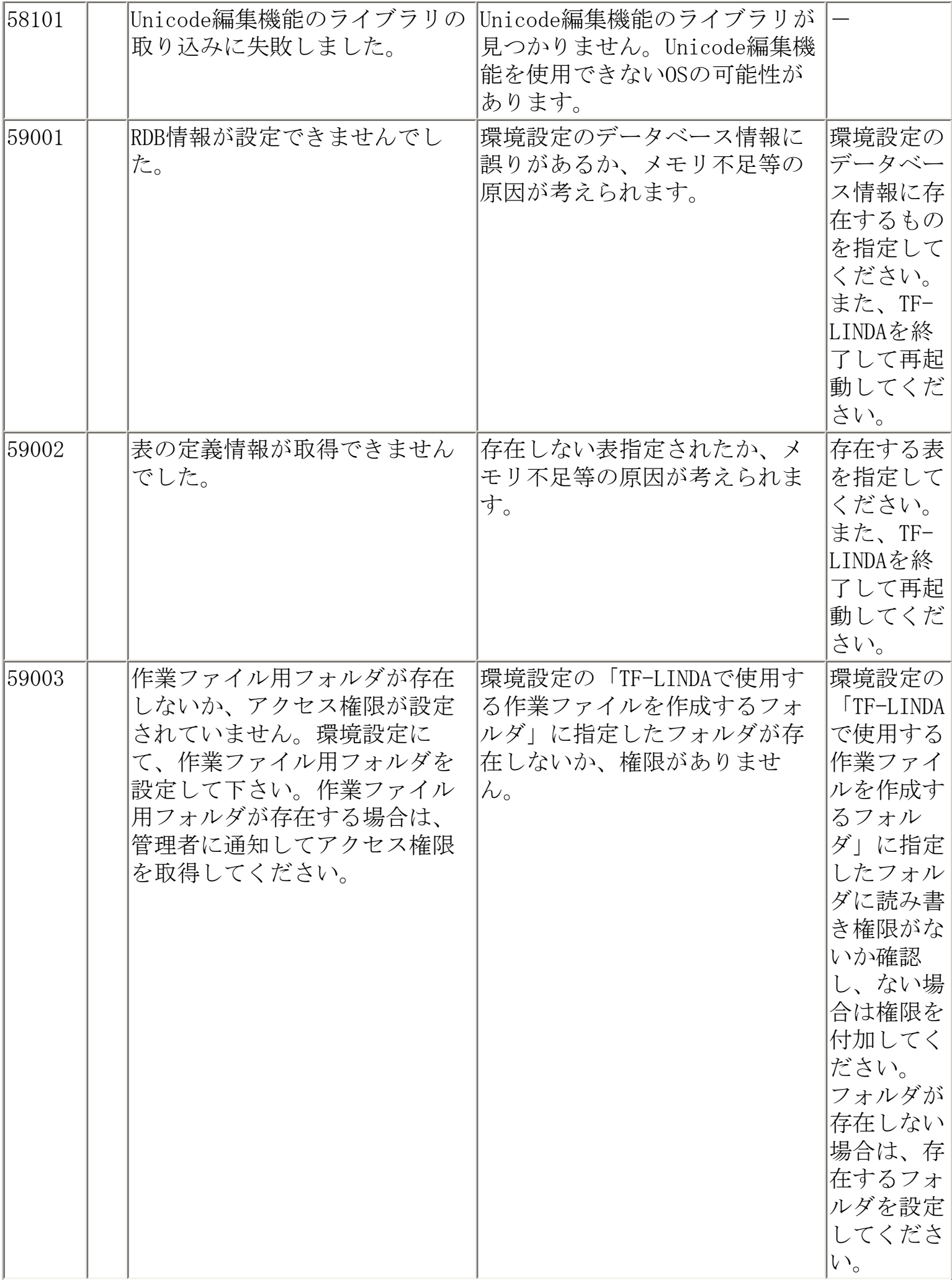

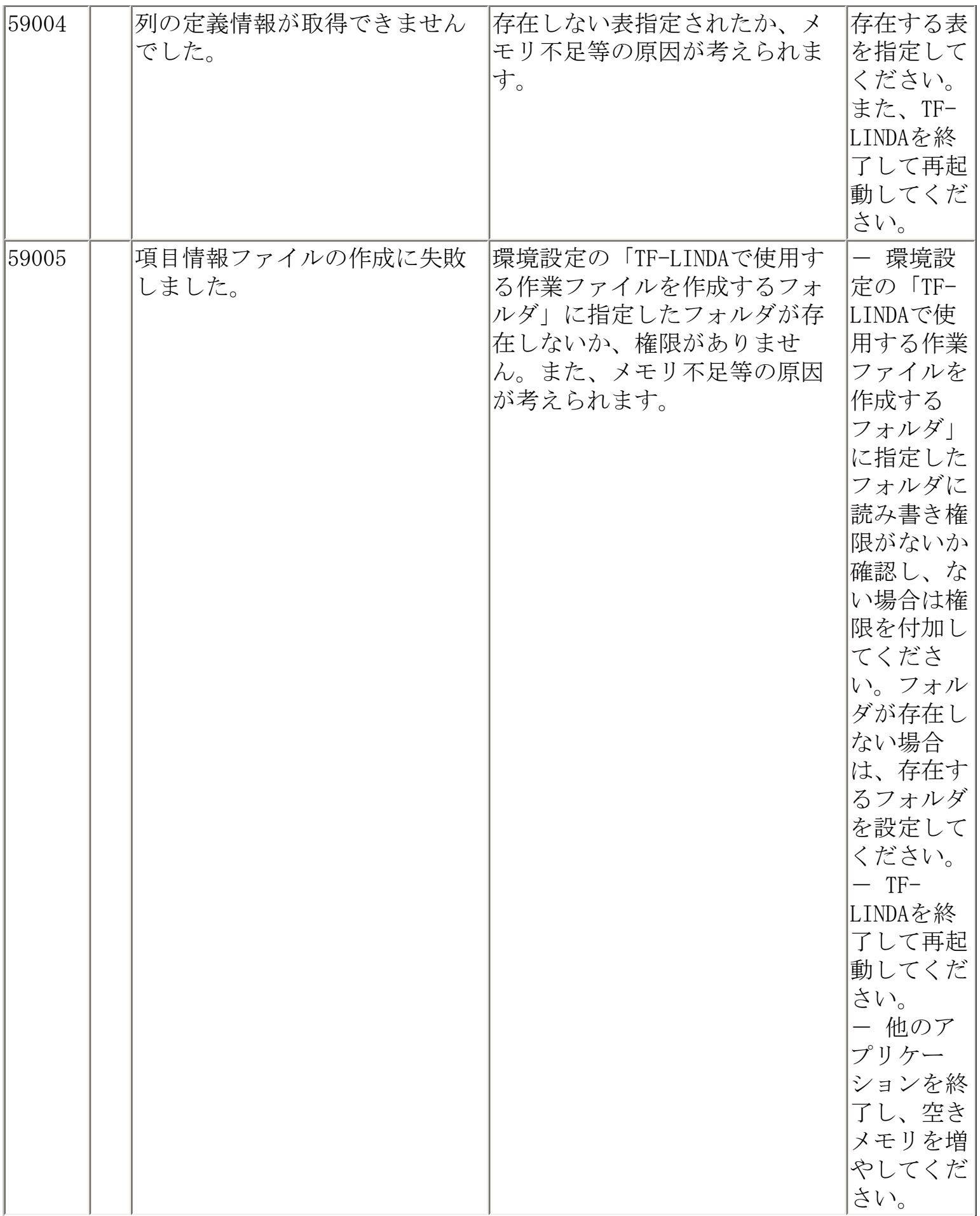

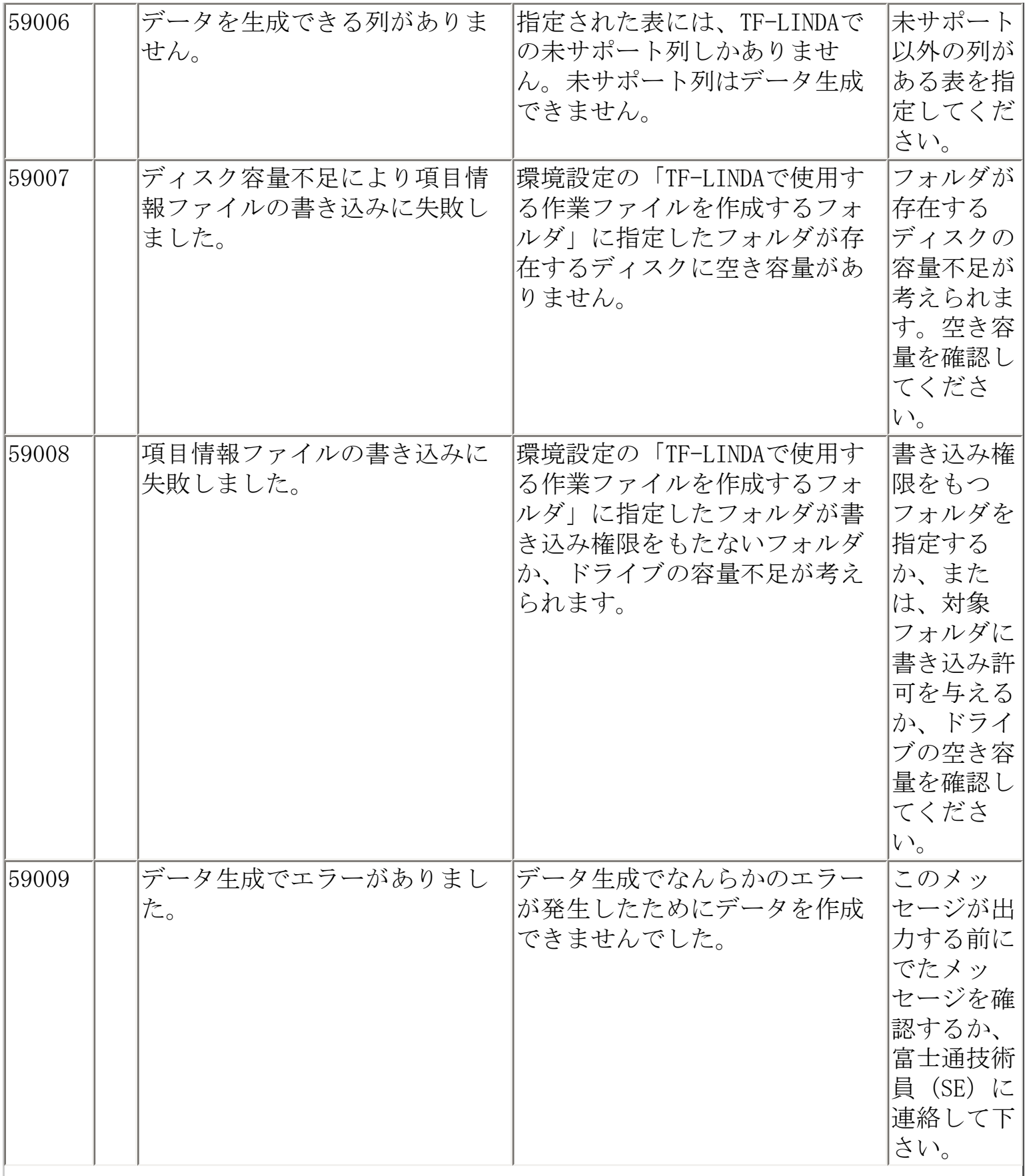

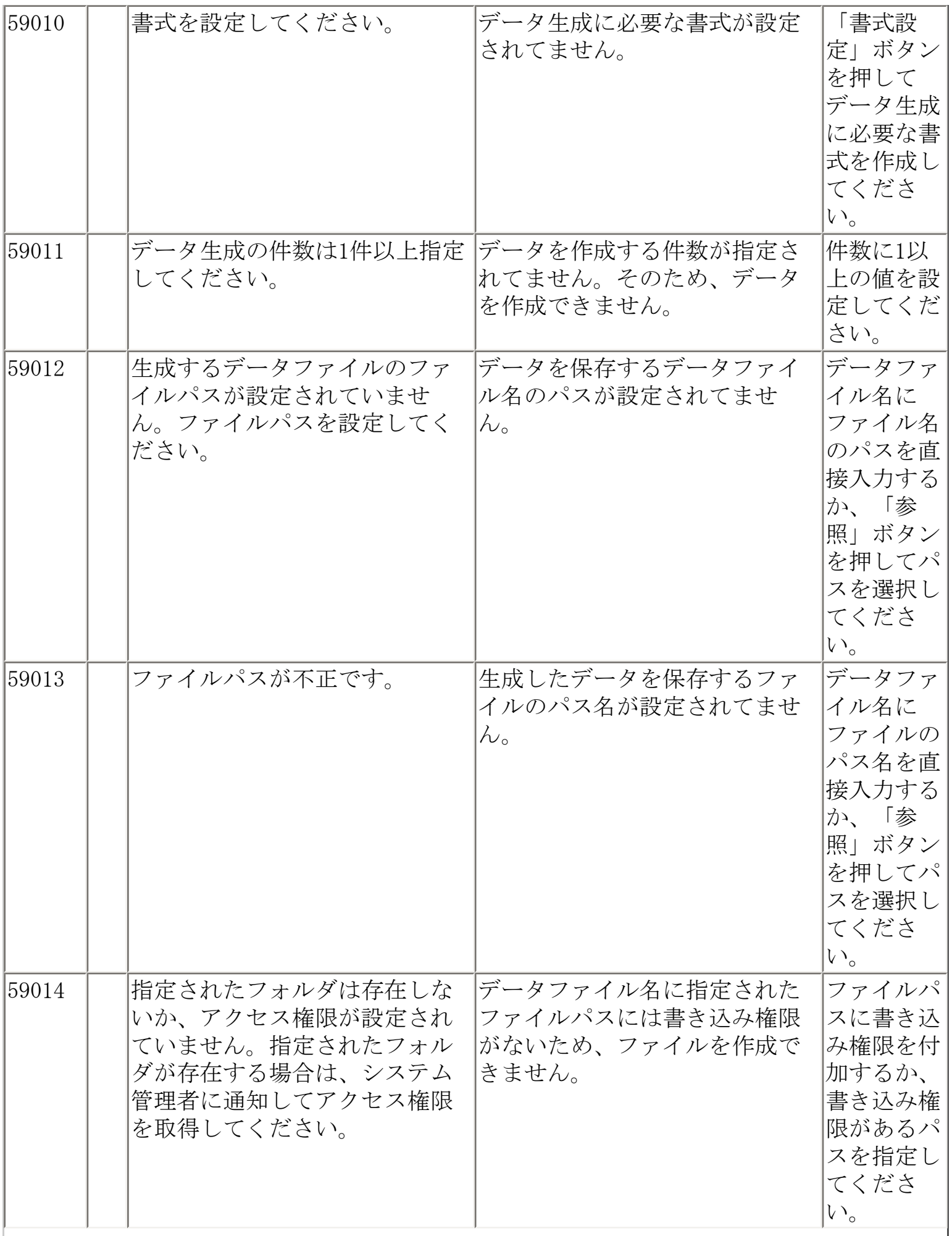

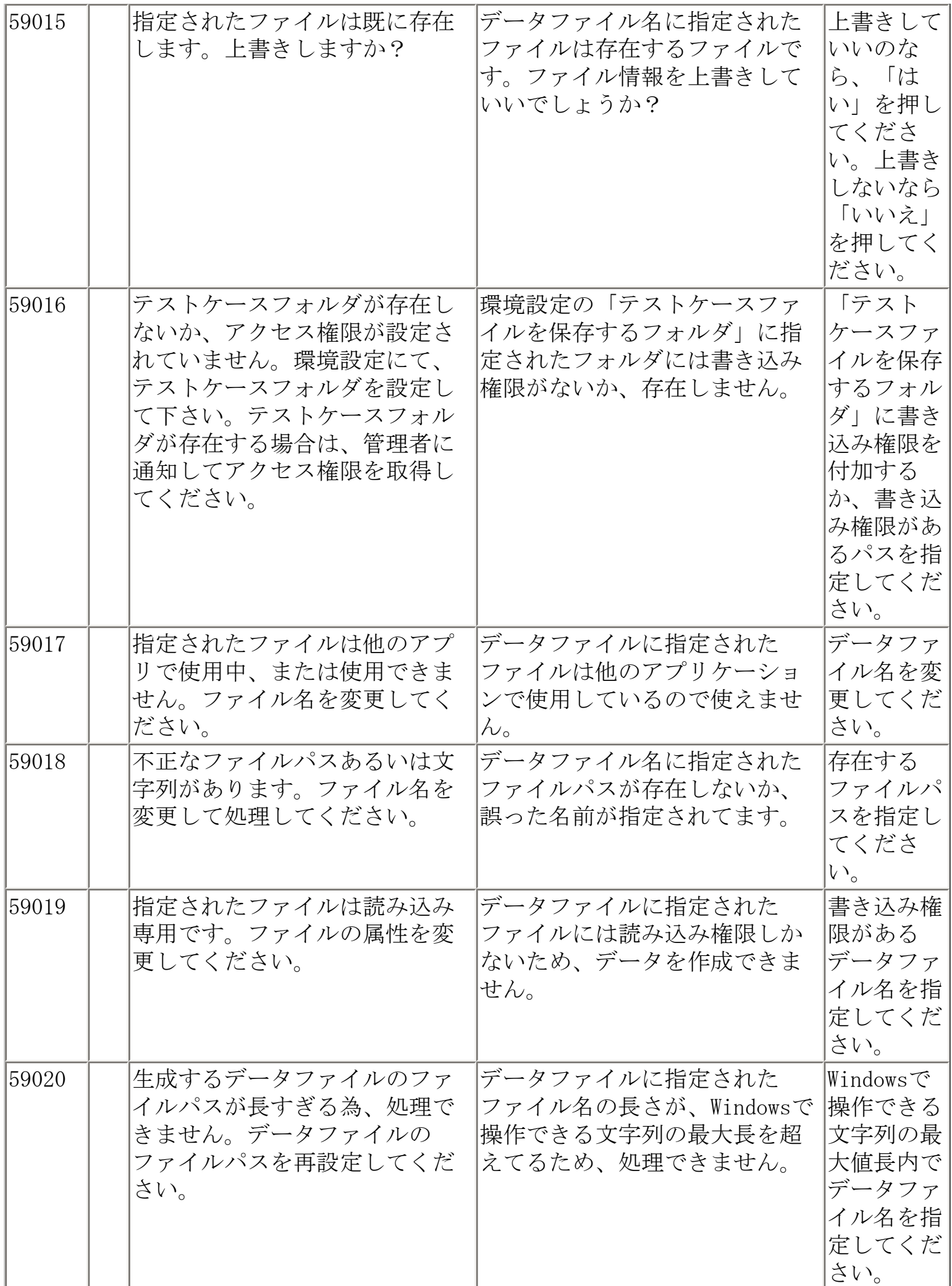

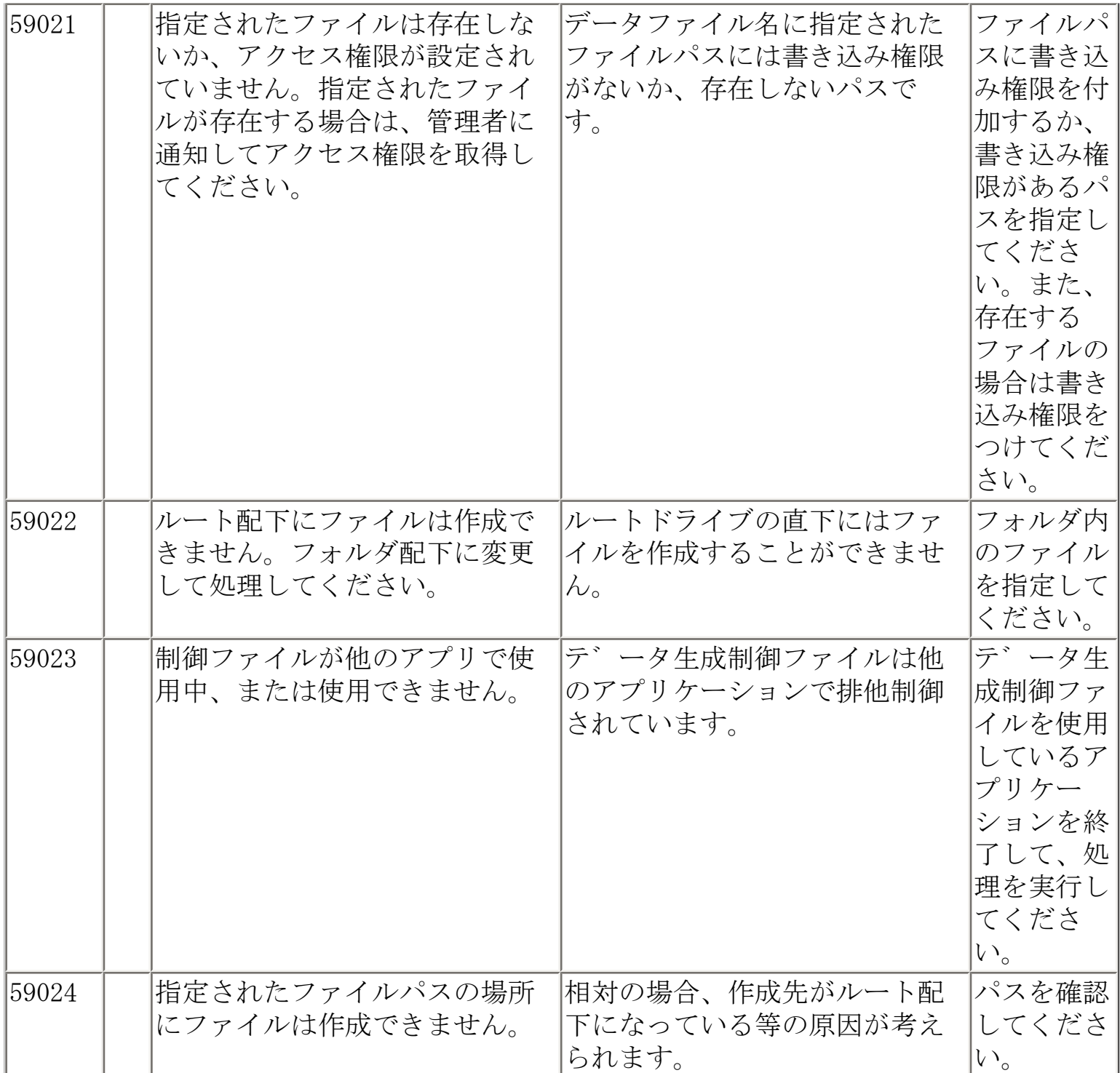

<span id="page-238-0"></span>メッセージ一覧

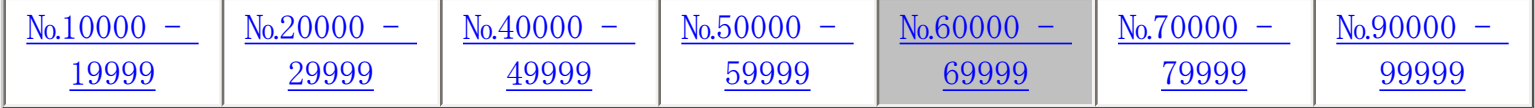

※ S ⇒ Symfoware版用のメッセージです。 O ⇒ Oracle版用のメッセージです。

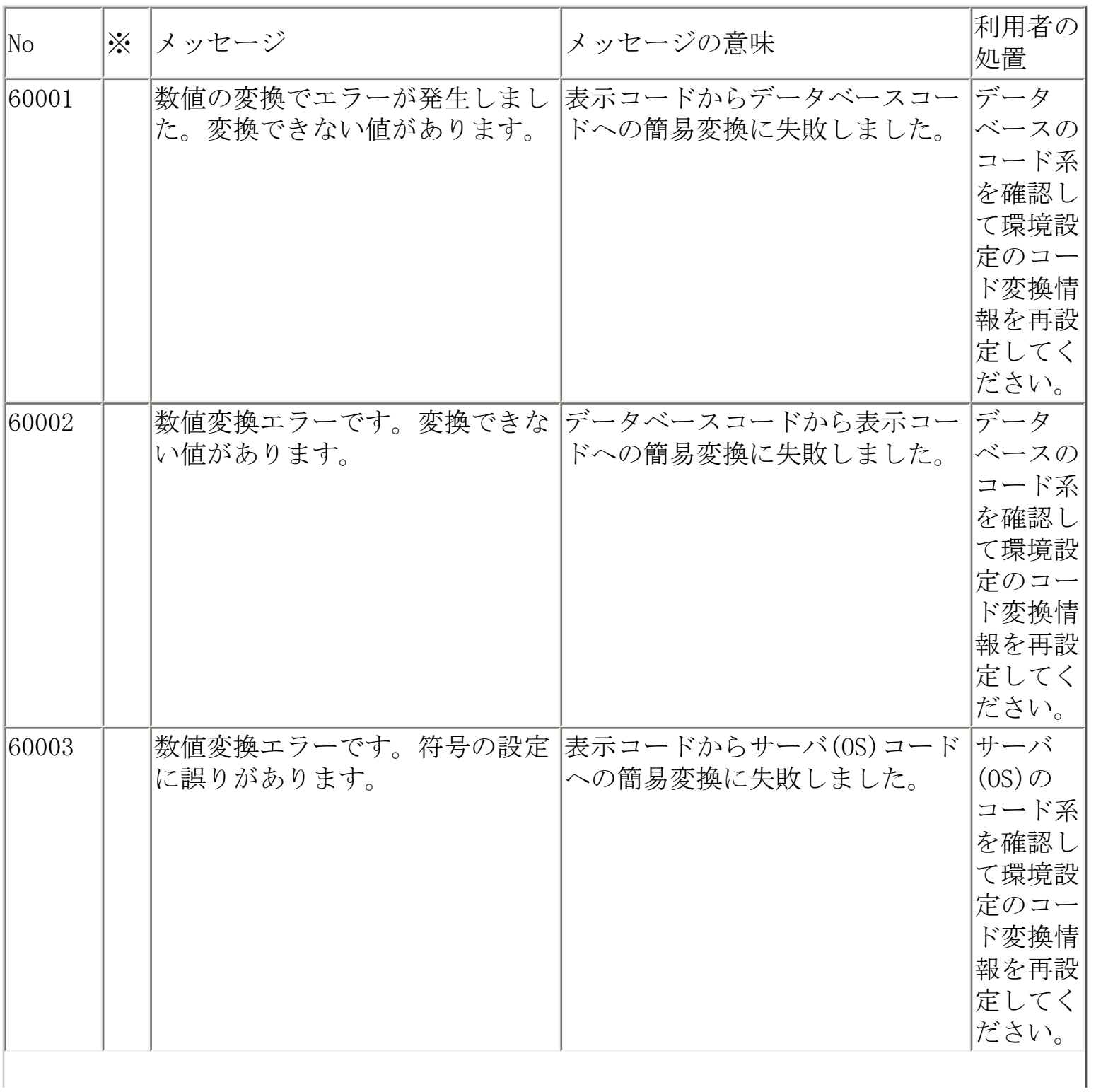

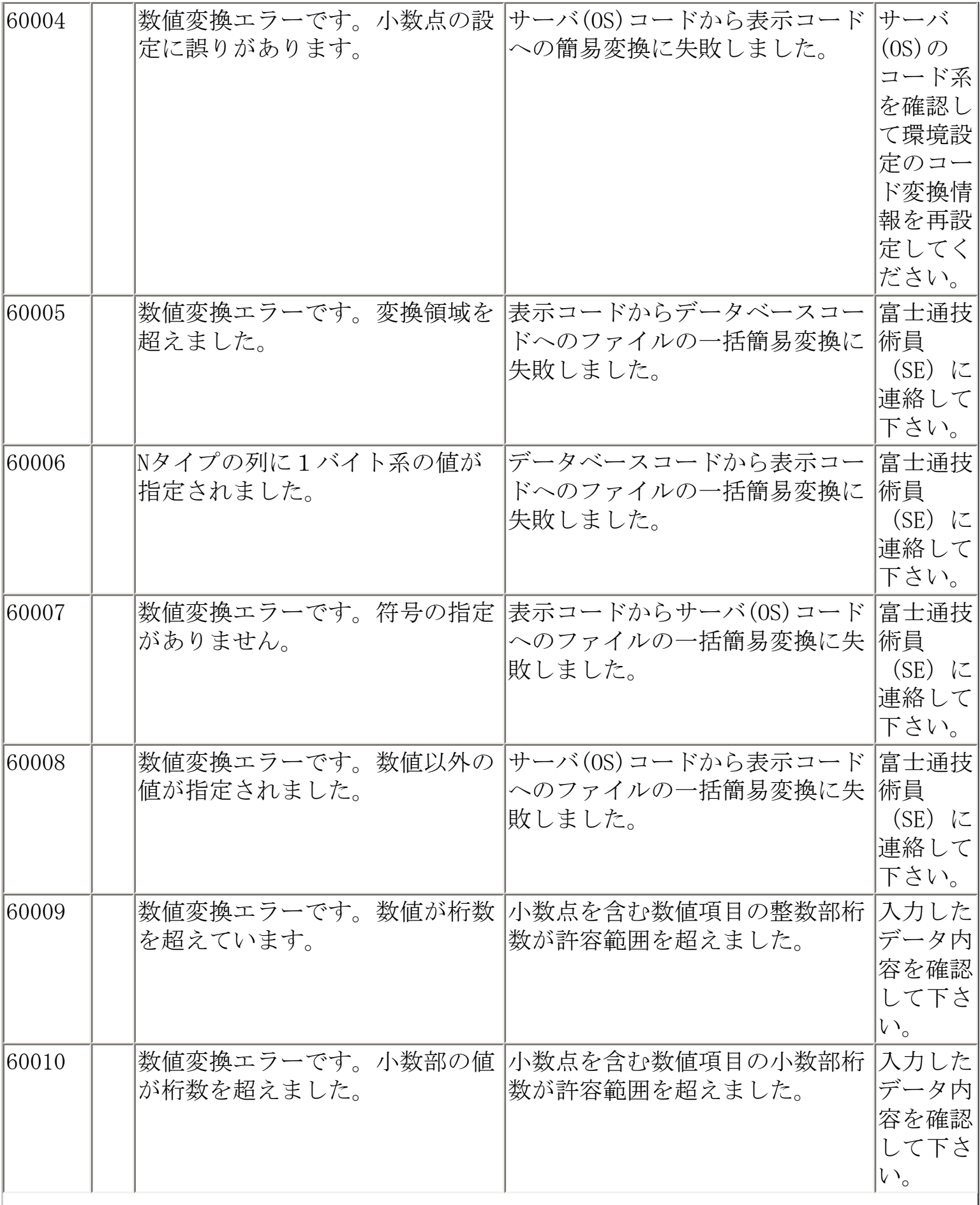

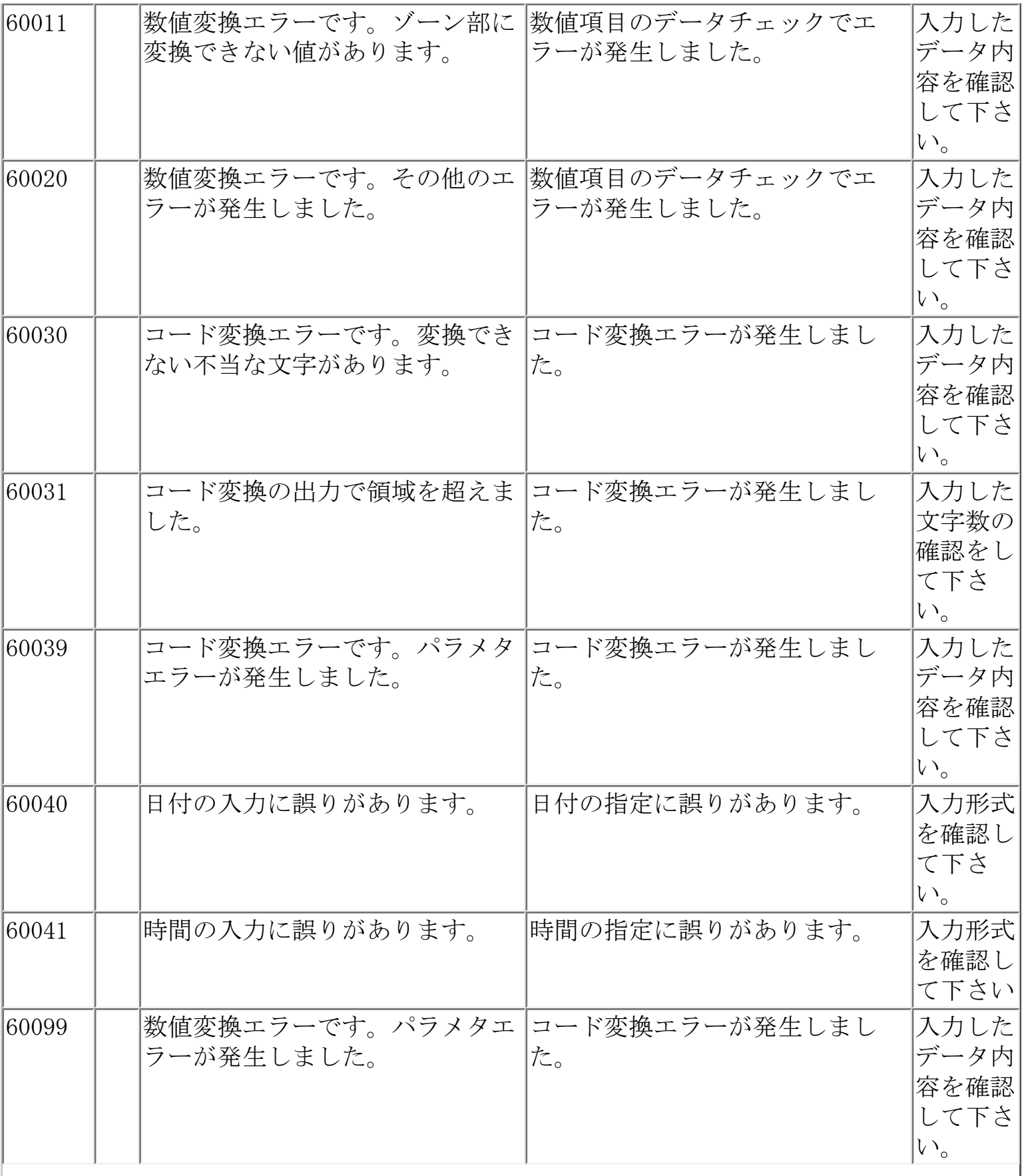

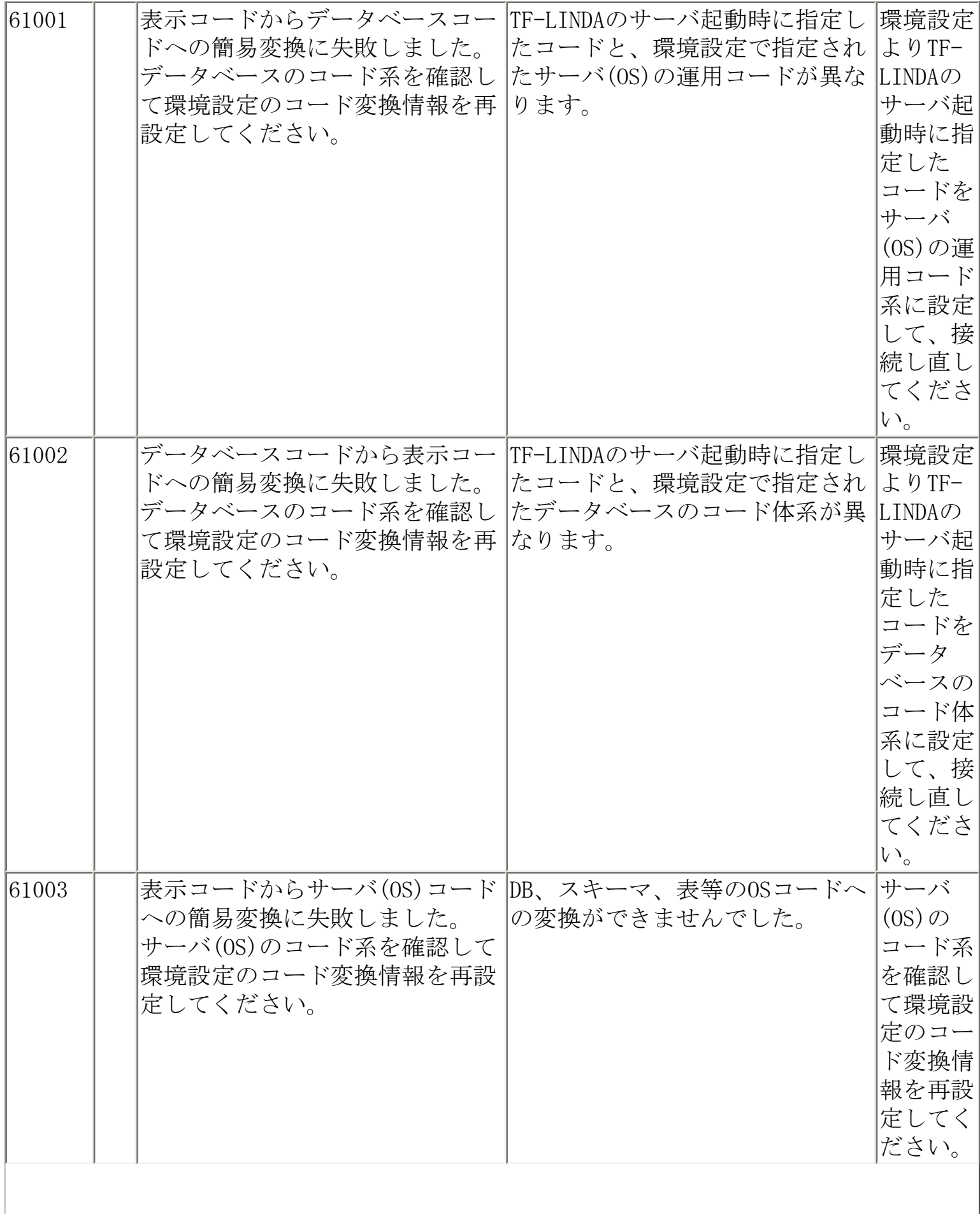

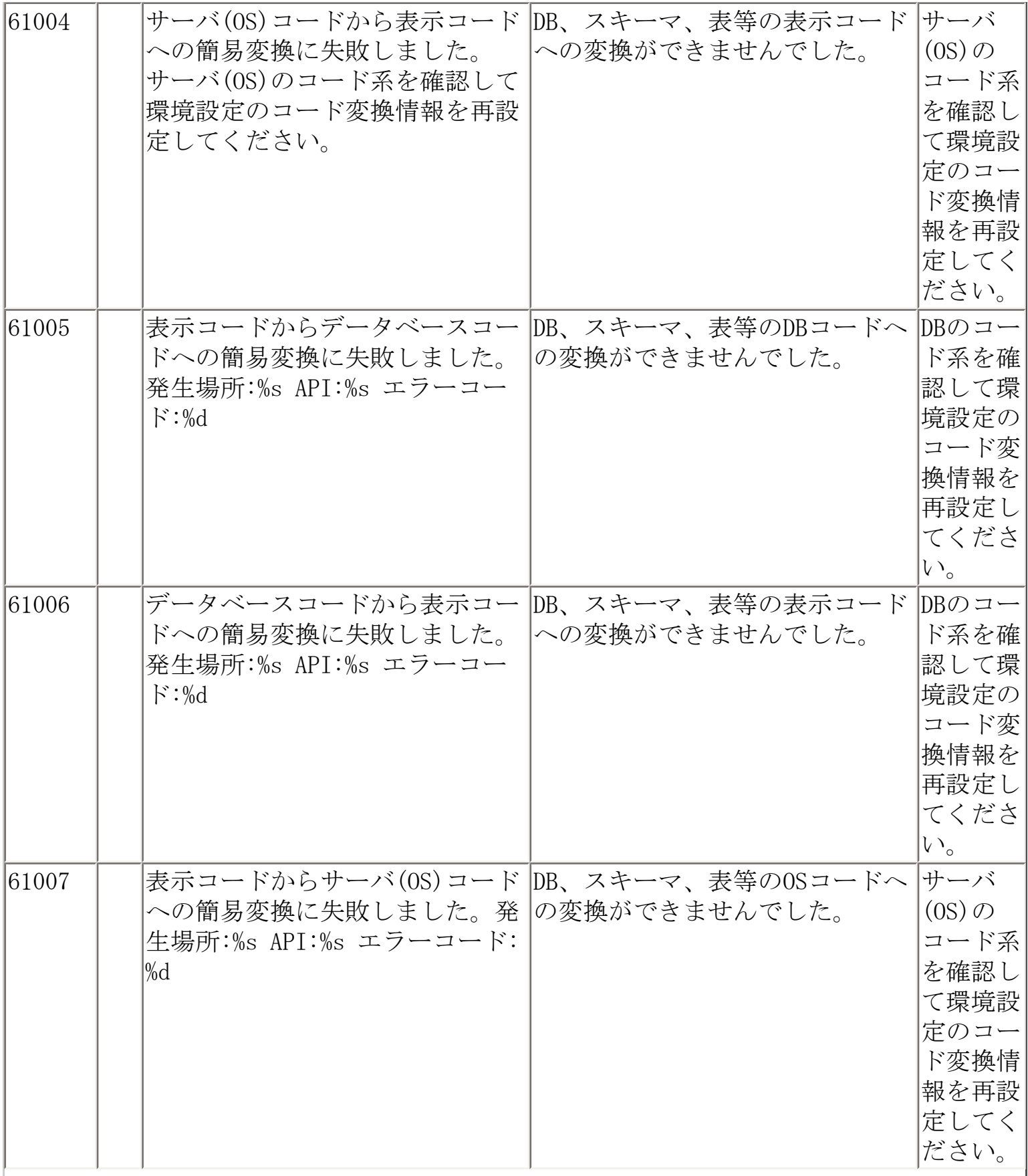

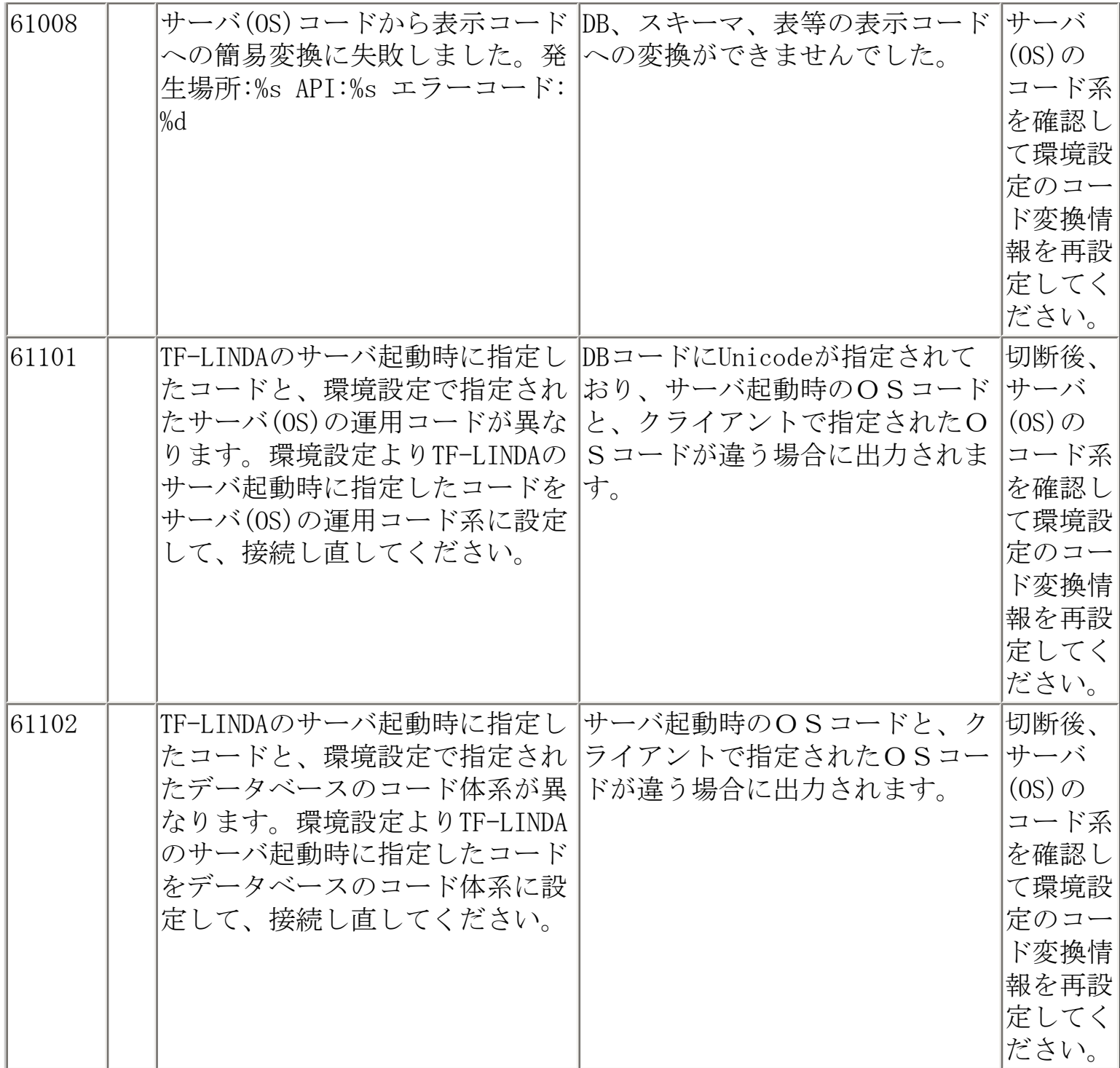

<span id="page-244-0"></span>メッセージ一覧

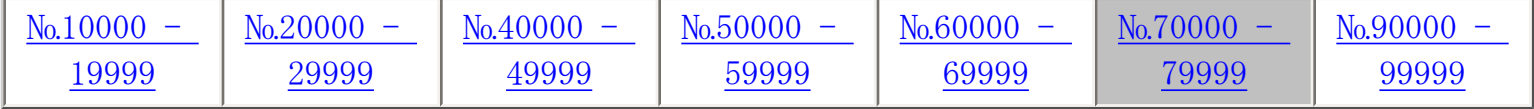

※ S ⇒ Symfoware版用のメッセージです。

O ⇒ Oracle版用のメッセージです。

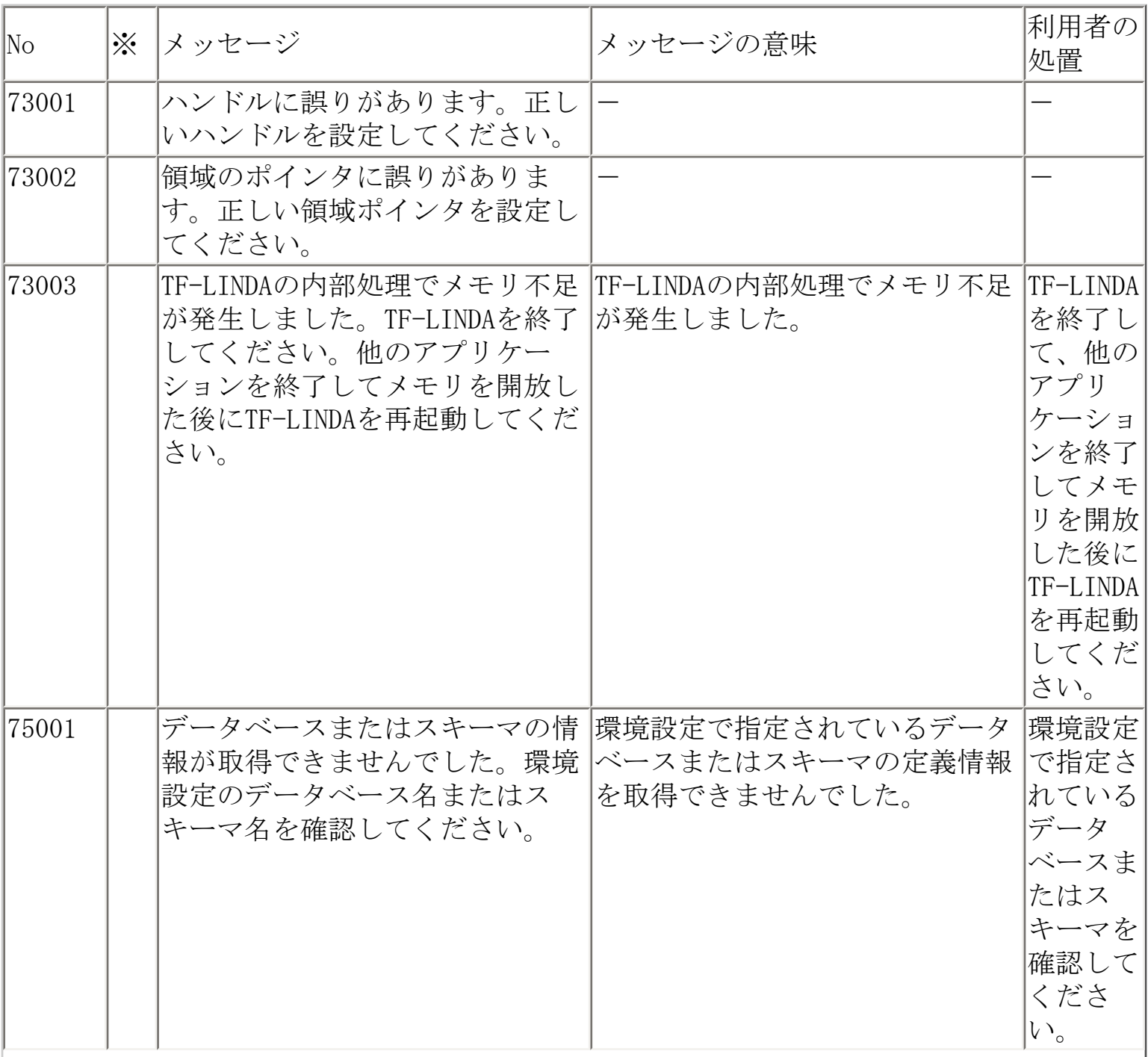

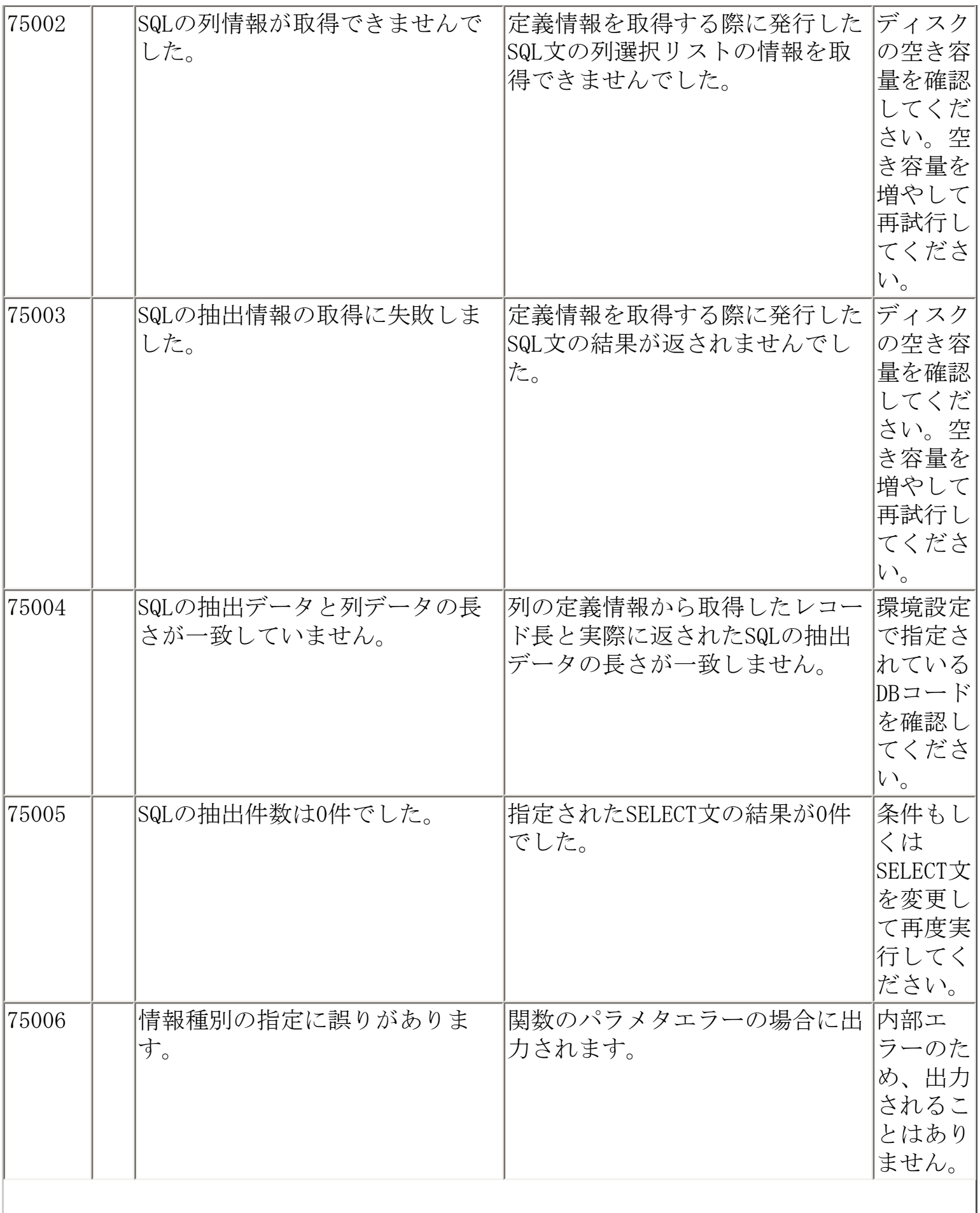

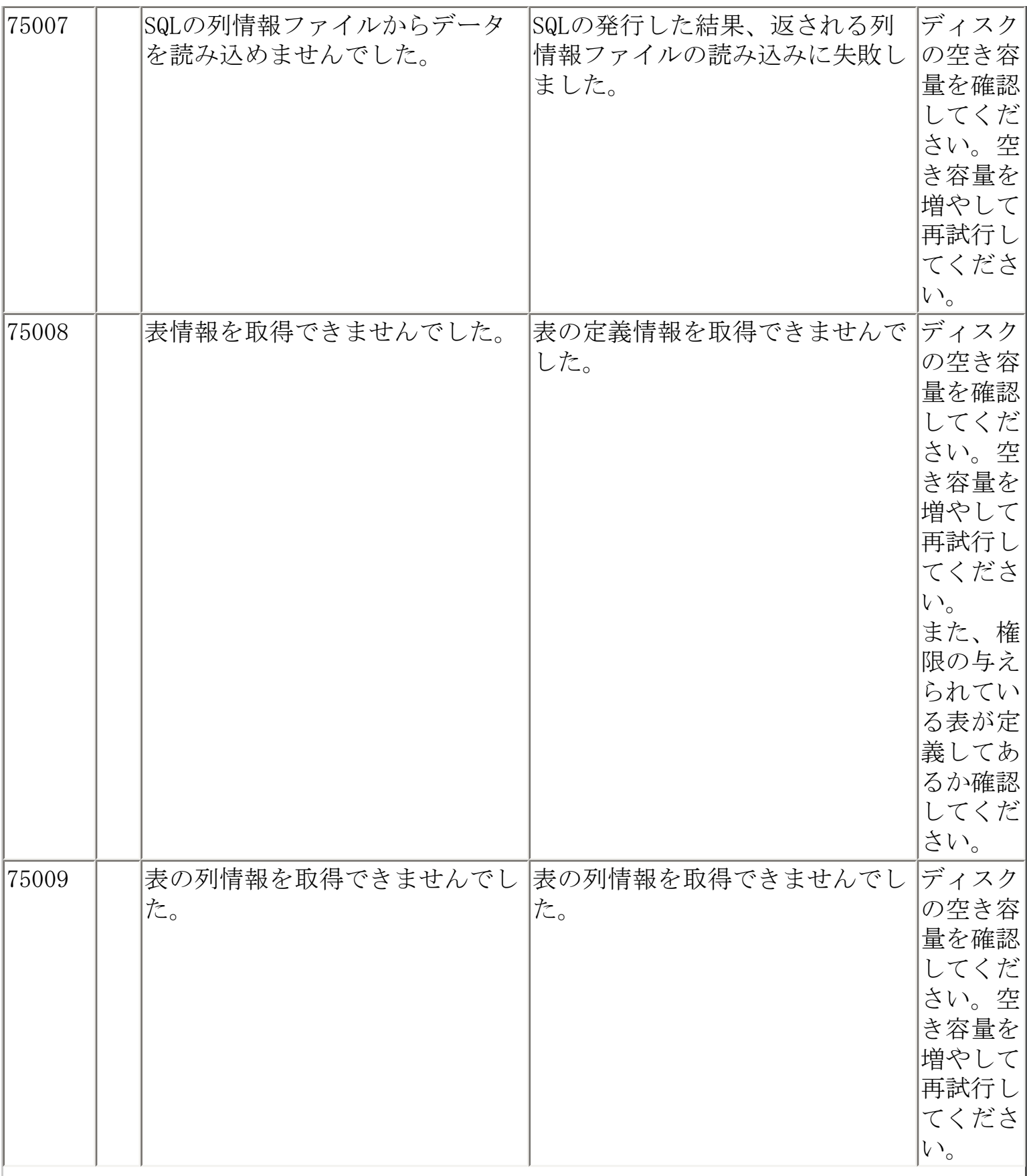

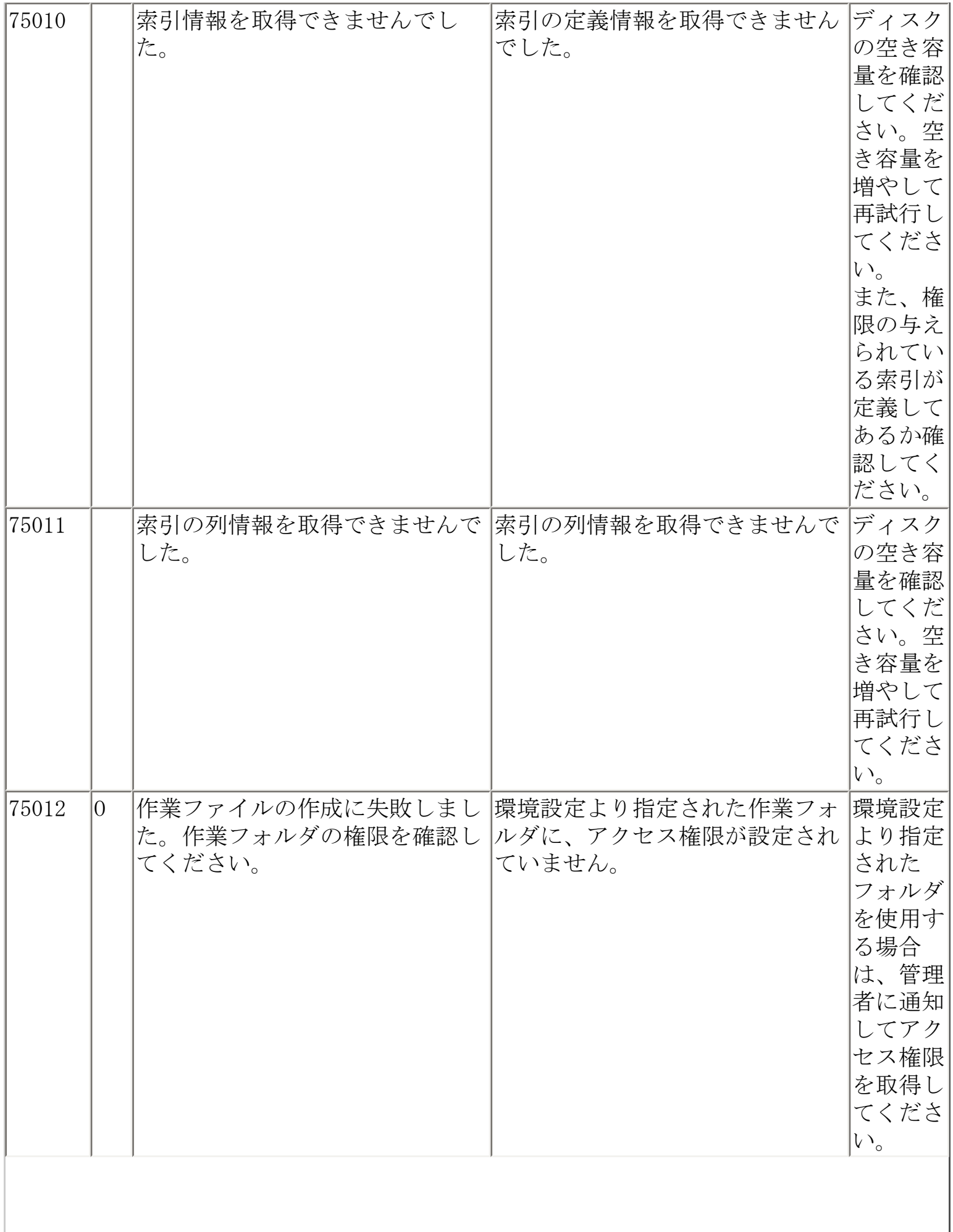

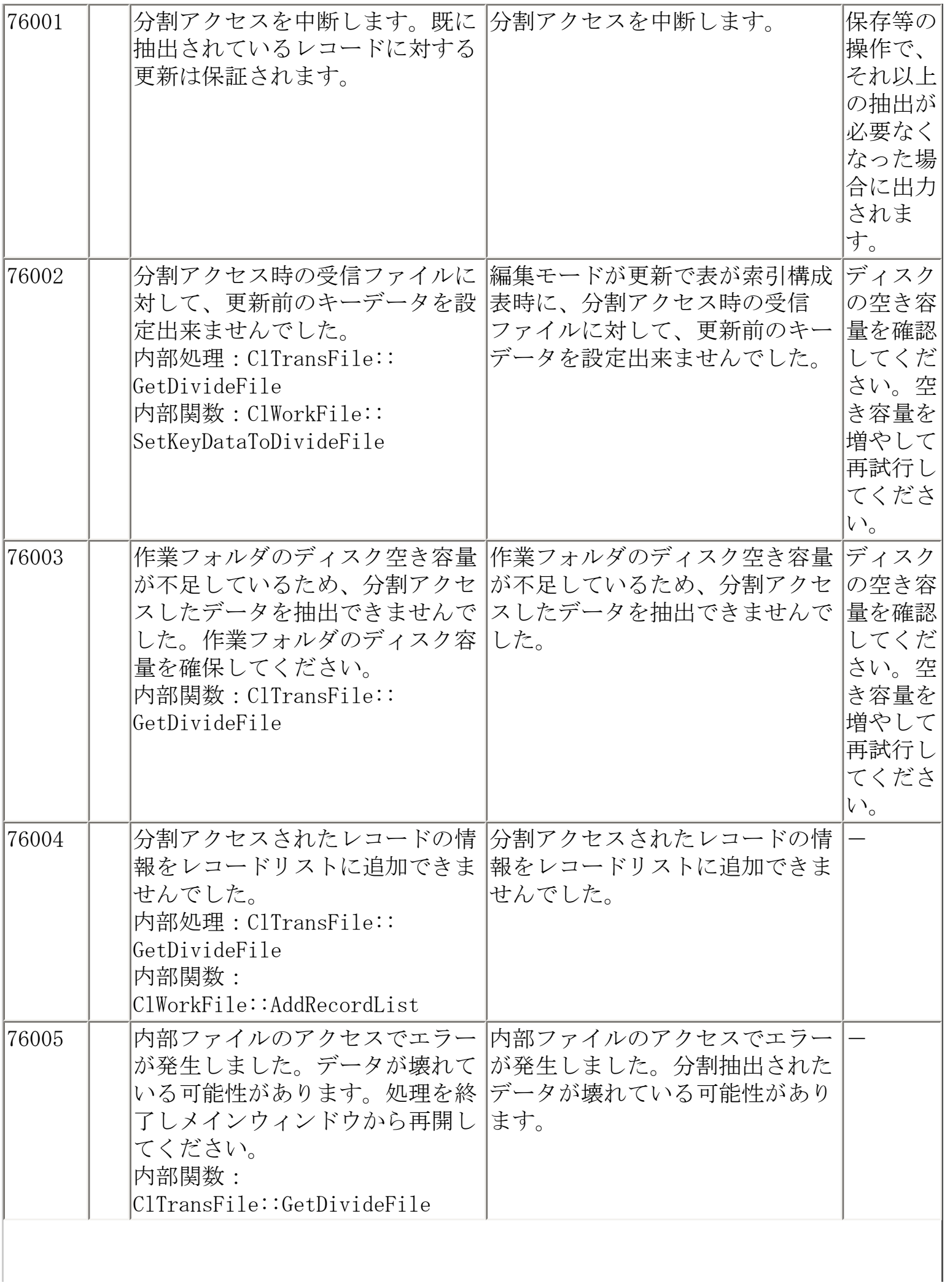

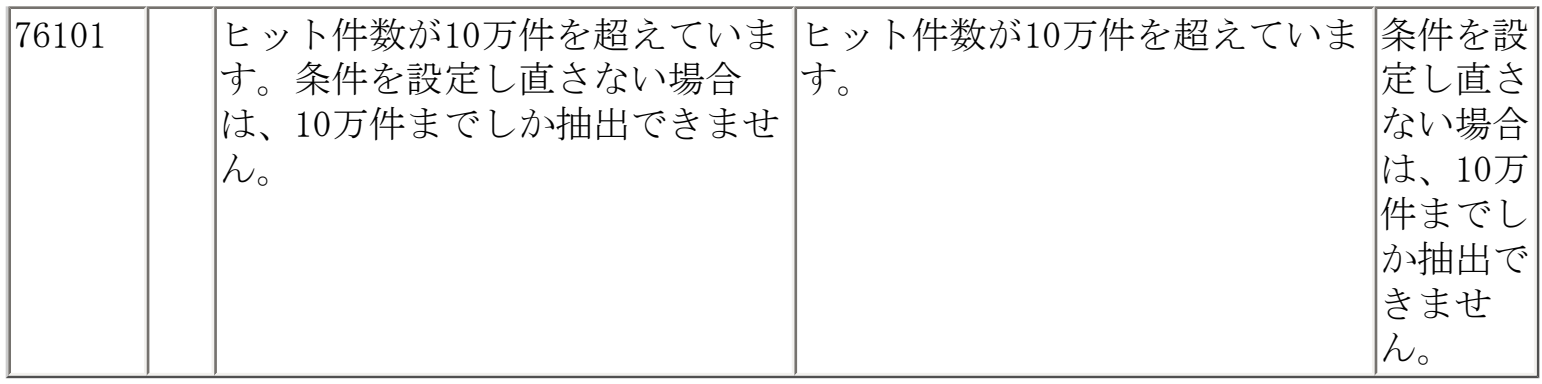

<span id="page-250-0"></span>メッセージ一覧

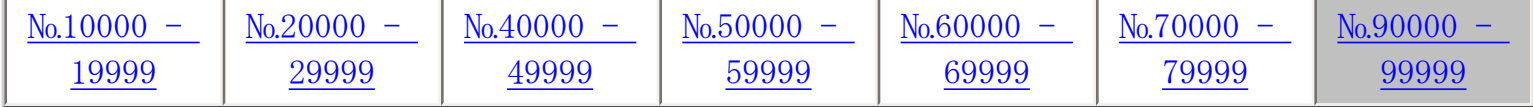

※ S ⇒ Symfoware版用のメッセージです。 O ⇒ Oracle版用のメッセージです。

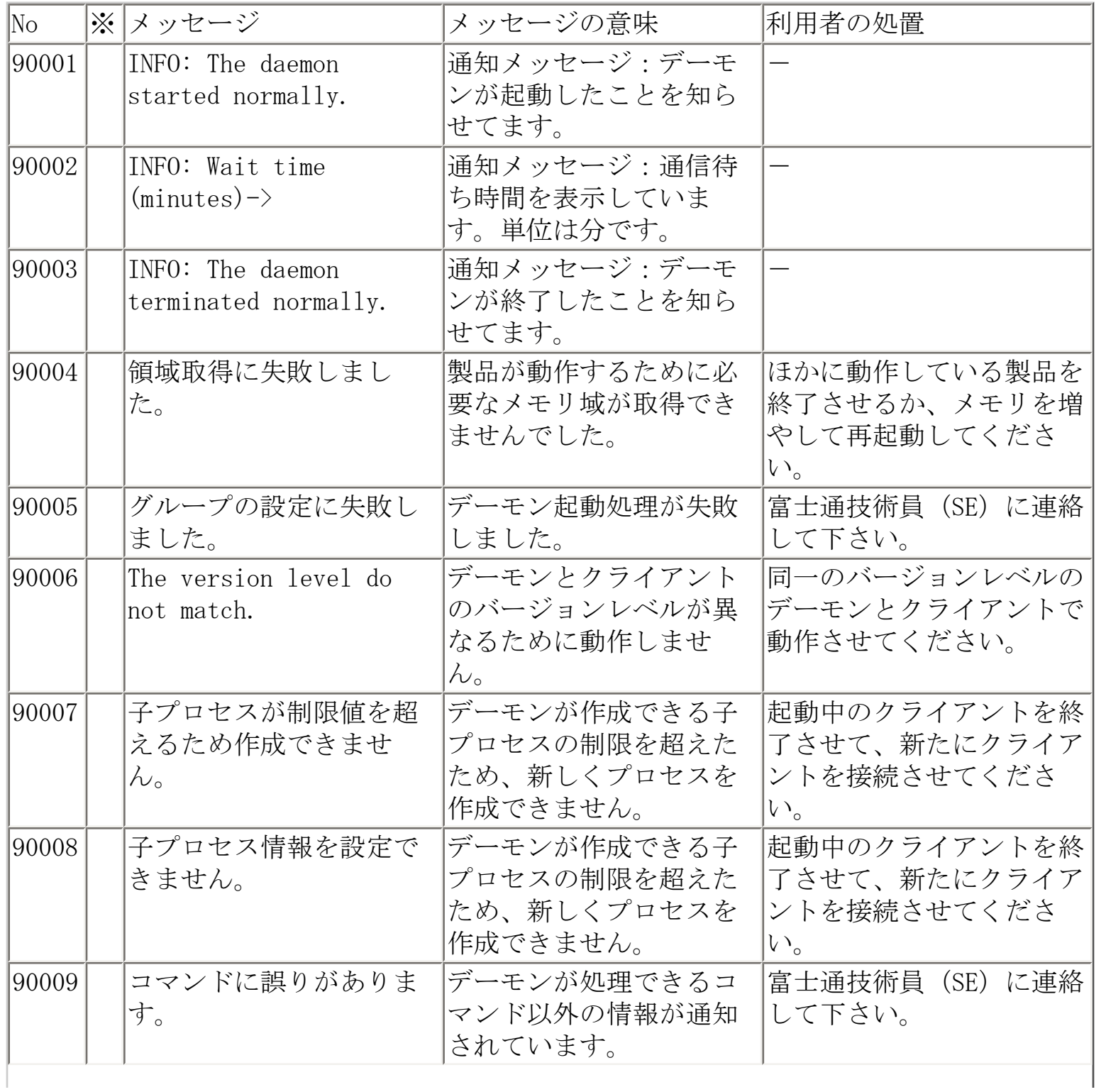

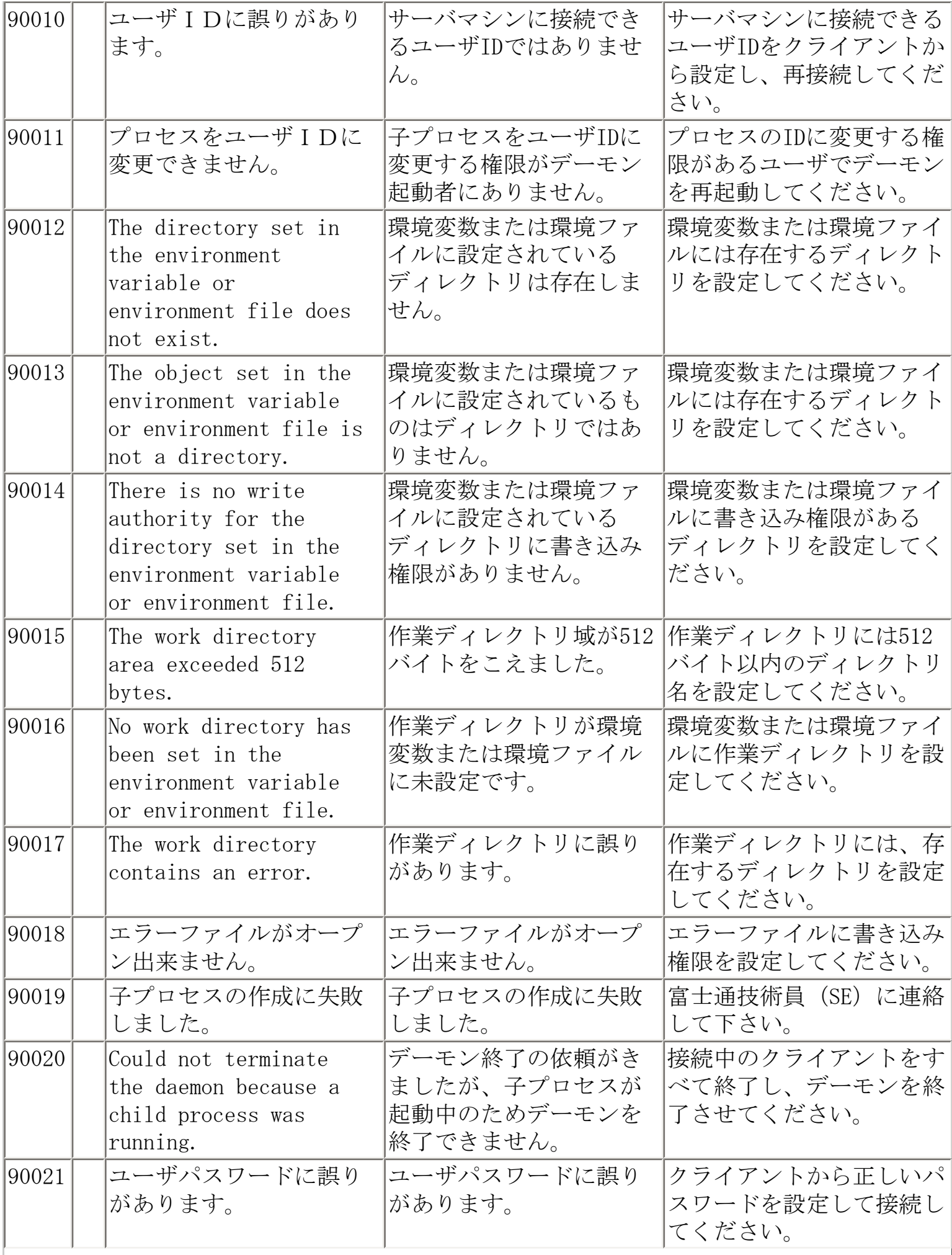
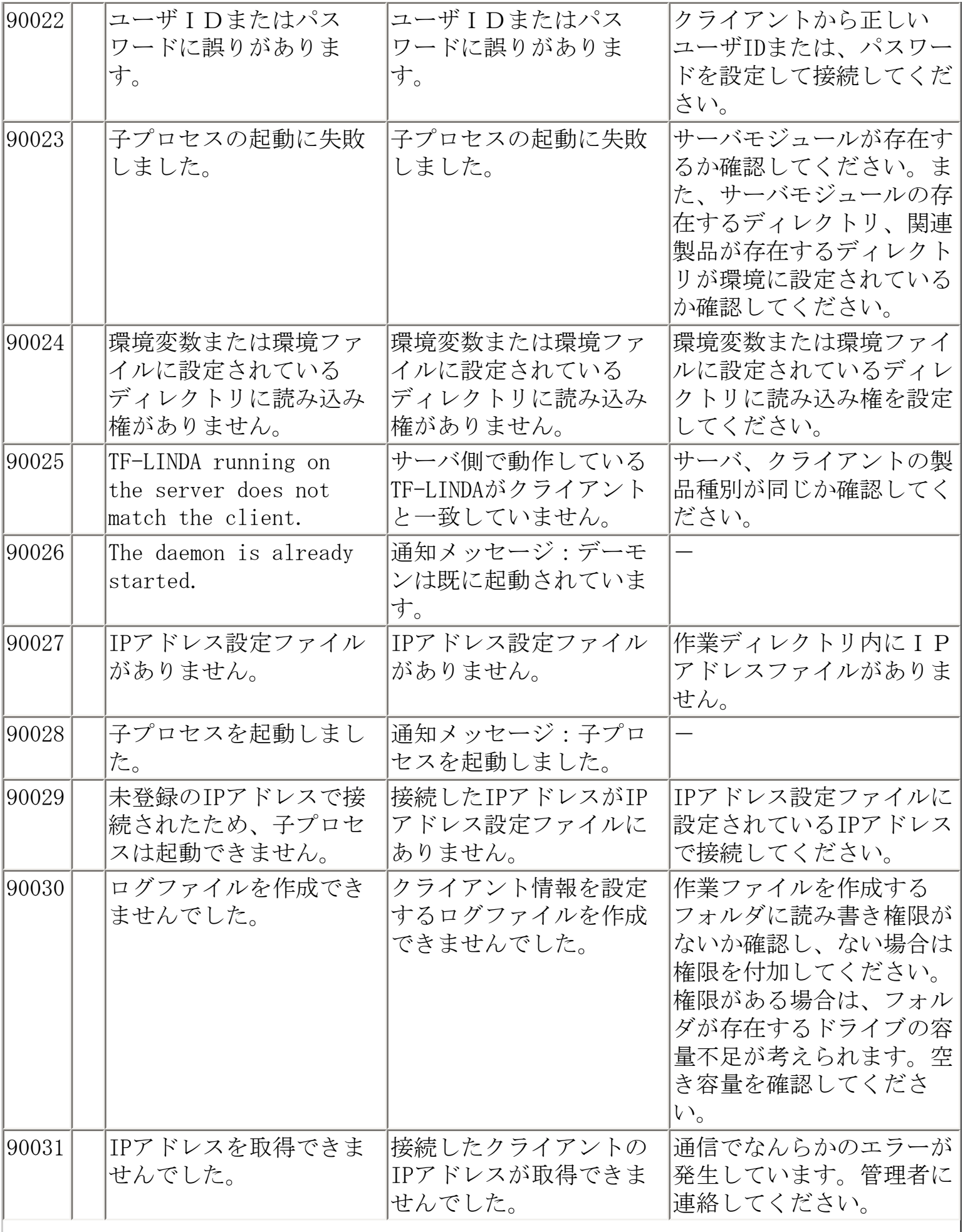

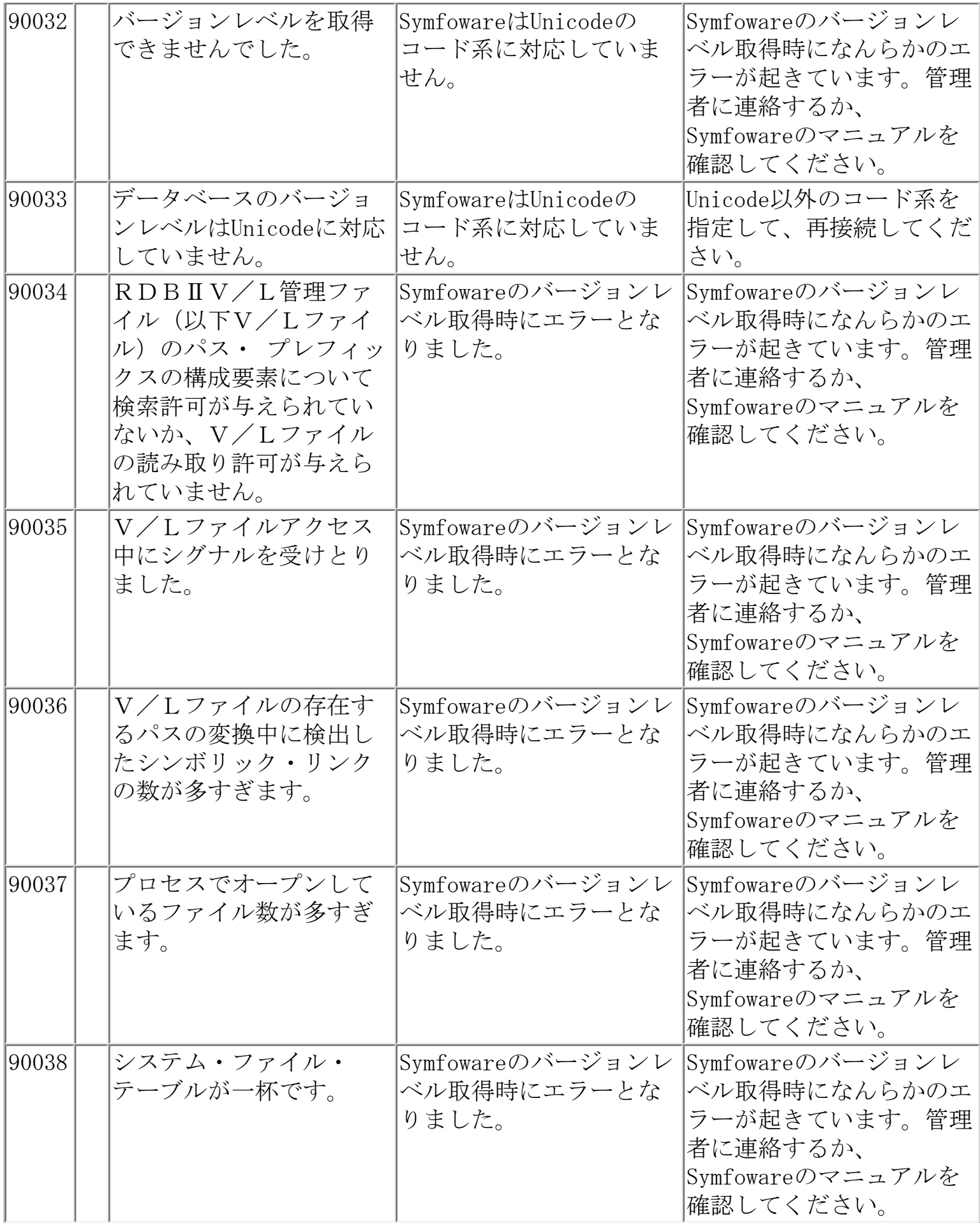

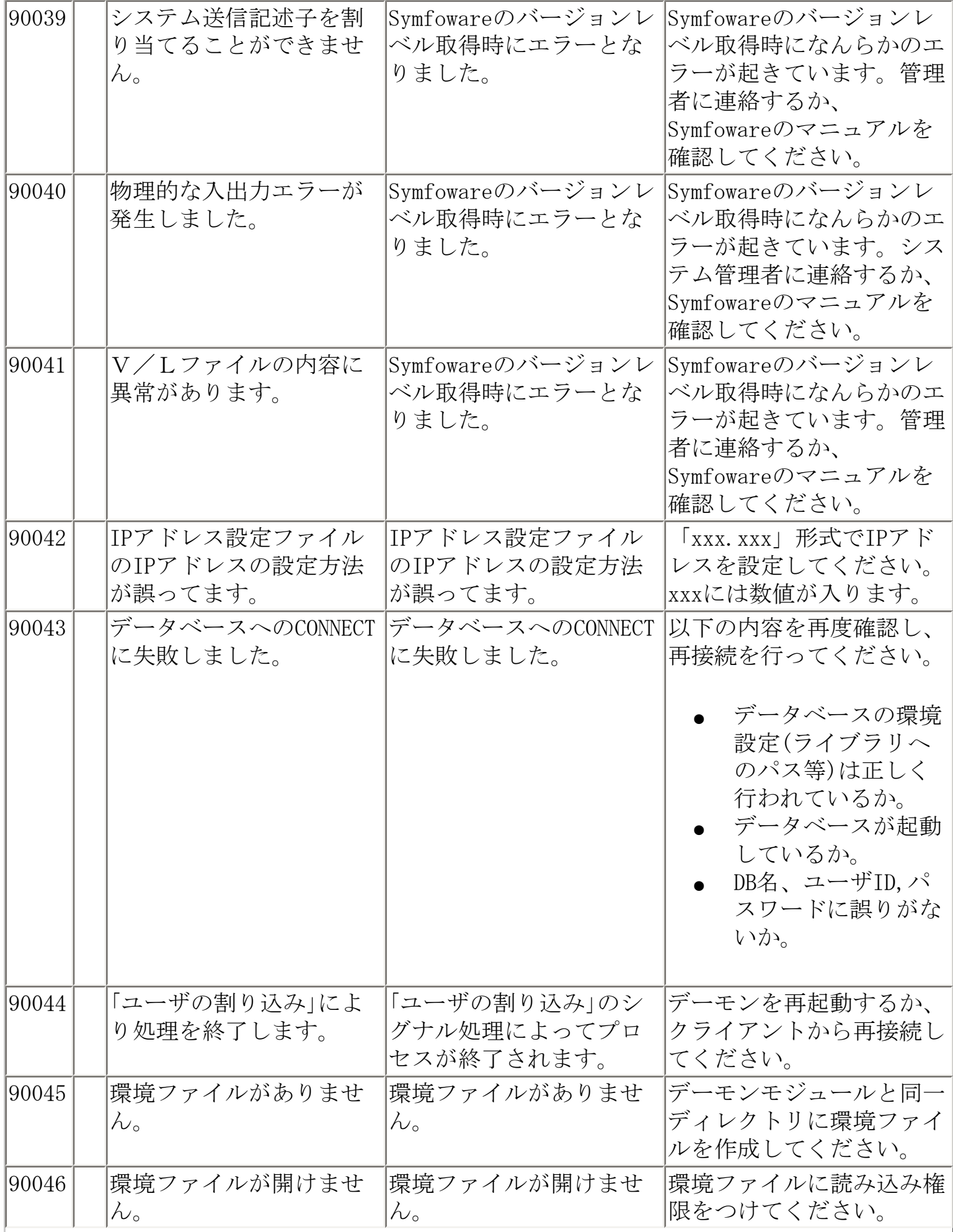

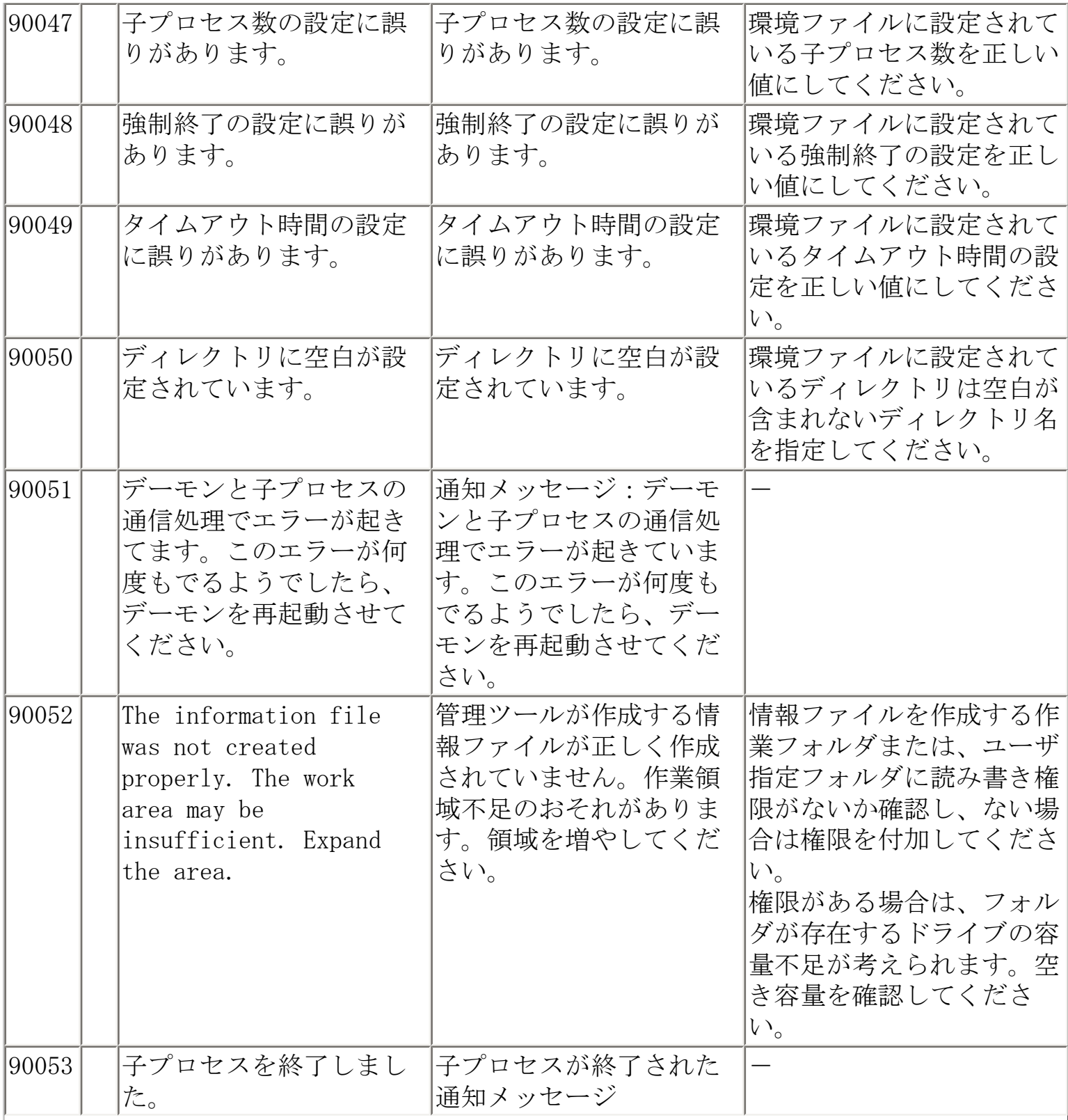

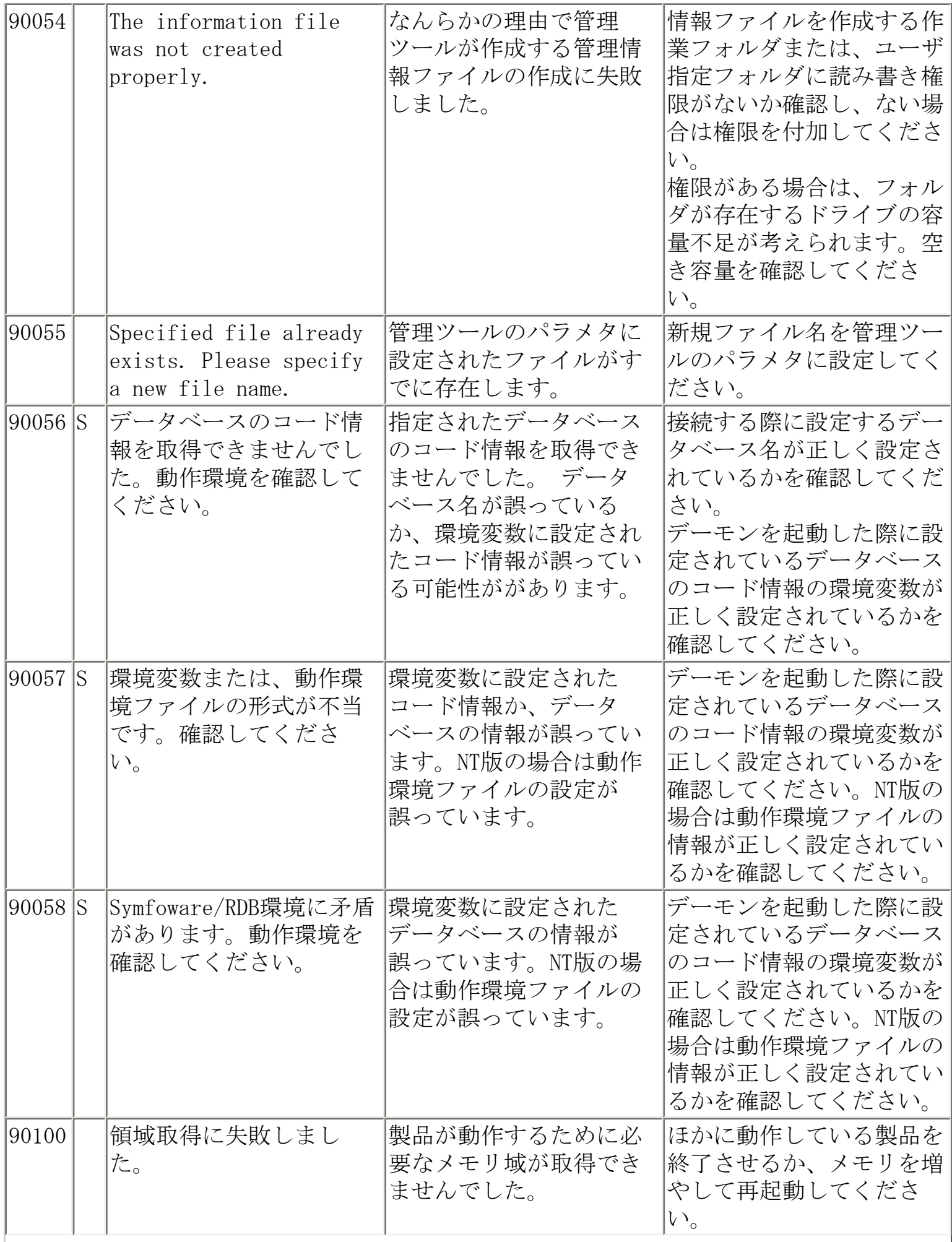

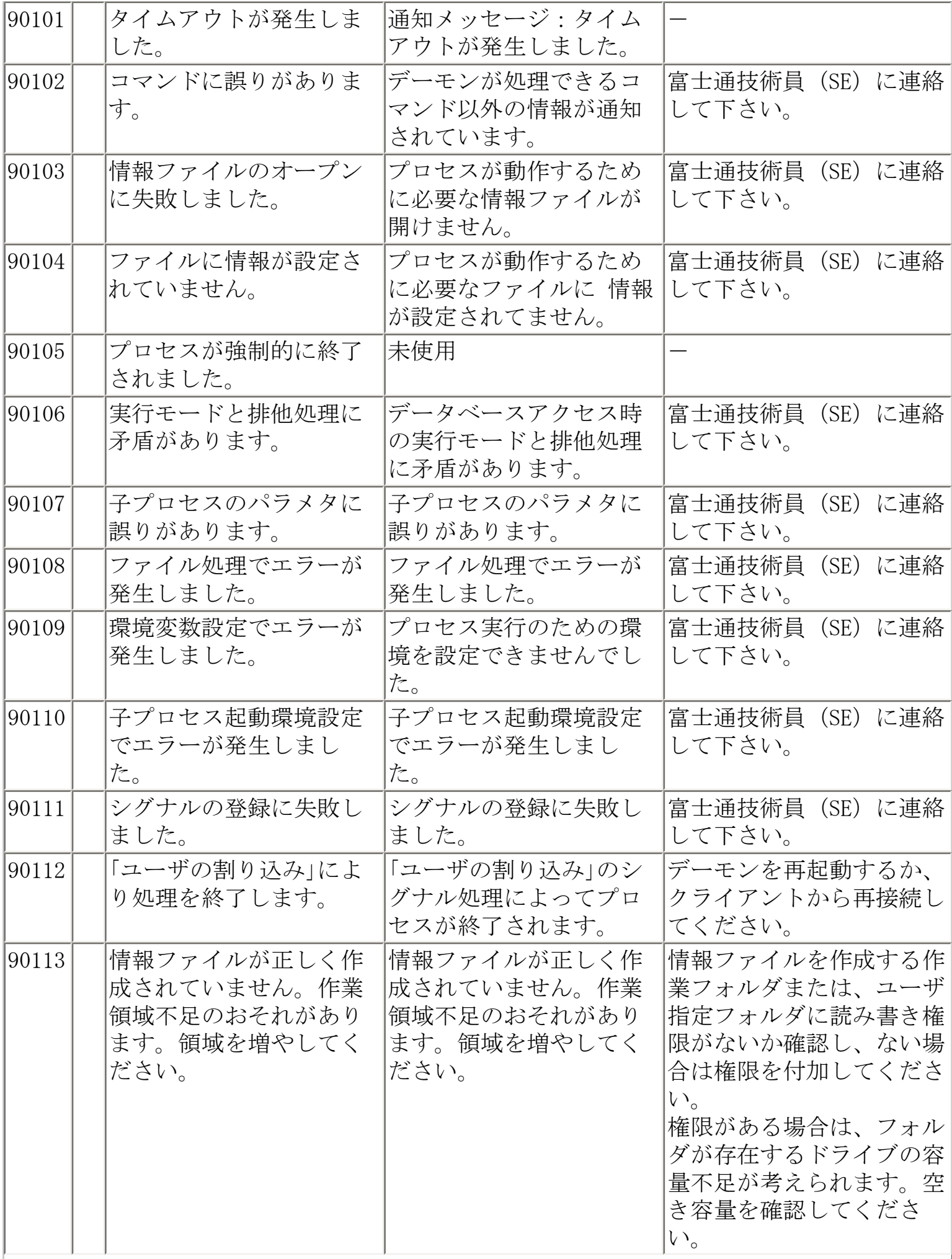

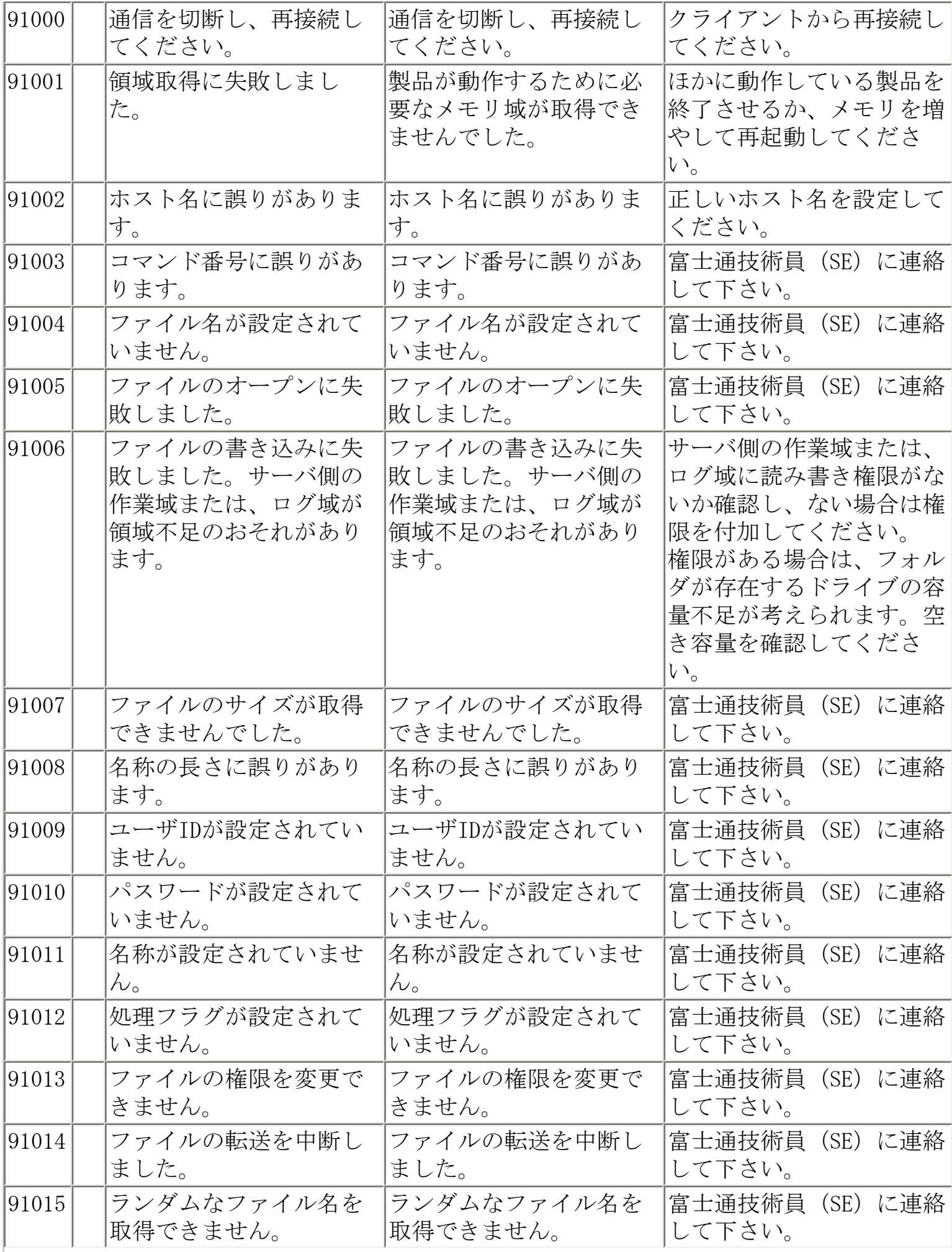

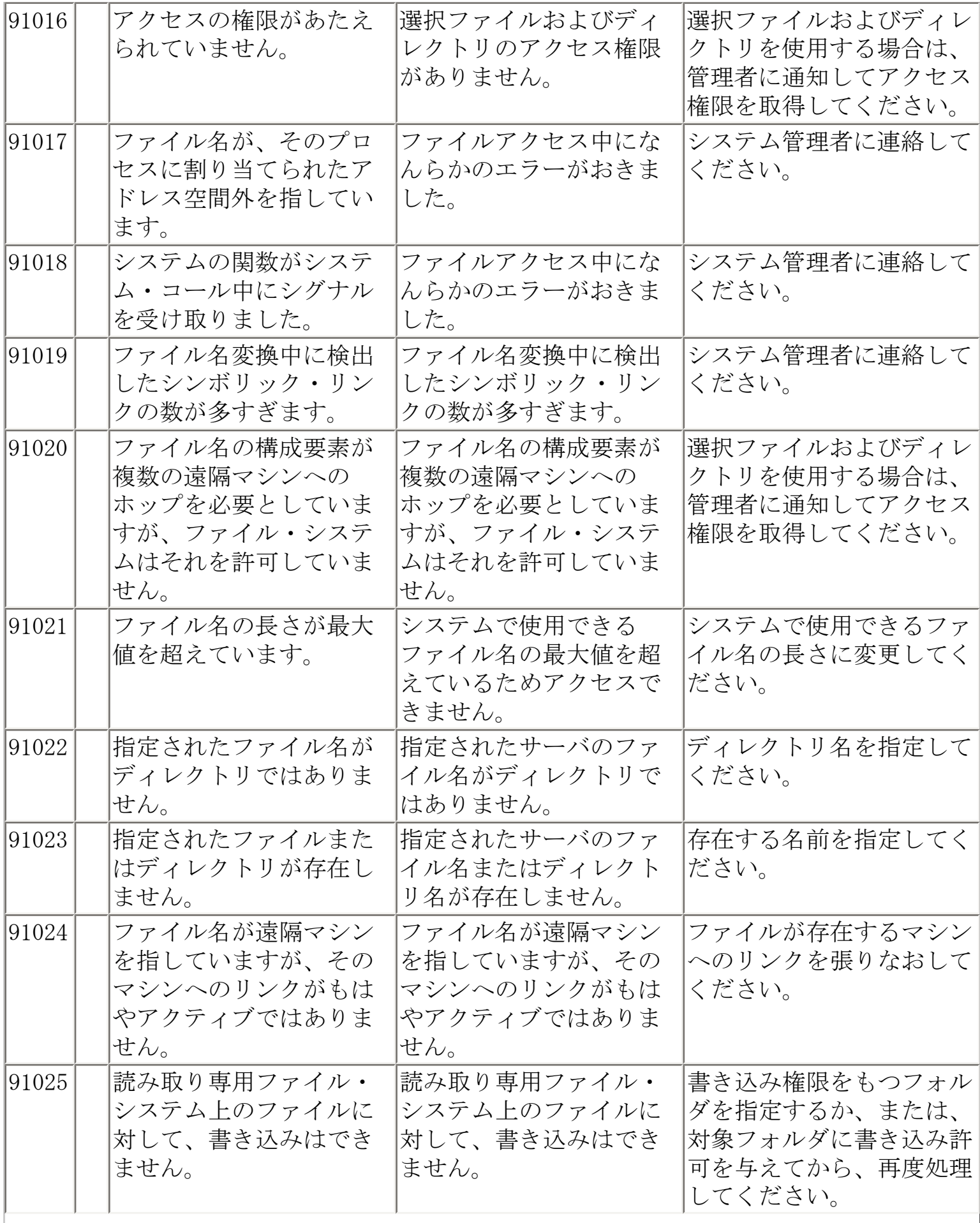

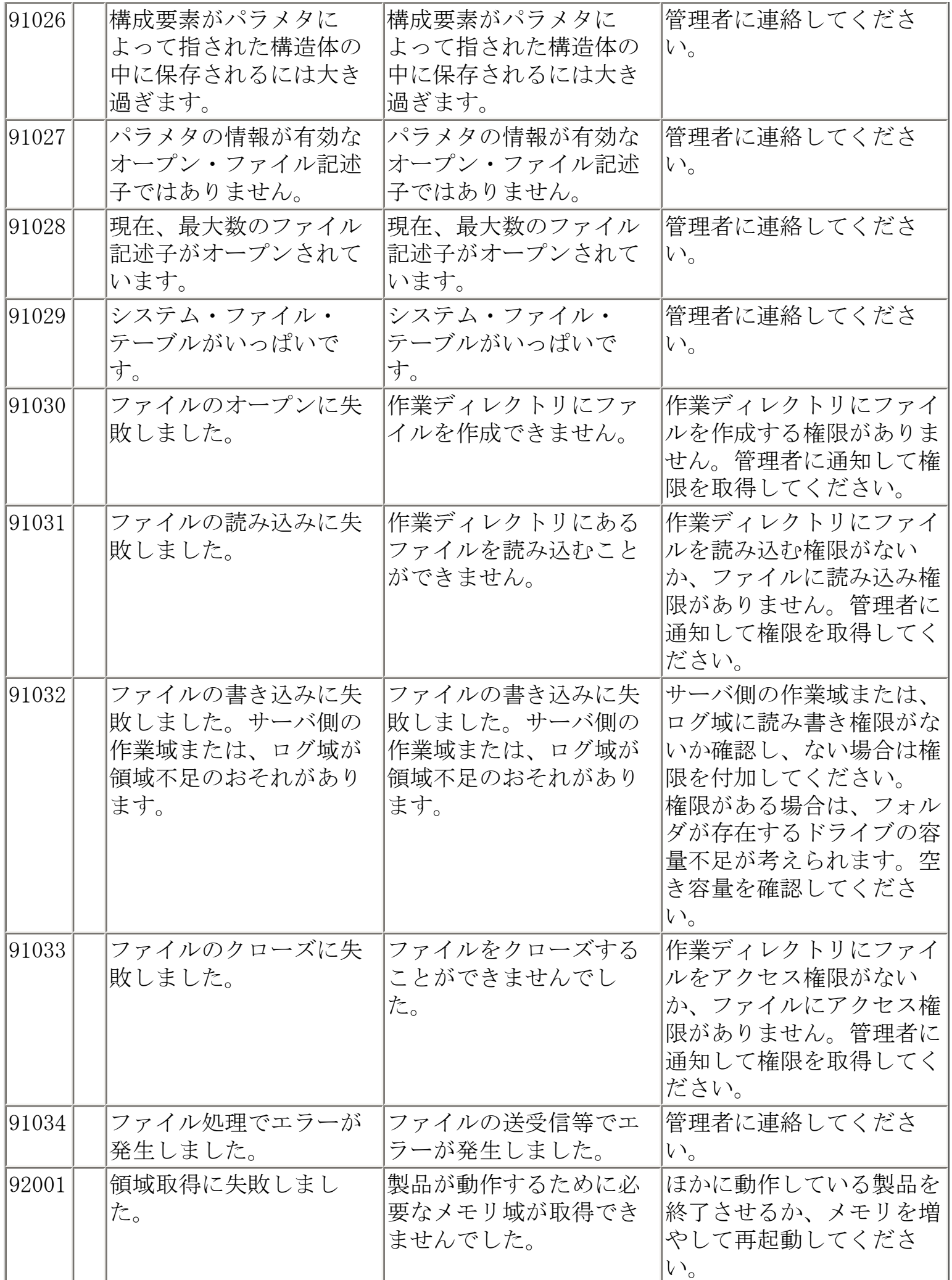

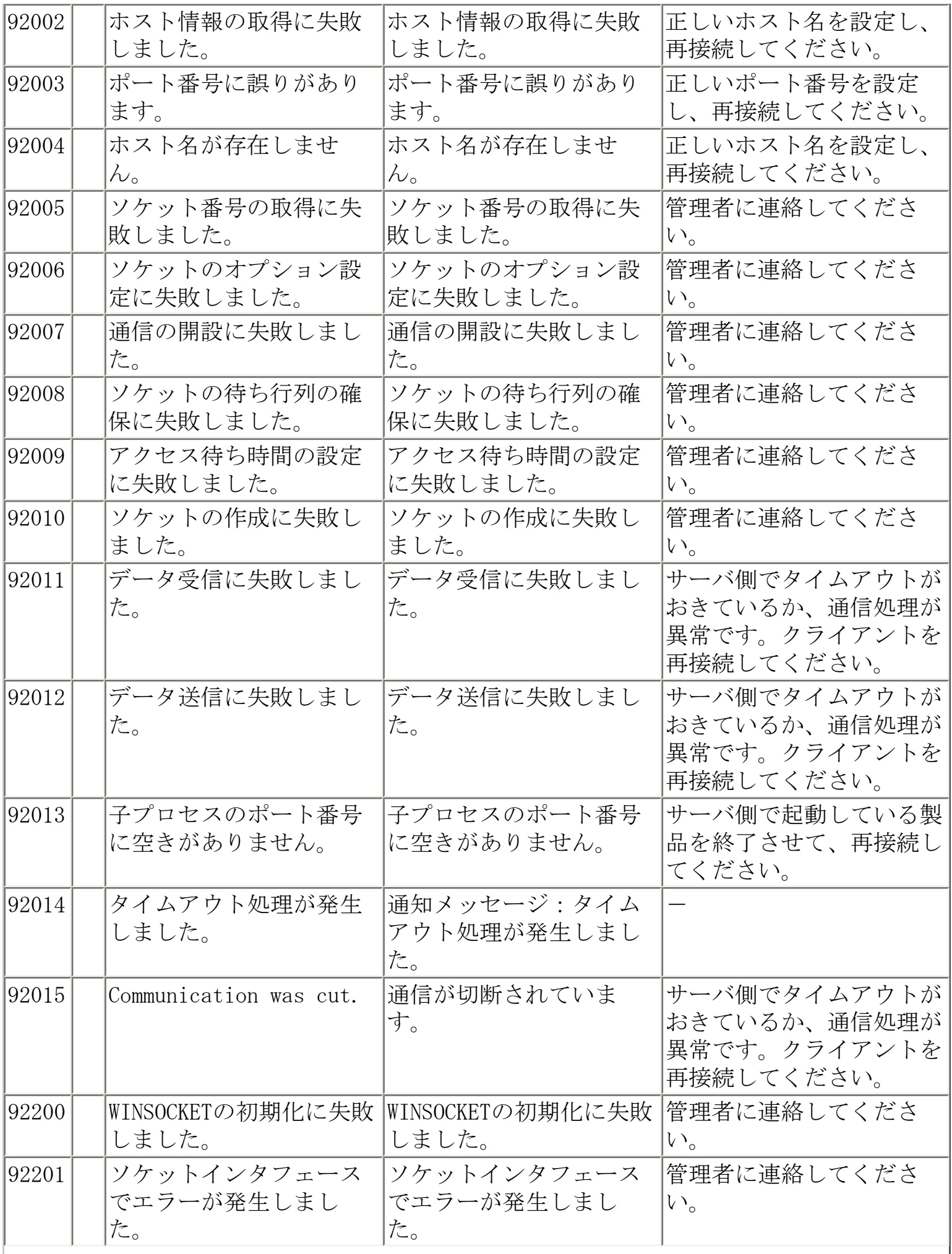

┃

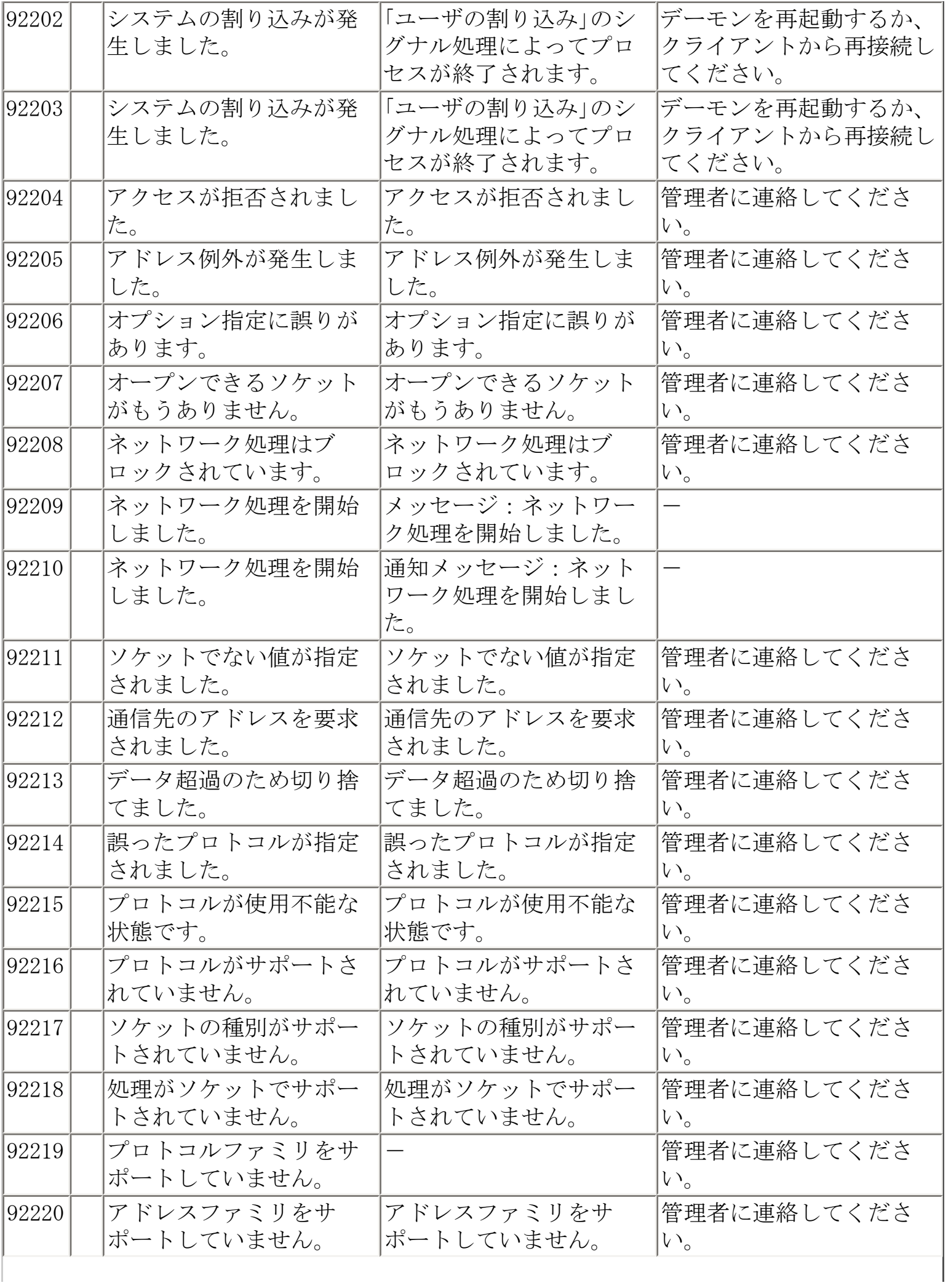

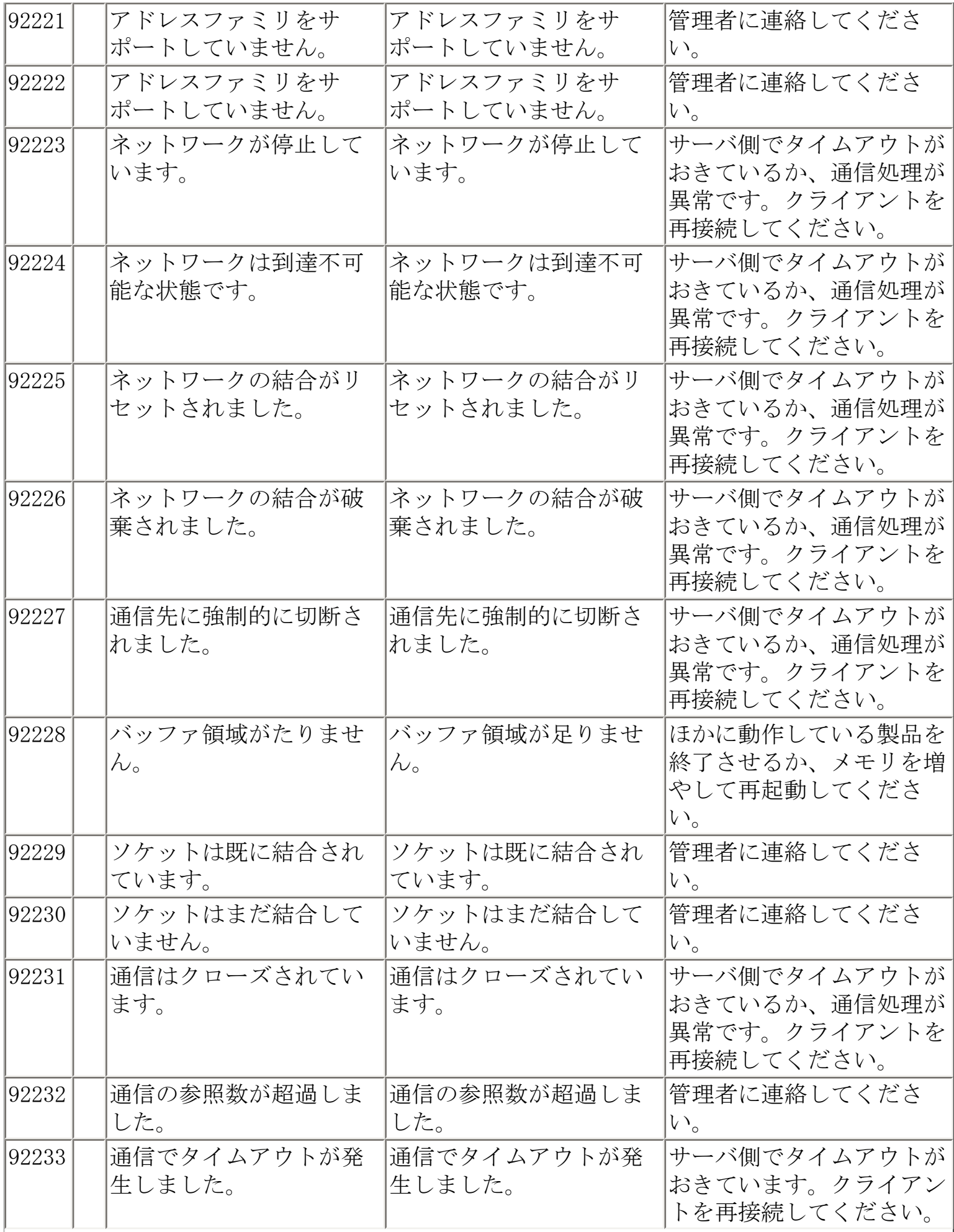

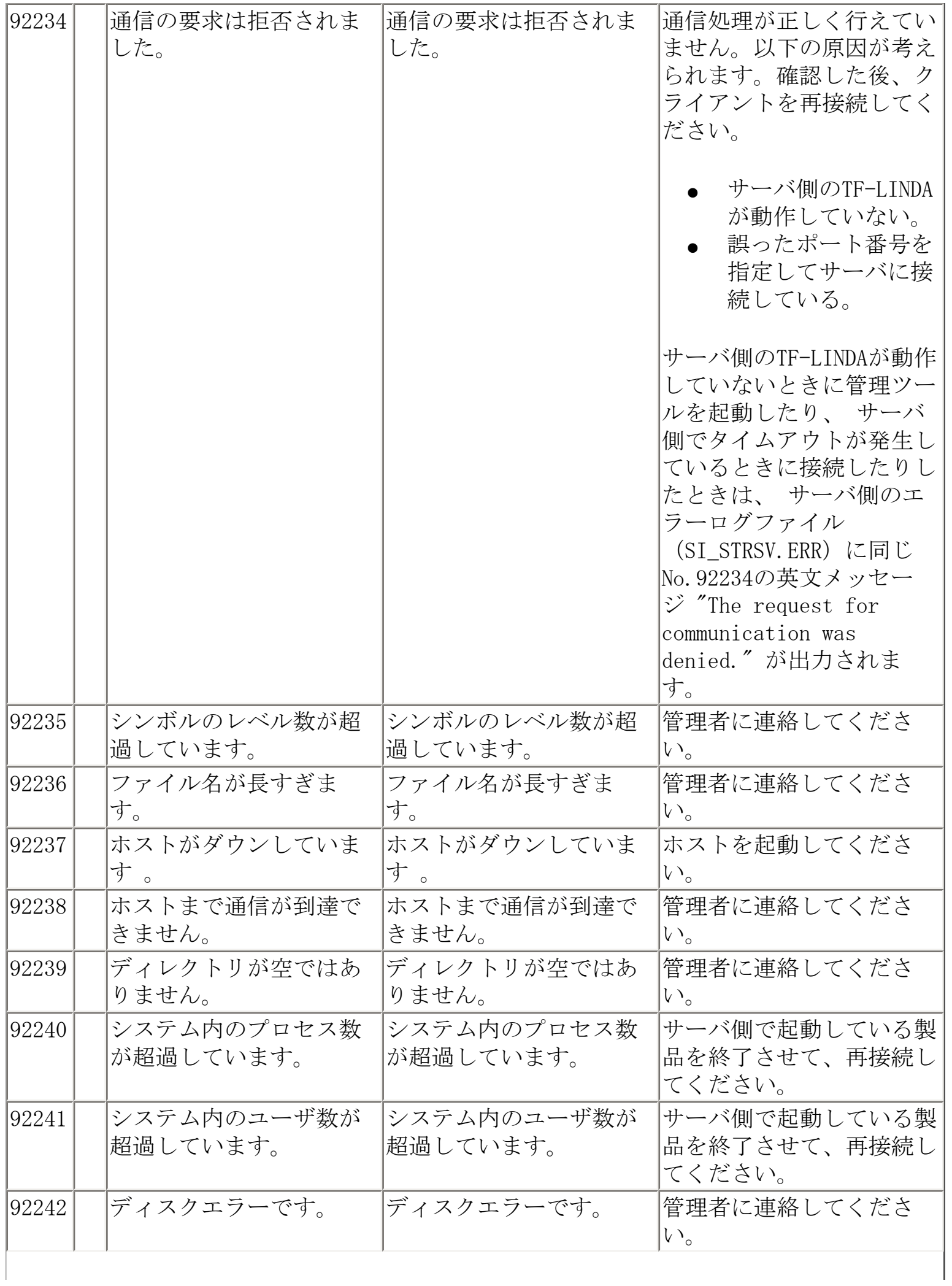

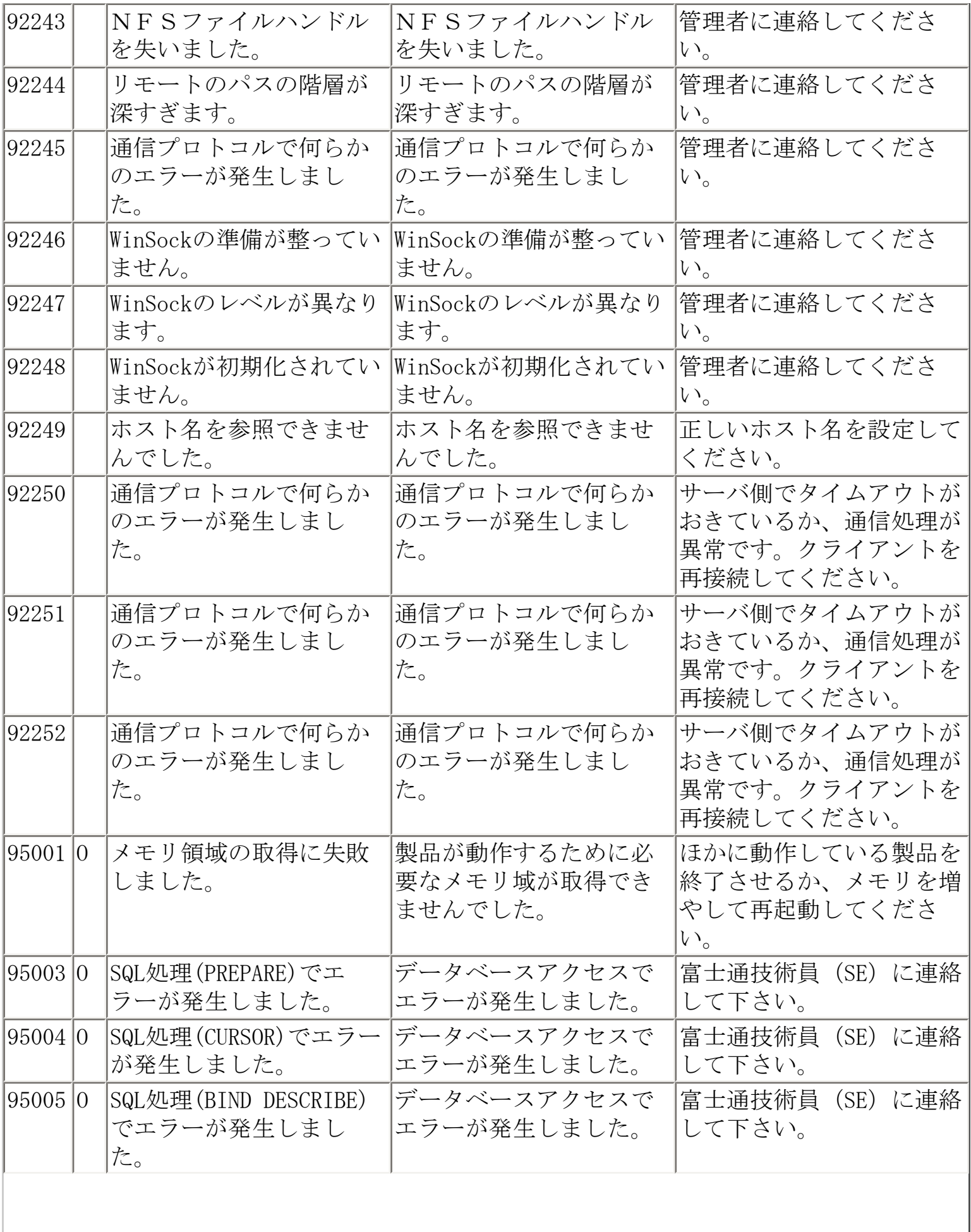

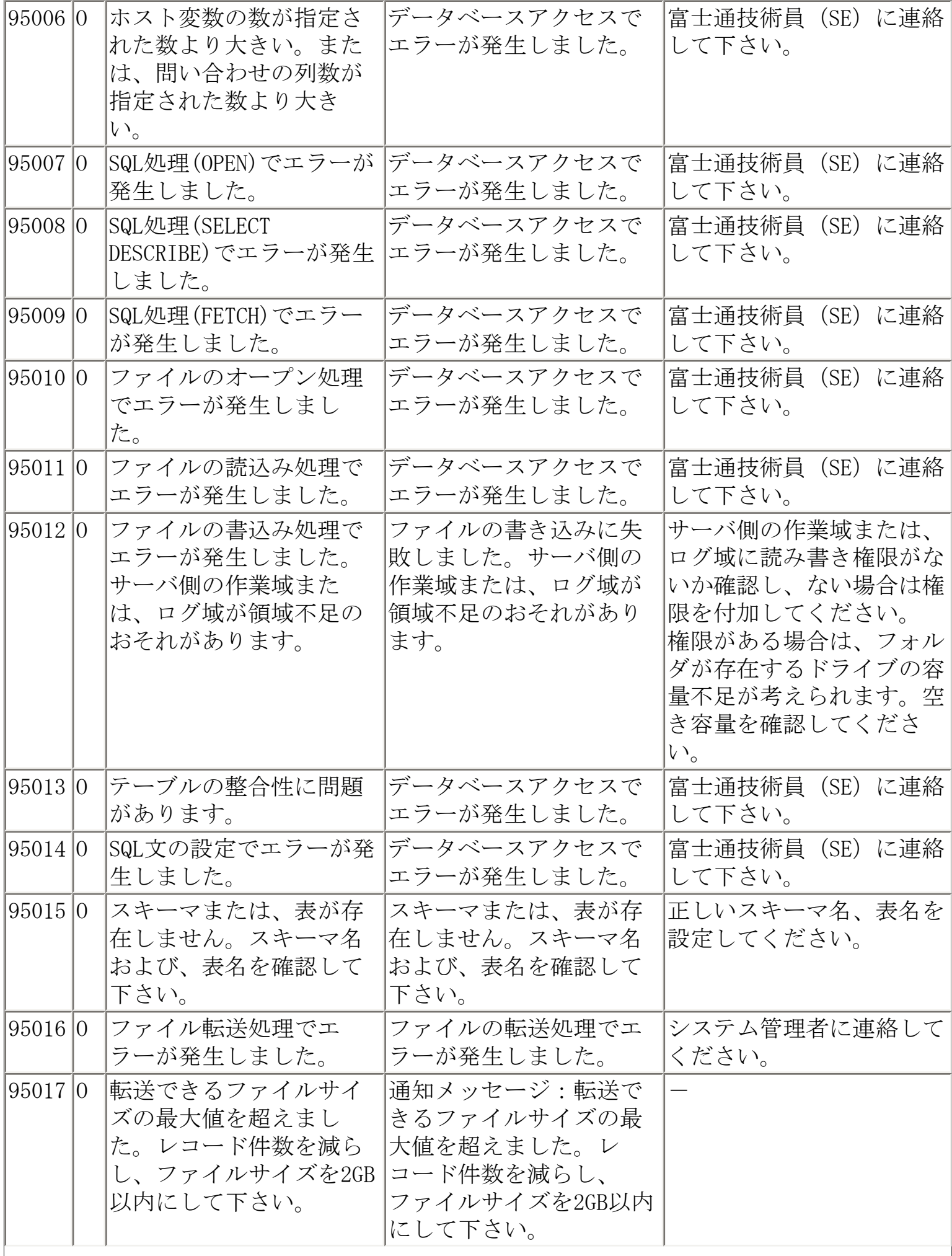

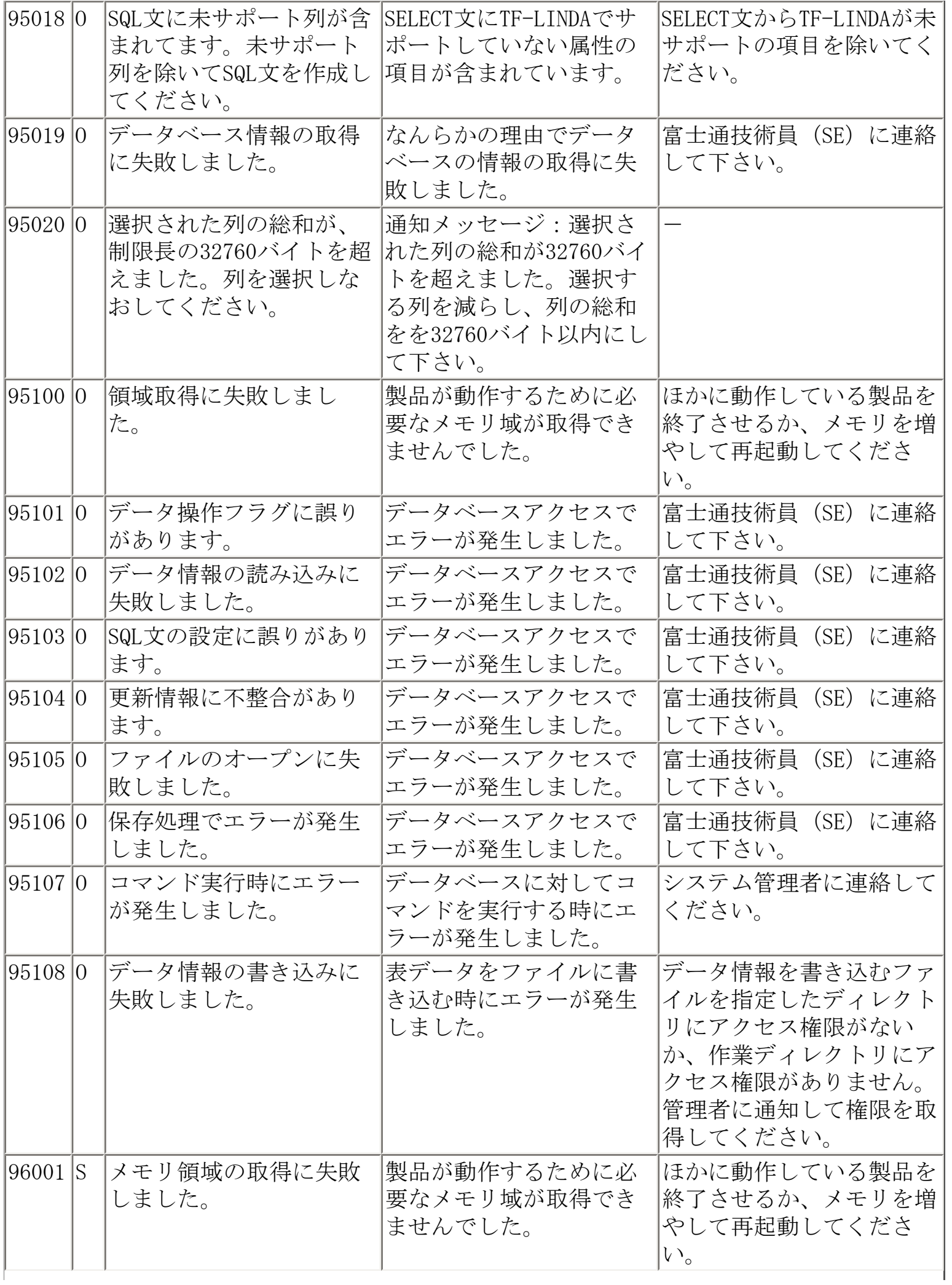

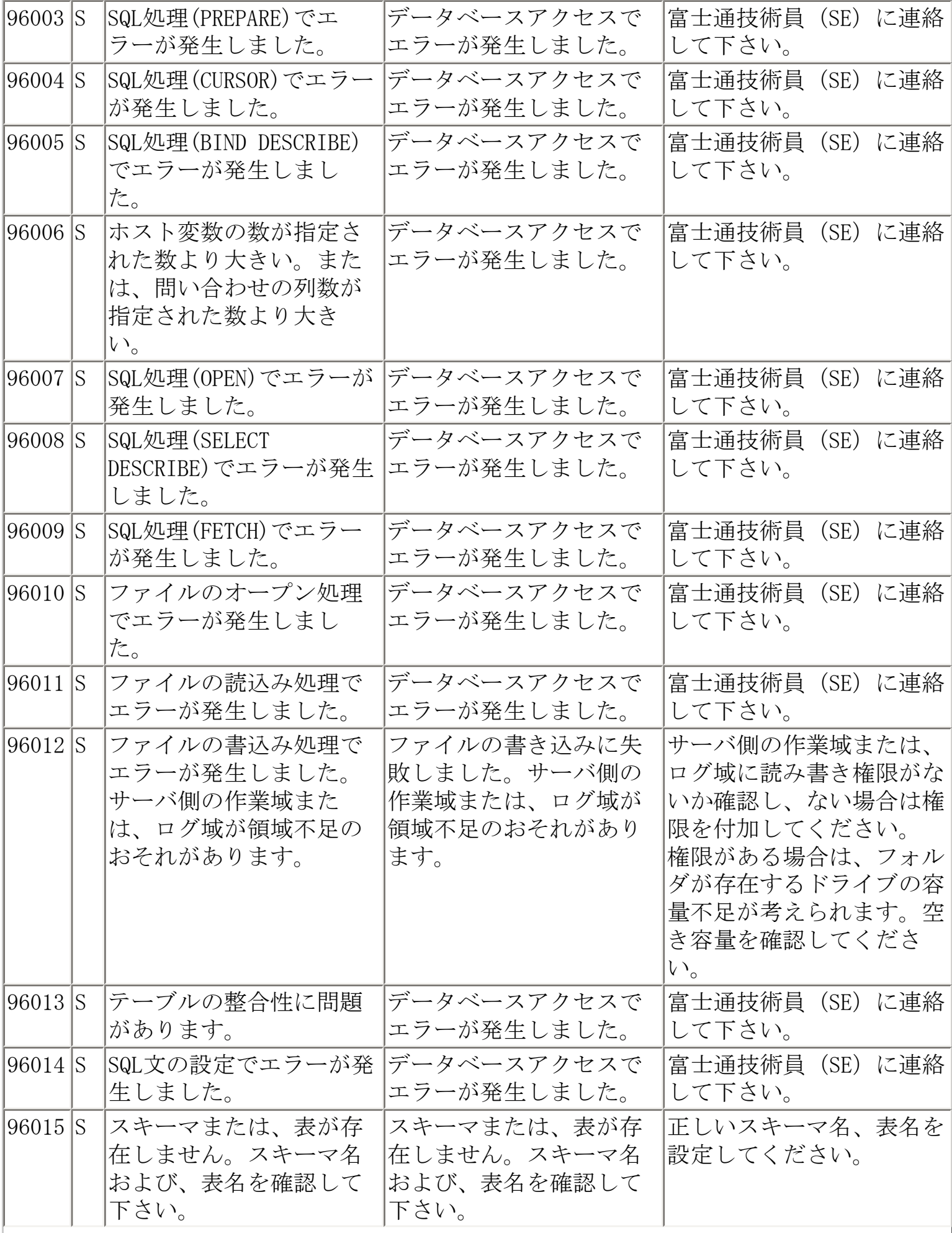

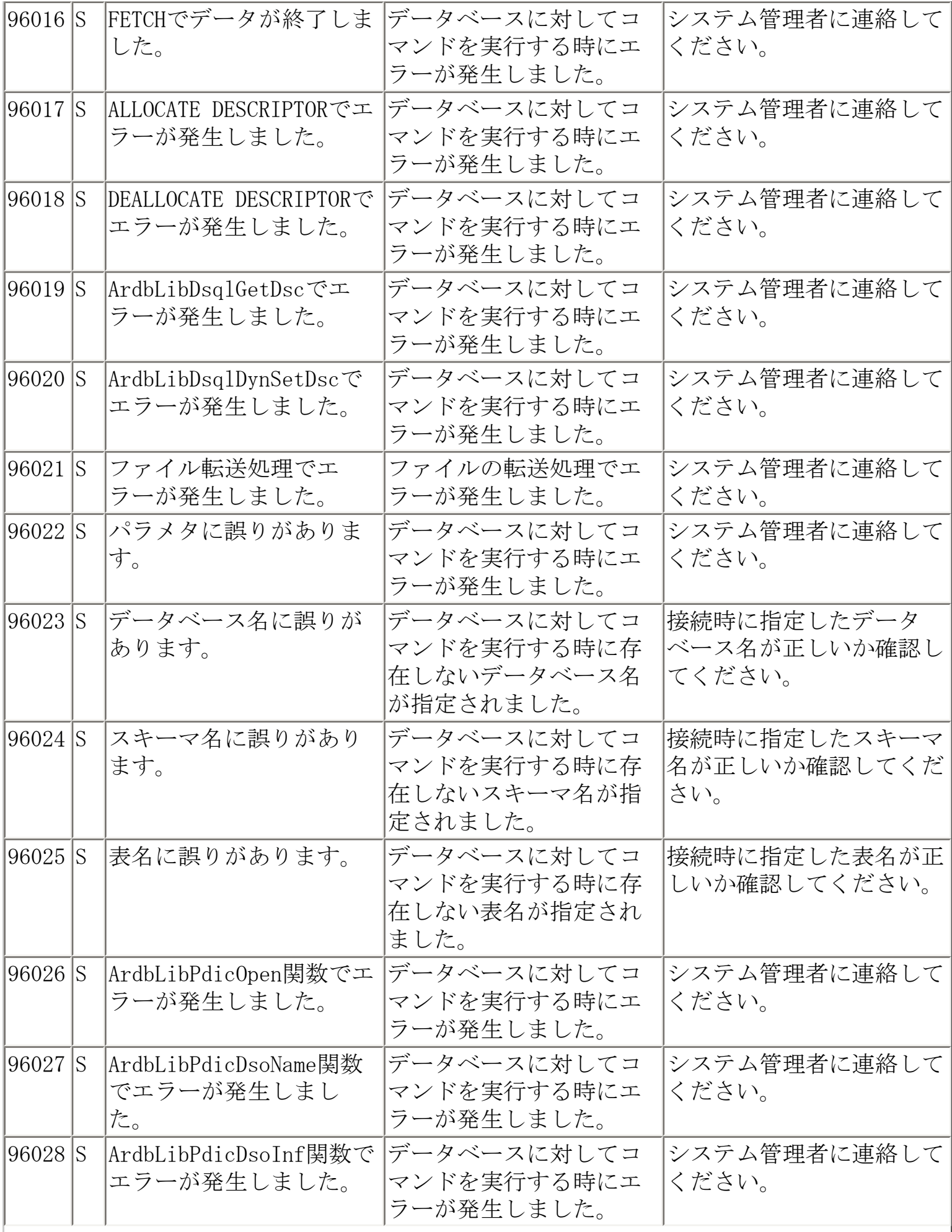

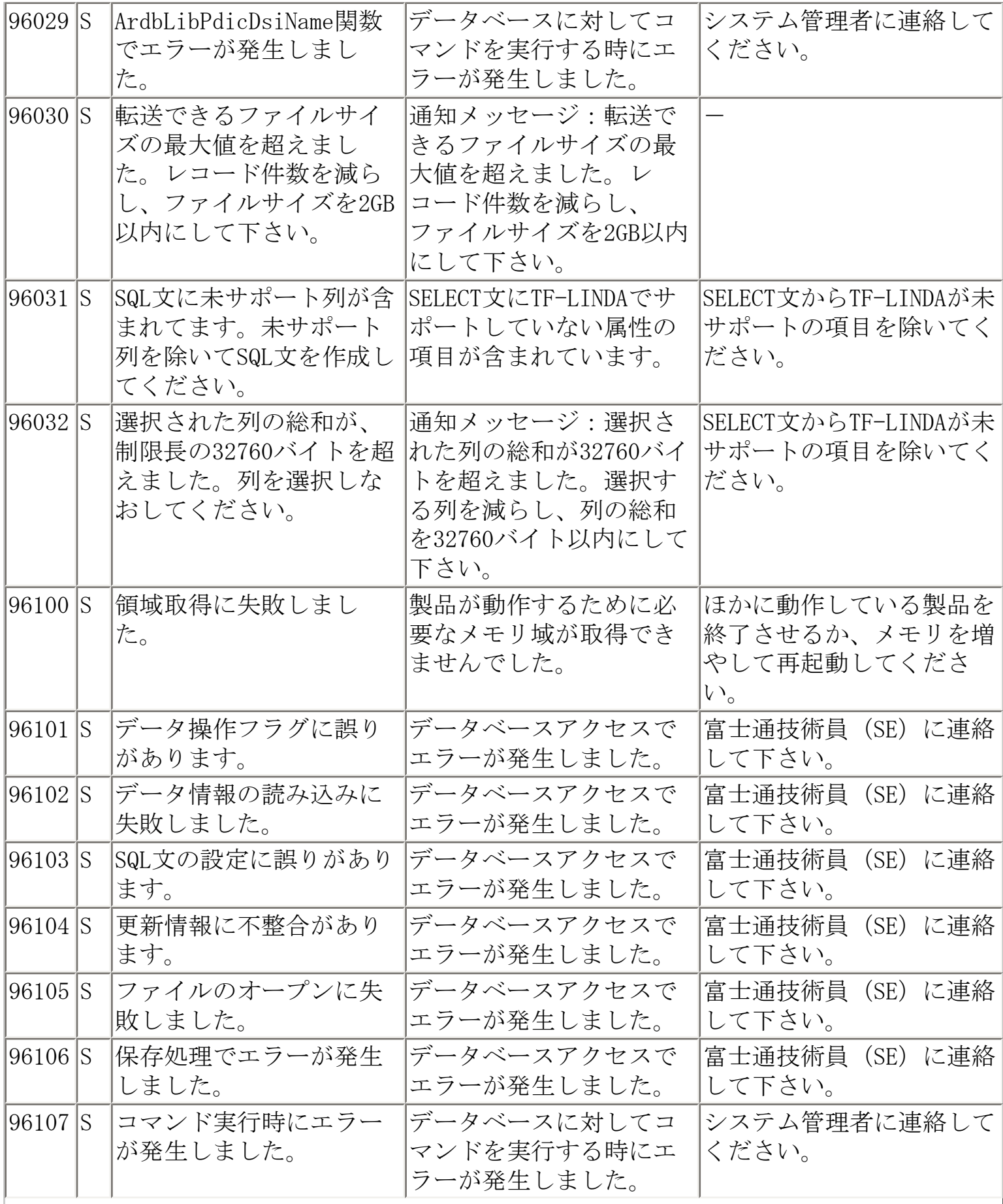

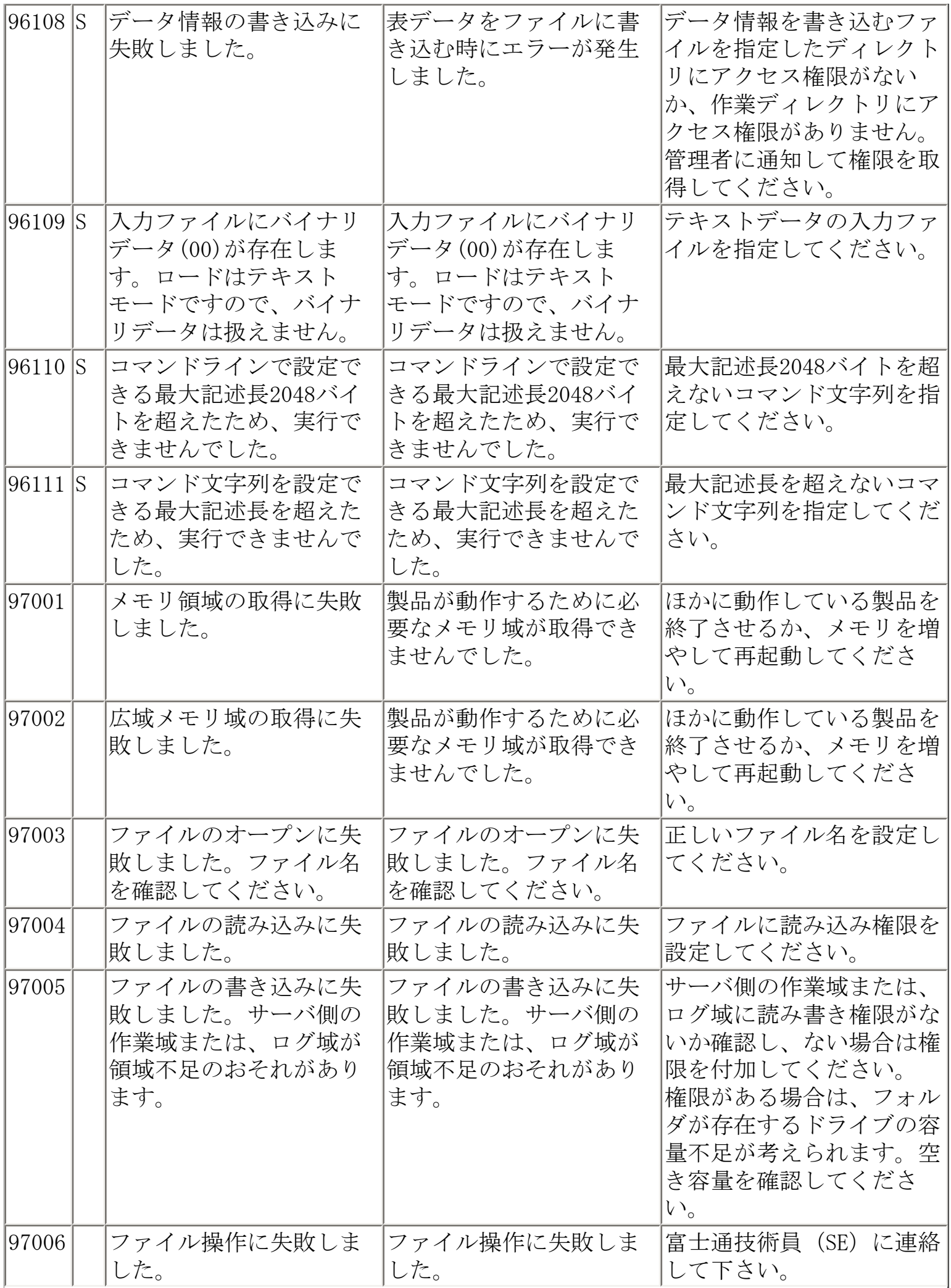

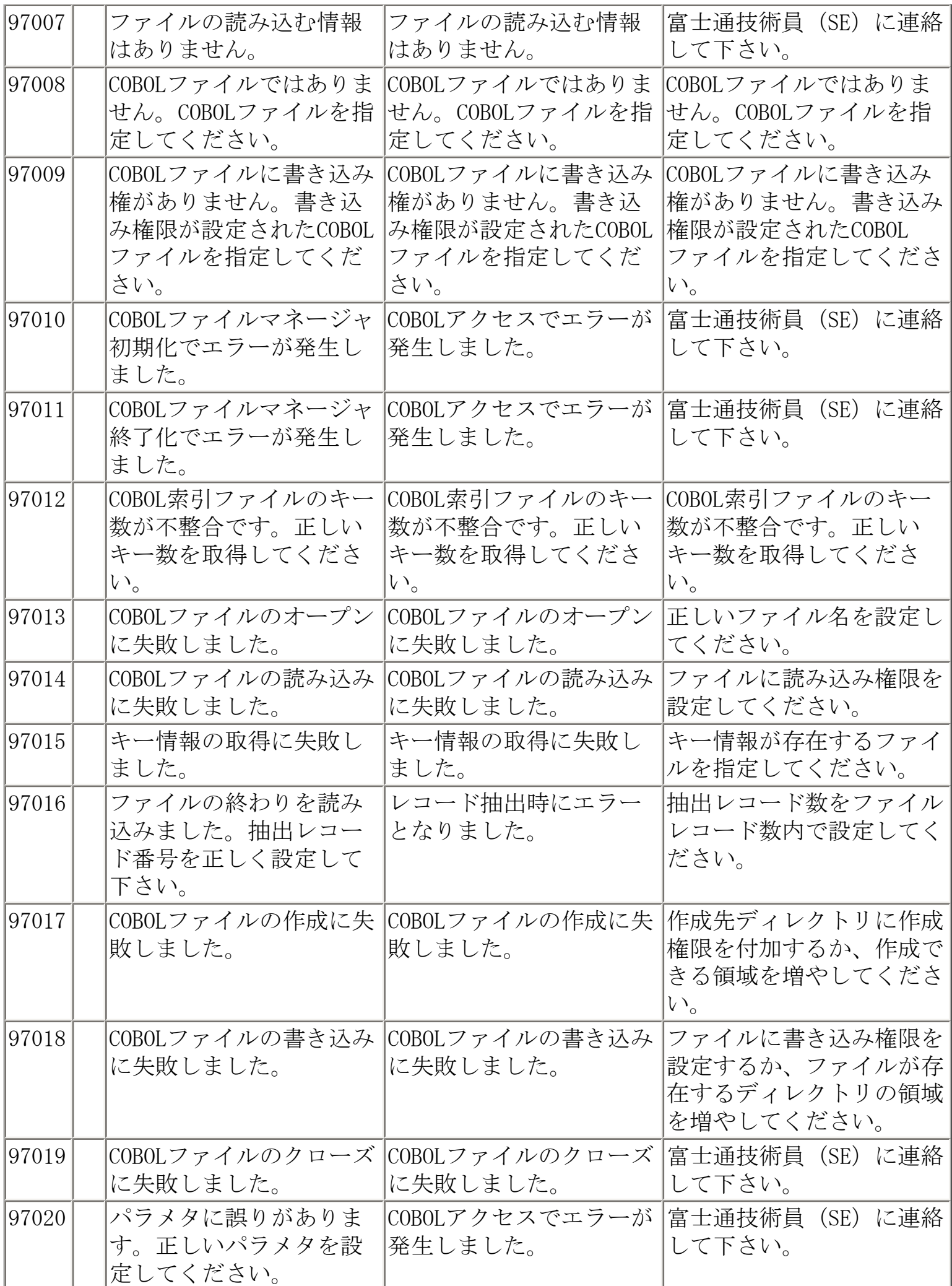

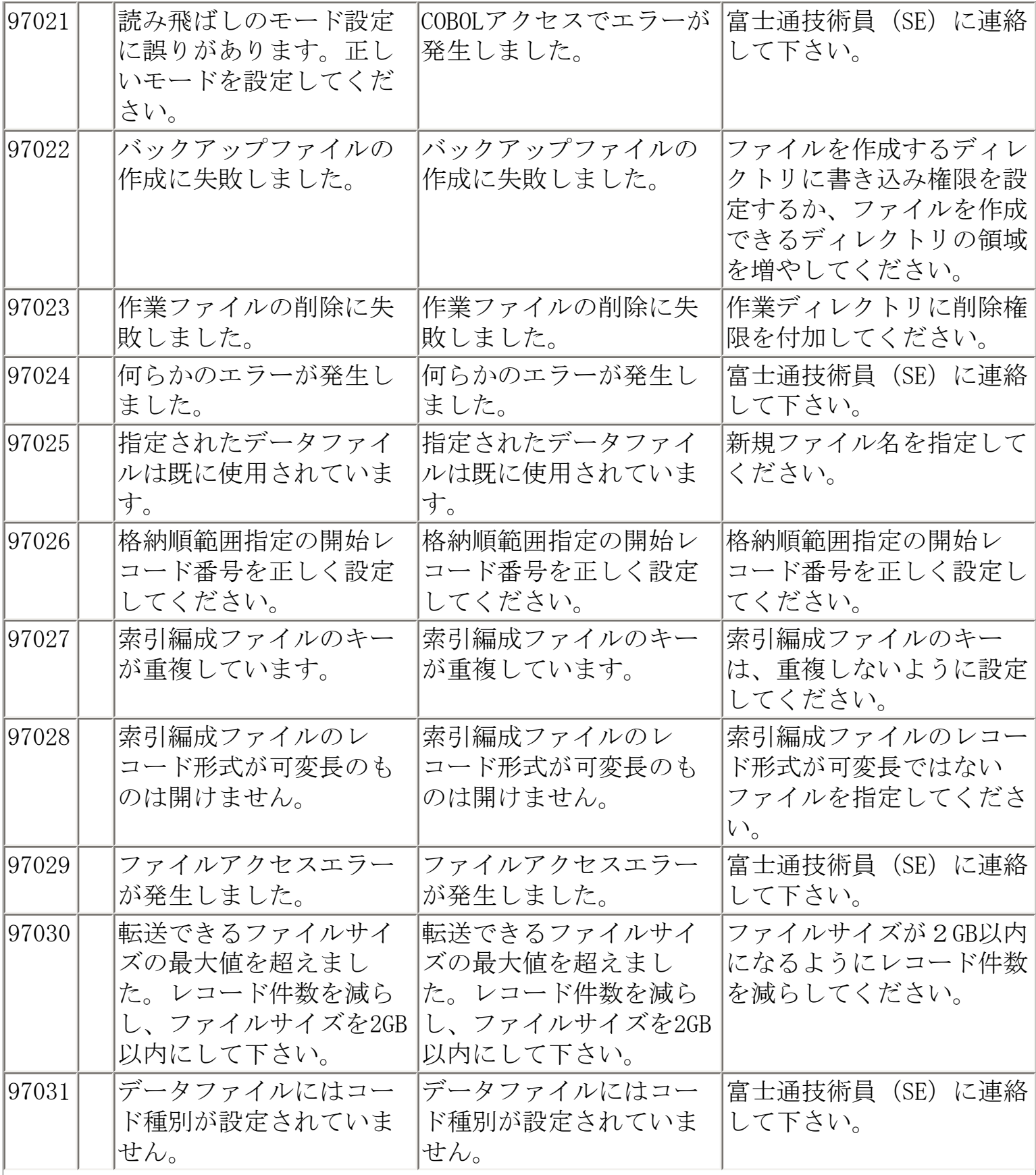

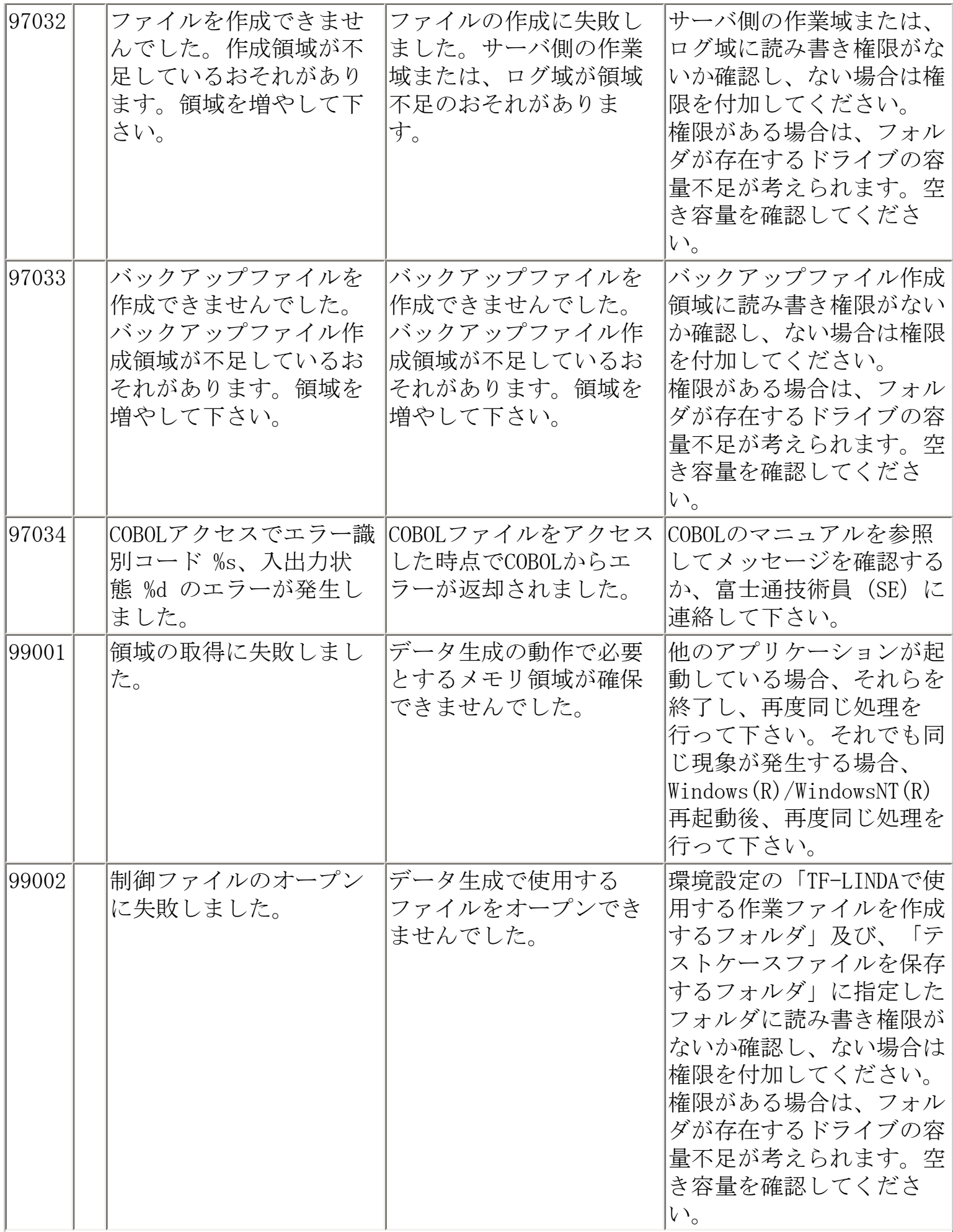

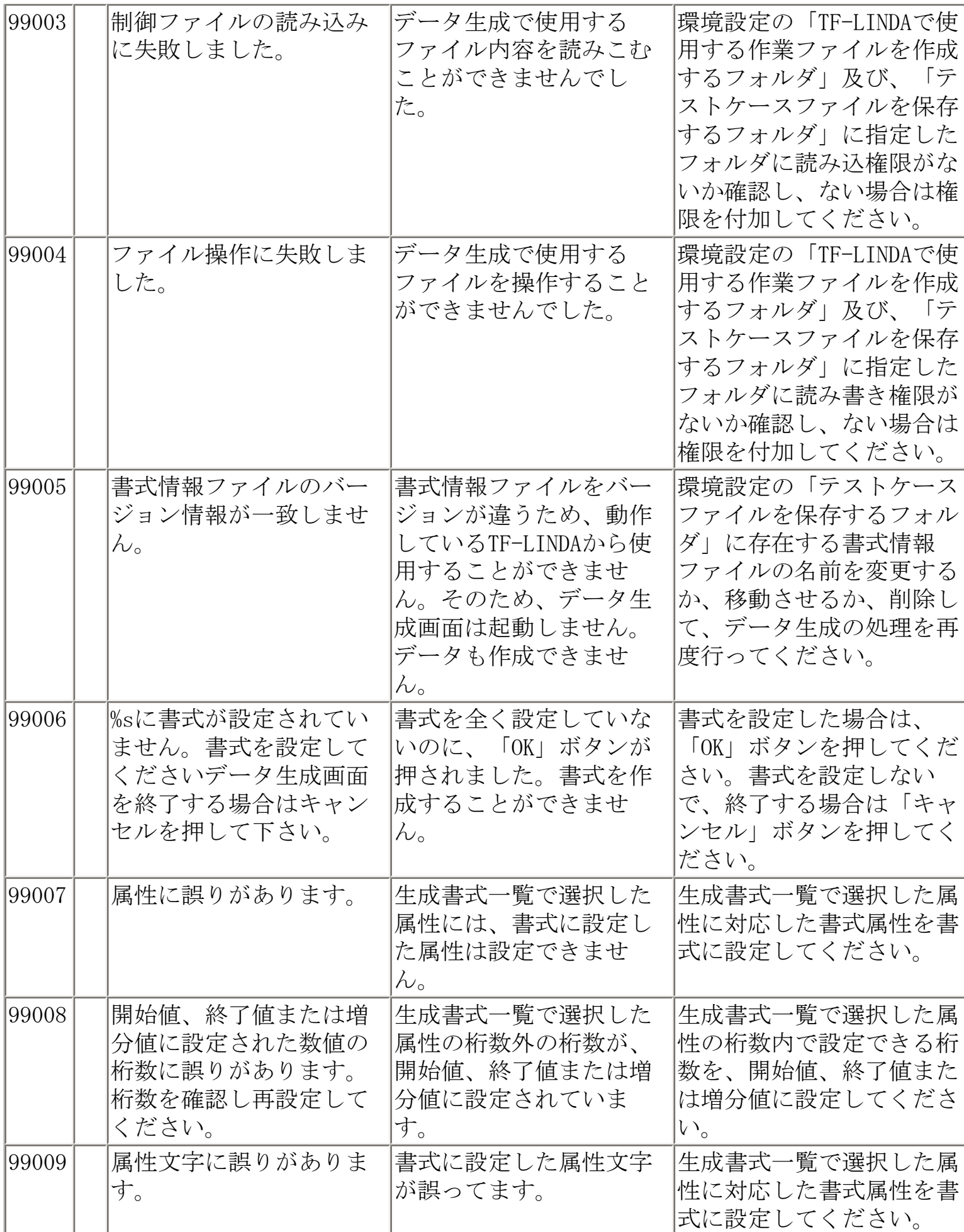

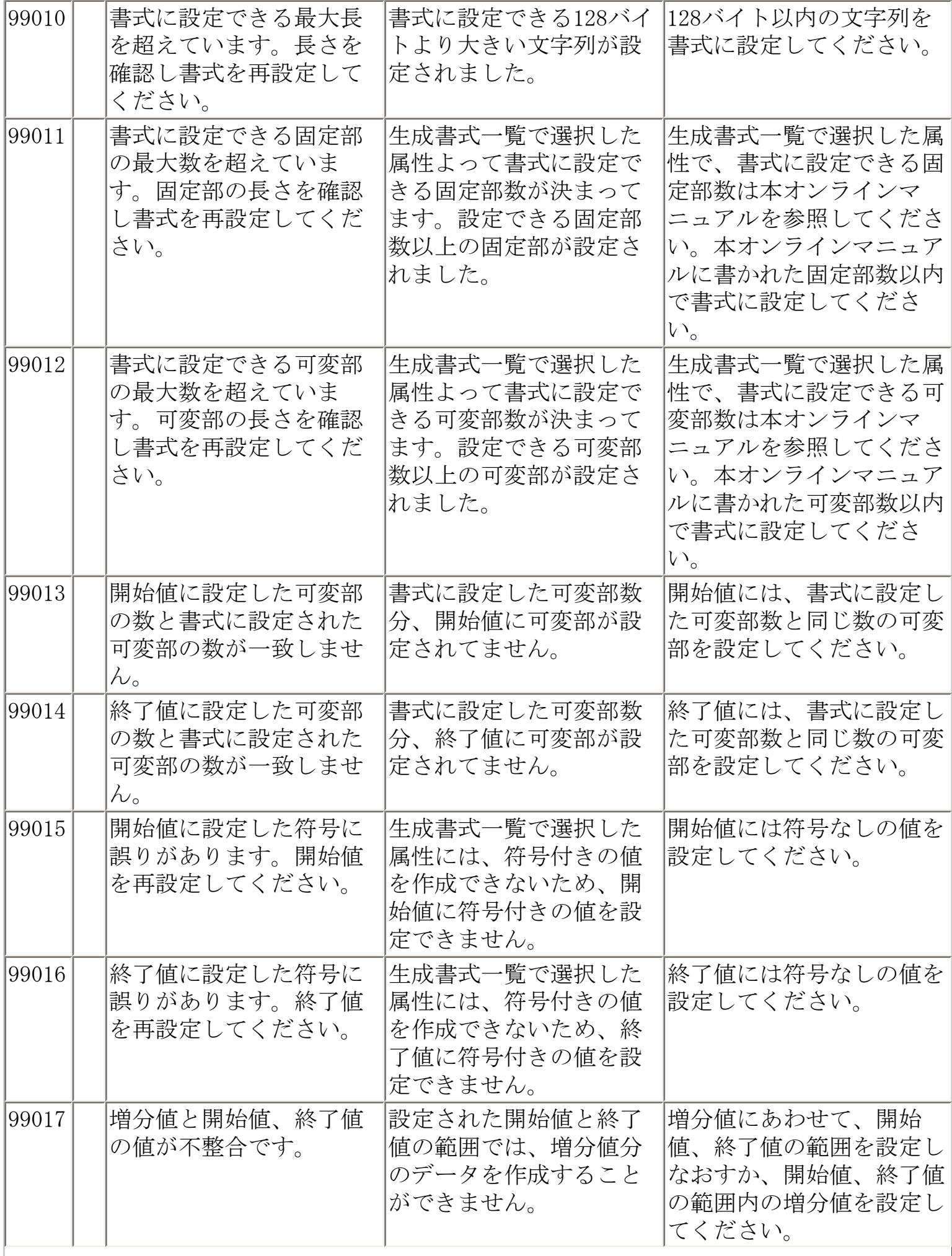

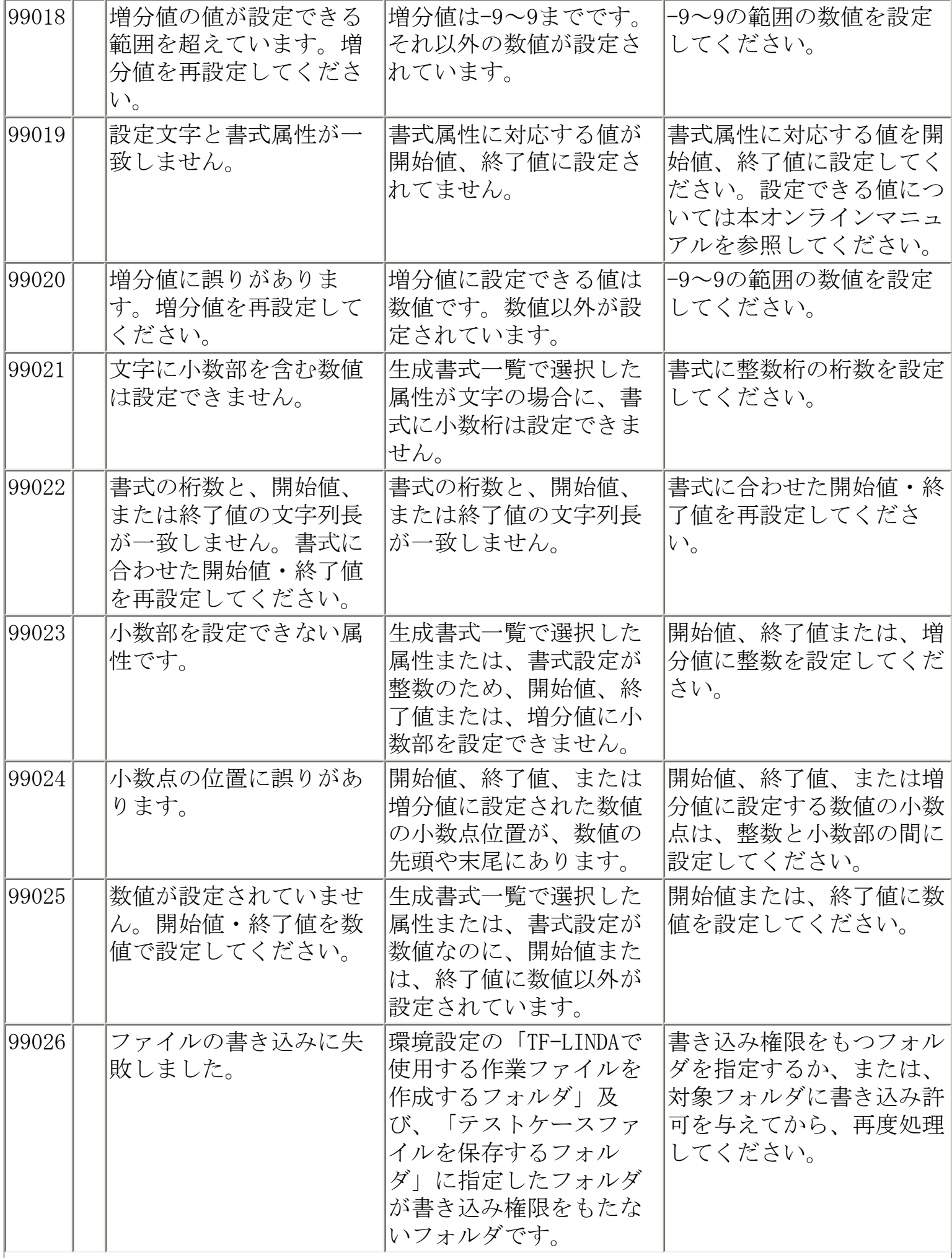

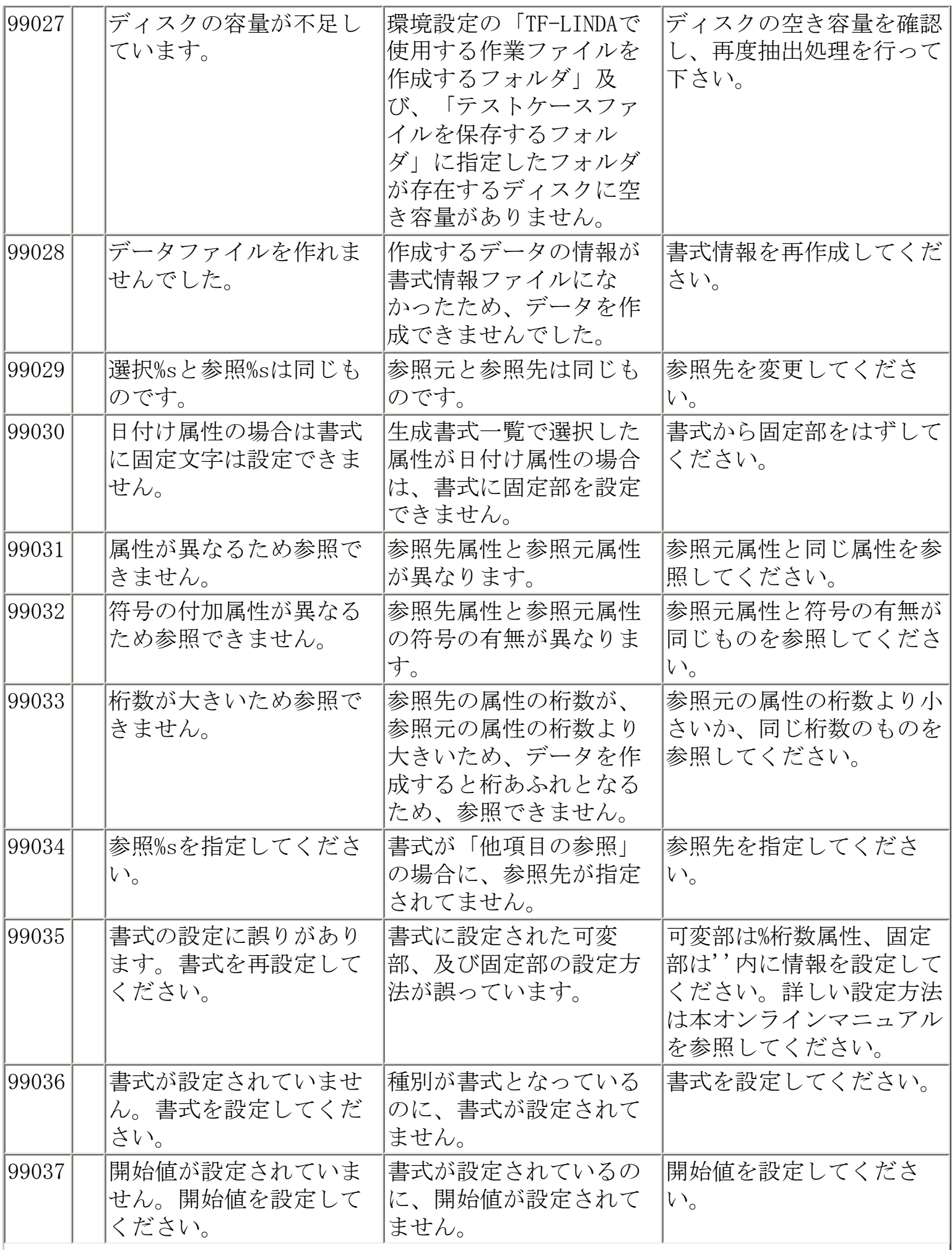

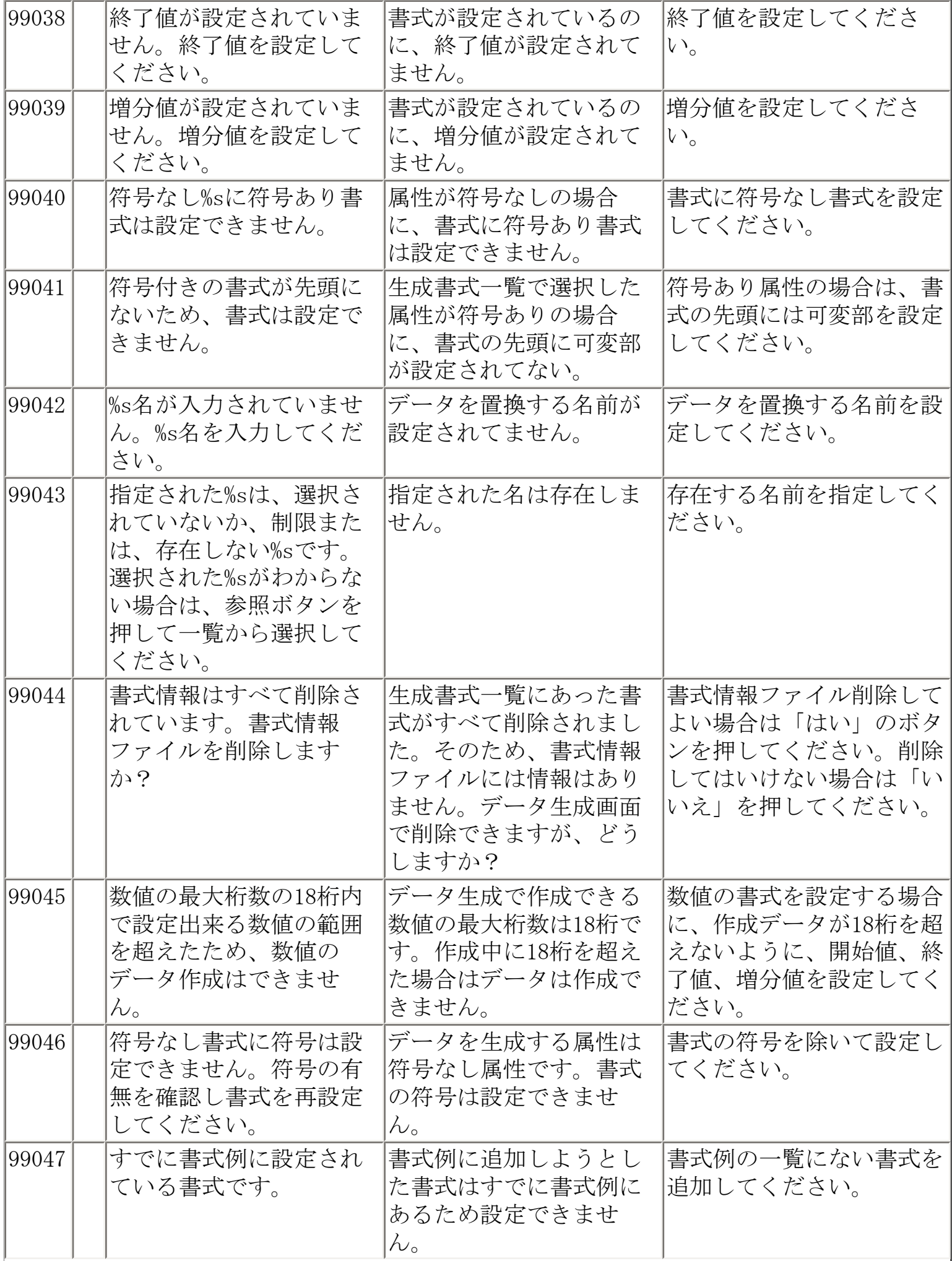

 $\overline{\phantom{a}}$ 

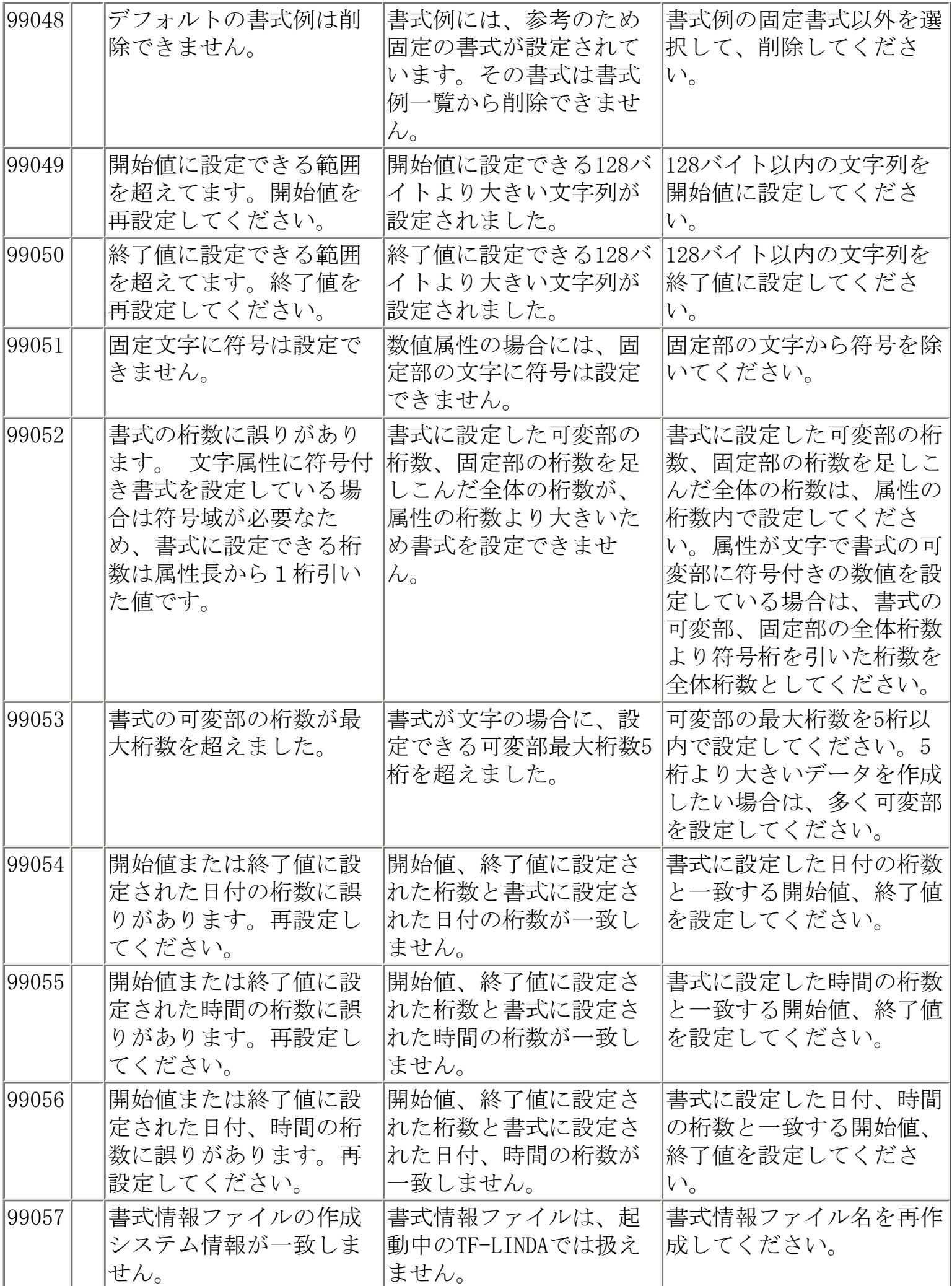

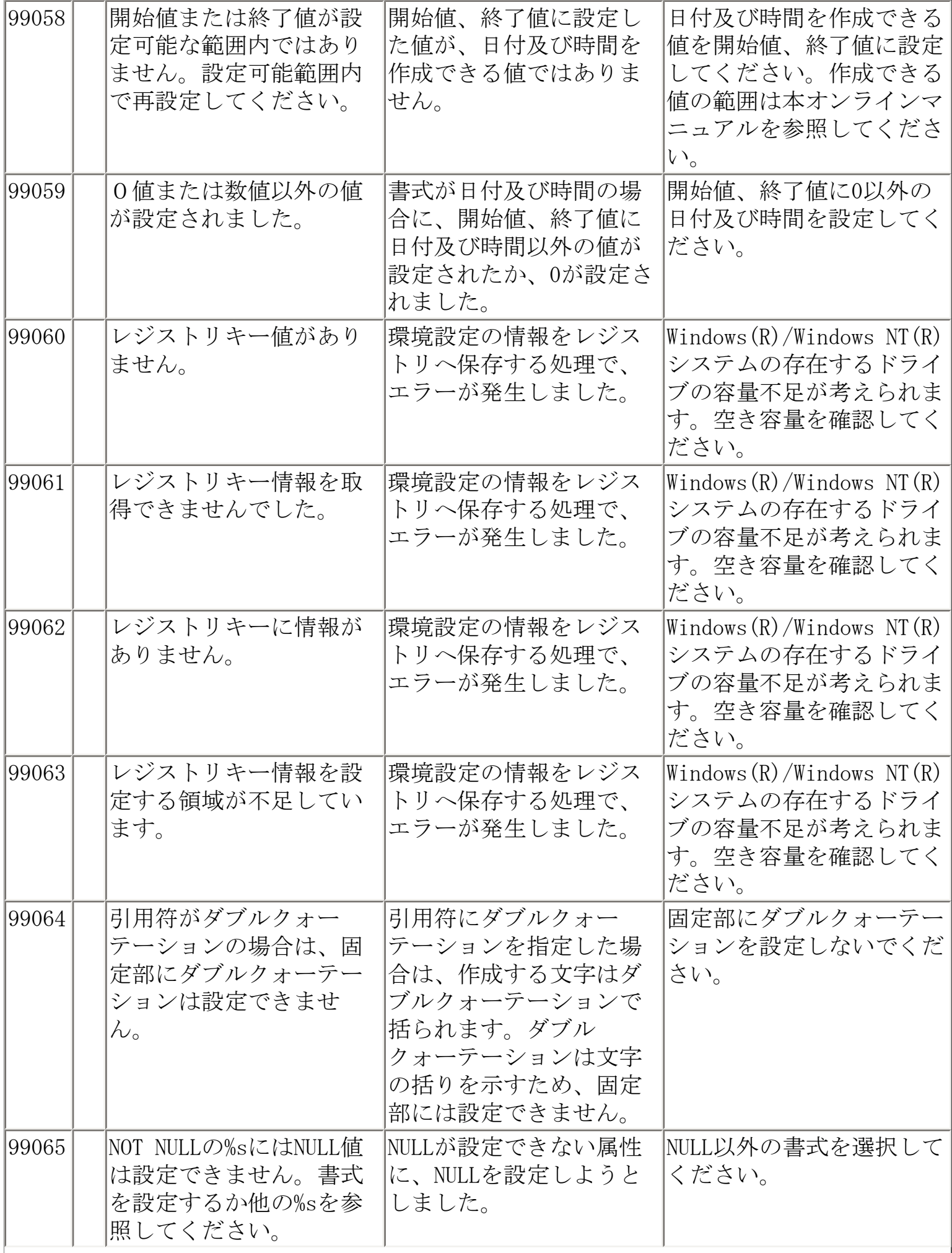

┃

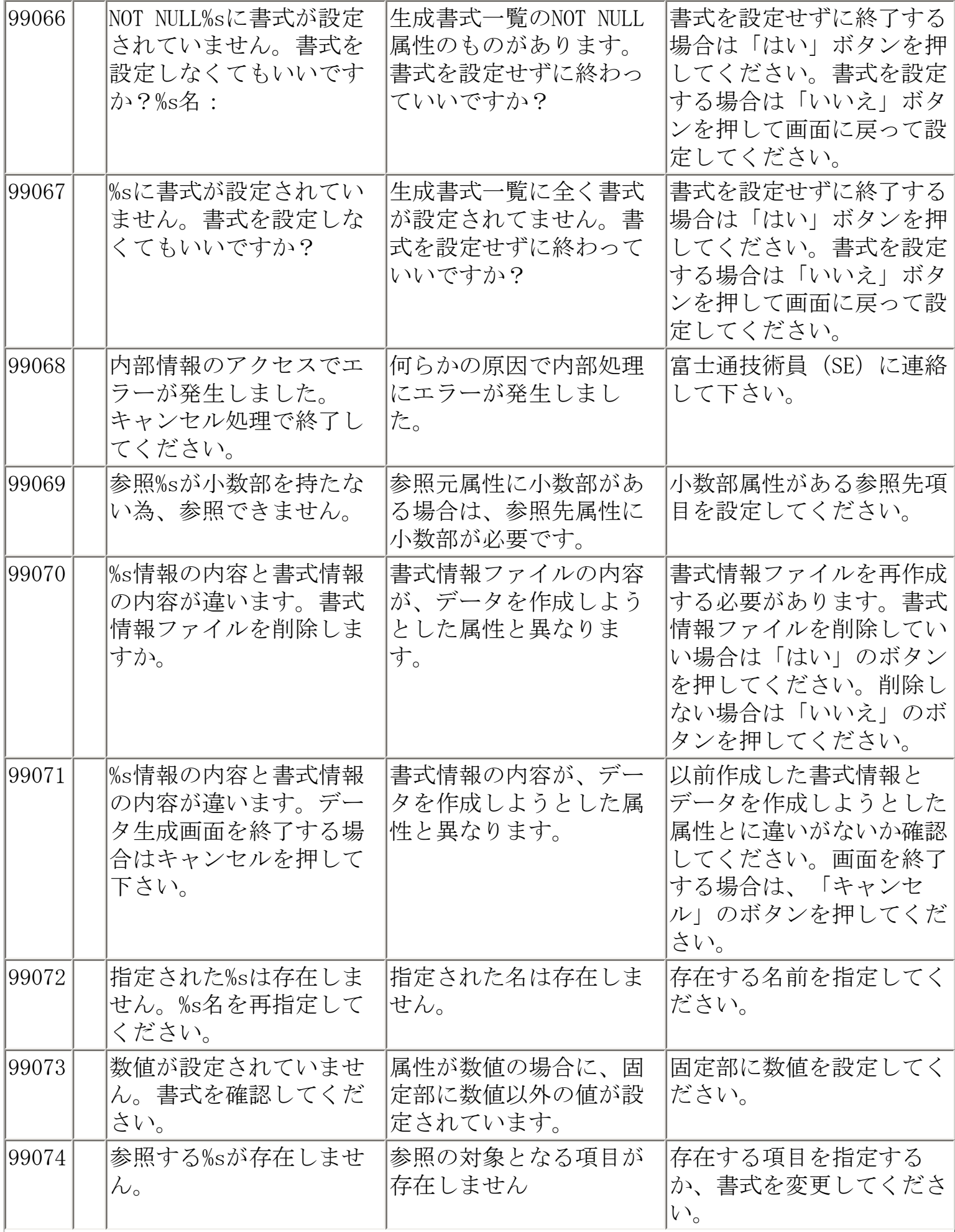

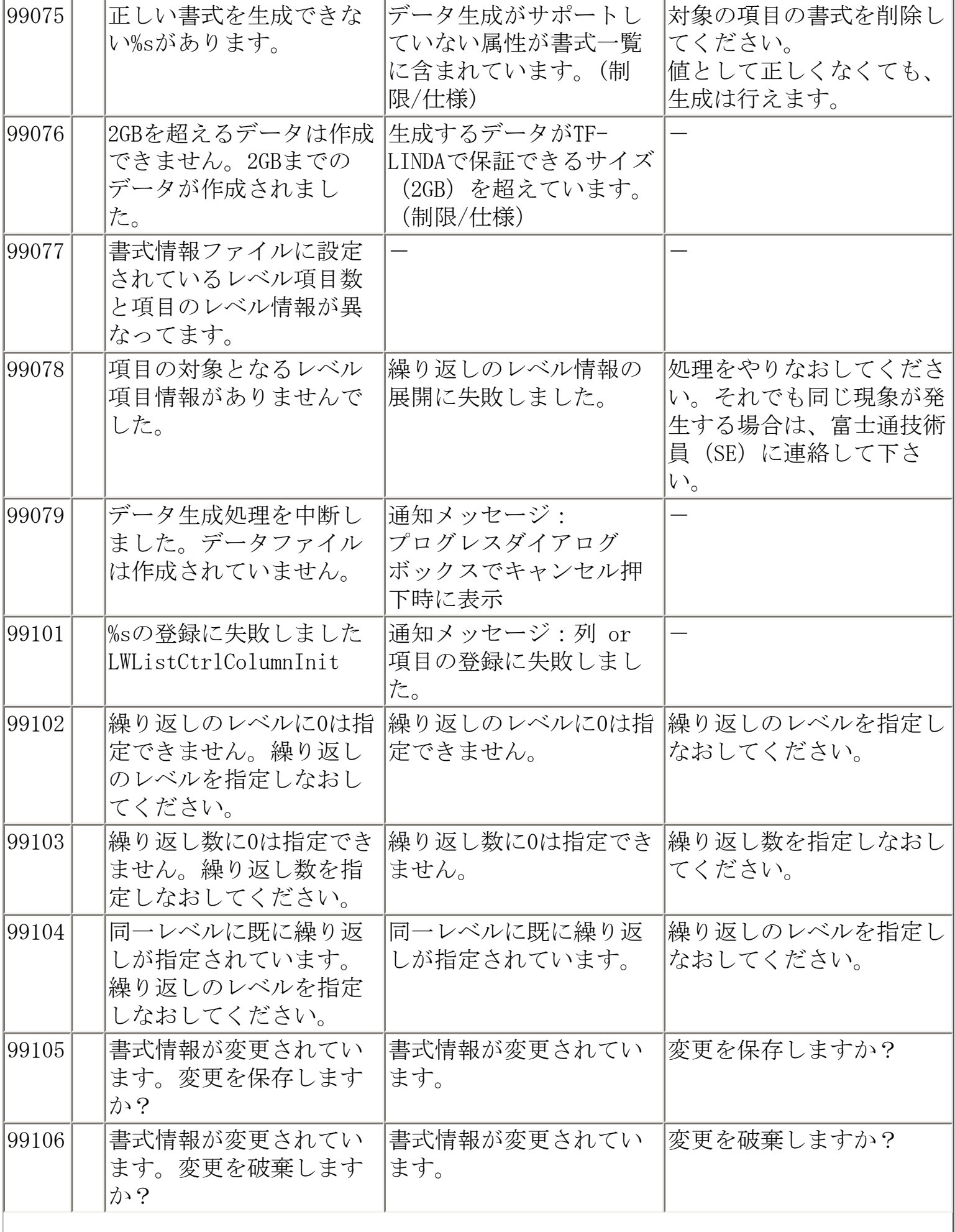

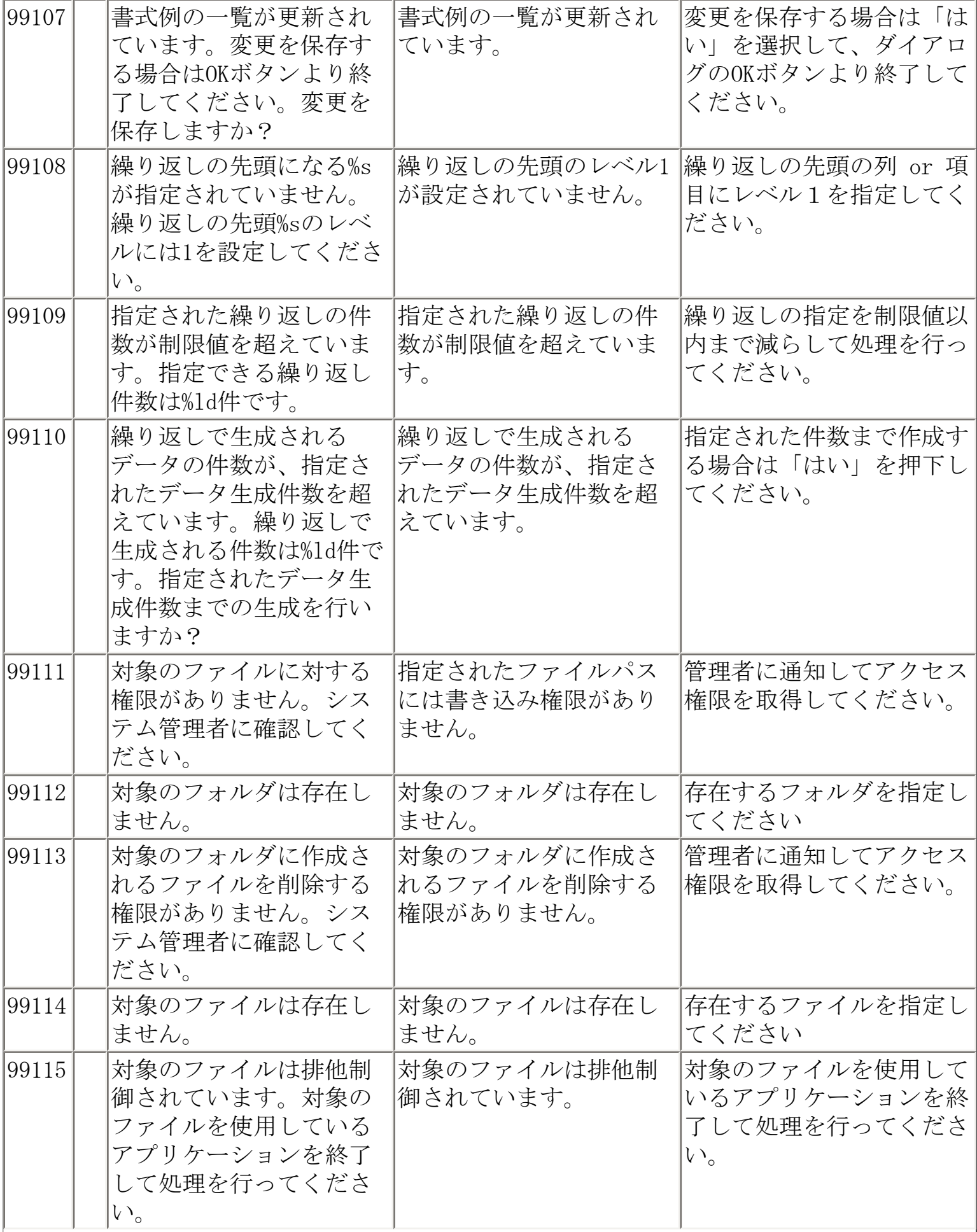

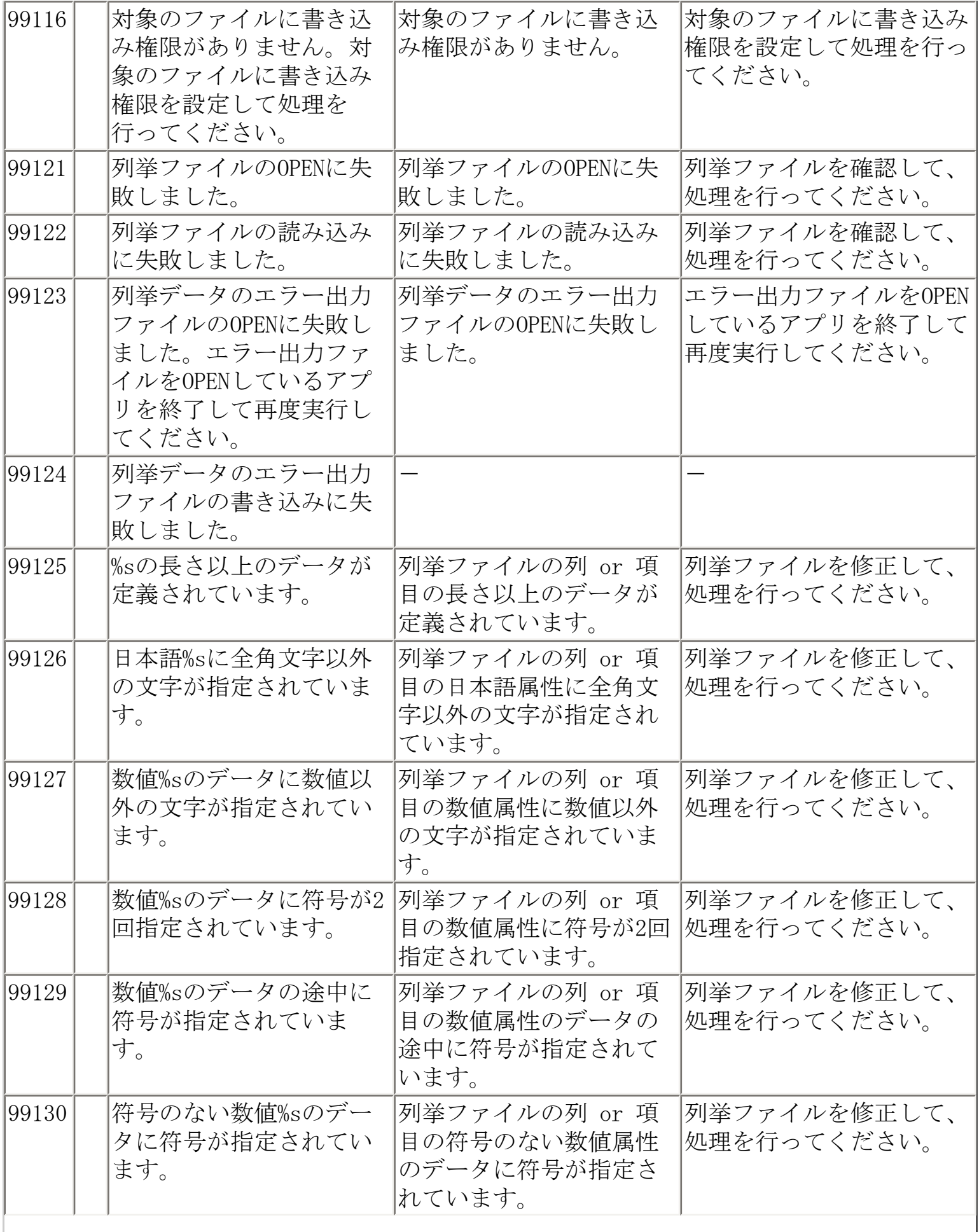

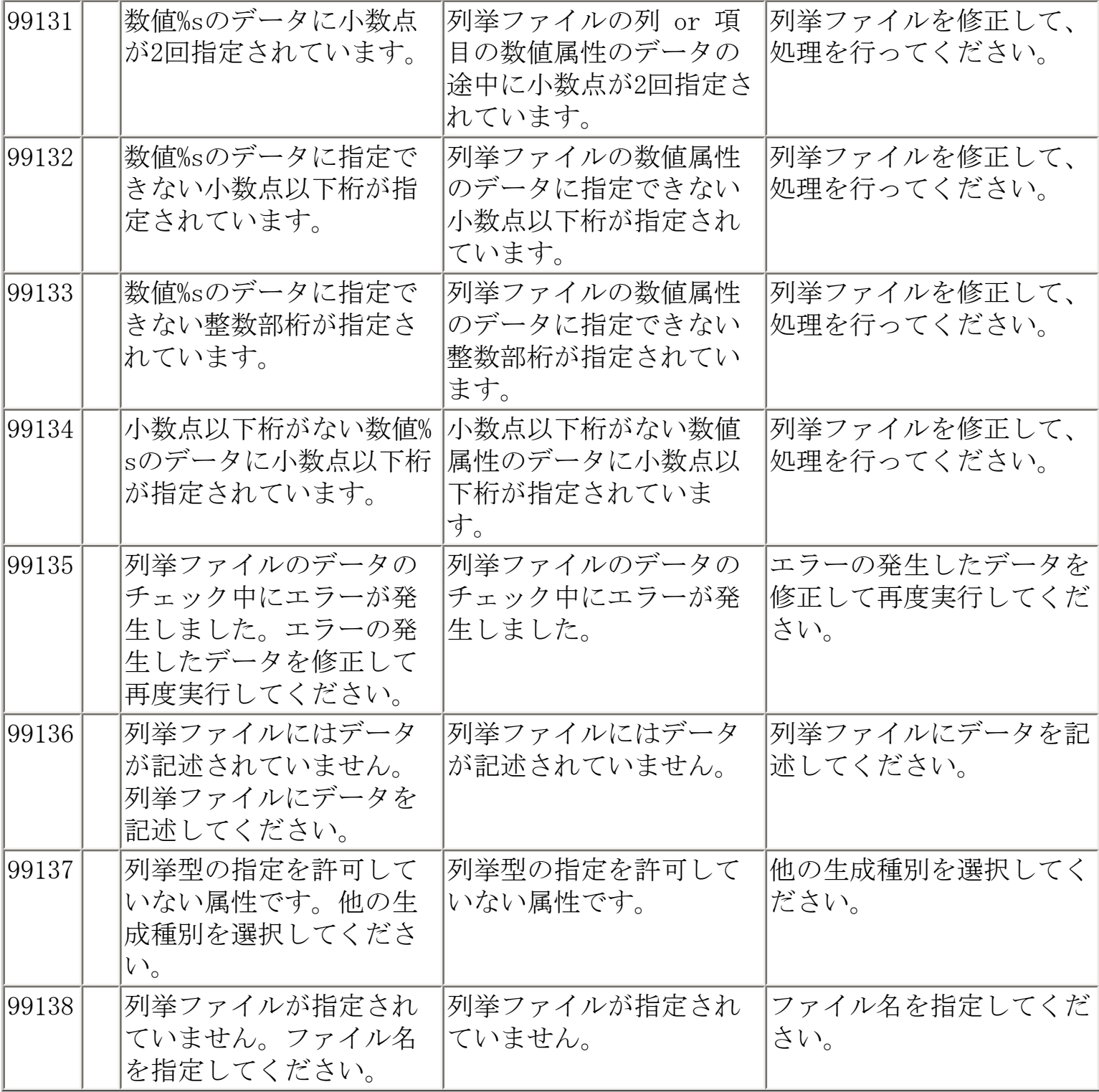